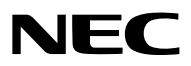

*Projektor*

# *PA803U/PA723U/PA653U/ PA853W/PA703W/PA903X*

*Használati útmutató*

Kérjük, látogasson el weboldalunkra a Használati útmutató legújabb verziójáért: [http://www.nec-display.com/dl/en/pj\\_manual/lineup.html](http://www.nec-display.com/dl/en/pj_manual/lineup.html)

- • Az Apple, a Mac, a Mac OS és a MacBook az Apple Inc. védjegyei az Amerikai Egyesült Államokban és más országokban.
- • A Microsoft, a Windows, a Windows Vista, az Internet Explorer, a .NET Framework és a PowerPoint a Microsoft védjegyei vagy bejegyzett védjegyei az Amerikai Egyesült Államokban és/vagy más országokban.
- • A MicroSaver az ACCO Brands részlegeként működő Kensington Computer Products Group bejegyzett védjegye.
- • Az AccuBlend, a NaViSet és a Virtual Remote a NEC Display Solutions, Ltd. védjegyei vagy bejegyzett védjegyei Japánban és az Egyesült Államokban és más országokban.
- • A HDMI, és a HDMI High-Definition Multimedia Interface, és a HDMI logó a HDMI Licensing, LLC, védjegyei vagy bejegyzett védjegyei az Egyesült Államokban és más országokban.

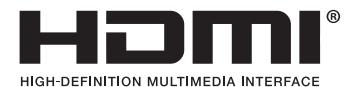

• A DisplayPort és a DisplayPort Compliance Logo a Video Electronics Standards Association tulajdonában lévő védjegyek.

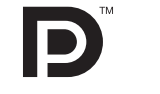

• A HDBaseT™ a HDBaseT Alliance védjegye.

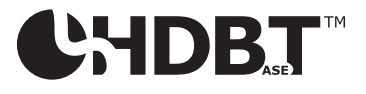

- • APJLink védjegy Japánban, azAmerikai EgyesültÁllamokban, valamint más országokban ésterületeken védjegyjogi célokra használt védjegy.
- A Blu-ray a Blu-ray Disc Association védjegye
- • A CRESTRON és a ROOMVIEW a Creston Electronics, Inc. bejegyzett védjegyei az Amerikai Egyesült Államokban és más országokban.
- Az Extron és XTP az RGB Systems, Inc. bejegyzett védjegye az Egyesült Államokban.
- Az Ethernet a Fuji Xerox Co., Ltd. védjegye vagy bejegyzett védjegye.
- • Ajelen használati útmutatóban említett egyéb termékek és vállalatnevek tulajdonosaik védjegyei vagy bejegyzett védjegyei lehetnek.
- • A Virtual Remote Tool virtuális távirányító eszköz a WinI2C/DDC függvénykönyvtárra támaszkodik, © Nicomsoft Ltd.

## **MEGJEGYZÉSEK**

- (1) A jelen használati útmutató tartalma engedély nélkül sem részben, sem egészében nem nyomtatható újra.
- (2) A jelen használati útmutató tartalma külön bejelentés nélkül is módosulhat.
- (3) A jelen használati útmutató elkészítése nagy gondossággaltörtént.HaÖn ezzel együttis kérdéses pontokra, hibákra vagy kihagyásokra bukkan, kérjük, keressen meg bennünket.
- (4) A 3. cikktől függetlenül, a NEC nem vonható felelősségre semmilyen, a projektor használatából eredőnek tekintett haszonkiesésen vagy egyéb ügyön alapuló igény tekintetében.

## <span id="page-2-0"></span>Biztonsági figyelmeztetések

## Óvintézkedések

Kérjük, ezt a kézikönyvet aNECprojektor használata előtt figyelmesen olvassa el, és a későbbitájékozódás céljábóltartsa kéznél.

## **FIGYELEM**

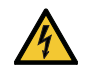

A bemeneti tápellátást feltétlenül a dugasznak az elektromos hálózati csatlakozóaljzatból való kihúzásával szakítsa meg.

Az elektromos hálózati csatlakozóaljzatot az eszközhöz a lehető legközelebb, könnyen hozzáférhető helyre kell szerelni.

#### **FIGYELEM**

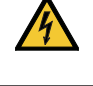

AZ ELEKTROMOS ÁRAMÜTÉS ELKERÜLÉSE ÉRDEKÉBEN NE NYISSA KI A KÉSZÜLÉK HÁZÁT. A TERMÉK BELSEJÉBEN MAGAS FESZÜLTSÉGŰ ALKATRÉSZEK VANNAK. SZERVIZMŰVELETEKET CSAK KÉPESÍTETT SZAKEMBER VÉGEZHET.

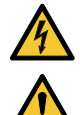

Ez a jel arra figyelmezteti a felhasználót, hogy az egységben található szigetelés nélküli feszültség elég magaslehet ahhoz, hogy áramütést okozzon. Ezért az egységen belüli bármely alkatrész érintése veszélyes.

Ez a jelzés arra figyelmezteti a felhasználót, hogy ehhez az egységhez annak működésével és karbantartásával kapcsolatos fontos dokumentációt mellékeltek.

A problémák elkerülése érdekében az információkat gondosan olvassa el.

**FIGYELMEZTETÉS:** A TŰZ ÉS AZ ÁRAMÜTÉSEK ELKERÜLÉSE ÉRDEKÉBEN NE TEGYE KI A PROJEKTORT ESŐNEK VAGY NED-VESSÉGNEK.

NE HASZNÁLJA A PROJEKTOR DUGÓJÁT OLYAN HOSSZABBÍTÓVAL VAGY ALJZATTAL, AMELYBE A DUGÓ VILLÁJA NEM ILLESZTHETŐ BE TELJESEN.

## **FIGYELEM**

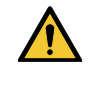

Kerülje az állóképek hosszabb időn át tartó kivetítését.

Ha így tesz, akkor előfordulhat, hogy az állókép átmenetileg rögzül az LCD-panel felületén.

Ha ez történik, nem szükséges megszakítania a projektor használatát. Az előző képek miatt kialakult rögzült háttér eltűnik.

## A használt termék szemétbe dobása

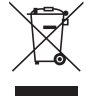

## **Az Európai Unióban**

Az EurópaiUnióra egységesen vonatkozó jogszabály minden tagállamban előírja, hogy a (bal oldali) képen látható jelet viselő, elhasznált elektromos és elektronikus termékeket az általános háztartási hulladéktól elkülönítetten kell szemétbe dobni. Ez vonatkozik a projektorokra és elektronikustartozékaikra is. Amikor ilyen termékeket dob szemétbe, kövesse a helyi hatóságok és/vagy a terméket értékesítő bolt útmutatásait.

A használt termékek begyűjtését azok megfelelő újrafelhasználása és újrahasznosítása követi. Ez az erőfeszítés segít bennünket a hulladékok mennyiségének csökkentésében, valamint az emberi egészségre és a környezetre gyakorolt negatív hatásnak a lehető legalacsonyabb szintre való visszaszorításában.

Az elektromos és elektronikus terméken feltüntetett jel csak az adott, Európai Unióhoz tartozó tagállamra vonatkozik.

## **Az Európai Unión kívül**

Ha az Európai Unión kívül szeretné ártalmatlanítani a használt elektromos és elektronikus termékeket, kérjük, vegye fel a kapcsolatot a helyi hatóságokkal, és érdeklődjön az ártalmatlanítás megfelelő módjáról.

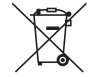

**Az EU-ban:** Az áthúzott kerekes kuka azt jelenti, hogy a használt elemek nem rakhatók az általános háztartási hulladék közé! A használt elemeknek külön begyűjtés rendszere van a megfelelő kezelés és a törvényeknek megfelelő újrahasznosítás biztosítása érdekében.

**A 2006/66/EC EU irányelv alapján az elem nem dobható ki nem megfelelő módon. Az elemet el kell különíteni, hogy a helyi szolgáltató begyűjthesse.**

## Fontos biztonsági rendszabályok

Ezeknek a biztonsági utasításoknak a célja a projektor hosszú élettartamának elősegítése, valamint a tűz és az áramütések megelőzése. Kérjük figyelmes átolvasásukat, valamint az összes figyelmeztetés tekintetbevételét.

## $\Delta$ Telepítés

- Ne helyezze a projektort a következő körülmények közé:
	- instabil kézikocsira, állványra vagy asztalra,
	- víz, fürdőhelyiség vagy nedves helyiség közelébe,
	- közvetlen napfénynek kitett helyre, fűtőtestek, hőt sugárzó berendezések közelébe,
	- poros, füstös vagy gőzpárás környezetbe,
	- papírlapra vagy textíliára, illetve rongyra vagy szőnyegre.
- • Ne tárolja és ne telepítse a projektort az alábbi körülmények között. Ennek elmulasztása a projektor hibás működéséhez vezethet.
	- erős mágneses mezőkben,
	- maró hatású légtérben,
	- szabadban
- Ha a projektort mennyezetre szerelve szeretné használni:
	- A projektort ne kísérelje meg önállóan felszerelni.
	- A projektort a megfelelő működés biztosítása és a testi sérülés kockázatának csökkentése érdekében szakképzett szerelővel kell rögzíttetni.
	- Ezen túlmenően a mennyezetnek elég stabilnak kell lennie a projektor súlyának megtartásához, valamint a felszerelést a helyi építkezési előírásoknak megfelelően kell elvégezni.
	- Bővebb felvilágosítást a forgalmazóktól kérhet.

## **FIGYELMEZTETÉS**

- Működés közben a projektor lencséjét ne takarja el a lencsevédővel, vagy bármilyen más dologgal. Ha így tesz, az a lencsevédő sapka a fényforrásból kiáramló hő miatt megolvadhat.
- A projektor lencséje elé ne helyezzen semmilyen hőre érzékeny anyagból készült tárgyat. Ha így tesz, az adott tárgy a fényforrásból kiáramló hő miatt megolvadhat.

 A készülékházon található alábbi piktogram azt jelenti, hogy ügyelni kell arra, hogy ne helyezzen semmilyen tárgyat a projektor lencséje elé.

Ezt a projektort a függőlegessel bármilyen szöget bezáró helyzetben telepíteni lehet.

Álló helyzetű telepítéskor, a projektort a bemenetiszellőzőnyílásokkal lefelé nézve telepítse. Álló helyzetű telepítéskor vegye figyelembe a szükséges óvintézkedéseket.

\* Egy egyéni méretre szabott állványt kell a projektorhoz csatlakoztatni.  $(\rightarrow 150. \text{ oldal})$  $(\rightarrow 150. \text{ oldal})$  $(\rightarrow 150. \text{ oldal})$ 

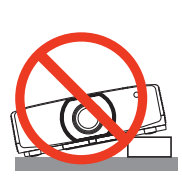

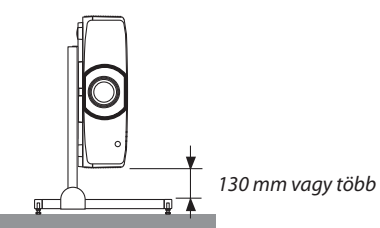

## $\spadesuit$  Tűzzel és elektromos áramütéssel szembeni óvintézkedések  $\spadesuit$

- • A szellőzőnyílások szabadon hagyásával és a megfelelő szellőzés biztosításával előzze meg a projektor belsejének felmelegedését. A projektor és a falak között hagyjon elegendő szabad helyet. (→ [vii](#page-8-0). oldal)
- • A projektor bekapcsolása során, illetve közvetlenül annak kikapcsolását követően (szemből nézve) annak bal hátsó és a hátsó oldalán lévő kimeneti szellőzőnyílások erősen felmelegedhetnek, ezért ne érintse meg. A szokásos használatot megszakító, a POWER gombbal vagy a tápellátás kiiktatásával való lekapcsolásakor a projektor egyesrészei átmenetileg forrók maradhatnak. A projektor felemelésekor legyen óvatos.

 Az alábbi piktogram azt jelenti, hogy legyen óvatos a forró területeken.

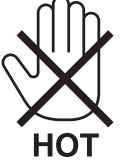

- Előzze meg az olyan idegen tárgyaknak a projektorba való beesését, mint például a gemkapcsok és a papírdarabok. Adott esetben a projektorba beesett tárgyak kiemelését ne kísérelje meg. A projektor belsejébe ne nyúljon olyan fémből készült tárgyakkal, mint például a drótok és a csavarhúzók. Ha valami véletlenül a projektorba esne, azonnal csatlakoztassa le a tápellátásról, majd a tárgyat képesített szervizszakemberrel távolítassa el.
- • A projektor tetejére ne helyezzen semmit.
- • Villámlások ideje alatt a csatlakozót ne érintse meg. Ellenkező esetben áramütést szenvedhet.
- • A projektor rendeltetése szerint 100–240V AC 50/60 Hz elektromostápellátással üzemeltethető. A projektor használatának megkísérlése előtt ellenőrizze, hogy megfelel-e a tápellátás a követelményeknek.
- • Győződjön meg arról, hogy felszerelte a tápkábel-rögzítőt, mielőtt használni kezdené a projektort. A tápkábel-rögzítőről további információt a [15](#page-27-0). oldalon talál.
- A bekapcsolt projektor lencséjébe ne nézzen bele. Ha így tesz, súlyos szemkárosodást szenvedhet. Az alábbi címke, amely a projektor készülékházának lencseillesztésirészén található, aztjelenti, hogy a projektor az IEC 62471-5: 2015 2. veszélyességi csoportjába tartozik. Mint a nagy fényerejű fényforrások esetében, ne nézzen a fénysugárba, RG2 IEC 62471-5: 2015.

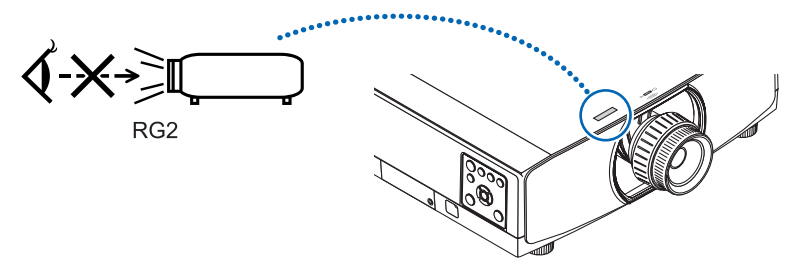

- • A beállítást a projektor mögött vagy a mellett elhelyezkedve végezze el.Ha a beállítást a projektor előtt elhelyezkedve végzi el, akkor szemét olyan erős fénynek teszi ki, amely látásának károsodását okozhatja.
- • A projektorfénysugarának útjáttartsa szabadon minden tárgytól, például a nagyítóüvegektől. A lencséből kisugárzottfény igen erős, ezért bármilyen azt esetlegesen eltérítő, rendellenes tárgy megjósolhatatlan következményeket, például tüzet vagy szemsérülést válthat ki.
- • A projektor kimeneti szellőzőnyílása elé ne helyezzen semmilyen hőre érzékeny anyagból készült tárgyat. Ha így tesz, az adott tárgy a nyílásból kiáramló hő miatt megolvadhat, vagy megégetheti az Ön kezét.
- • A tápkábellel bánjon óvatosan. A megrongálódott, elkopott tápkábel tüzet vagy elektromos áramütést okozhat.
	- Kizárólag a projektorhoz mellékelt tápkábelt használja. Ha a mellékelt tápkábel nem felel meg az országa biztonsági szabványainak, és az országában alkalmazott hálózati feszültségének és áramerősségének, használjon olyan tápkábelt, amely megfelel ezen értékeknek.
	- A tápkábelt ne hajtsa össze, és ne feszítse meg túlságosan.
	- A tápkábelt ne vezesse el sem a projektor, sem más, nehéz tárgy alatt.
	- A tápkábelt ne fedje le olyan egyéb puha anyagokkal, mint például a rongyok.
	- A tápkábelt ne tegye ki hő hatásának.
	- Az elektromos hálózati csatlakozót nedves kézzel ne kezelje.
- • Aprojektort kapcsolja ki, majd tápkábelének lecsatlakoztatása után javíttassa meg szakképzettszerelővel, ha előáll az alábbi helyzetek bármelyike:
	- Ha megsérült vagy elkopott a tápkábel vagy az elektromos hálózati csatlakozóaljzat.
	- Ha a projektorba folyadék ömlött, illetve azt eső vagy víz érte.
	- Ha a projektor működésében a használati útmutatóban leírt utasítások követése mellett rendellenességek lépnek fel.
- Ha a projektor leesett, vagy a készülékház megsérült.
- Ha a projektor működésében erőteljesen érzékelhető, a javítás szükségességére utaló változás következik be.
- A projektor szállítása előtt válassza le a tápkábelt és minden egyéb kábelt.
- • A készülékház tisztítása vagy a lámpa cseréje előtt a projektort kapcsolja ki, tápkábelét pedig csatlakoztassa le a az elektromos hálózatról.
- • Ha a projektor előreláthatólag hosszabb időn át használaton kívül marad, kapcsolja ki, tápkábelét pedig csatlakoztassa le a az elektromos hálózatról.
- • LAN-kábel használata során:

 Az aljzatot a biztonság kedvéért ne csatlakoztassa perifériák olyan vezetékeihez, amelyekben nagyfeszültségű áram keringhet.

## **FIGYELEM**

- • A dőlésszög-állító lábatrendeltetésétől eltérő célra ne használja.A nem rendeltetésszerű használat(például a dőlésszögállító láb megragadása vagy fali akasztóhorogként való használata) a projektor károsodásához vezethet.
- • Ne fogja meg a kábelfedelet a projektor mozgatása közben, és ne gyakoroljon túlzott erőt a kábelfedélre. Ha mégis így tesz, az a kábelfedél sérüléséhez, ezáltal pedig személyi sérüléshez vezethet.
- • Győződjön meg arról, hogy meghúzta a csavarokat a kábelburkolat felerősítését követően. Ennek elmulasztása esetén a kábelburkolat leválhat és leeshet, ami személyi sérüléshez vagy a kábelburkolat károsodásához vezethet.
- • A kábelfedélre ne gyakoroljon túlzott erőt. Ha mégis így tesz, az a kábelfedél sérüléséhez vezet, ami tüzet okozhat.
- • A projektor több napon át tartó folyamatos használata esetén állítsa be a Fan mode (Ventilátor mód) menüpontban a [HIGH] (MAGAS) üzemmódot. (A menün belül navigáljon a [SETUP] (BEÁLLÍTÁSOK) → [OPTIONS(1)] (OPCIÓK(1)) → [FAN MODE] (VENTILÁTOR MÓD)  $\rightarrow$  [MODE] (MÓD)  $\rightarrow$  [HIGH] (MAGAS) lehetőséghez.)
- • A projektort ne hordozza a kábelfedélnél fogva. Ha így tesz, akkor a projektor leeshet vagy sérülést okozhat.
- • A projektor bekapcsolt állapota mellett a tápkábelt se a fali aljzatról, se a projektorról ne válassza le. Ha így tesz, az a projektor AC IN aljzatának és (vagy) a tápkábel hálózati csatlakozójának károsodásához vezethet. A bekapcsolt projektor áramellátásának kikapcsolásához használjon kapcsolóval vagy megszakítóval ellátott hálózati elosztót.
- • A lámpa bekapcsolását követő 60 másodpercen belül, illetve amíg a POWER (KAPCSOLÓ) jelzőfény kék színnel villog, az elektromos tápellátást ne szakítsa meg. Ha így tesz, azzal a lámpa idő előtti elhasználódását okozhatja.
- • A projektor áramellátásának kikapcsolása után a hálózati csatlakozót kihúzhatja az aljzatból. Rögtön a hálózati áramellátás kikapcsolása után videokivetítés közben, vagy a projektor áramellátásának kikapcsolása után a projektorház átmenetileg nagyon felforrósodhat. Kérjük, óvatosan kezelje.

## A külön választható lencse kezelésére vonatkozó figyelmeztetések

A projektort és a lencsét szállítás előtt csatlakoztassa szét. A projektortól elkülönített lencsére mindig helyezze fel a porvédő sapkát. A szállítás során a nem megfelelő kezelés a lencsebeállító mechanizmus károsodását okozhatja. A projektort ne hordozza a lencseegységnél fogva.

Ha így tesz, az a fókuszgyűrű elforgásához, ezen keresztül a projektor véletlen leeséséhez vezethet.

Ha a projektorra nincs lencse felszerelve, ne tegye a kezeit a lencse nyílásába a projektor hordozásakor.

Tartsa távol a kezeit a lencse csatlakozási részétől a lencseeltolás művelet alatt. Ellenkező esetben az ujjait beszoríthatja a mozgó lencse.

## A távirányítóval kapcsolatos óvintézkedések

- • A távirányítót óvatosan kezelje.
- Adott esetben a nedvességet a távirányítóról azonnal törölje le.
- • Kerülje a túlzott hőséget és páratartalmat.
- • Az elemeket ne zárja rövidre, ne tegye ki hőnek, és ne szedje szét.
- • Az elemeket ne dobja tűzbe.
- • Mielőtt a távirányító hosszabb időre használaton kívülre kerülne, távolítsa el az elemeket.
- • Ügyeljen arra, hogy az elemek pozitív és negatív pólusai (+/−) a helyes irányba nézzenek.
- • Ne használjon együtt régi és új, illetve különböző típusú elemeket.
- • A használt elemeket kezelését a helyi jogszabályokkal összhangban végezze.
- • A két elemet egy időben, a távirányítóban korábban használt elemekkel megegyezőre, vagy az IEC 60086-5 szabványnak megfelelő AA méretű alkáli elemekre cserélje.

## Lámpacsere

- A biztonság és a jó teljesítmény érdekében az előírt lámpát használja.
- A lámpa cseréjét a [156.](#page-168-0) oldalon szereplő utasítások szerint hajtsa végre.

• A lámpa és a szűrőbetétek cseréjét feltétlenül végezze el, amint a [**THE LAMP HAS REACHED THE END OF ITS USABLE LIFE. PLEASE REPLACE THE LAMP. USE THE SPECIFIED LAMP FOR SAFETY AND PERFORMANCE.]** (A LÁMPA HASZNOS ÉLETTARTAMA LETELT. A SZŰRŐBETÉTEKKEL EGYÜTT CSERÉLJE KI. A BIZTONSÁG ÉS A TELJESÍTMÉNY ÉRDEKÉBEN ELŐÍRÁS SZERINTI LÁMPÁT HASZNÁLJON.)] üzenet megjelenik. Az élettartamának letelte után tovább használt lámpa égője széttörhet, az üvegcserepek pedig szétszóródhatnak a lámparekeszben. Ez utóbbiakat ne érintse meg, mert sérülést okozhatnak. Ha ez megtörténik, a lámpa cseréjére kérje meg a forgalmazóinak egyikét.

## **A lámpa fontos jellemzője**

A speciális felhasználási célok érdekében a projektor fényforrásaként gázkisülésű lámpa szolgál. A lámpa jellemzőinek egyike, hogy fényereje elöregedésével csökken. A fényerő csökkenésének esélyét fokozza a lámpa gyakori be- és kikapcsolása is.

## **FIGYELMEZTETÉS:**

- • NE ÉRINTSE MEG A LÁMPÁT közvetlenül használat után. Ilyenkor rendkívül forró. Kapcsolja ki a projektort, majd válassza le a hálózatról a tápkábelt. A lámpát kézbevétel előtt legalább egy órán át hagyja hűlni.
- • Mennyezetre szerelt projektor lámpájának cseréjekor ügyeljen arra, hogy az alatt senki ne tartózkodjon. Ha a lámpa kiégett, esetleg üvegcserepek hullhatnak le.

## A High Altitude (Nagy magasság) üzemmódról

- • Ha a projektort a tengerszint felett legalább mintegy 1700 méterrel fekvő helyen használja, akkor válassza ki a [FAN MODE] (VENTILÁTOR MÓD) menüpont [HIGH ALTITUDE] (NAGY MAGASSÁG) értékét. A tengerszint felett mintegy 1700 méterrel vagy annál magasabban fekvő helyeken a [HIGH ALTITUDE] (NAGY MAGASSÁG) üzemmód beállítása nélkül a projektorhasználat túlmelegedéshez, majd a projektor leállásához vezethet. Ilyenkor a projektort néhány perces várakozás után kapcsolja vissza.
- • A tengerszintfelett mintegy 1700 méternél nem magasabban fekvő helyeken a [HIGHALTITUDE] (NAGY MAGASSÁG) üzemmód beállítása a projektorhasználat során a lámpa túlságos lehűléséhez, így a kép vibrálásához vezethet. A [FAN MODE] (VENTILÁTOR MÓD) menüpontban váltson át az [AUTO] (AUTOMATIKUS) üzemmódra.
- A projektor tengerszint felett mintegy 1700 méterrel vagy annál magasabban fekvő helyeken való használata során esetenként lerövidülhet az olyan optikai részegységek élettartama, mint a lámpa.

## A védett eredeti képekre érvényes szerzői jogokról:

Vegye figyelembe, hogy a projektornak kereskedelmi haszonszerzés vagy a közfigyelem felkeltése céljával olyan helyszíneken való használata során, mint a kávézók és a szállodák, a vonatkozó törvények által védett szerzői jogok sérelmének aggályára ad okot a kivetített képnek a következő funkciókkal történő összenyomása vagy szétnyújtása.

[ASPECT RATIO] (KÉP MÉRETARÁNY), [KEYSTONE] (TRAPÉZKORREKCIÓ), nagyítás és más hasonló szolgáltatások.

## **Háromdimenziós képeket megtekintő felhasználóknak vonatkozó egészségügyi óvintézkedések**

Megtekintés előtt olvassa el a 3D szemüvegekhez vagy olyan 3D kompatibilis (pl. Blu-ray lemezek, videojátékok, számítógépek videofájljai valamint ilyen jellegű) tartalmakhoz mellékelt felhasználói útmutatóban található egészségügyi óvintézkedéseket.

Bármilyen jellegű kedvezőtlen tünet elkerülése érdekében, tartsa be a következőket:

- Ne jelenítsen meg 3D jellegű képeken kívül bármilyen más anyagot.
- • A felhasználók legalább 2 m-re legyenek a képfelülettől. A 3D képek túl közelről való megtekintése megerőltethetik a szemeit.
- • Kerülje a 3D képek hosszabb időn át tartó megtekintését. Tartson legalább 15 perc szünetet minden egyes 3D képek megtekintésével töltött óra után.
- • HaÖnnél, vagy bármelyik hozzátartozójánál előfordultfényérzékeny epilepsziásroham, akkor konzultáljon háziorvosával 3D képek megtekintése előtt.
- Ha 3D képek megtekintése közben olyan tünetek jelentkeznek, mint pl. hányinger, szédülés, émelygés, fejfájás, szemfáradtság, homályoslátás, izomrángás és zsibbadtság, akkor állítsa le a vetítést.Ha a tünetek továbbra isfennállnak, kérjen tanácsot háziorvosától.
- • 3Dképek megtekintése közben mindig a megjelenített képpelszemben helyezkedjen el. Másszögből való megtekintés a szem fáradtságát, vagy a szem megerőltetését okozhatja.

## AUTO KIKAPCS. Funkció

Az [AUTO KIKAPCS.] funkció alapértelmezett gyári beállítása 15 perc. Ha nincs bemeneti jel vagy semmilyen műveletet nem hajtanak végre a projektoron 15 percen keresztül, a projektor automatikusan kikapcsol energiatakarékossági okokból kifolyólag. A projektor külső eszközön történő vezérlése érdekében, állítsa az [AUTO KIKAPCS.] funkciót [KI]-re. További részleteket a [133](#page-145-0). oldalon talál.

## <span id="page-8-0"></span>A projektor telepítésének helye

Hagyjon elegendő helyet a projektor és környezete között, amint az a lenti ábrán is látható.

A készülékből kiáramló forró levegő visszaáramolhat a készülékbe.

Kerülje a projektor olyan helyre való telepítését, ahol a fűtő-, ventiláló- és légkondicionáló berendezésekből áramló levegő a projektor felé irányul.

Az ilyen berendezésekből származó meleg levegő a projektor belsejébe kerülhet a projektor szellőzőnyílásain keresztül. Ha ez történik, akkor a projektor belsejének hőmérséklete túl magas szintre emelkedik, és a túlmelegedésgátló automatikusan kikapcsolja a projektor áramellátását.

## **1. példa – Ha a projektor mindkét oldalát fal veszi körül.**

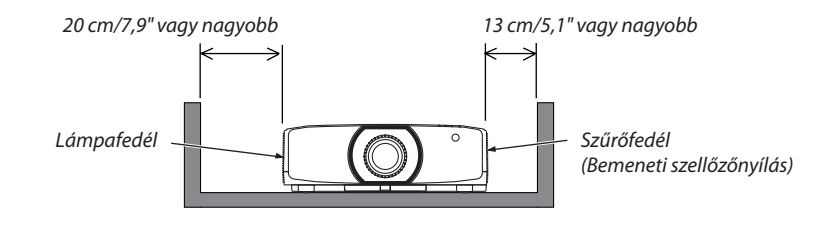

#### *MEGJEGYZÉS:*

*Az ábrán a projektor jobb- és bal oldala mellett szükséges szabad terület látható, feltételezve, hogy az eleje, hátoldala és teteje fölött elegendő szabad terület van.*

## **2. példa – Ha fal van a projektor mögött.**

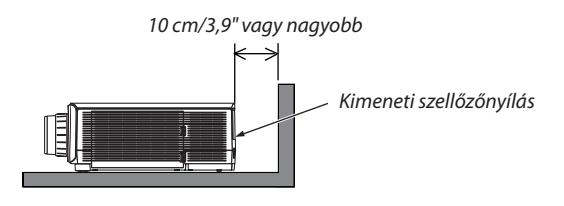

#### *MEGJEGYZÉS:*

*Az ábrán a projektor hátoldala mögött lévő megfelelő szabad terület látható, feltételezve, hogy a projektor jobb-, és bal oldala mellett valamint a teteje felett elegendő szabad terület van.*

## **3. példa – Álló helyzetű vetítés esetén.**

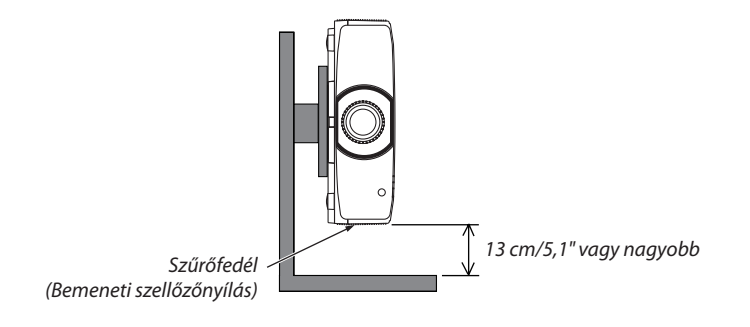

#### *MEGJEGYZÉS:*

- Az ábrán látható, hogy mennyi szabad helyet kell hagyni a projektor alatt, feltételezve azt, hogy a projektor előtt, mögött és felett elegendő szabad hely van.
- • A *[150](#page-162-0). oldalon látható az álló helyzetű vetítés telepítésének egy példája.*

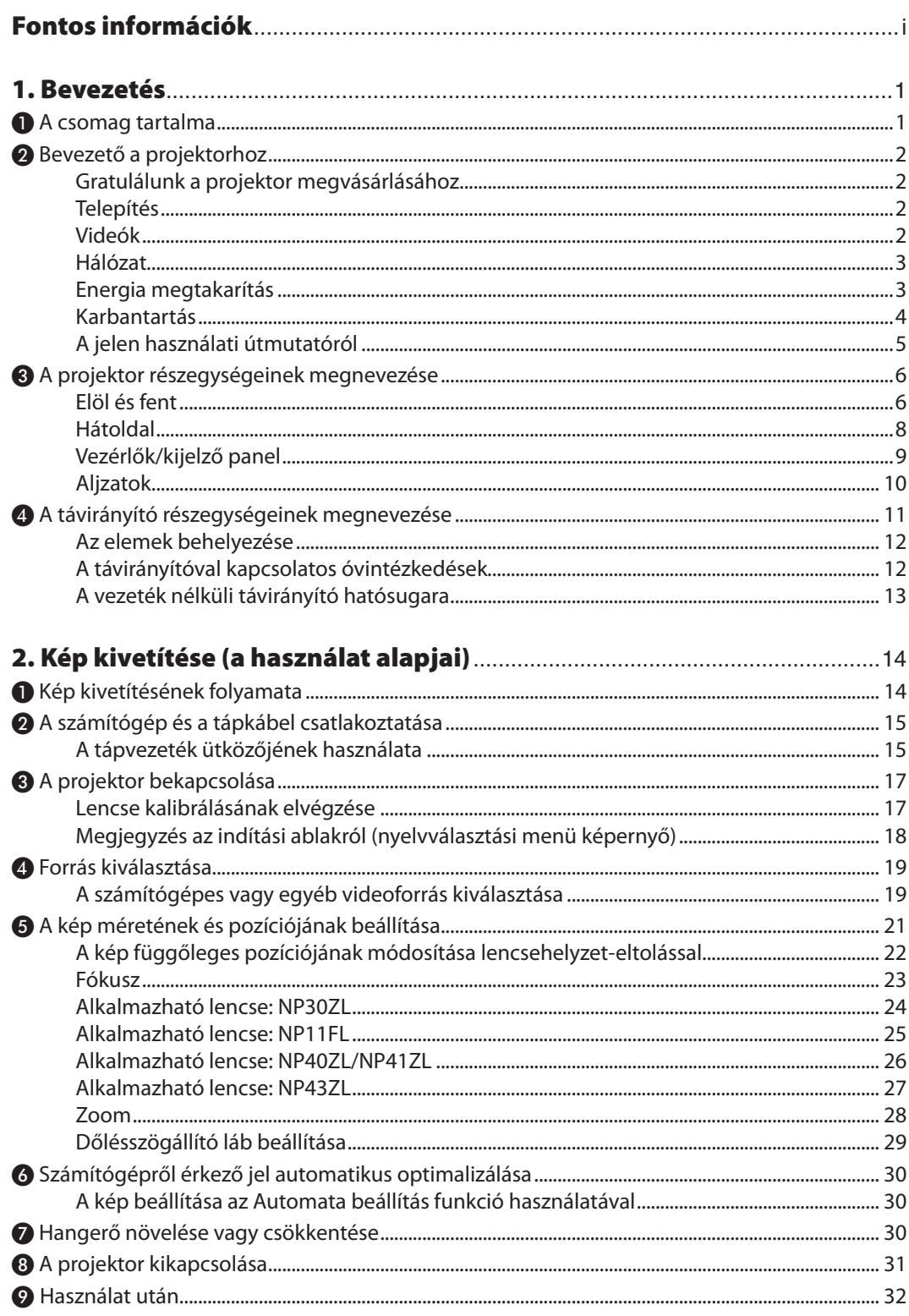

## **Tartalomjegyzék**

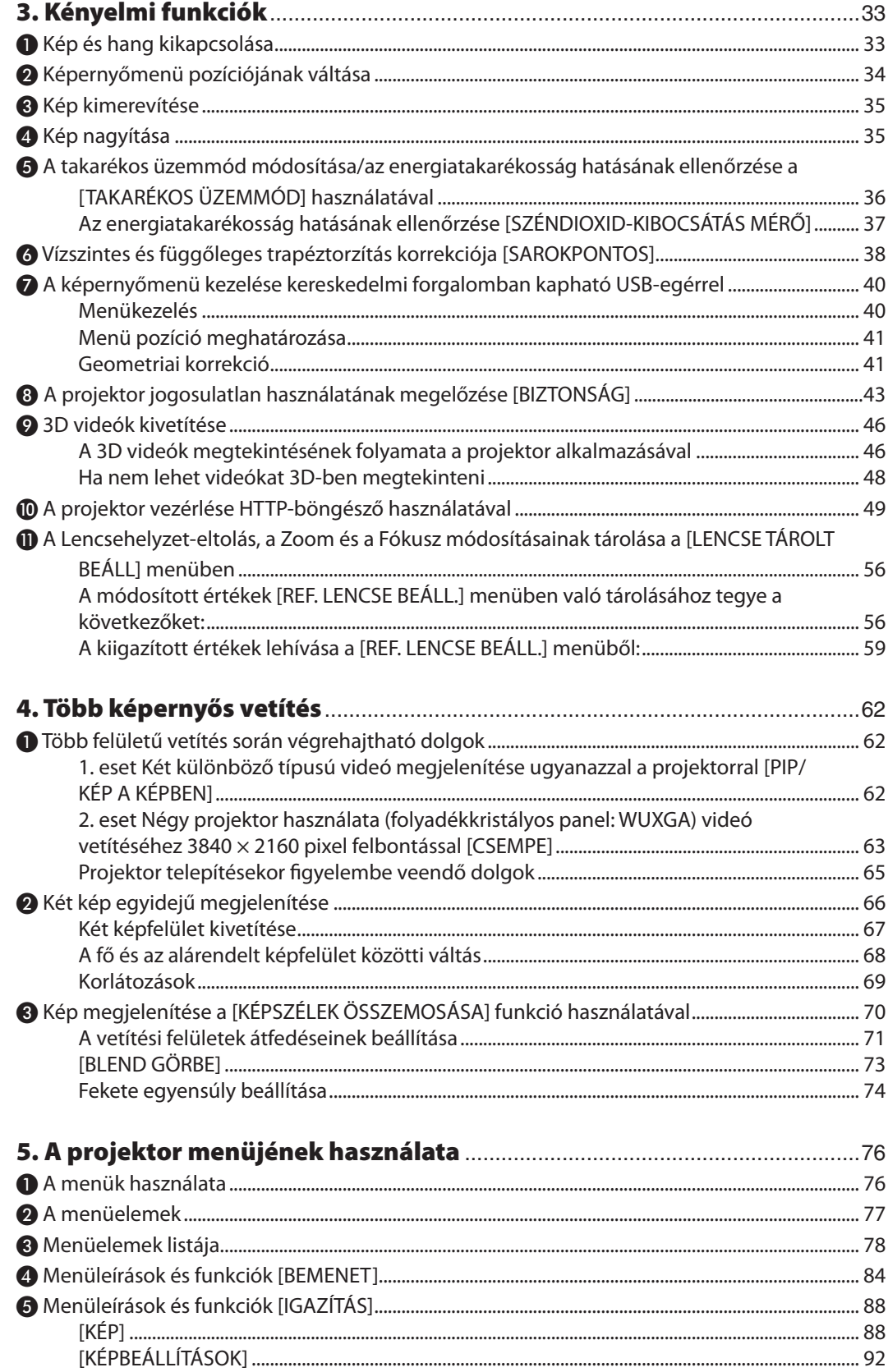

## **Tartalomjegyzék**

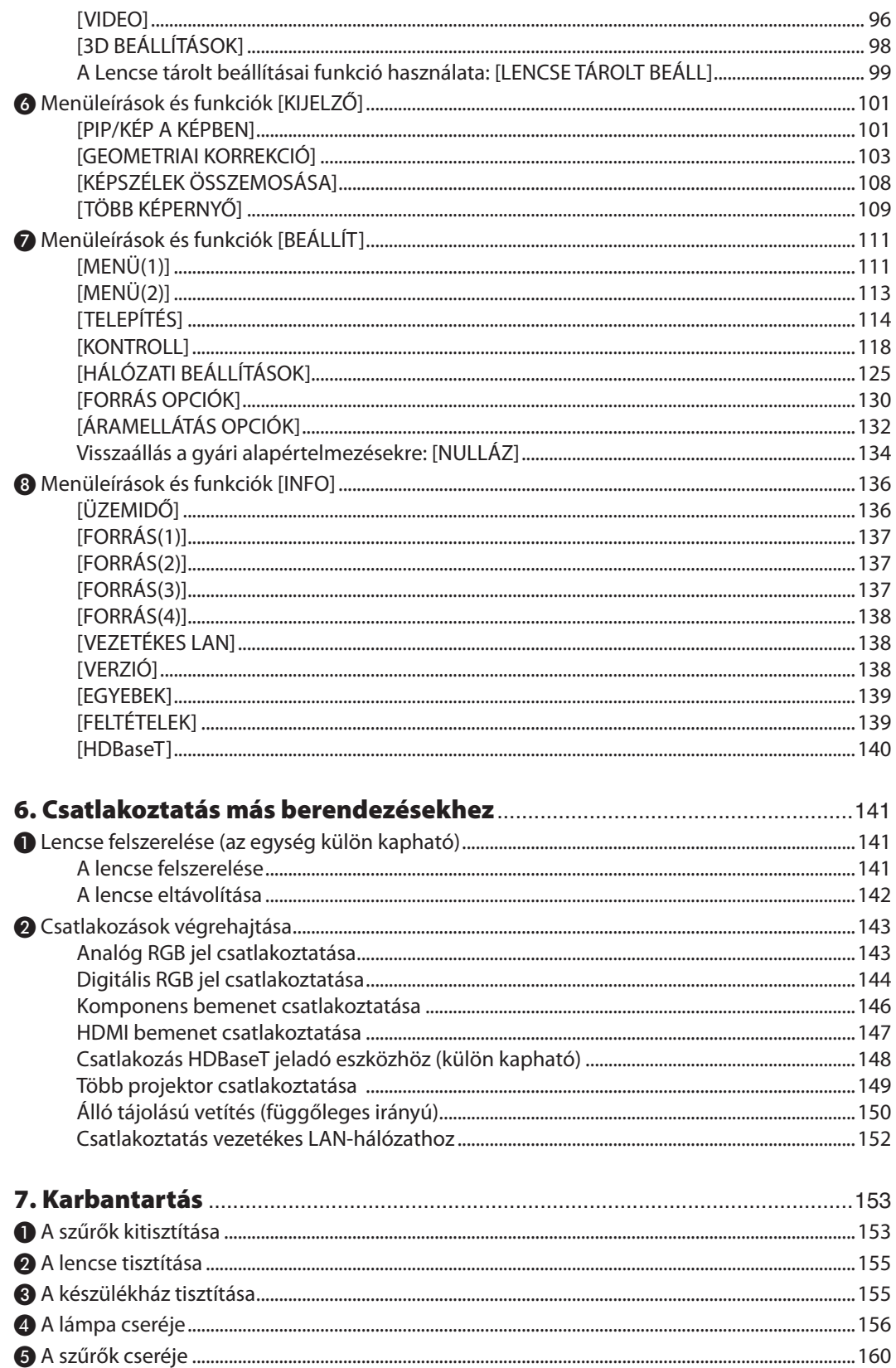

## **Tartalomjegyzék**

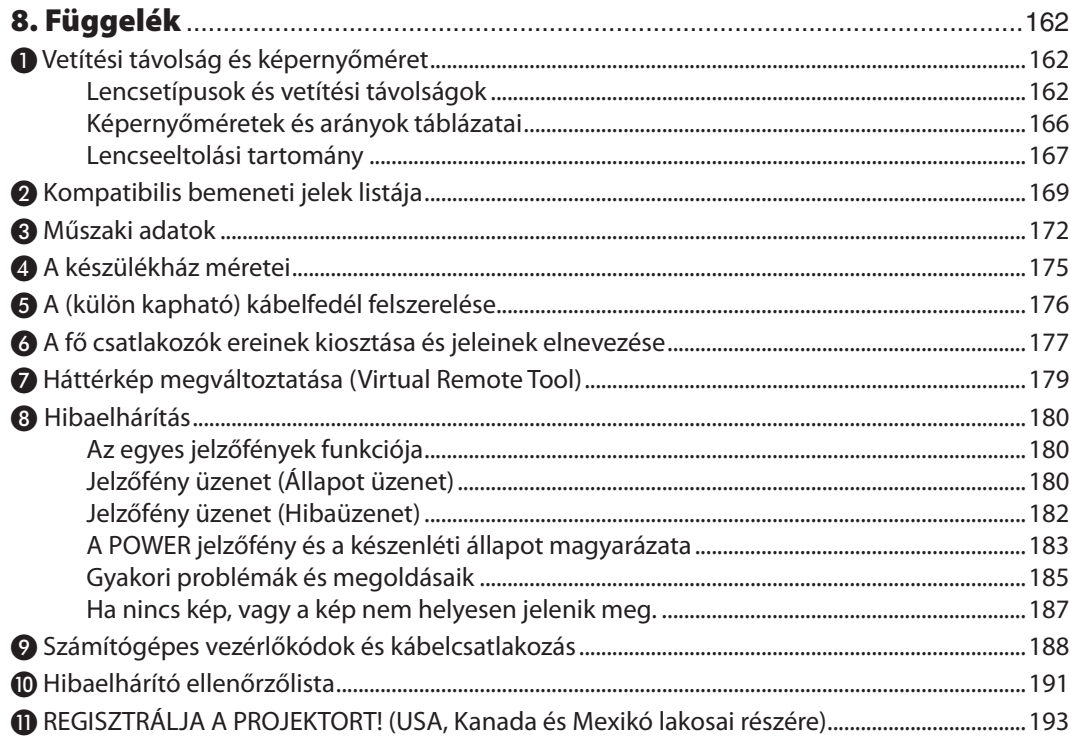

## <span id="page-13-0"></span>1. Bevezetés

## ❶ A csomag tartalma

Ellenőrizze, hogy a csomagban a felsorolt tételek mindegyike megtalálható-e. Ha valami hiányzik, vegye fel a kapcsolatot a forgalmazóval.

Őrizze meg az eredeti dobozt és csomagolóanyagokat az esetleges jövőbeni szállítás céljából.

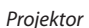

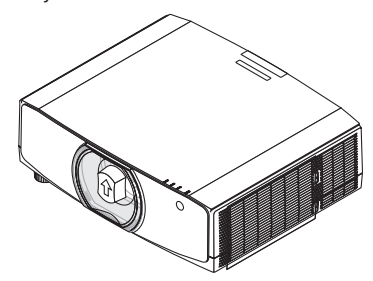

*Lencse porvédő sapkája (24F53241) \* A leszállított projektorhoz nem tartozik lencse. A lencsetípusokról és a vetítési távolságokról bővebb információ a [162](#page-174-0). oldalon található.*

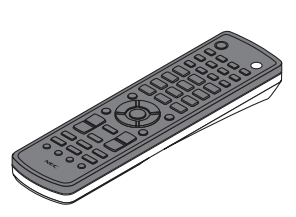

*Távirányító (7N901081)*

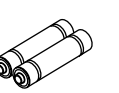

*(2 db)*

*AA méretű alkáli elemek Választható beviteli karakterek matricája*

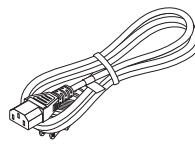

*Tápvezeték (US: 7N080241) (EU: 7N080022)*

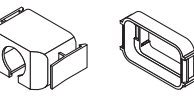

*Tápvezeték ütközője (24F53221/24F53231) A tápkábel kihúzódásának megakadályozásához.*

*A lencse lopásgátló csavarja (24V00941) Ez a csavar megnehezíti a projektorra szerelt lencse eltávolítását. (*→ *[142.](#page-154-0) oldal)*

 $\mathbb{Q}$ 

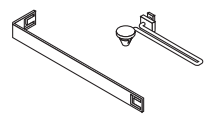

*Pántok (a lámpafedél és a szűrőfedél leesésének meggátolásához) (24F54161, 24F54151)*

*A pántok felhelyezésével a plafonra szerelt projektor lámpa- és szűrőfedelének leesése gátolható meg.*

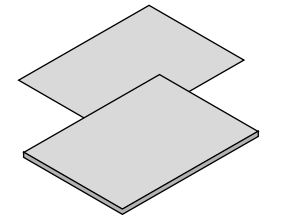

- • Fontosinformáció (Észak-Ameriká*ban: 7N8N7661)*
- • Útmutató gyors üzembe helyezéshez (Észak-Amerikában: 7N8N7672) (Az Észak-Amerikán *kívüli országokban: 7N8N7672 és 7N8N7681)*

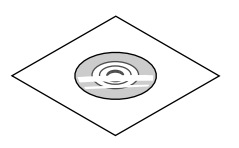

*Az NEC projektor CD-ROM melléklete Használati útmutató (PDF) (7N952552)*

*Csak Észak-Amerikában Korlátozott jótállás Európai vásárlók számára: Az érvényben lévő garancia szabályzat webhelyünkön található, amelynek címe: www.nec-display-solutions.com*

## <span id="page-14-0"></span>❷ Bevezető a projektorhoz

Ez a szakasz bemutatja az új projektort, és leírja annak tulajdonságait és kezelőszerveit.

## Gratulálunk a projektor megvásárlásához

Ez a projektor a napjainkban elérhető legjobbak egyike. A projektor használatával PC és Macintosh (hordozható és asztali) számítógépekről, videomagnókról, Blu-ray lejátszókról valamint dokumentumkamerákról vetíthet ki akár (átlósan mérve) 500 hüvelykes képeket is.

A projektor használható asztallapon vagy kézikocsin, elhelyezhető akár a vetítési felület mögöttis,sőt, plafonra\*1 isrögzíthető. A távirányító vezeték nélkül használható.

\*1 A projektort ne kísérelje meg önállóan felszerelni a mennyezetre.

 A projektort a megfelelő működés biztosítása és a testi sérülés kockázatának csökkentése érdekében szakképzett szerelővel kell rögzíttetni.

 Ezen túlmenően a mennyezetnek elég stabilnak kell lennie a projektorsúlyának megtartásához, valamint a felszerelést a helyi építkezési előírásoknak megfelelően kell elvégezni. Bővebb felvilágosítást a forgalmazóktól kérhet.

## Telepítés

## **• Folyadékkristályos típusú, erős fényű, nagy felbontású projektor**

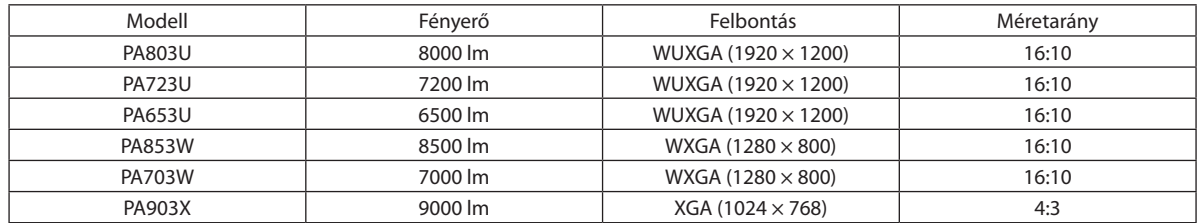

## **• A telepítési helynek megfelelően kiválasztható optikai lencsék széles skálája**

 A projektor az opcionális lencsék nyolc típusával kompatibilis, így a rendelkezésre álló választék a telepítési helyek és vetítési módok változatos körét fedi le.

 Ezenfelül a lencséket egyetlen mozdulattal fel lehet szerelni és el lehet távolítani.

 Vegye figyelembe, hogy a gyárból való leszállításkor a projektoron nincslencse. A választható lencsék külön vásárolhatók meg.

## **• Motorizált lencsevezérlő funkció, melynek révén a kivetített kép helyzete egyszerűen állítható**

 A kivetített kép pozíciója (lencseeltolás) vagy a készülék házának oldalán található vezérlőpult, vagy a távirányító gombjaival állítható.

**• 360°-os telepítési szög (dőlésmentes helyzet)**

 A projektor bármilyen szögben (360°-ban) telepíthető, balra vagy jobbra döntve azonban nem.

**• Álló tájolású vetítés lehetséges**

 Ez a projektor képes az álló tájolású vetítésre a vetítési felület 90°-kal való elfordítása által.

## Videók

**• Számos különféle be-/kimeneti aljzat (HDMI, DisplayPort, HDBaseT stb.)**

A projektoron többféle be-/kimeneti aljzat található: HDMI (bemenet 2 db), DisplayPort, HDBaseT (bemenet 1 db, kimenet 1 db), számítógép (analóg) stb.

 A projektor HDMI bemeneti, illetve DisplayPort bemeneti aljzatai és a HDBaseT portok támogatják a HDCP szabványt.

- **• A HDMI és HDBaseT támogatják a HDCP 2.2/1.4 szabványt.**
- **• A DisplayPort támogatja a HDCP 1.4 szabványt.**

## <span id="page-15-0"></span>**• Két kép egyidejű kijelzése (PIP/KÉP A KÉPBEN)**

 Egyetlen projektorról egyidejűleg két jel képe is kivetíthető.

A két kép kétféle elrendezést vehet fel: "kép-a-képben" elrendezésben a nagyobbik képen belül látható egy kisebb, míg "egymás mellett" elrendezésben a két kép egymás mellé kerül.

## **• Több képfelület vetítése több projektorral**

 Ez a projektor rendelkezik HDBaseT IN/Ethernet és HDBaseT OUT/Ethernet portokkal. Ezeken az aljzatokon keresztül, videokábel nélkül, ugyanolyan fényerejű és felbontású projektorokból legfeljebb négy egységet fűzhet össze LAN\*1 kábel segítségével. Kiváló minőségű kép érhető el, ha a nagy felbontású videókat elosztjuk a projektorok között és így vetítjük ki.

 Ezenfelül a képszélek összemosása funkcióval el lehet simítani a vetítési felület szegélyeit.

\*1 Használjon kereskedelemben kapható CAT 5e vagy annál nagyobb teljesítményű STP-kábelt.

## **• A kivetített képen alig észrevehető a jelváltás a Seamless Switch (Akadálymentes váltás) funkció révén**

 Abemeneti aljzatok közötti váltás esetén a váltást megelőzően megjelenített kép kimerevedik, így az új képre a jelhiányból adódó képkimaradás nélkül lehet átváltani.

## **• Támogatja a HDMI 3D formátumot**

 Ez a projektor alkalmas 3D videók megtekintésére a kereskedelmi forgalomban kapható olyan aktív kitakarásos 3D szemüveggel és 3D jeladóval, amely támogatja az Xpand 3D-t.

## Hálózat

## **• Támogatja a vezetékes LAN-t**

LAN és HDBaseT/Ethernet (RJ-45) portokat tartalmaz. Az ezekhez a portokhoz csatlakoztatott vezetékes LAN segítségével a projektort számítógéppel is vezérelheti.

## **• CRESTRON ROOMVIEW és Extron XTP kompatibilitás**

 A projektor támogatja a CRESTRON ROOMVIEW és az Extron XTP szoftvert, amelyek révén több, ugyanabba a hálózatba kötött eszköz is kezelhető és vezérelhető egy számítógépről.Továbbá lehetővé teszi a projektorhoz csatlakoztatott Extron XTP jeladó segítségével történő képtovábbítást és vezérlést.

## **• Alapfelszerelésként biztosított, könnyen kezelhető szoftveres eszközök (User Supportware, azaz felhasználói támogató programok)**

 Ez a projektor támogatja segédprogramjainkat (NaViSet Administrator 2, Virtual Remote Tool stb.).

 A NaViSet Administrator 2 segítségével vezetékes LAN kapcsolaton keresztül, számítógépről vezérelheti a projektort.

 A Virtual Remote Tool virtuális távvezérlő segítségével vezetékes LAN-kapcsolaton keresztül hajthatók végre az olyan műveletek, mint a projektor be- és kikapcsolása vagy a bemeneti jel kiválasztása.Van továbbá egy olyan funkciója, mellyel lehetséges adott képnek a projektorra való elküldése és logóadatként történő regisztrálása.

 Kérjük, az egyes szoftverek letöltéséhez látogassa meg weboldalunkat.

 URL: [http://www.nec-display.com/dl/en/index.html](http://www.nec-display.com/dl/en/index.html
)

## Energia megtakarítás

## **• Energiatakarékos kialakítás, 0,15 W (100–130 V)/0,21 W (200–240 V)-os készenléti áramfelvétellel**

Amikor a képernyőmenü készenléti üzemmód beállítása"NORMÁL", a készülék áramfogyasztása készenléti üzemmódban, a Power Management aktiválásával 0,15 W (100–130 V)/0,21 W (200–240 V) és 0,11 W (100–130 V)/0,16 W (200–240 V), kikapcsolt LAN mellett.

## **• Alacsonyabb áramfogyasztást lehetővé tévő"takarékos üzemmód" és"széndioxid-mérő"kijelzés**

A projektor "takarékos üzemmód" beállítással rendelkezik, melynek révén csökkenthető a használat során felvett áram mennyisége. Ráadásul a takarékos üzemmód beállítással elért energiamegtakarítást át is számítja arra a mennyiségre, amellyel a CO2-kibocsátás csökken – ez utóbbi a kikapcsoláskor megjelenő megerősítő üzenetben, valamint a képernyőmenü "Információk" fülén, a SZÉN-DIOXID-MÉRŐ pont alatt olvasható.

## <span id="page-16-0"></span>Karbantartás

**• A lámpa csereideje maximum 5000 óra, a szűrőé 10 000 óra.**

 A projektort takarékos üzemmód beállítással használva a lámpacsere szükségessé válásáig eltelő időtartam\* akár 5000 órára is meghosszabbítható.

 \* Ez az időtartam nem garantált.

 Ugyanakkor a szűrő maximális üzemideje 10 000 óra.\*\*

 \*\* Ez a projektor telepítési körülményeitől függően változó.

\* A tényleges menük eltérhetnek a jelen használati útmutatóban bemutatott menüképektől.

## <span id="page-17-0"></span>A jelen használati útmutatóról

A kezdeti lépések megtételének leggyorsabb módja az, hogy kapkodás nélkül, elsőre helyesen követi a lépéseket. Szánjon most néhány percet a használati útmutató áttekintésére. Így a későbbiekben időt takaríthat meg. Minden egyes szakaszt áttekintés vezet be. Ez alapján az Ön számára érdektelen részeket át is ugorhatja.

## **Jelölés felbontás alapján**

A modellcsoportok folyadékkristály-paneleinek felbontása szerinti leírását jelzik. **WUXGA típus** Alkalmazható PA803U/PA723U/PA653U modellekre. **WXGA típus** Alkalmazható PA853W/PA703W modellekre. **XGA típus** Alkalmazható PA903X modellekre. \*Ha a típus neve nincs jelezve, a leírás minden modellre vonatkozik.

## **Hogyan különböztesse meg a modellcsoportot**

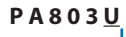

Az "U" WUXGA típusra utal. A<sub>"</sub>W"WXGA típusra utal. Az "X" XGA típusra utal.

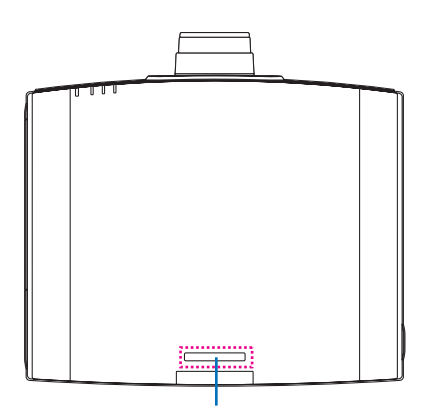

Modellnév szimbólum

Példa: PA803U Az "NP-" nincs jelölve a készülékház tetején.

## <span id="page-18-0"></span>❸ A projektor részegységeinek megnevezése

## Elöl és fent

A lencse külön kapható. A lenti leírás arra az esetre vonatkozik, ahol a felszerelt lencse NP13ZL típusú.

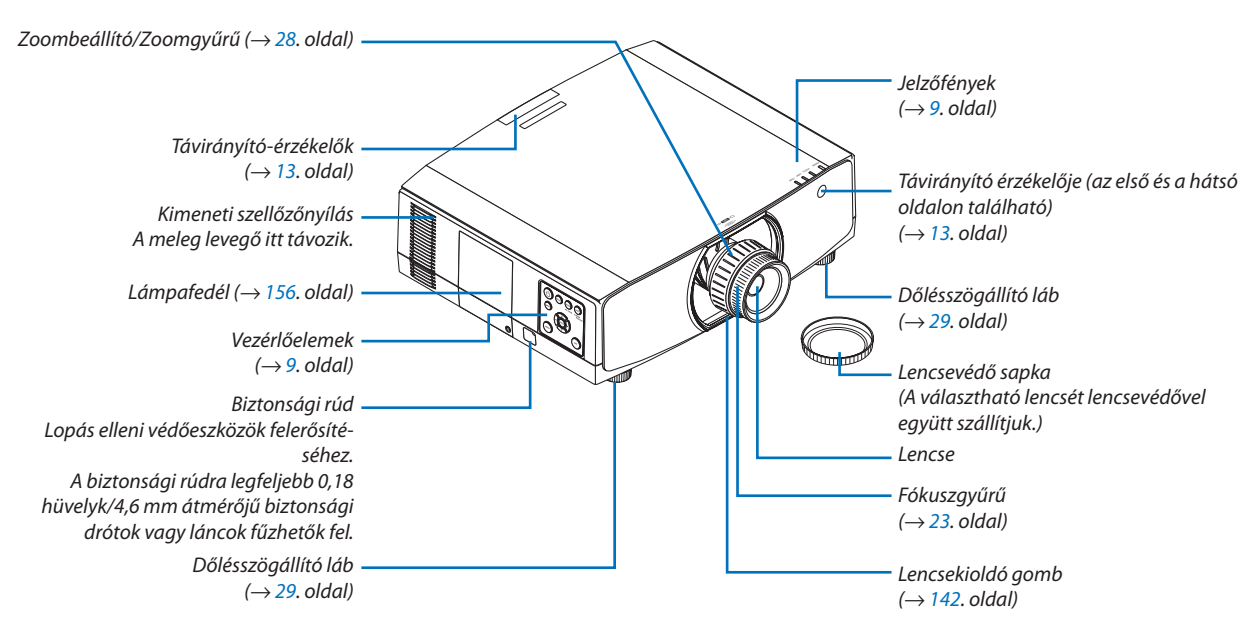

## **A pánt felhelyezése**

A használat megkezdése előtt rögzítse a pántokat a lámpa és a szűrő fedelére, hogy megakadályozza azok leesését.

## **Lámpafedél**

Előkészület: távolítsa el a lámpafedelet a projektorról. A lámpafedél felszerelését lásd "A lámpa cseréje" szakaszt a [156](#page-168-0). oldalon.

*1. Helyezze a lámpafedél pántjának (lapos műgyanta pánt) L-alakú részét a lámpafedél hátsó részén található kiemelkedésbe, az alábbi ábrán látható módon.*

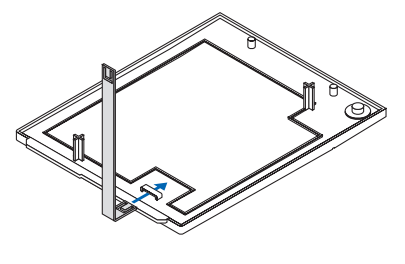

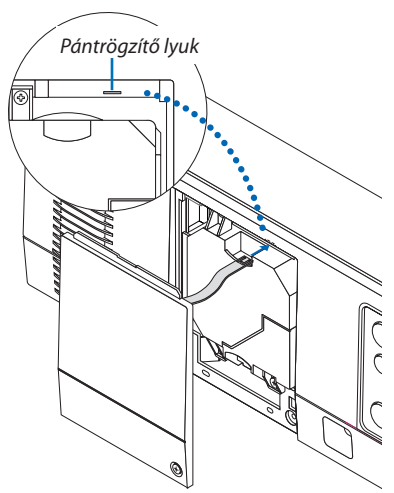

*2. A lámpafedél pántjának ellenkező oldalát helyezze a projektor házán található lyukba.*

## **Szűrőfedél**

Előkészület: távolítsa el a szűrő fedelét a projektorról. A szűrőfedél felszereléséhez lásd "A szűrő cseréje" szakaszt a [160](#page-172-0). oldalon.

*1. Helyezze a szűrőfedél pántjának (műgyanta pánt) kerek végét a szűrőfedélen található lyukba.*

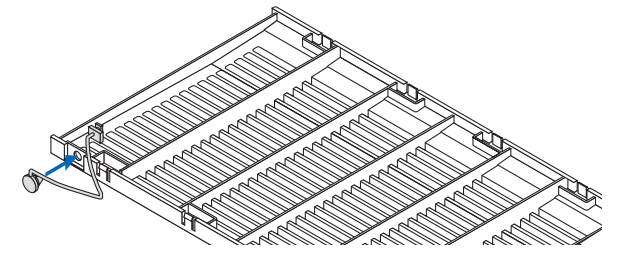

*2. Az szűrőfedél pántjának ellenkező oldali, négyzet alakú végét helyezze a projektor házán található lyukba, és a rögzítéshez forgassa el a pántot 90°-kal. Ha egyszer eltávolítja a szűrőt, a pánt rögzítése egyszerűbbé válik.*

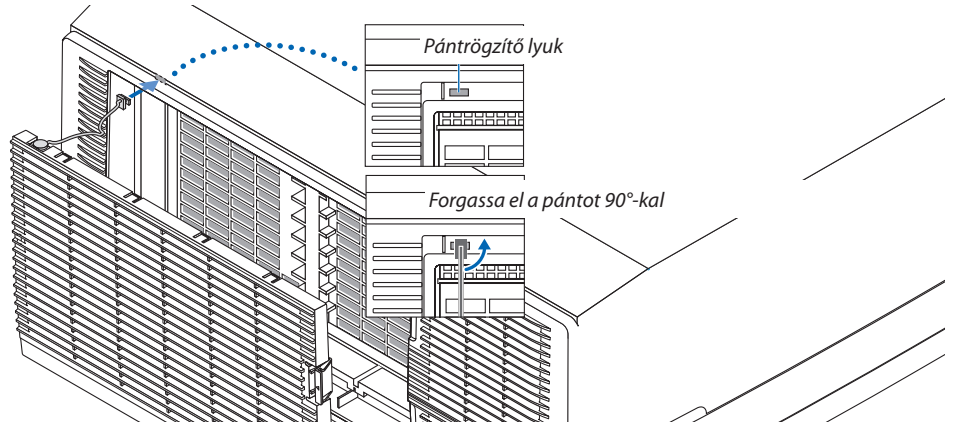

## **A beviteli karakterek matricájának felhelyezése a távirányítóra**

- · Húzza le a matrica felső részét, és ragasztás előtt a matrica lyukait illessze rá az 1–6. sorszámú gombokra.
	- Ügyeljen arra, hogy az illesztéskor a matrica ragasztós része ne érintkezzen a gombokkal.
	- A használati útmutatóban található magyarázatok és ábrázolások a távirányítóra ráragasztott matricával együtt értendőek.

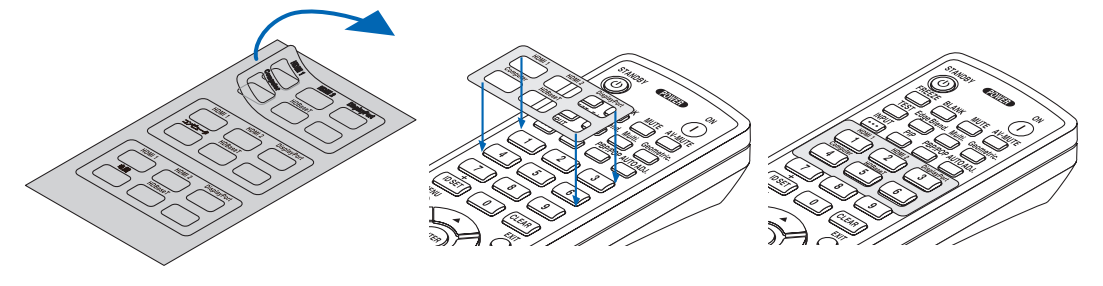

<span id="page-20-0"></span>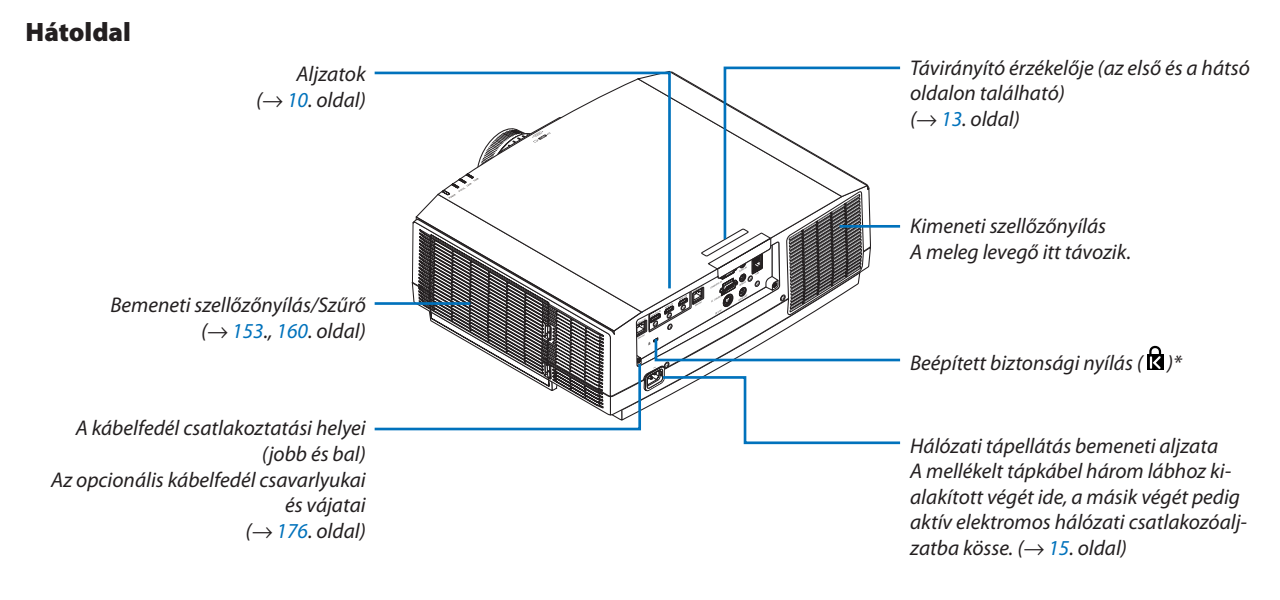

 $^\ast~$  A biztonsági nyílás a MicroSaver  $^\circ$  biztonsági rendszert támogatja.

## <span id="page-21-0"></span>Vezérlők/kijelző panel

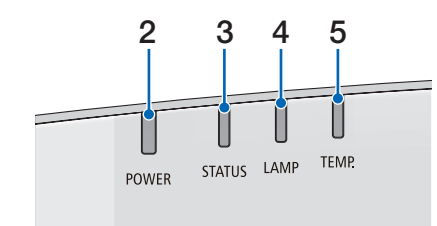

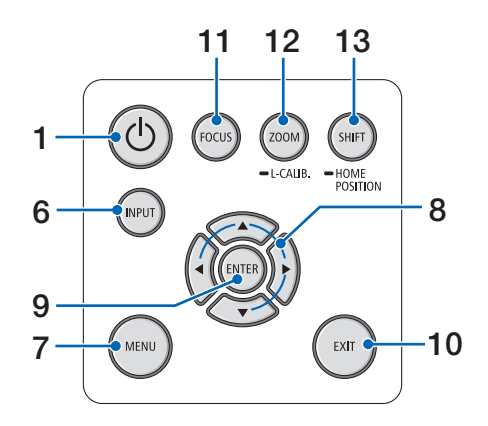

- **1. (POWER) gomb**  $(\rightarrow 17., 31.$  $(\rightarrow 17., 31.$  $(\rightarrow 17., 31.$  $(\rightarrow 17., 31.$  oldal)
- **2. POWER jelzőfény**
- (→ [16.](#page-28-0), [17.](#page-29-0), [31.](#page-43-0), [180.](#page-192-0), [183.](#page-195-0) oldal)
- **3. STATUS jelzőfény**   $(\rightarrow 180.$  $(\rightarrow 180.$  oldal)
- **4. LAMP jelzőfény**  $(\rightarrow 156, 180, old$  $(\rightarrow 156, 180, old$  $(\rightarrow 156, 180, old$  $(\rightarrow 156, 180, old$  $(\rightarrow 156, 180, old$
- **5. TEMP. (hőmérséklet) jelzőfény**  $(\rightarrow 36, 180, old$  $(\rightarrow 36, 180, old$  $(\rightarrow 36, 180, old$ al)
- **6. INPUT gomb**   $(\rightarrow 19.$  $(\rightarrow 19.$  $(\rightarrow 19.$  oldal)
- **7. MENU gomb**   $(\rightarrow$  [76](#page-88-0). oldal)
- **8.** ▲▼◀▶**/Hangerő gombok** ◀▶  $(\rightarrow 30, 76,$  $(\rightarrow 30, 76,$  $(\rightarrow 30, 76,$  oldal)
- **9. ENTER gomb**

 $(\rightarrow$  [76](#page-88-0). oldal)

**10. EXIT gomb**

 $(\rightarrow 76.$  $(\rightarrow 76.$  $(\rightarrow 76.$  oldal)

- **11. FOCUS gomb**   $(\rightarrow 26.$  $(\rightarrow 26.$  $(\rightarrow 26.$  oldal)
- **12. ZOOM/L-CALIB. gomb**

 $(\rightarrow 28.$  $(\rightarrow 28.$  $(\rightarrow 28.$  oldal)

**13. SHIFT/HOME POSITION gomb** 

 $(\rightarrow 22.$  $(\rightarrow 22.$  $(\rightarrow 22.$  oldal)

## <span id="page-22-0"></span>**Alizatok**

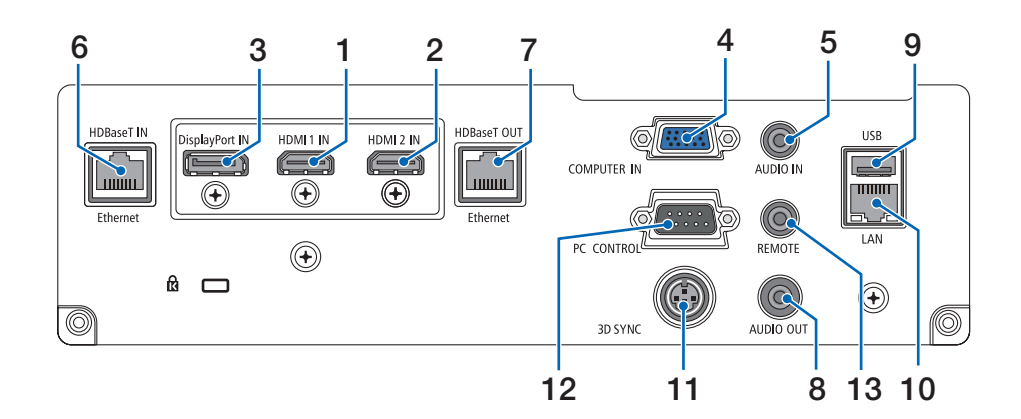

- **1. HDMI 1 IN aljzat (ATípus)** (→ [144](#page-156-0)., [145](#page-157-0)., [147.](#page-159-0) oldal)
- **2. HDMI 2 IN aljzat (ATípus)** (→ [144](#page-156-0)., [145](#page-157-0)., [147.](#page-159-0) oldal)
- **3. DisplayPort IN bemeneti aljzat**   $(\rightarrow$  [144.](#page-156-0) oldal)
- **4. COMPUTER IN/Component (SZÁMÍTÓGÉP/komponens) bemeneti aljzat (15 érintkezős mini-D-Sub)**  $($   $\rightarrow$  [143](#page-155-0)., [146](#page-158-0). oldal)
- **5. COMPUTER AUDIO IN Mini Jack (sztereó mini)**  $(\rightarrow$  [143](#page-155-0)., [145](#page-157-0). oldal)
- **6. HDBaseT IN/Ethernet port (RJ-45)**  $($   $\rightarrow$  [148](#page-160-0)., [149](#page-161-0). oldal)
- **7. HDBaseT OUT/Ethernet port (RJ-45)**  $(\rightarrow 63, 149,$  $(\rightarrow 63, 149,$  $(\rightarrow 63, 149,$  oldal)
- **8. AUDIO OUT Mini Jack (sztereó mini)** (→ [143](#page-155-0)., [145](#page-157-0)., [147.](#page-159-0) oldal)
- **9. USB-A port (ATípus)**  $(\rightarrow$  [122.](#page-134-0) oldal)
- **10. LAN port (RJ-45)**

 $(\rightarrow 152,$  oldal)

**11. 3D SYNC csatlakozó (3 érintkezős Mini DIN)**  $(\rightarrow 46.$  $(\rightarrow 46.$  $(\rightarrow 46.$  oldal)

## **12. PC CONTROL port (9 érintkezős D-Sub)**

#### $(\rightarrow$  [178.](#page-190-0) oldal)

Ezen a porton keresztül a projektort számítógéphez vagy vezérlőrendszerhez lehet csatlakoztatni. Használatával lehetővé válik a projektor soros kommunikációs protokollon való használata. Ha saját programot ír, akkor a szokásos PC vezérlő kódokat a [188](#page-200-0). oldalon találja.

## **13. REMOTE (távirányító) aljzat (sztereó mini)**

 Használja ezt az aljzatot a projektor vezetékes távirányítójához az NEC RD-465E típusú távirányítóhoz. A projektor és a saját távirányítónk, az RD-465E, a kereskedelemben kapható vezetékes távirányítókhoz való kábellel köthető össze.

## *MEGJEGYZÉS:*

- • Az infravörös fénnyel működő távirányítóval nem végezhetők műveletek mind*addig, amíg a projektor REMOTE aljzatához vezetékes távirányítókhoz való kábel csatlakozik.*
- Ha a [HDBaseT] van kiválasztva a [TÁVIRÁNYÍTÓ-ÉRZÉKELŐK] lehetőségnél, és a kivetítőhöz a kereskedelemben kapható, HDBaseT-t támogató átviteli eszköz *van csatlakoztatva, az infravörös távirányító műveletek nem végezhetők el, ha a távirányító-érzékelő jelek átvitele az átviteli eszközben lett beállítva. A távirányító azonban képes infravörös jeleket használni, amikor a jeladó eszköz áramellátása ki van kapcsolva.*

## <span id="page-23-0"></span>❹ A távirányító részegységeinek megnevezése

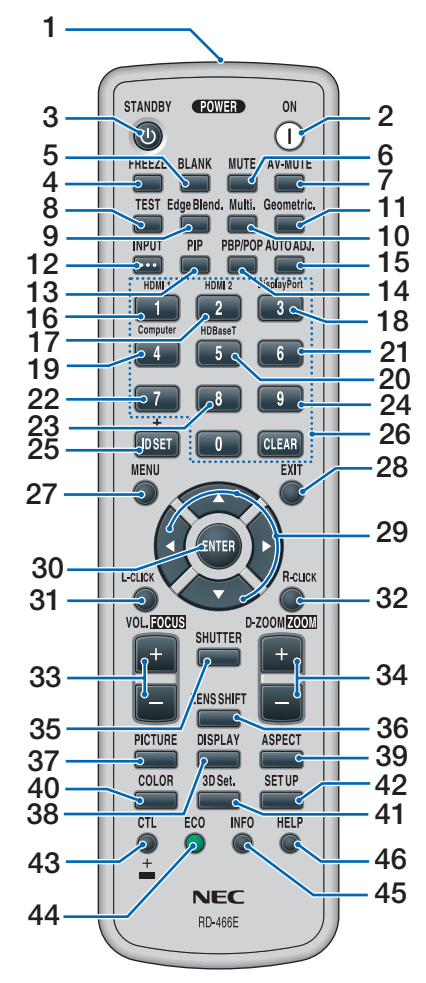

- **1. Infravörös jeladó**  $(\rightarrow 13. \text{ oldal})$  $(\rightarrow 13. \text{ oldal})$  $(\rightarrow 13. \text{ oldal})$
- **2. POWER ON gomb**  $(\rightarrow$  [17](#page-29-0). oldal)
- **3. STANDBY gomb**  $(\rightarrow 31.$  $(\rightarrow 31.$  $(\rightarrow 31.$  oldal)
- **4. FREEZE gomb**  $(\rightarrow$  [35](#page-47-0). oldal)
- **5. BLANK gomb**  $(\rightarrow$  [33](#page-45-0). oldal)
- **6. MUTE gomb**   $(\rightarrow$  [33](#page-45-0). oldal)
- **7. AV-MUTE gomb**  $(\rightarrow$  [33](#page-45-0). oldal)
- **8. TEST gomb**   $(\rightarrow 84.$  $(\rightarrow 84.$  $(\rightarrow 84.$  oldal)
- **9. Edge Blend. gomb**   $(\rightarrow$  [71](#page-83-0). oldal)
- **10. Multi. gomb**   $(\rightarrow 109.$  $(\rightarrow 109.$  oldal)
- **11. Geometric. gomb**  $(\rightarrow 38, 103,$  $(\rightarrow 38, 103,$  $(\rightarrow 38, 103,$  $(\rightarrow 38, 103,$  $(\rightarrow 38, 103,$  oldal)
- **12. INPUT gomb**   $(\rightarrow$  [19](#page-31-0). oldal)
- **13. PIP gomb**   $(\rightarrow 67.$  $(\rightarrow 67.$  $(\rightarrow 67.$  oldal)
- **14. PBP/POP gomb**  $(\rightarrow 67.$  $(\rightarrow 67.$  $(\rightarrow 67.$  oldal)
- **15. AUTO ADJ. gomb**  $(\rightarrow 30.$  $(\rightarrow 30.$  $(\rightarrow 30.$  oldal)
- **16. 1 (HDMI 1) gomb**  $(\rightarrow$  [19](#page-31-0). oldal)
- **17. 2 (HDMI 2) gomb**  $(\rightarrow$  [19](#page-31-0). oldal)
- **18. 3 (DisplayPort) gomb**  $(\rightarrow 19.$  $(\rightarrow 19.$  $(\rightarrow 19.$  oldal)
- **19. 4 (Computer) gomb**  $(\rightarrow$  [19](#page-31-0). oldal)
- **20. 5 (HDBaseT) Gomb**  $(\rightarrow$  [19](#page-31-0). oldal)
- **21. 6 gomb**  (az ebbe a sorozatba tartozó projektorokon nem használható)
- **22. 7 gomb**

(az ebbe a sorozatba tartozó projektorokon nem használható)

**23. 8 gomb**

(az ebbe a sorozatba tartozó projektorokon nem használható)

- **24. 9 gomb** (az ebbe a sorozatba tartozó projektorokon nem használható)
- **25. ID SET gomb**

 $(\rightarrow 123.$  $(\rightarrow 123.$  oldal)

- **26. Numerikus billentyűzet/CLEAR gomb**  $(\rightarrow$  [123.](#page-135-0) oldal)
- **27. MENU gomb**   $(\rightarrow$  [76](#page-88-0). oldal)
- **28. EXIT gomb**  $(\rightarrow$  [76](#page-88-0). oldal)

**29.** ▲▼◀▶ **gomb** 

 $(\rightarrow$  [76.](#page-88-0) oldal)

- **30. ENTER gomb**   $(\rightarrow$  [76.](#page-88-0) oldal)
- **31. L-CLICK gomb\***
- **32. R-CLICK gomb\***
- **33. VOL./FOCUS (+)(−) gomb**  $(\rightarrow 26.$  $(\rightarrow 26.$  oldal) (Csak akkor működik, ha NP40ZL, NP41ZL vagy NP43ZL van felszerelve)
- **34. D-ZOOM/ZOOM (+)(−) gomb**
	- $(\rightarrow 35.$  $(\rightarrow 35.$  oldal) (Csak akkor működik, ha NP40ZL, NP41ZL vagy NP43ZL van felszerelve)
- **35. SHUTTER gomb** (az ebbe a sorozatba tartozó projektorokon nem használható)
- **36. LENS SHIFT gomb**  $(\rightarrow 22.$  $(\rightarrow 22.$  oldal)
- **37. PICTURE gomb**   $(\rightarrow 88.$  $(\rightarrow 88.$  oldal)
- **38. DISPLAY gomb**   $(\rightarrow 101.$  $(\rightarrow 101.$  oldal)
- **39. ASPECT gomb**   $(\rightarrow 94.$  $(\rightarrow 94.$  oldal)
- **40. COLOR gomb**  $(\rightarrow 90.$  $(\rightarrow 90.$  oldal)
- **41. 3D Set. gomb**  $(\rightarrow 46.$  $(\rightarrow 46.$  oldal)
- **42. SETUP gomb**  $(\rightarrow 111.$  $(\rightarrow 111.$  oldal)
- **43. CTL gomb** (→ [26](#page-38-0)., [28](#page-40-0)., [34.](#page-46-0) oldal)
- **44. ECO gomb**  $(\rightarrow 36.$  $(\rightarrow 36.$  oldal)
- **45. INFO gomb**  $(\rightarrow$  [137.](#page-149-0) oldal)
- **46. HELP gomb**  $(\rightarrow$  [136.](#page-148-0) oldal)
- \* A ▲▼◀▶, L-CLICK és R-CLICK gombok csak olyankor használhatók, amikor a számítógéphez USB-kábel csatlakozik.

## <span id="page-24-0"></span>Az elemek behelyezése

*lítsa el az elemfedelet.*

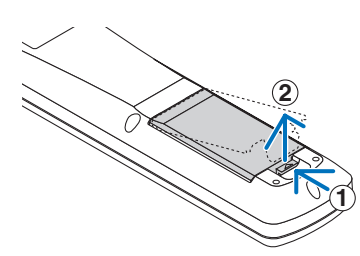

*1. Nyomja be a fület, majd távo-2. Helyezze be az új, AA méretű elemeket. Ügyeljen arra, hogy az elemek pozitív és negatív pólusai (+/−) a helyes irányba nézzenek.*

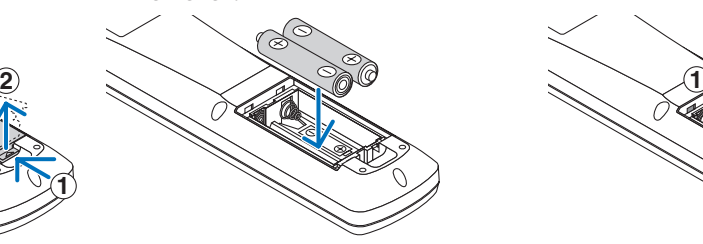

*3. Csúsztassa vissza a fedelet az elemek fölé úgy, hogy a helyére pattanjon.*

MEGJEGYZÉS: Ne használjon együtt különböző típusú, illetve használt és új elemeket.

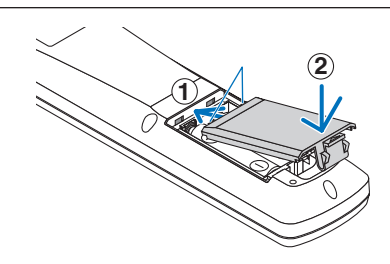

## A távirányítóval kapcsolatos óvintézkedések

- A távirányítót óvatosan kezelje.
- Adott esetben a nedvességet a távirányítóról azonnal törölje le.
- Kerülje a túlzott hőséget és páratartalmat.
- Az elemeket ne zárja rövidre, ne tegye ki hőnek, és ne szedje szét.
- Az elemeket ne dobja tűzbe.
- Mielőtt a távirányító hosszabb időre használaton kívülre kerülne, távolítsa el az elemeket.
- Ügyeljen arra, hogy az elemek pozitív és negatív pólusai (+/−) a helyes irányba nézzenek.
- Ne használjon együtt régi és új, illetve különböző típusú elemeket.
- A használt elemek hulladékkezelését a helyi jogszabályokkal összhangban végezze.
- Egyszerre cserélje mind a két elemet pontosan ugyanolyanra, mint amilyenek a távirányítóban találhatók, vagy helyezzen be az IEC 60086-5 szabványnak megfelelő AA méretű alkáli elemeket.

## <span id="page-25-0"></span>A vezeték nélküli távirányító hatósugara

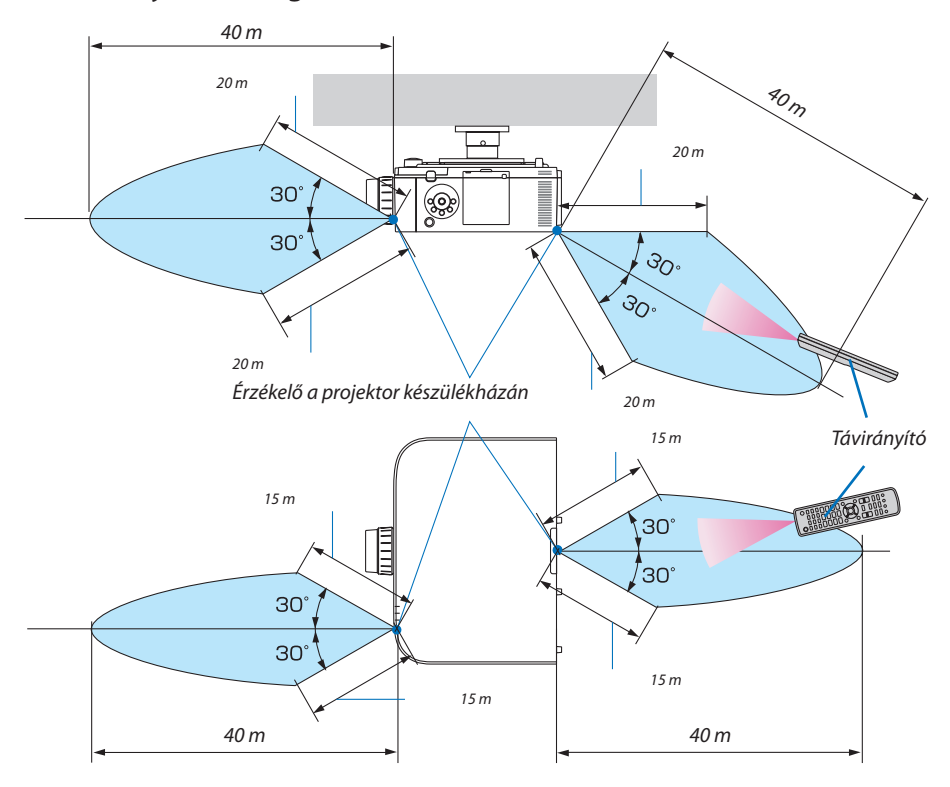

- • A projektor az infravörös jelet legfeljebb a fenti távolságokon belüli, a készülékházon található érzékelőbe irányított 60 fokon belüli takarásmentes vonalon keresztül érzékeli.
- • Ha a távirányító és az érzékelő közötti tér nem szabad, vagy az érzékelőre erős fény esik, akkor a távirányító nem használható. A projektor alacsony töltöttségi szintű elemekkel működő távirányítóval sem vezérelhető megbízhatóan.

## <span id="page-26-0"></span>2. Kép kivetítése (a használat alapjai)

Ez a szakasz a projektor bekapcsolásának, valamint a kép vetítési felületre való kivetítésének módját írja le.

## ❶ Kép kivetítésének folyamata

## *1. lépés*

**• A számítógép és a tápkábel csatlakoztatása (**→ *[15](#page-27-0). oldal)*

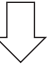

## *2. lépés*

**• A projektor bekapcsolása (**→ *[17.](#page-29-0) oldal)*

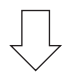

## *3. lépés*

**• A bemeneti forrás kiválasztása (**→ *[19.](#page-31-0) oldal)*

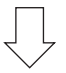

## *4. lépés*

- **• A kép méretének és pozíciójának beállítása (**→ *[21](#page-33-0). oldal)*
- **• A trapéztorzítás beállítása [SAROKPONTOS] funkció (**→ *[38.](#page-50-0), [103.](#page-115-0) oldal)*

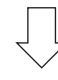

## *5. lépés*

- **• A kép és a hang beállítása**
	- *- A számítógépről érkező bemeneti jel automatikus optimalizálása (*→ *[30](#page-42-0). oldal)*
	- *- A hangerő növelése vagy csökkentése (*→ *[30](#page-42-0). oldal)*

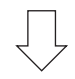

## **6. lépés**

**• Előadás készítése**

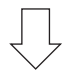

## *7. lépés*

**• A projektor kikapcsolása (**→ *[31.](#page-43-0) oldal)*

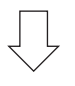

## *8. lépés*

**• Használat utáni teendők (**→ *[32.](#page-44-0) oldal)*

## <span id="page-27-0"></span>❷ A számítógép és a tápkábel csatlakoztatása

## *1. Csatlakoztassa a számítógépet a projektorhoz.*

*Ez a szakasz a számítógép-csatlakoztatás egyszerű módját írja le. Az egyéb csatlakozásokra vonatkozó részletesebb információk a "(2) Csatlakozások végrehajtása" címszó alatt, a [143.](#page-155-0) oldalon találhatók.*

*Csatlakoztassa a számítógép kijelző kimeneti csatlakozóját (15 tűs mini D-sub) a projektoron lévő számítógépes videó bemeneti aljzathoz kereskedelmi forgalomban kapható számítógépes (acéleres) kábellel, és a csatlakozón lévő gombok elforgatásával rögzítse a csatlakozókat.*

## *2. Csatlakoztassa a mellékelt tápkábelt a projektorhoz.*

*Először a mellékelt tápkábel három tűs csatlakozóját csatlakoztassa a projektor AC IN aljzatába, majd annak másik végét közvetlenül az elektromos hálózati csatlakozóaljzatba. Ne használjon átalakító dugaszt.*

## A tápvezeték ütközőjének használata

A tápvezetéknek a projektor AC IN aljzatából történő véletlen kihúzódásának megelőzése érdekében használja a tápvezeték ütközőjét.

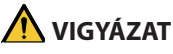

• A tápvezeték meglazulásának megelőzése érdekében a tápvezeték ütközőjének használata előtt győződjön meg arról, hogy a tápvezeték dugójának mindkét villáját teljesen bedugták a projektor AC IN aljzatába. A tápvezeték laza érintkezése tüzet vagy áramütést eredményezhet.

A tápvezeték ütközője a projektorhoz csatlakoztatandó részből (A), valamint a tápvezetékhez csatlakoztatandó részből (B) áll.

- **1. Rögzítseaz (A)résztaprojektor készülékházántalálhatóAC** *IN aljzatba.*
- **2. Rögzítse a (B)részt a tápkábelhez.** *(B) rész*
- **3. Tolja a tápkábel dugóját az AC IN aljzatába addig, amíg** *a tápkábel ütközője teljesen nem rögzül és kattanás nem hallatszik.*

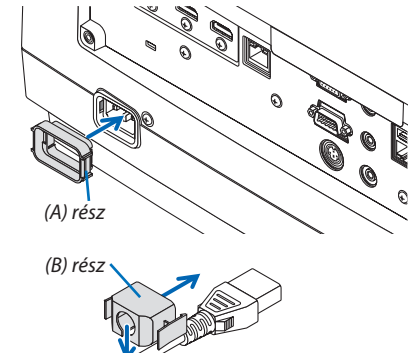

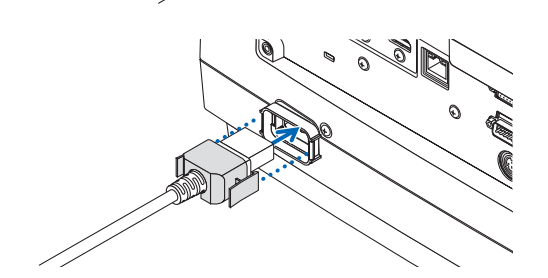

<span id="page-28-0"></span>*A tápkábel csatlakoztatását követően a projektor POWER jelzőfénye zölden világít. Ha nincsenek bemeneti jelek, a készülék készenléti üzemmódra vált.*

*(Ebben az állapotban a készenléti üzemmód a NORMÁL.) (*→ *[183.](#page-195-0) oldal)*

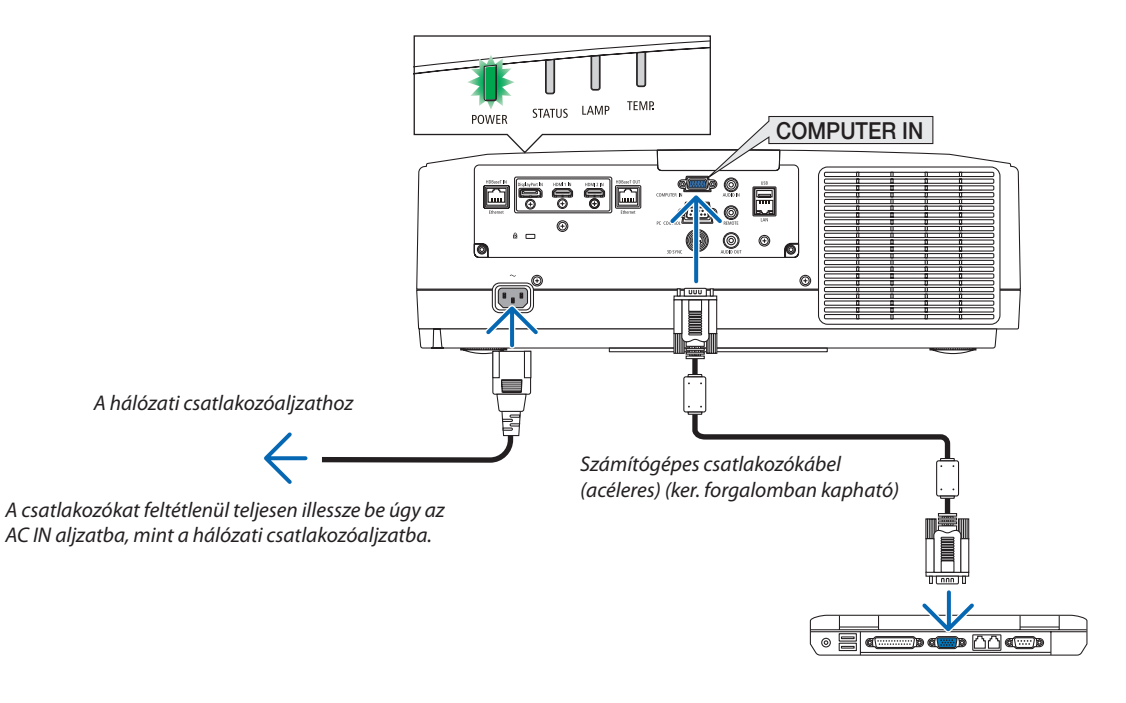

## **VIGYÁZAT:**

Amennyiben a projektort a POWER gombbal kapcsolja ki, illetve ha a szokásos használat során megszakítja a tápellátást, akkor a projektor egyes részei átmenetileg forrók maradhatnak. A projektor felemelésekor legyen óvatos.

## <span id="page-29-0"></span>❸ A projektor bekapcsolása

**1. Vegye le a lencsevédőt.**

*2. Nyomja meg a projektor készülékházán található*  **(POWER) gombot, vagy a távirányítón található POWER ON** *gombot.* 

*A zölden világító POWER jelzőfény kéken kezd villogni. Ezután a készülék kivetíti a képet a vetítési felületre.*

TIPP:

- A "PROJECTOR IS LOCKED! ENTER YOUR PASSWORD." (A PROJEKTOR ZÁROLVA, ADJA MEG JELSZAVÁT.) üzenet azt jelzi, hogy a [BIZTONSÁG] funkció aktív. (→ [43.](#page-55-0) oldal)
- A takarékossági üzenet akkor jelenik meg, ha a [TAKARÉKOSSÁGI ÜZENET] menüpont [BE]értékevanérvényben. (→*[112.](#page-124-0) oldal)*
- *A projektor bekapcsolása után ellenőrizze, be van-e kapcsolva a számítógép vagy a videoforrás.*

*MEGJEGYZÉS: Amikor nem érkezik bemeneti jel, kék képernyő (kék háttér) látható (gyári alapértelmezett beállítások mellett).*

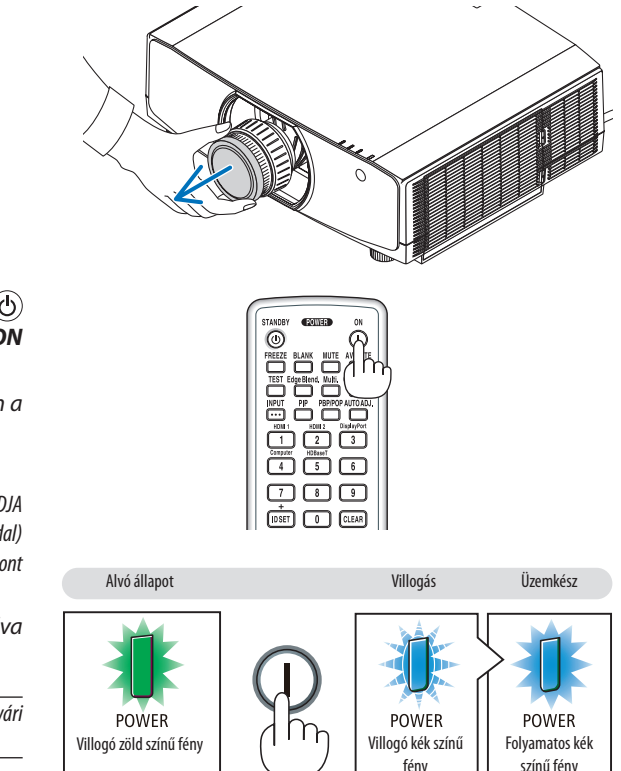

 $(\rightarrow 180.$  $(\rightarrow 180.$  $(\rightarrow 180.$  oldal)

## Lencse kalibrálásának elvégzése

Külön megvásárolható lencseegység felszerelését vagy a lencseegység cseréjét követően hajtsa végre a [LENCSE KALIBRÁLÁS] műveletet a készülékházon található ZOOM/L-CALIB. gomb két másodpercnél tovább tartó lenyomásával.

A kalibráció korrigálja az állítható zoom, döntés és fókusztartomány beállítását.Ha nem végzik el a kalibrációt, akkorlehet, hogy nem képes elérni a legjobb fókuszt és zoomot még a lencsék fókuszának és zoomjának manuális beállításával sem.

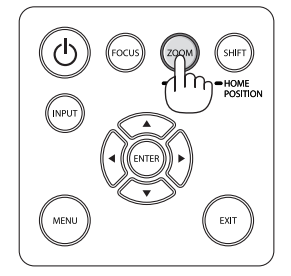

## <span id="page-30-0"></span>Megjegyzés az indítási ablakról (nyelvválasztási menü képernyő)

Amikor először kapcsolja be a projektort, akkor az indítási menü jelenik meg. 29 nyelv közül van lehetősége kiválasztani a menü nyelvét.

## **A menük nyelve a következő lépések végrehajtásával választható ki:**

*1. A* ▲*,* ▼*,* ◀ *vagy* ▶ *gomb használatával válassza ki a menüből a 30 nyelv egyikét.*

| LANGUAGE <b>N</b><br>PLEASE SELECT A MENU LANGUAGE.                                                                                                    |                                                                                                    |                                                                                                    |
|----------------------------------------------------------------------------------------------------|----------------------------------------------------------------------------------------------------|----------------------------------------------------------------------------------------------------|
| <b>ENGLISH</b><br>$\bullet$<br><b>DEUTSCH</b><br>Ο<br><b>FRANCAIS</b><br>Ω<br><b>ITALIANO</b><br><b>ESPAÑOL</b><br>Ω<br><b>SVENSKA</b><br>РУССКИЙ<br>O<br>عربى<br>تۇيغۇر<br>日本語<br>Ο | <b>DANSK</b><br>PORTUGUÊS<br>ČEŠTINA<br>MAGYAR<br><b>POLSKI</b><br>Э<br>NEDERLANDS<br><b>БЪЛГАРСКИ</b><br>О<br>हिंदी<br>简体中文<br>繁體中文 | <b>SUOMI</b><br><b>NORSK</b><br>TÜRKCE<br>Ω<br>ROMÂNĂ<br><b>HRVATSKI</b><br><b>INDONESIA</b><br>ΕΛΛΗΝΙΚΑ<br>ไทย<br>한국어<br>TIẾNG VIỆT |
| ENTER FEXIT                                                                                                    | <b>EXIT HEXIT</b><br><b>CISELECT</b>                                                                                                 | $\leftrightarrow$ :SELECT                                                                                                    |

**2. Választását véglegesítse az ENTER gomb lenyomásával.**

A fentiek elvégzése után rátérhet a menü további kezelésére. A menük nyelve kívánság szerint később is módosítható.  $(\rightarrow$  [NYELV] a [80](#page-92-0). és [111](#page-123-0). oldalon)

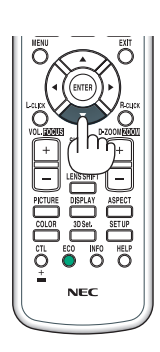

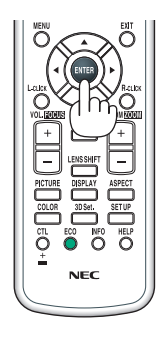

## *MEGJEGYZÉS:*

- • Hamegjelenikaz[KÉRJÜK, ÁLLÍTSA BE A DÁTUMOTÉS AZIDŐT.]üzenet,akkoradjamegazaktuálisdátumotés időt. (→*[122](#page-134-0). oldal)*
- Abban az esetben, ha ez az üzenet nem jelenik meg, ajánlatos megadni a [DÁTUM ÉS IDŐ BEÁLLÍTÁSAI] menüben az értékeket.
- Kivetítés közben az áramforrás lekapcsolása (közvetlen kikapcsolás) után várjon legalább 1 percet a visszakapcsolás előtt.
- A projektor bekapcsolt állapotában ne helyezze a lencsére a lencsevédőt. *A fennmaradt lencsevédő a magas hőmérséklet hatására elgörbülhet.*
- A projektor nem kapcsol be olyankor, amikor teljesül az alábbi feltételek egyike:
	- Ha a projektor belső hőmérséklete túl magas, vagy érzékelője abnormálisan magas hőmérsékletet jelez. Ilyen helyzetben a projektor a belső rendszer védelme érdekében nem kapcsol be. Ha így alakulna, akkor várja meg, amíg a projektor belső részegységei lehűlnek.
	- A POWER gomb lenyomásakor a STATUS jelzőfény folyamatos narancs színű világításával azt jelzi, hogy a [VEZÉRLŐPULT LEZÁRÁSA] funkció aktív. A zár a funkció kikap*csolásával oldható fel. (*→*[122.](#page-134-0) oldal)*
	- Ha a lámpa nem gyullad ki, ugyanakkor a POWER jelzőfény pirosan villog, és a LAMP jelzőfény pirosan világít, akkor várjon egy teljes percet, majd ezután kapcsolja be *ismét a tápellátást.*
- A tápellátás nem szakítható meg a POWER gomb használatával olyankor, amikor a POWER jelzőfény kék színnel, rövid ciklusokban villog.
- Közvetlenül a projektor bekapcsolása után a vetített kép esetenként vibrál. Ez normális jelenség. Várjon 3–5 percet, amíg a lámpa fénye stabilizálódik.
- Elképzelhető, hogy a projektor bekapcsolását követően időbe telik, amíg a lámpa teljes fényerejét eléri.
- Ha a projektort közvetlenül a lámpa kialvása után, vagy magas belső hőmérséklet mellett kapcsolja be, akkor a ventilátor egy bizonyos ideig anélkül működik, hogy kép jelenne meg, majd ezután kezdi meg a projektor a vetítést.

## <span id="page-31-0"></span>❹ Forrás kiválasztása

## A számítógépes vagy egyéb videoforrás kiválasztása

MEGJEGYZÉS: Kapcsolja be a projektorhoz csatlakoztatott számítógépet vagy egyéb videoforrásként szolgáló eszközt.

## **Automatikus jelérzékelés**

Nyomja meg az INPUT gombot legalább 1 másodpercig. A projektor ekkor keresni kezdi az elérhető bemeneti forrást, majd megjeleníti annak képét. A bemenetek sorrendje a következő:

HDMI1→HDMI2→DisplayPort→SZÁMÍTÓGÉP→HDBaseT→HDMI1→ …

Nyomja meg röviden a [BEMENET] párbeszédablak megjelenítéséhez.

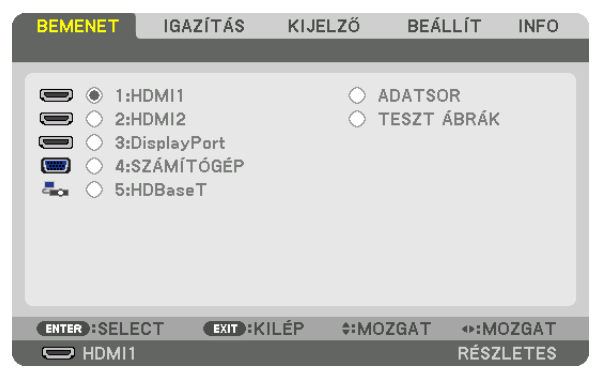

Nyomja meg a ▼/▲ gombokat a bemeneti csatlakozó kiválasztásához, majd nyomja meg az ENTER gombot a bemenet bekapcsolásához. A [BEMENET] párbeszédablakban a menü kijelzés törléséhez nyomja meg a MENU vagy az EXIT gombot.

TIPP: Azokat a bemeneteket, amelyeken nem érkezik jel, a projektor kihagyja.

## **A távirányító használata**

Nyomja meg a következő gombok valamelyikét: 1/HDMI 1, 2/HDMI 2, 3/ DisplayPort, 4/Computer vagy 5/HDBaseT.

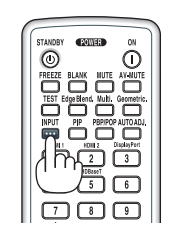

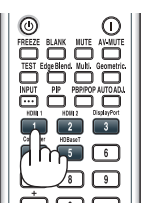

## **Az alapértelmezett bemeneti forrás kiválasztása**

A projektor lehetőséget kínál a bemeneti források egyikének alapértelmezettként való megjelölésére – ezt követően minden egyes bekapcsoláskor az adott bemenet képét fogja kivetíteni.

## *1. Nyomja meg a MENU gombot.*

*Megjelenik a projektor menüje.*

- 2. A ► gomb lenyomásával válassza ki a [BEÁLLÍT] fület, majd a ▼ vagy az ENTER gomb lenyomásával az [ALAPVETŐ] **opciót.**
- 3. A ► gomb lenyomásával válassza ki a [FORRÁS OPCIÓK] fület, majd nyomja meg a ▼ vagy az ENTER gombot.
- 4. A ▼ gomb háromszori lenyomásával válassza ki az [ALAP BEMENET KIVÁL.] menüpontot, majd nyomja meg az ENTER *gombot.*

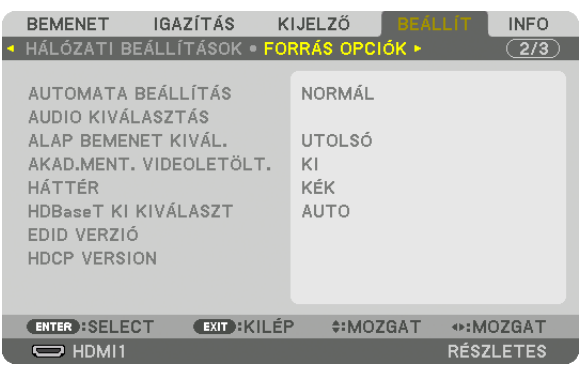

*Megjelenik az [ALAP BEMENET KIVÁL.] párbeszédablak.*

## *(*→ *[130](#page-142-0). oldal)*

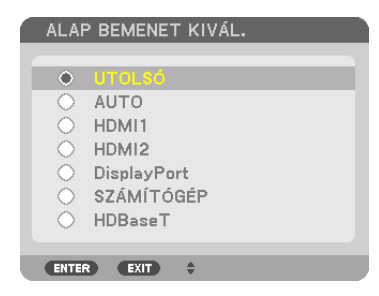

- **5. Válassza ki az alapértelmezettként beállítani kívánt bemeneti forrást, majd nyomja meg az ENTER gombot.**
- **6. Az EXIT gomb néhány alkalommal történő lenyomásával lépjen ki a menüből.**

## *7. Indítsa újra a projektort.*

*A projektor a fenti 5. lépésben kiválasztott bemeneti forrás képét fogja kivetíteni.*

MEGJEGYZÉS: A projektor a [HDBaseT] bemeneti forrást még az [AUTO] beállítás mellett sem választja ki automatikusan. Ha azt szeretné, hogy az alapértelmezett bemeneti forrás a hálózat legyen, akkor jelölje be a [HDBaseT] választógombot.

TIPP:

• Amikor a projektor készenléti módban van, és a COMPUTER IN bemeneti alizathoz csatlakoztatott számítógépről jelet kap, akkor a projektor bekapcsol és rögtön kivetíti a *számítógépről érkező képet.*

 ([AUTO BEKAPCS.KIVÁL.]→*[132](#page-144-0). oldal)*

• A Windows 7 operációs rendszer billentyűzetén a Windows és a P billentyű együttes lenyomása révén a külső kijelző egyszerűen, gyorsan beállítható.

## <span id="page-33-0"></span>❺ A kép méretének és pozíciójának beállítása

A kép mérete és pozíciója a lencsehelyzet-állító gombbal, a dőlésszögállító lábbal, valamint a zoom- és a fókuszgyűrűvel igazítható ki.

*Az áttekinthetőség érdekében ennek a szakasznak az ábráin a kábelek nem láthatók.*

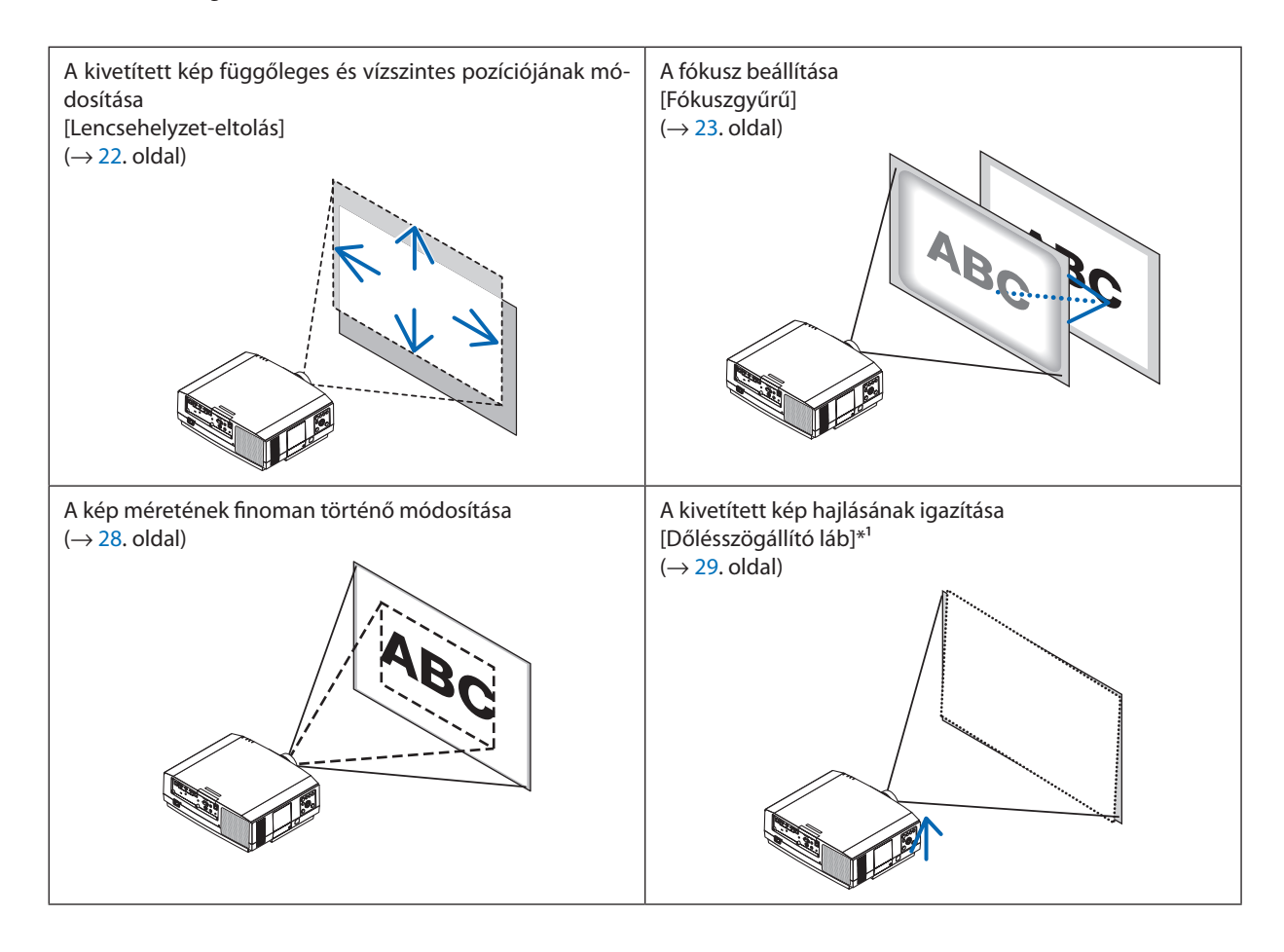

*MEGJEGYZÉS\*1* : Ha a képet a lencseeltolás beállítási tartományán kívül eső, magasabb pozícióba kívánja kivetíteni, akkor a pozíció magasságát a dőlésszögállító lábakkal *módosítsa.*

## <span id="page-34-0"></span>A kép függőleges pozíciójának módosítása lencsehelyzet-eltolással

## **VIGYÁZAT**

- • A beállítást a projektor mögött vagy a mellett elhelyezkedve végezze el. Ha a beállítást a projektor előtt elhelyezkedve végzi el, akkor szemét olyan erős fénynek teszi ki, amely látásának károsodását okozhatja.
- • Tartsa távol kezét a lencse tartórészétől a lencsehelyzet-eltolás művelet alatt. Ellenkező esetben az ujjai beszorulhatnak a mozgó lencse alá.

## **1. NyomjamegakészülékházontalálhatóSHIFT/HOMEPOSITIONgombot, vagy a távirányító LENS SHIFT gombját.**

*Megjelenik a [LENCSEHELYZET-ELTOLÁS] képernyő.* 

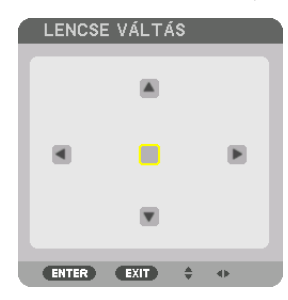

*2. A* ▲▼◀▶ *gombok lenyomásával mozgassa el a kivetített kép keretét.*

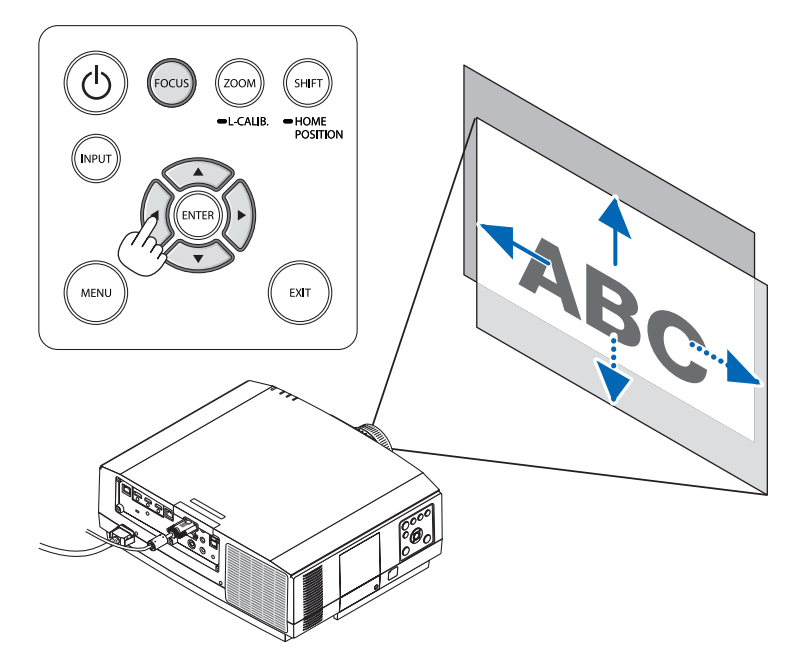

• A lencse visszaállítása a kezdő pozícióba

*Nyomja meg, és tartsa minimum 2 másodpercig lenyomva a SHIFT/HOME POSITION (Eltolás/Kezdőpozíció) gombot. A projektorra szerelt lencse visszatér a kezdő pozícióba. (nagyjából középállásba)*

*MEGJEGYZÉS:*

- A lencse átlós irányban felvett szélső helyzete mellett a vetítési felület periférikus területe sötétté, árnyékossá válik.
- Az NP11FL lencsét kezdő pozícióban használja.

#### <span id="page-35-0"></span>TIPP:

- • AzalábbidiagramaWUXGA típus lencseeltolásbeállítási tartományátmutatja(kivetítési formátum:asztali/elülső) (kivéve NP30ZLlencseegység).
- A WXGA típus/XGA típus és a mennyezetről függő/elülső kivetítés lencseeltolás beállítási tartományát lásd a [167](#page-179-0). oldalon.

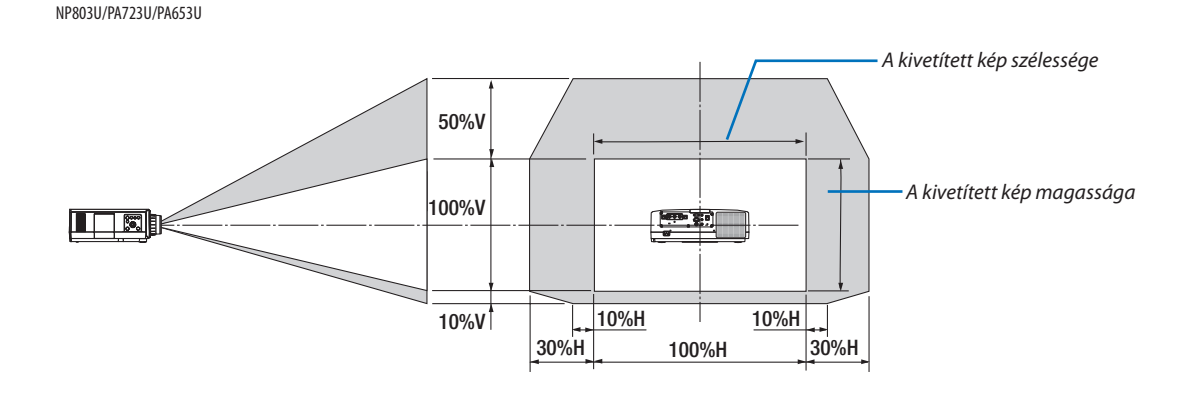

Jelmagyarázat: V: függőleges, a vetítési felület magassága, H: vízszintes, a vetítési felület szélessége.

## Fókusz

A fókuszbeállítást azután ajánlott elvégezni, miután a projektorraltöbb mint 30 percig aTESZT ÁBRÁK állapotban vetítettünk. A TESZT ÁBRÁK-ról a felhasználói kézikönyv [87](#page-99-0). oldalán olvashat.

## **Alkalmazható lencse: NP12ZL/NP13ZL/NP14ZL**

Az ideális fókusz a fókuszgyűrű használatával érhető el.

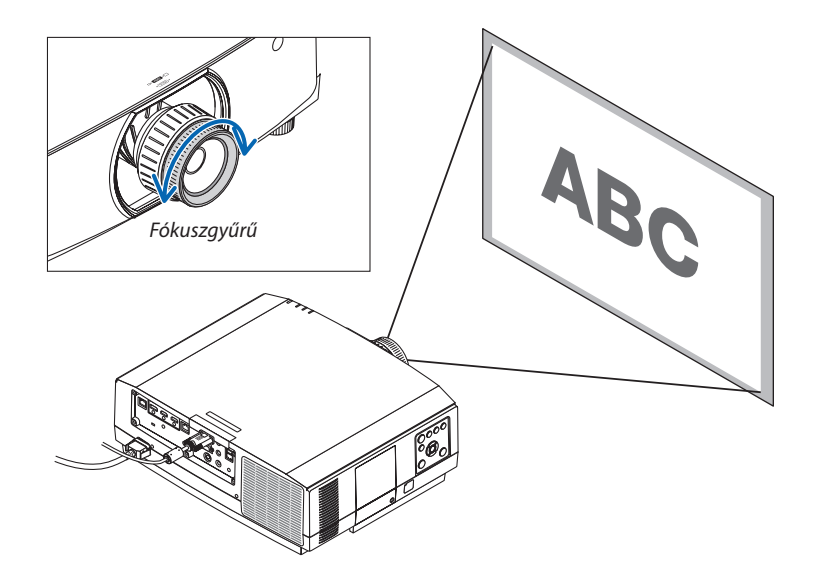
# Alkalmazható lencse: NP30ZL

Az NP30ZL lencseegység az optikai tengely köré illeszti a perifériás fókuszt.

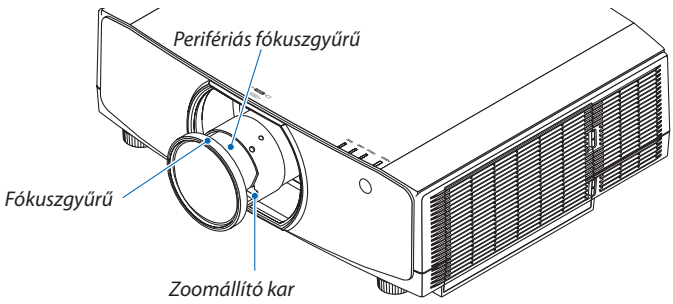

# *1. A fókuszgyűrű balra vagy jobbra forgatásával illesztheti a fókuszt az optikai tengely köré.*

*\* A képen annak egy példája látható, amikor a lencseeltolás felfelé történik. A vetítési felület alsó része kiigazításra kerül.*

*Amikor a lencse középen van, akkor a vetítési felület közepe módosul.*

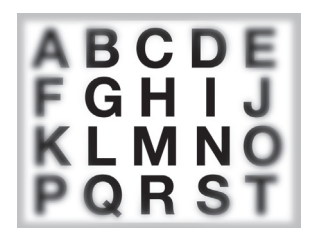

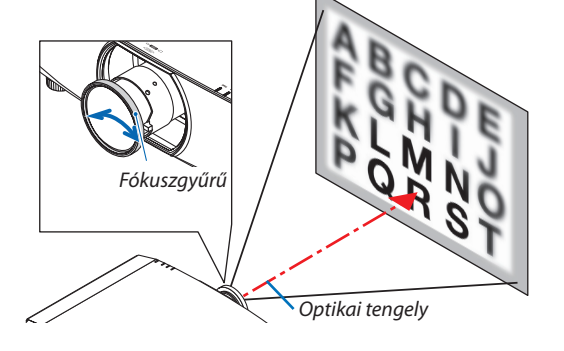

*2. A perifériás fókuszgyűrű balra vagy jobbra forgatásával állíthatja a perifériás vetítési felület élességét.*

*Ennél a pontnál az optikai tengely körül az (1) lépésben beállított fókusz változatlan marad.*

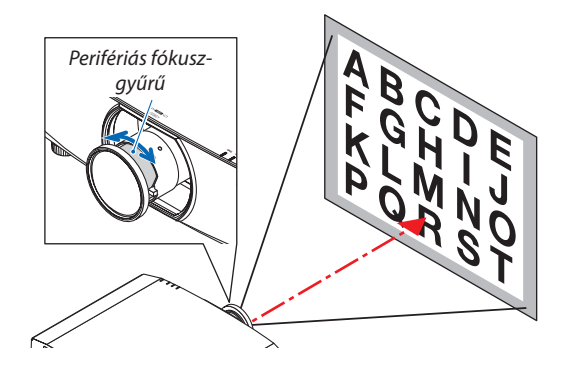

### Alkalmazható lencse: NP11FL

A fókusz és a képtorzítás beállítása az NP11FL típusú lencse esetében.

#### **Előkészületek:**

A lencse kiindulási helyzetbe való mozgatásához nyomja meg éslegalább 2 másodpercen áttartsa lenyomva a készülékházon található SHIFT/HOME POSITION gombot.

**1. Forgassa a torzítási gyűrűt bal szélső helyzetbe.**

*2. A fókuszállító kart az óramutató járásával egyező, illetve azzal ellentétes irányba mozgatva fókuszáljon a vetítési felület közepére.*

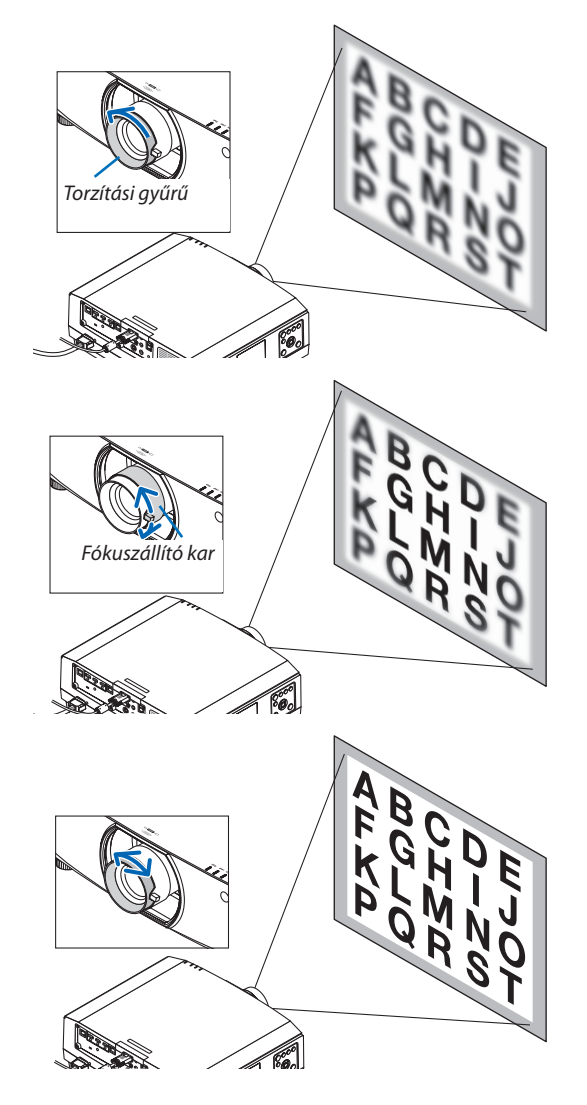

*3. A torzítási gyűrű használatával igazíthatja ki a vetítési felület torzulását.*

*(Így a vetítési felület perifériája is fókuszban lesz.)*

- *4. A fókuszállító kar használatával igazítsa ki a vetítési felület egészének fókuszát.*
	- *\* Ha a vetítési felület közepe nincs fókuszban, akkor forgassa el egy kissé a torzítási gyűrűt az óramutató járásával ellenkező irányba. Ezután a vetítési felület közepének fókusza a fókuszállító karral beállítható.*

# Alkalmazható lencse: NP40ZL/NP41ZL

**1. Nyomja meg a készülék házán lévő FOCUS gombot.**

*Megjelenik a LENCSEFÓKUSZ vezérlőképernyő.*

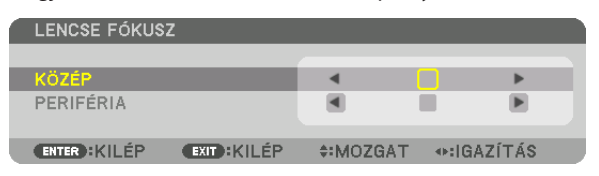

- *\* Az élesség beállításához nyomja meg a* ◀▶ *gombokat. Egy másik mód, hogy nyomja meg és tartsa lenyomva a CTL gombot, majd nyomja meg a távirányítón a VOLUME/FOCUS*  +/- (HANGERŐ/ÉLESSÉGÁLLÍTÁS +/-) gombot.
- **2. HaakurzoraképernyőmenüKÖZÉPrészénvan,nyomjameg** *a* ◀ *vagy a* ▶ *gombot a fókusz optikai tengely köré történő állításához.*
	- *\* A képen annak egy példája látható, amikor a lencseeltolás felfelé történik. Kiigazításra kerül a vetítési felület alsó részének élessége.*

*Amikor a lencse középen van, a vetítési felület közepének fókusza ahhoz igazodik.*

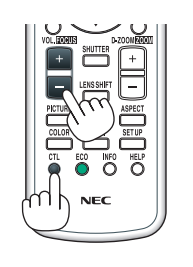

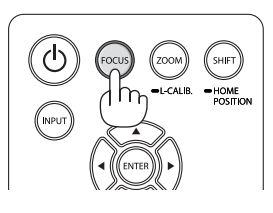

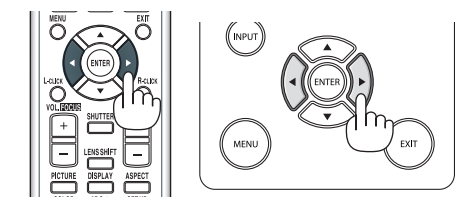

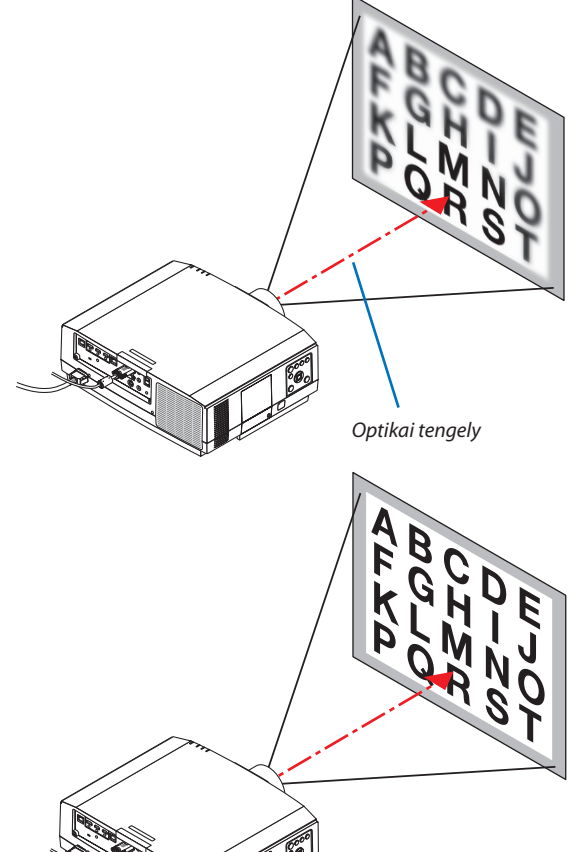

*3. Nyomja meg a* ▼ **gombot a képernyőmenüben a PERIFÉRIA** *lehetőség kiválasztásához, majd nyomja meg a* ◀ *vagy* ▶ *gombot a vetítési felület periféria területének élességállításához. A művelet során az optikai tengely köré eső fókusz megmarad.*

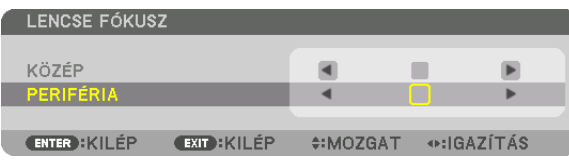

# Alkalmazható lencse: NP43ZL

**1. Nyomja meg a készülék házán lévő FOCUS gombot.**

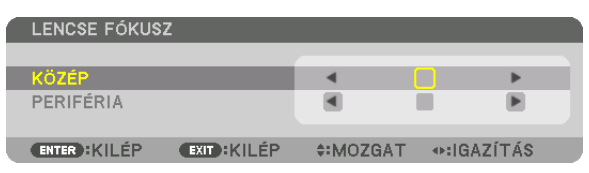

*Az élesség beállításához nyomja meg a* ◀▶ *gombokat. Egy másik mód, hogy nyomja meg és tartsa lenyomva a CTL gombot,*  majd nyomja meg a távirányítón a VOLUME/FOCUS +/- (HANGERŐ/ÉLESSÉGÁLLÍTÁS +/-) gombot.

 \* A PERIFÉRIÁS LENCSEFÓKUSZ ehhez a lencseegységhez nem áll rendelkezésre.

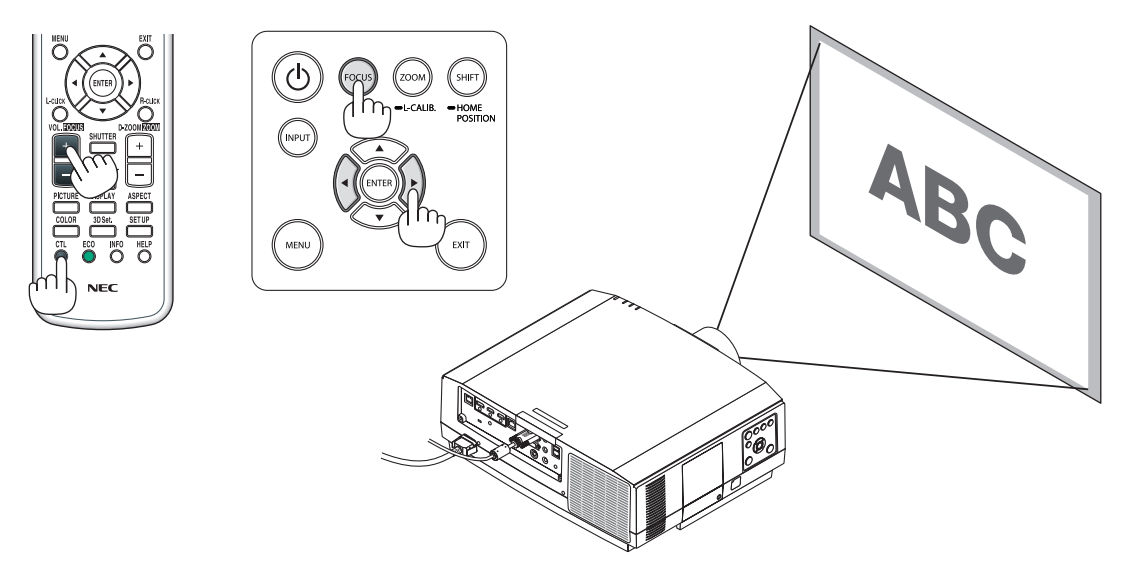

# Zoom

### **Alkalmazható lencse: NP12ZL/NP13ZL/NP14ZL/NP30ZL**

Forgassa a zoomgyűrűt az óramutató járásával ellentétes és megegyező irányba.

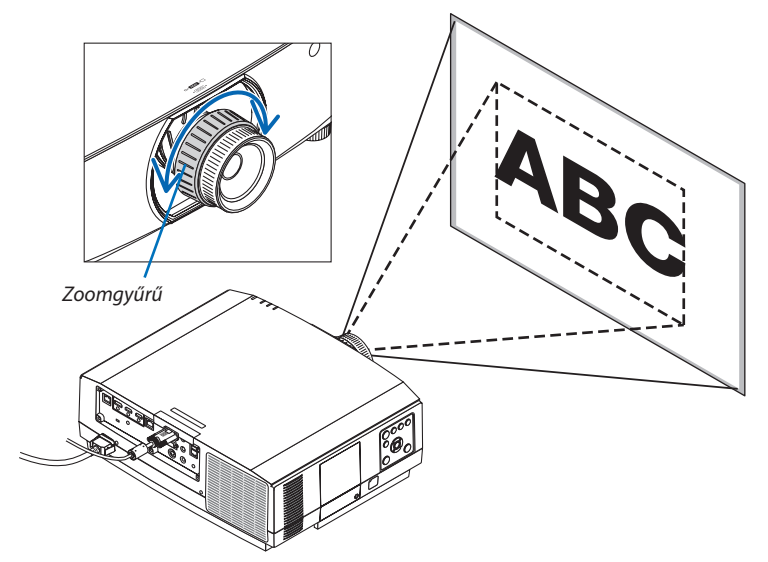

# **Alkalmazható lencseegység: NP40ZL/NP41ZL/NP43ZL**

**1. Nyomja meg a ZOOM/L-CALIB. gombot.**

*Megjelenik a ZOOM beállítási párbeszédablak.*

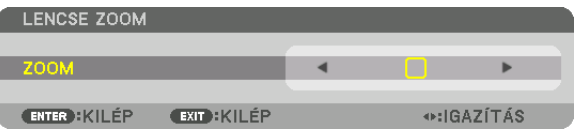

- • Akészülékházon vagy a távirányítón található◀ *vagy* ▶ *gombok segítségével állíthatja a ZOOM-ot, amíg a ZOOM beállítási párbeszédablak látható.*
- • A távirányítón lévő CTL gomb megnyomása alatt nyomja meg a D-ZOOM/ZOOM (+) vagy (−) gombot.

*A zoom beállításra került.*

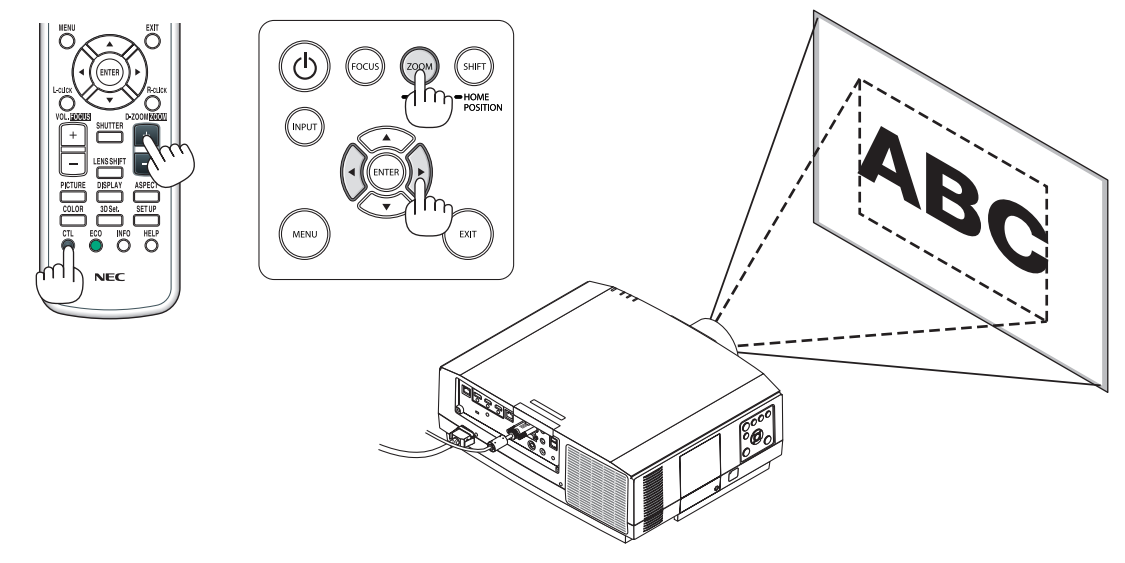

# Dőlésszögállító láb beállítása

*1. A beállítás a jobb és a bal oldali dőlésszögállító láb forgatásával végezhető el.*

*A forgatással változik a dőlésszögállító láb által tartott magasság.*

*A kép szintbe állításához forgassa el az egyik dőlésszögállító lábat.*

- Ha a kivetített kép torzult, nézze át a "3-6 Vízszintes és függőleges trapéz*torzítás korrekciója [SAROKPONTOS]" (*→ *[38](#page-50-0). oldal) és a "[GEOMETRIAI KORREKCIÓ]" (*→ *[103](#page-115-0). oldal) fejezeteket.*
- • A dőlésszögállító láb legfeljebb 20 mm-rel hosszabbítható meg.
- A dőlésszögállító láb használatával a projektor legfeljebb 4°-kal dönthető *meg.*

#### *MEGJEGYZÉS:*

- A dőlésszögállító láb hosszát ne növelje 20 mm-t meghaladó mértékben. Ha így tesz, akkor a láb rögzítést *biztosító része instabillá válik, aminek következtében a láb könnyen kieshet a projektorból.*
- A dőlésszögállító lábat a projektor felszerelési hajlásszögének beállításától eltérő célra ne használja. Ha a dőlésszögállító lábakat helytelenül kezeli, azaz például a projektort azoknál fogva hordozza vagy *azokkal akasztja fel a falra, akkor a projektor könnyen károsodást szenvedhet.*

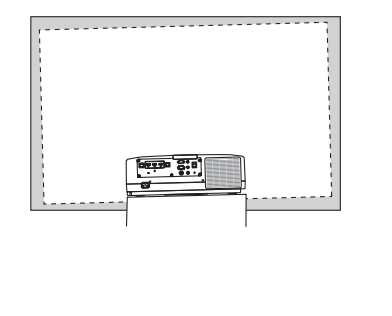

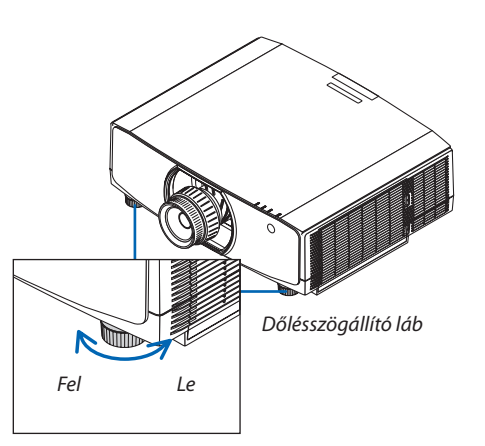

# ❻ Számítógépről érkező jel automatikus optimalizálása

# A kép beállítása az Automata beállítás funkció használatával

Amikor jelet közvetít a számítógép videó bemeneti csatlakozójából, HDMI 1 bemeneti csatlakozóból, HDMI 2 bemeneti csatlakozóból, DisplayPort bemeneti csatlakozóból, HDBaseT IN/Ethernet porton keresztül, egyetlen gombnyomással állíthatja a képminőséget, ha a kép széle le van vágva, vagy a kivetítés minősége rossz.

Nyomja meg az AUTO ADJ. (Automatikus beállítás) gombot a számítógép képének automatikus optimalizálásához. A beállítás a számítógép első alkalommal való csatlakoztatásakor válhat szükségessé.

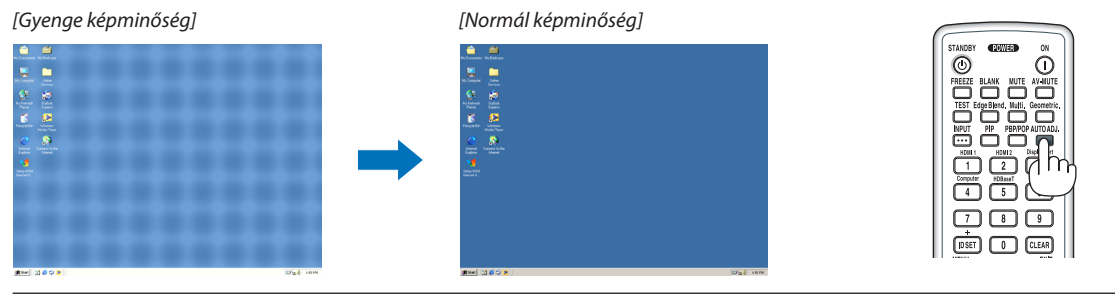

#### *MEGJEGYZÉS:*

- Bizonyos jelek megjelenítése időbe telhet, és az is elképzelhető, hogy nem helyesen jelennek meg.
- Ha a számítógépről érkező jelet az automatikus beállítási művelettel nem sikerül optimalizálni, akkor próbálja meg a [VÍZSZINTES], [FÜGGŐLEGES], [ÓRAJEL] és [FÁZIS] értékeketmanuálisanmódosítani. (→*[92.](#page-104-0), [93.](#page-105-0) oldal)*

# ❼ Hangerő növelése vagy csökkentése

Az AUDIO OUT aljzaton keresztül érkező hang szintje állítható.

#### Fontos:

• NetekerjeahangerőtmaximumraaprojektorAUDIOOUTcsatlakozójáhozcsatlakoztatottkülsőhangszórórendszeren.Hamégisígytesz,azaprojektorbe-éskikapcsolásakor *váratlan, hangos hanghatást válthat ki, mely halláskárosodást okozhat. A hangerő külső hangszórórendszeren történő beállításakor a hangerőszintet állítsa a hangszórórendszer skálájának felénél kisebb értékre, és a projektoron állítsa be a megfelelő hangerőt.*

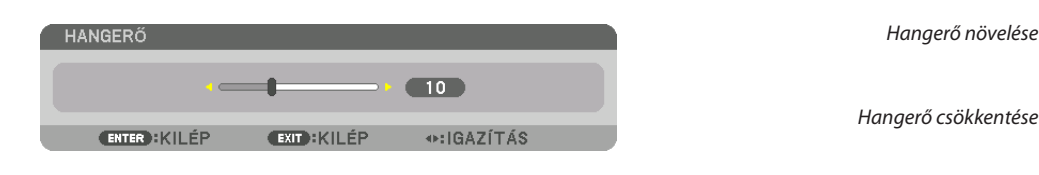

TIPP: Amikoraprojektor menüjenem látható,aprojektor készülékházának ◀ *és* ▶ *gombja hangerőszabályzóként használható.* 

#### *MEGJEGYZÉS:*

• A hangerőnem szabályozhatóa ◀ *és a* ▶ gombbal a képnek a D-ZOOM funkció (+) gombjával való *kinagyításakor és a menü kijelzése során.*

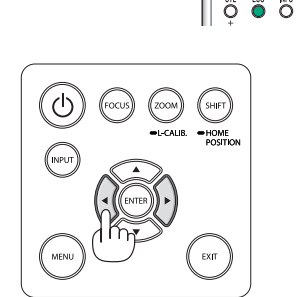

*Hangerő növelése*

# ❽ A projektor kikapcsolása

# **A projektor kikapcsolásához:**

*1. Először nyomja meg a projektor készülékházán található*  **(POWER) gombot vagy a távirányítón található STANDBY** *gombot.* 

*A [POWER OFF / ARE YOU SURE ? / CARBON SAVINGS-SESSION*  0.000[g-CO2]] (KIKAPCSOLÁS/MEGERŐSÍTÉS/SZÉNDIOXID-MEG*-TAKARÍTÁS A MUNKAMENET SORÁN[g-CO2]) üzenet jelenik meg.*

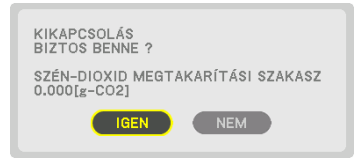

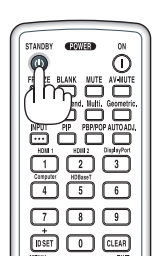

### **2. Ezután nyomja meg az ENTER gombot, vagy ismét a (POWER) és a STANDBY gombok közül az egyiket.**

*A lámpa kikapcsol, és az áramellátás megszűnik. Ha nem végez semmilyen műveletet, és nem érkezik bemeneti jel, a projektor készenléti állapotba vált. A POWER jelzőfény narancssárgán világít (ebben az állapotban a készenléti üzemmód a NORMÁL, és a*  VEZETÉKES LAN PROFIL elérhető).

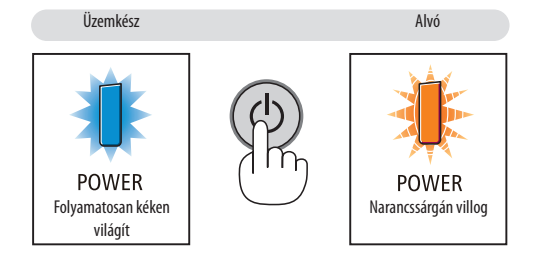

# **VIGYÁZAT:**

Amennyiben a projektort a POWER gombbal kapcsolja ki, illetve ha a szokásos használat során megszakítja a tápellátást, akkor a projektor egyes részei átmenetileg forrók maradhatnak. A projektor felemelésekor legyen óvatos.

*MEGJEGYZÉS:*

- A POWER jelzőfény kék színnel, rövid ciklusokban való villogása során a projektort nem lehet kikapcsolni.
- A projektort a bekapcsolását és a képmegjelenítést közvetlenül követő 60 másodpercen belül nem lehet kikapcsolni.
- Kép kivetítése közben a tápkábelt se a projektorról, se az elektromos hálózati csatlakozóaljzatról ne válasza le. Ha így tesz, az a projektor elektromos hálózati bemeneti aljzatának és a hálózati csatlakozó érintkezőinek károsodásához vezethet. Ha kivetítéskor ki akarja kapcsolni a hálózati áramot, használja a hosszabbító kapcsolóját, az *árammegszakítót stb.*
- A projektor tápellátását a beállítások változtatását és a paraméterek módosítását vagy a menü bezárását követő 10 másodpercen belül ne iktassa ki. Ha így tesz, akkor a *beállítások és a paraméterek elveszhetnek.*

# ❾ Használat után

# **Előkészület: Ellenőrizze, valóban kikapcsolta-e a projektort.**

**1. Húzza ki a tápkábelt a hálózati csatlakozóból.**

A hálózati csatlakozó kihúzásához nyomja meg éstartsa lenyomva a (B) rész bal és jobb oldalán található kiálló szakaszt.

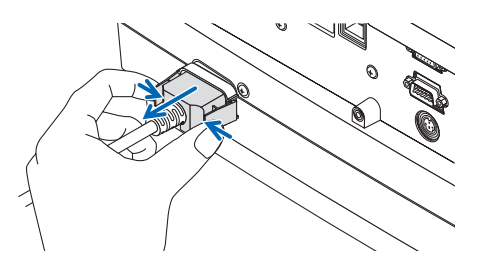

- *2. Válassza le az egyéb kábeleket is.*
- **3. Helyezze a lencsére a lencsevédőt.**
- **4. A meghosszabbított dőlésszögállító lábakat a projektor mozgatása előtt csavarja vissza.**

# 3. Kényelmi funkciók

# ❶ Kép és hang kikapcsolása

A kivetített videó és a hangkimeneti aljzaton keresztül érkező kimenő hang ideiglenesen eltűnik.

### **Nyomja meg a BLANK gombot.**

A videó kivetítése megszűnik.

#### **Nyomja meg a MUTE gombot.**

A hang megszűnik.

## **Nyomja meg az AV-MUTE gombot.**

A videó és a hang kivetítése megszűnik.

• Nyomja meg a gombokat még egyszer, ha újra meg akarja jeleníteni a megszüntetett videót és hangot. Ha az AV-MUTE és a BLANK funkciók egy ideig még folytatódnak, akkor az

energiatakarékossági funkció bekapcsol, melynek hatására a lámpa fényereje csökkenni fog.

#### *MEGJEGYZÉS:*

• Ha az AV-MUTE és a BLANK gombokat rögtön az energiatakarékossági funkció aktiválása után megnyomja, *néhány esetben a fényerő nem vált vissza azonnal normálra.*

TIPP:

• A videó eltűnik, a menü megjelenítése viszont nem.

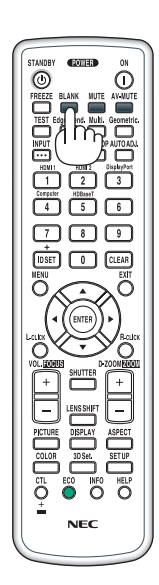

# ❷ Képernyőmenü pozíciójának váltása

*1. Nyomja meg a MENU gombot.*

*Megjelenik a képernyőmenü.*

*2. Mozgassa a kurzort a* ▶ **gomb segítségével a [BEÁLLÍT] lehetőségre, majd nyomja meg az ENTER gombot.**

*A kurzor a [MENU1] menüpontra ugrik.*

*3. Mozgassa a kurzort a* ▶ **gombbal a [MENU2] menüpontra.**

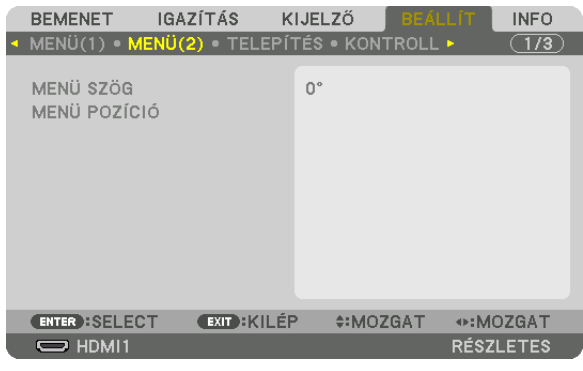

*4. Mozgassa a kurzort a* ▼ **gombbal a [MENÜ POZÍCIÓ] lehetőségre, majd nyomja meg az ENTER gombot.**

 A képernyőmenü a MENÜ POZÍCIÓ beállítási képernyőjére ugrik.

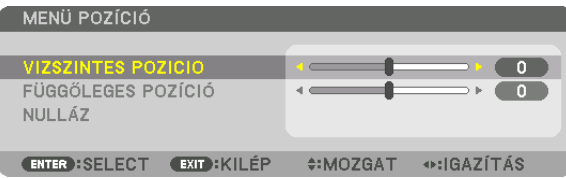

**5. Mozgassa a kurzort a [VÍZSZINTES POZÍCIÓ] vagy a [FÜGGŐLEGES POZÍCIÓ] elemre a** ▼ *vagy a* ▲ *gomb segítségével,*  **majd a képernyőmenü pozíciójának váltásához nyomja meg a** ◀ *vagy a* ▶ *gombot.*

*A képernyőmenü beállításának befejezéséhez nyomja meg a távirányító MENU gombját.*

TIPP:

- Ha a projektor kikapcsolt állapotban van, a képernyőmenü megjelenítési pozíciója visszaáll a gyárilag beállított pozícióra.
- Ez a funkció nem befolyásolja a bemeneti csatlakozóval kapcsolatos információk és üzenetek megjelenítési pozícióját.
- Lehetővé teszi a menü egérkattintással történő mozgatását, kereskedelmi forgalomban kapható USB-egér csatlakoztatásakor.
- • Lehetővétesziamenüpozíciómozgatásáta ▼▲◀ *és* ▶ gomboksegítségévelatávirányítóCTLgombjánaknyomvatartása, illetveegérkattintásmellett.
- • Haaképernyőmenü MENÜ POZÍCIÓ menüpontjának megjelenítése sorána menü mozgatásaa ▼▲◀ *és* ▶ gombokkal,atávirányító CTLgombjánaknyomvatartása mellett történik, amenü beállított kijelzett értéke nem módosul. Ebben az esetben zárja be egyszer a MENÜ POZÍCIÓ menüt, majd jelenítse meg újra a beállított érték helyes *megjelenítése érdekében.*

# ❸ Kép kimerevítése

A FREEZE gomb megnyomásával kimerevítheti a képet. Nyomja meg újra a mozgás folytatásához.

*MEGJEGYZÉS: Az eredeti videó lejátszása a kimerevített kép vetítése során sem áll le.*

# ❹ Kép nagyítása

A kép az eredeti méretnek akár a négyszeresére is kinagyítható.

*MEGJEGYZÉS:* 

• A bemeneti jel függvényében a maximum nagyítás négyszeresnél kevesebb, vagy a funkció korlátozott *lehet.*

A művelet végrehajtása:

**1. NagyítsakiaképetaD-ZOOM(DigitálisZOOM)funkciótvezérlő(+)gomb** *lenyomásával.*

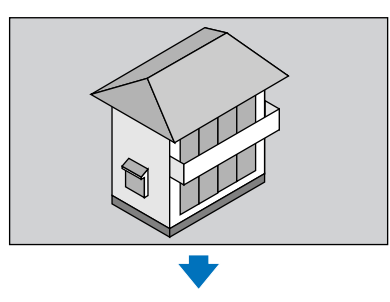

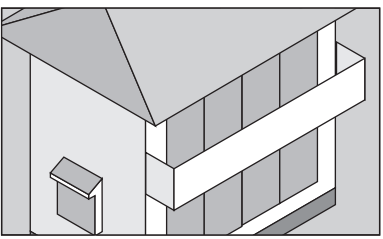

*2. Nyomja meg a* ▲▼◀▶ *gombot. A nagyítási keret mozog a kép felett*

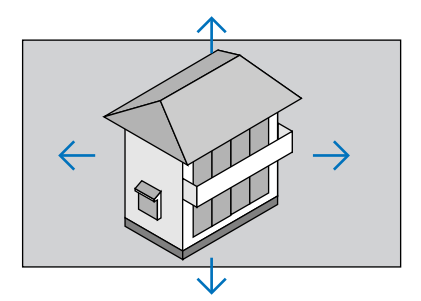

**3. Nyomja meg a D-ZOOM (Digitális ZOOM) funkciót vezérlő (−) gombot.** AnagyításiarányaD-ZOOM(Digitális zoom)funkciótvezérlő(−)gombminden *egyes lenyomásakor kisebb lesz.*

*MEGJEGYZÉS:* 

- A nagyítási és a kicsinyítési műveletek mindig a kivetített kép közepén érvényesülnek.
- A menü megjelenítésével az aktuális nagyítási arány érvényét veszti.

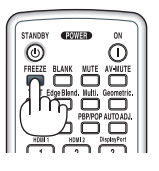

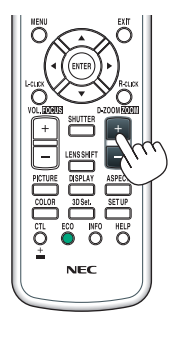

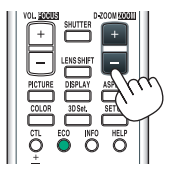

# ❺ A takarékos üzemmód módosítása/az energiatakarékosság hatásának ellenőrzése a [TAKARÉKOS ÜZEMMÓD] használatával

Ennek a funkciónak a használatával a lámpafényerőt meghatározó kétféle üzemmód közül lehet választani. Ez a KI és a BE üzemmód. A [TAKARÉKOS ÜZEMMÓD] bekapcsolásával a lámpa élettartama meghosszabbítható.

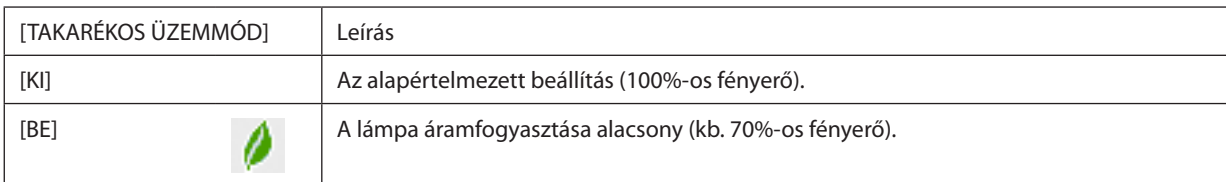

#### A [TAKARÉKOS ÜZEMMÓD] a következőképpen állítható be:

- **1. A távirányító ECO gombjának lenyomásával jelenítse meg a [VILÁGÍTÁSI ÜZEMMÓD] párbeszédablakot.**
- **2. A [TAKARÉKOS ÜZEMMÓD] kiválasztásához használja a** ▲ *vagy a* ▼ *gombot.*
- *3. A* ▲ *vagy a* ▼ **gomb használatával válassza ki a [BE] választógombot.**

# **4. Nyomja meg az ENTER gombot.**

*A [BE] beállítást a [KI] beállításra módosítani a 2. lépésre visszatérve lehet, a [KI] választógomb kiválasztásával. Ismételje meg a 3. lépést.*

#### *MEGJEGYZÉS:*

- A [TAKARÉKOS ÜZEMMÓD] beállítása a menü használatával is módosítható.
- Válassza ki a [BEÁLLÍT] → [TELEPÍTÉS] → [VILÁGÍTÁSI ÜZEMMÓD] → [TAKARÉKOS ÜZEMMÓD] beállítást.
- A lámpa hátralévő élettartamának hossza és letelt üzemóráinak száma az [ÜZEMIDŐ] fülön ellenőrizhető. Válassza az [INFO] lehetőséget. →[ÜZEMIDŐ].
- A közvetlenül a lámpa bekapcsolását követő első percben a [TAKARÉKOS ÜZEMMÓD] paraméter értéke mindig [KI] lesz. A lámpaállapotot a [TAKARÉKOS ÜZEMMÓD] menüpont *értékének átállítása nem befolyásolja.*
- Ha eltelik 1 perc úgy, hogy a projektor nem vetít ki mást, mint kék színű, fekete színű vagy az emblémát ábrázoló hátteret, akkor a [TAKARÉKOS ÜZEMMÓD] beállítás automatikusan átvált a [BE] értékre.
- • Aprojektortúlmelegedésekorelőfordulhat,hogyannakvédelmeérdekébena[TAKARÉKOSÜZEMMÓD]beállításazeredeti[KI]értékrőla[BE]értékreváltát.Ezazúgynevezett "kikényszerített takarékos üzemmód". Kikényszerített takarékos üzemmódban a projektor kevésbé fényes képet vetít ki, és a TEMP. (hőmérséklet) jelzőfény narancs színű fénnyel világít. Ugyanakkor a kivetített kép jobb alsó sarkában megjelenik a hőmérőt ábrázoló ikon [ $\parallel$ ] is.

A projektor hőmérsékletének normalizálódása után a kikényszerített takarékos üzemmód megszakad, azaz a [TAKARÉKOS ÜZEMMÓD] beállítás visszaáll a [KI] értékre.

# Az energiatakarékosság hatásának ellenőrzése [SZÉNDIOXID-KIBOCSÁTÁS MÉRŐ]

Ennek a funkciónak a használatával a CO<sub>2</sub>-kibocsátás csökkentését jelző értékként (mértékegység: kg) mutatható meg, mekkora a projektor [TAKARÉKOS ÜZEMMÓD] menüpontján belüli [KI], illetve [BE] lehetőség kiválasztásával elért energiamegtakarítás. A funkció neve: [SZÉNDIOXID-KIBOCSÁTÁS MÉRŐ].

Kétféle üzenet jeleníthető meg: [TELJ. SZÉNSPÓROLÁS] és [SZÉNDIOXID-MEGTAKARÍTÁS A MUNKAMENET SORÁN]. A [TELJ. SZÉNSPÓROLÁS] üzenetben az átadástól kezdve az aktuális időpontig elért CO<sub>2</sub>-kibocsátáscsökkentés értéke jelenik meg. Ez az információ az [INFO] fül [ÜZEMIDŐ] alfüléről olvasható le.  $(\rightarrow 136$  $(\rightarrow 136$ . oldal)

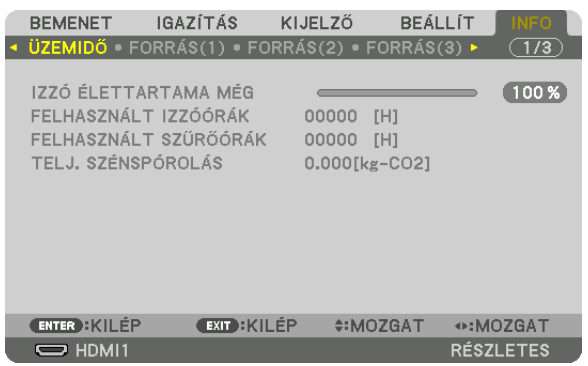

A [SZÉNDIOXID-MEGTAKARÍTÁS A MUNKAMENET SORÁN] üzenetben a TAKARÉKOS ÜZEMMÓD funkciónak közvetlenül a bekapcsolást követő beállítása és a kikapcsolás között elért CO2-kibocsátáscsökkentés értéke jelenik meg. A [SZÉNDIOXID-MEGTAKARÍTÁS A MUNKAMENET SORÁN] üzenet kikapcsoláskor, a [POWER OFF / ARE YOU SURE?] (KIKAPCSOLÁS/MEGERŐ-SÍTÉS) üzenettel együtt jelenik meg.

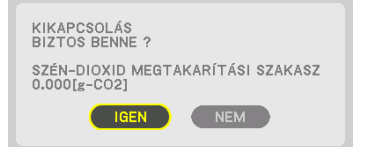

TIPP:

• A CO<sub>2</sub>-kibocsátáscsökkentés számított értékét az alább bemutatott képlet határozza meg.

CO<sub>2</sub>-kibocsátáscsökkentés értéke = (Áramfogyasztás a TAKARÉKOS ÜZEMMÓD menüpont KI értéke mellett − Áramfogyasztás a TAKARÉKOS ÜZEMMÓD menüpont BE értéke mellett)  $\times$ CO<sub>2</sub> átváltási tényező.\* A CO<sub>2</sub>-kibocsátáscsökkentés mértéke fokozható a képnek az AV MUTE gombbal történő kikapcsolásával is.

- \* A CO*2*-kibocsátás csökkentésénekszámítottértékea"TüzelőanyagokelégetésesoránkeletkezőCO*2*-kibocsátás" című OECD-kiadvány2008-askiadásánalapul.
- A [TELJ. SZÉNSPÓROLÁS] érték kiszámítása a megtakarításról 15 perces időközönként rögzített adatokon alapszik.
- Ez a képlet nem érvényes arra az elfogyasztott árammennyiségre, amelyet a [TAKARÉKOS ÜZEMMÓD] ki- és bekapcsolása nem befolyásol.

# <span id="page-50-0"></span>❻ Vízszintes és függőleges trapéztorzítás korrekciója [SAROKPONTOS]

A [SAROKPONTOS] funkció használatával korrigálható a trapéztorzítás, azaz a kivetített képnek úgy az alsó vagy a felső, mint a bal vagy a jobb széle hosszabbá, illetve rövidebbé tehető, így a kép téglalap alakúvá igazítható.

*1. Vetítsen ki egy képet úgy, hogy annak mezője a vetítési felületnél nagyobb legyen.*

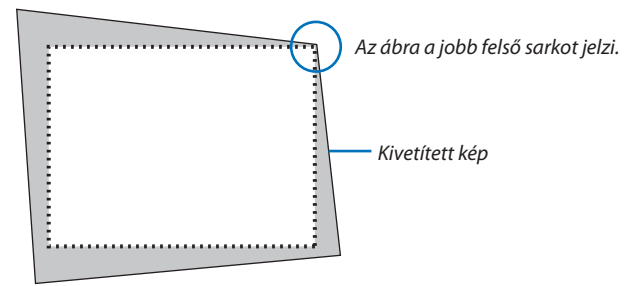

*2. Válassza ki a kép bármely sarkát, és igazítsa azt a vetítési felület megfelelő sarkához.*

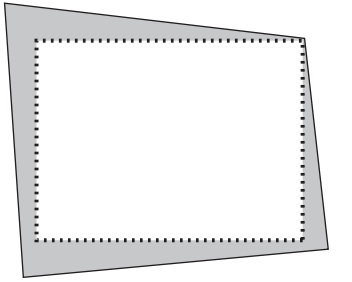

**3. Nyomja meg a Geometric. gombot a készülékházon vagy a távirányítón.**

*Jelenítse meg a képernyőmenü [GEOMETRIAI KORREKCIÓ] párbeszédablakát.*

**4. Mozgassa a kurzort a [MÓD] menüpontra** ▼ **gombbal, majd nyomja meg az ENTER gombot.**

*Megjelenik a módválasztó párbeszédablak.*

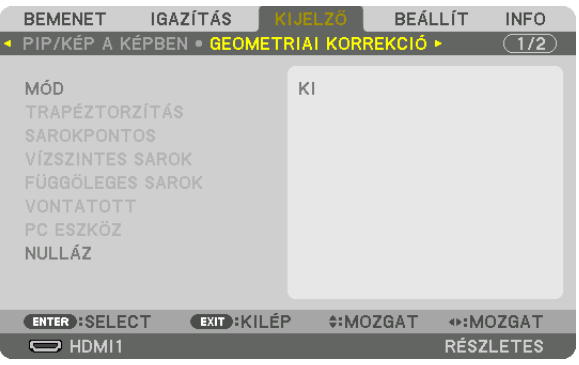

**5. Válassza ki a [SAROKPONTOS] választógombot, majd nyomja meg az ENTER gombot.**

*Menjen vissza a [GEOMETRIAI KORREKCIÓ] képernyő megjelenítéséhez a képernyőmenüben.*

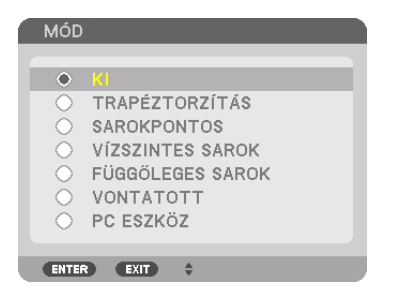

**6. A** ▼ **gomb megnyomásával léptessen a [SAROKPONTOS] menüponthoz, majd nyomja meg az ENTER gombot.**

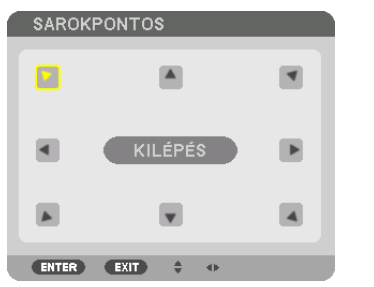

*Az ábrán a bal felső ikon ( ) kiválasztva látható.*

*A kép átvált a [SAROKPONTOS] beviteli párbeszédablakra.*

- *7. A* ▲▼◀▶ *gomb használatával kiválaszthatja azt az ikont (*▲*), amelyik abba az irányba mutat, amerre a kivetített kép keretét mozgatni szeretné.*
- **8. Nyomja meg az ENTER gombot.**
- *9. A* ▲▼◀▶ *gomb használatával mozgassa el a kivetített kép keretét a példán bemutatott módon.*

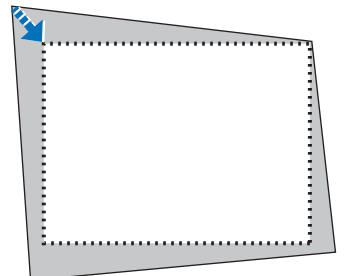

#### *10***. Nyomja meg az ENTER gombot.**

*11.A* ▲▼◀▶ *gomb használatával válasszon ki a különféle irányokba mutató ikonok közül egy másikat.*

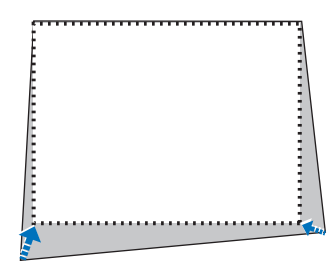

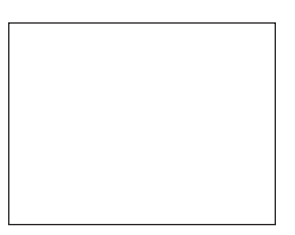

 Válassza ki a [SAROKPONTOS] párbeszédablak [KILÉPÉS] lehetőségét, vagy nyomja meg a távirányító EXIT gombját.

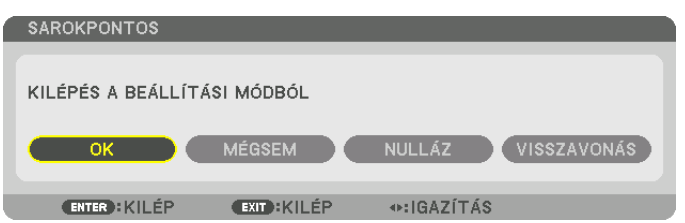

*Ekkor megjelenik a megerősítési párbeszédablak.*

### *12.A* ◀ *vagy* ▶ **gomb megnyomásával jelölje ki az [OK] lehetőséget, majd nyomja meg az ENTER gombot.**

*Ezzel a [SAROKPONTOS] korrekció befejeződik.*

• A [SAROKPONTOS] beviteli párbeszédablakhoz való visszatéréshez válassza a [MÉGSEM] lehetőséget, és nyomja meg az *ENTER gombot.*

A [MÉGSEM] lehetőség kiválasztásával a beállítási párbeszédablakhoz (a 3. lépéshez) lehet visszatérni a módosítások elmentése nélkül.

A [NULLÁZ] lehetőség kiválasztásával az alapértelmezett beállításokhoz lehet visszatérni.

A [VISSZAVONÁS] lehetőség kiválasztásával a módosítások elmentése nélkül lehet kilépni.

#### *MEGJEGYZÉS:*

- A legutóbb alkalmazott korrekciós értékek még a projektor visszakapcsolásakor is érvényben maradnak.
- Hajtsa végre az alábbi műveletek valamelyikét a [SAROKPONTOS] beállítási értékének törléséhez.
	- A 11. lépésben válassza a [NULLÁZ] lehetőséget, majd nyomja meg az ENTER gombot.
	- Amikor a [SAROKPONTOS] lehetőség van kiválasztva a [GEOMETRIAI KORREKCIÓ] menü [MÓD] elemében:
		- Tartsa lenyomva a Geometric. gombot legalább 2 másodpercen át.
		- Válassza a [KIJELZŐ]  $\rightarrow$  [GEOMETRIAI KORREKCIÓ]  $\rightarrow$  [NULLÁZ] lehetőséget a képernyőmenüben.
- A SAROKPONTOS korrekció elektronikus módszerrel valósul meg, így alkalmazása a kép kis mértékű elmosódását okozhatja.
- A kereskedelemben kapható USB-egér segítségével elvégezheti a SAROKPONTOS korrekciót.

# ❼ A képernyőmenü kezelése kereskedelmi forgalomban kapható USBegérrel

Ha egy kereskedelmi forgalomban kapható USB-egeret csatlakoztat a projektorhoz, annak segítségével egyszerűen végezhet műveleteket a képernyőmenüben és a geometriai korrekció során.

#### *MEGJEGYZÉS:*

• Nem garantálható az összes kereskedelmi forgalomban elérhető USB-egér megfelelő teljesítménye.

### Menükezelés

- *1. A képernyőmenüt jobb egérgombbal történő kattintással jelenítheti meg.*
- *2. Válassza ki a kívánt menüt, és bal egérgombbal történő kattintással végezze el a beállításokat.*

*A beállító sávot "fogd és húzd" módszerrel tudja szabályozni.*

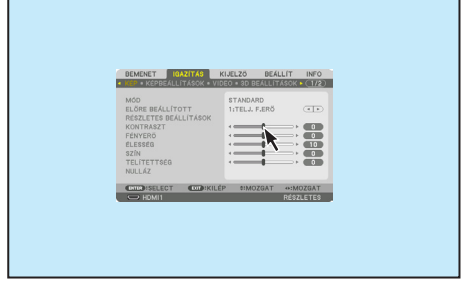

# 3. Kényelmi funkciók

*3. Az előző szintre történő visszatéréshez az egér bal gombjával kattintva*  **válassza a menü alján levő [Kilépés] lehetőséget. Ha a kurzor a főme***nün áll, a kilépés használatával bezárja a menüt. (Ugyanazt hajtja*  **végre, mint a távirányító [EXIT] gombja.)**

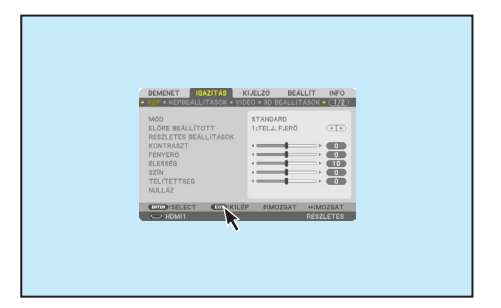

### Menü pozíció meghatározása

- **1. Kattintson a kerék gombra a menüjelző keret megjelenítéséhez.**
- **2. Bal egérgombbal kattintson a vetítési felület azon pozíciójára, ahová** *a képernyőmenüt át kívánja helyezni. A menüjelző keret legközelebbi*  **sarka a kattintott pozícióra kerül.**

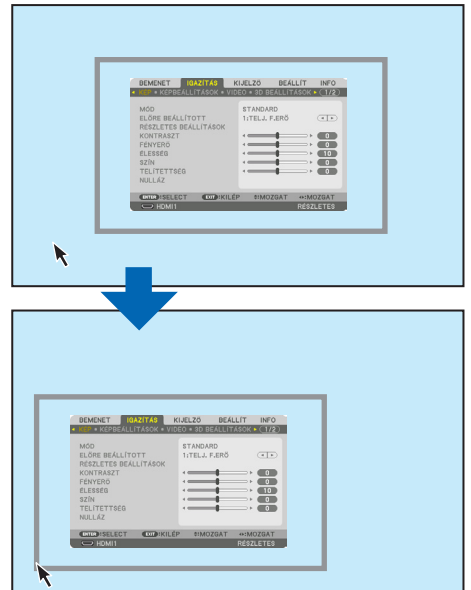

#### **3. Kattintson a kerék gombra a menüjelző keret bezárásához.**

### Geometriai korrekció

Az USB-egér használható SAROKPONTOS KORREKCIÓ, VÍZSZINTES SAROK, FÜGGŐLEGES SAROK és VONTATOTT beállításokhoz. Ebben a pontban a SAROKPONTOS KORREKCIÓ USB-egérrel történő végrehajtását magyarázzuk el példaként.

**1. A SAROKPONTOS KORREKCIÓ beállítási képernyőjének** *megjelenítése során jobb gombbal kattintson a vetítési képernyőre. Az egérmutató alakja megváltozik, és a*  **korrekció elérhetővé válik.**

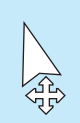

- **2. Bal gombbal kattintson a képernyő sarkába. A vetítési képernyő sarka az egérrel kattintott pozícióba kerül.**
- *3. Ismételje a* ②*. lépést a torzítás korrigálása érdekében. A*  **torzításkorrekcióbefejezéseutánkattintsonjobbgomb***bal a vetítési képernyőre. Az egérmutató visszaváltozik eredeti alakjára.*

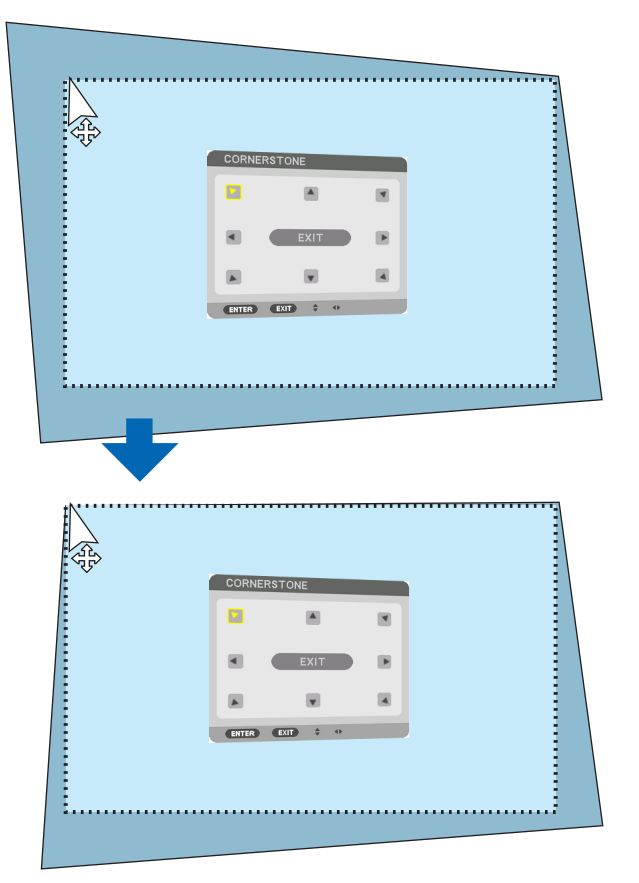

**4. Abefejezéshez kattintson bal egérgombbal a korrekciós képernyő [KILÉPÉS] gombjára.**

# ❽ A projektor jogosulatlan használatának megelőzése [BIZTONSÁG]

A jogosulatlan felhasználó általi működtetés elkerülése érdekében a projektoron – a menün keresztül – titkos kód állítható be. A titkos kód beállítását követően a projektor bekapcsolásakor a Titkos kód beviteli párbeszédablak jelenik meg. A projektor csak a helyes kód megadása után vetít képet.

• A [BIZTONSÁG] beállítása a [NULLÁZ] menüből kiadott parancsokkal nem törölhető.

#### **A titkos kód aktiválása:**

#### *1. Nyomja meg a MENU gombot.*

*Megjelenik a projektor menüje.*

- *2. A* ▶**gombkétszerilenyomásávalválasszakia[BEÁLLÍT]fület,majda**▼**vagyazENTERgomblenyomásávala[MENÜ(1)]** *alfület.*
- *3. A* ▶ **gomb használatával válassza ki a [KONTROLL] menüt.**
- *4. A* ▼ **gomb háromszori lenyomásával válassza ki a [BIZTONSÁG] menüpontot, majd nyomja meg az ENTER gombot.**

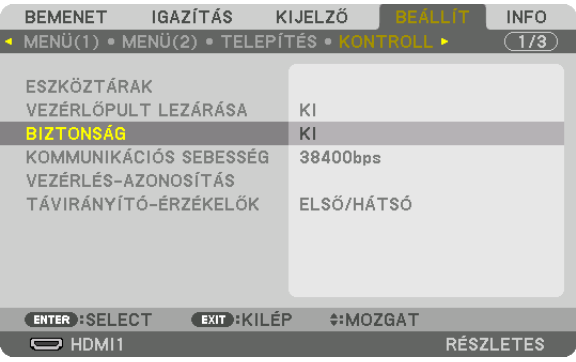

*Megjelenik a BE/KI lehetőségek menüje.*

*5. A* ▼ **gomb lenyomásával válassza ki a [BE] választógombot, majd nyomja meg az ENTER gombot.**

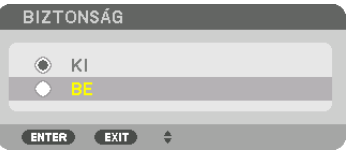

*Megjelenik a [BIZTONSÁGI KULCSSZÓ] beviteli párbeszédablak.*

#### **6. A** ▲▼◀▶ **gombokat tetszése szerint variálva vigye be a titkos kódot, majd nyomja meg az ENTER gombot.**

*MEGJEGYZÉS: A titkos kódnak legalább 4, legfeljebb 10 karakterből kell állnia.*

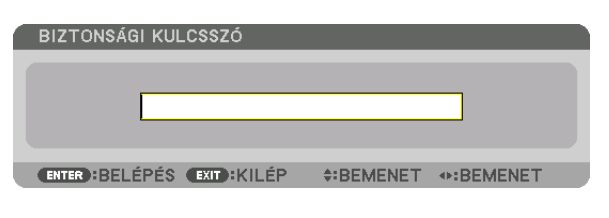

 Megjelenik a [KULCSSZÓ ÚJRA] beviteli párbeszédablak. *MEGJEGYZÉS: A jelszót jegyezze fel, és biztonságos helyre tegye el.*

*7. A* ▲▼◀▶ **gombok használatával ismételje meg a titkos kód bevitelét, majd nyomja meg az ENTER gombot.**

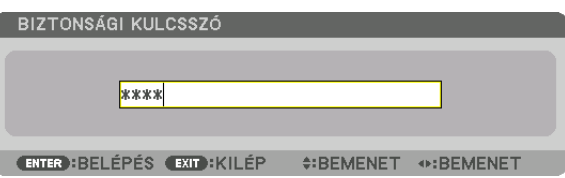

*Megjelenik a megerősítési beviteli párbeszédablak.*

**8. Válassza ki az [IGEN] lehetőséget, majd nyomja meg az ENTER gombot.**

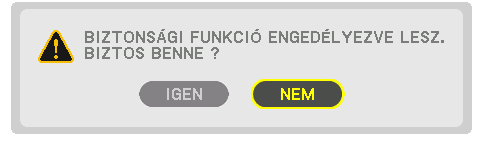

*Ezzel a BIZTONSÁG funkció engedélyezése befejeződött.*

#### **A [BIZTONSÁG] funkcióval védett projektor bekapcsolása:**

#### **1. Nyomja meg a POWER gombot.**

*A projektor bekapcsol, és a zárolása tényét közlő üzenetet jelenít meg.*

#### *2. Nyomja meg a MENU gombot.*

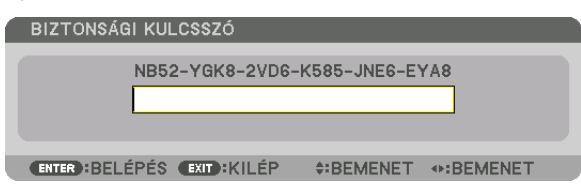

**3. Gépelje be a helyes kódot, majd nyomja meg az ENTER gombot. A projektor egy képet jelenít meg.**

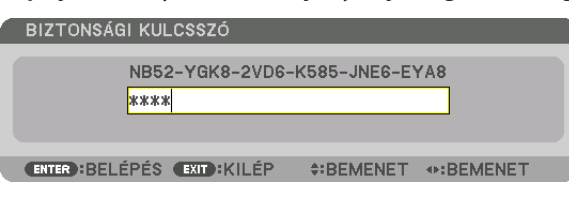

MEGJEGYZÉS: A biztonsági blokkolási üzemmódból kilépni csak a tápellátást kikapcsolva vagy a tápkábelt az elektromos alizatból kihúzva lehet.

# **A BIZTONSÁG funkció deaktiválása:**

#### *1. Nyomja meg a MENU gombot.*

*Megjelenik a projektor menüje.*

**2. Válassza ki a [BEÁLLÍT]** → **[KONTROLL]** → **[BIZTONSÁG] menüpontot, majd nyomja meg az ENTER gombot.**

| <b>BEMENET</b><br>• MENÜ(1) • MENÜ(2) • TELEPÍTÉS • KONTROLL •                             | IGAZÍTÁS<br>KIJELZŐ | <b>BEALLÍT</b>         |                  | <b>INFO</b><br>1/3. |
|--------------------------------------------------------------------------------------------|---------------------|------------------------|------------------|---------------------|
| ESZKÖZTÁRAK<br>VEZÉRLŐPULT LEZÁRÁSA                                                        | KI<br><b>BE</b>     |                        |                  |                     |
| <b>BIZTONSÁG</b><br>KOMMUNIKÁCIÓS SEBESSÉG<br>VEZÉRLÉS-AZONOSÍTÁS<br>TÁVIRÁNYÍTÓ-ÉRZÉKELŐK |                     | 38400bps<br>ELSŐ/HÁTSÓ |                  |                     |
|                                                                                            |                     |                        |                  |                     |
| <b>ENTER : SELECT</b>                                                                      | <b>EXIT: KILÉP</b>  | $•:MOZGAT$             |                  |                     |
| $\Rightarrow$ HDMI1                                                                        |                     |                        | <b>RÉSZLETES</b> |                     |

*Megjelenik a BE/KI lehetőségek menüje.*

**3. Válassza ki a [KI] választógombot, majd nyomja meg az ENTER gombot.**

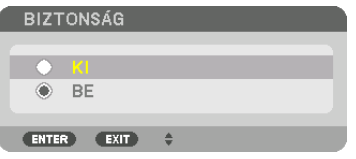

*Megjelenik a BIZTONSÁGI KULCSSZÓ beviteli párbeszédablak.*

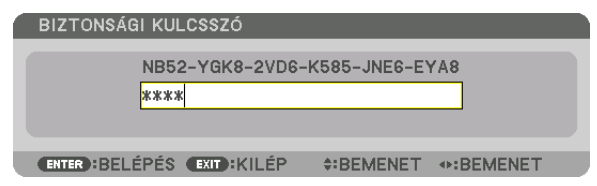

#### **4. Gépelje be a kódot, majd nyomja meg az ENTER gombot.**

*Ha a begépelt kód helyes, a BIZTONSÁG funkció deaktiválódik.*

MEGJEGYZÉS:Hajelszavátelfelejti,keressemegaforgalmazóját.Aforgalmazójátólakérelmikódellenébenmegkapjatitkoskódját.AkérelmikódmegjelenikaJelszómegerősítése párbeszédablakban. Ebben a példában a kérelmi kód az [NB52-YGK8-2VD6-K585-JNE6-EYA8].

# <span id="page-58-0"></span>❾ 3D videók kivetítése

Ez a projektor a kereskedelmi forgalomban kapható, aktív kitakarásos 3Dszemüveggel alkalmas 3Dvideók megtekintésére. A szemüveg és a 3Dvideó összhangba hozásához szükséges egy, a kereskedelmi forgalomban kapható 3Djeladót csatlakoztatni a projektorhoz (a projektor oldalához).

A háromdimenziós szemüveg fogadja az információt a 3D jeladótól és végrehajtja a nyitásokat és a zárásokat a jobb és a bal oldalon.

# **VIGYÁZAT**

### **Egészségügyi óvintézkedések**

Használat előtt olvasson el minden egészségügyi óvintézkedést, amelyet a 3D szemüveghez és 3D videoszoftverhez (Bluray lejátszó, játékok, számítógépes animációs fájlok stb.) mellékelt kezelési útmutatóban talál.

- Jegyezze meg az alábbiakat a kedvezőtlen egészségügyi hatások elkerülése érdekében.
- • A 3D szemüveget 3D videók megtekintésén kívül másra ne használja.
- • Videók megtekintése közben legyen legalább 2 m-re a megjelenített képfelülettől.Ha a megjelenített videóttúl közelről nézi, akkor az a szem fáradását fokozza.
- • Ne nézzen videót túl hosszú ideig megszakítás nélkül. Videók megtekintése során tartson óránként 15 perc szünetet.
- • Videók megtekintése előtt kérjen tanácsot orvosától, ha Önnél vagy bármelyik családtagjánál előfordult fényérzékeny epilepsziás roham.
- • Azonnal hagyja abba a videók megtekintését és pihenjen egy kicsit, ha rosszul érzi magát videók megtekintése közben (pl. ha hányingere van, szédül, émelyeg, fáj a feje, fáj a szeme, homályos a látása, görcsöl vagy zsibbad valamelyik végtagja stb.). Keresse fel orvosát, ha a tünetek továbbra is fennállnak.
- • 3D videót közvetlenül a megjelenített képpelszemből tekintsen meg. Ha 3D videót oldalról tekint meg, akkor az fáradtságot, szemfáradtságot eredményezhet.

# **A 3D szemüveg és a 3D jeladó előkészítése**

A VESA szabványnak megfelelő aktív redőny típusú 3D szemüveget használjon. Az Xpand által készített, kereskedelmi forgalomban kapható RF típus használata javasolt.

3D szemüveg.................. Xpand X105-RF 3D jeladó ........................ Xpand AD025-RF-X1

### A 3D videók megtekintésének folyamata a projektor alkalmazásával

### *1. Csatlakoztassa a videomegjelenítő eszközt a projektorhoz.*

**2. Kapcsolja be a projektor áramellátását.**

#### **3. Futtassa a 3D videoszoftvert, és jelenítse meg a videót a projektorral.**

*A 3D videók lejátszását gyárilag lehetővé tették. Ha a 3D videó nem jeleníthető meg, az azért lehet, mert a 3D érzékelő jelek típusa nincs gyárilag telepítve, vagy mert e jeleket nem észleli a projektor.*

*Manuálisan válassza ki a formátumot.*

#### **4. Válassza ki a 3D videó formátumát.**

*(1) Nyomja meg a távirányító "3D Set." gombját.*

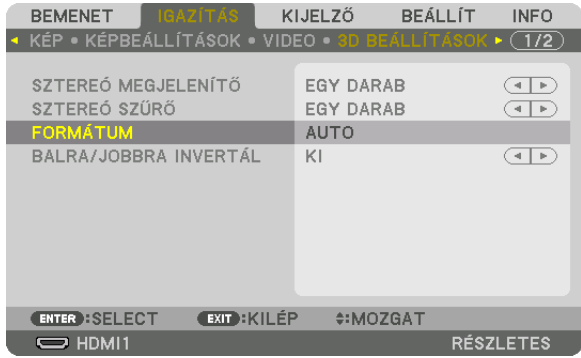

*Megjelenik a [3D BEÁLLÍTÁSOK] beviteli párbeszédablak.*

*(2) Nyomja meg a* ▼ *gombot, hogy a kurzorral ki tudja választani a [FORMÁTUM] lehetőséget, majd nyomja meg az ENTER gombot.*

*Megjelenik a formátum képernyő.*

*(3) A* ▼ *gomb használatával válassza ki a bemeneti jel formátumát, majd nyomja meg az ENTER gombot.*

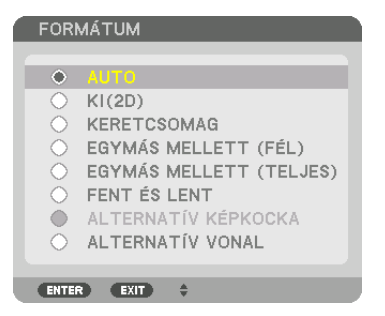

*A 3D beállítási képernyő eltűnik, és elindul a 3D videó megjelenítése.* 

*Nyomja meg a MENU gombot, és a képernyőmenü eltűnik.*

*3D videó bekapcsolásakor megjelenik a 3D figyelmeztető üzenet párbeszédablaka (alapértelmezett gyári beállítás). A videók megfelelő módon való megtekintése érdekében olvassa el az előző oldalon található "Egészségügyi Óvintézkedések" részt. A párbeszédablak eltűnik 60 másodperc után, vagy ha megnyomja az ENTER gombot. (*→ *[112.](#page-124-0) oldal)*

#### **5. A videó megtekintéséhez kapcsolja be a 3D szemüveg áramellátását, majd vegye fel a szemüveget.**

*Ha a bemeneti jel kétdimenziós, akkor egy normál videó jelenik meg.*

*Ha 3D videót két dimenzióban akar megtekinteni, a [FORMÁTUM] párbeszédablakban válassza ki a [KI(2D)] beállítást a fenti (3). pontban említett módon.*

# *MEGJEGYZÉS:*

- • 3Dképretörténőváltáskorazalábbifunkciókkerülnekmegszakításraésletiltásra.[KITAKARÁS],[PIP/KÉP A KÉPBEN],[GEOMETRIAIKORREKCIÓ],[KÉPSZÉLEKÖSSZEMOSÁSA] (A [GEOMETRIAI KORREKCIÓ] és a [KÉPSZÉLEK ÖSSZEMOSÁSA] beállítási értékei megmaradnak.)
- A megjelenített kép a bemeneti 3D jel formátumától függően nem minden esetben vált át automatikusan 3D videó formátumra.
- Ellenőrizze a Blu-ray lejátszó felhasználói kézikönyvében leírt üzemeltetési feltételeit.
- Csatlakoztassa a 3D jeladó DIN csatlakozóját a fő projektor 3D SYNC csatlakozójához.
- A 3D szemüveg lehetővé teszi a videók megtekintését 3D módban azáltal, hogy szinkronizált optikai jeleket fogad a 3D jeladótól. Ennek következtében a 3D kép minőségét olyan feltételek befolyásolhatják, mint pl. a környezet fényereje, a vetítési felület mérete, a megtekintési távolság stb.
- • Amikor3D videoszoftvertjátszikleaszámítógépen,a3D képminőségétbefolyásolhatja,haaszámítógépprocesszoránakésgrafikusprocesszoránakteljesítményealacsony. Ellenőrizze a számítógépen való működtetéshez szükséges feltételeket, amelyeket a 3D videoszoftverhez mellékelt kezelési útmutatóban talál.
- A jel típusától függően a [FORMÁTUM] és a [BALRA/JOBBRA INVERTÁL] nem minden esetben választható ki. Ebben az esetben változtassa meg a jelet.

# Ha nem lehet videókat 3D-ben megtekinteni

Ellenőrizze az alábbi pontokat, ha a videók nem jeleníthetők meg 3D-ben. Olvassa el a 3D szemüveghez mellékelt kezelési útmutatót is.

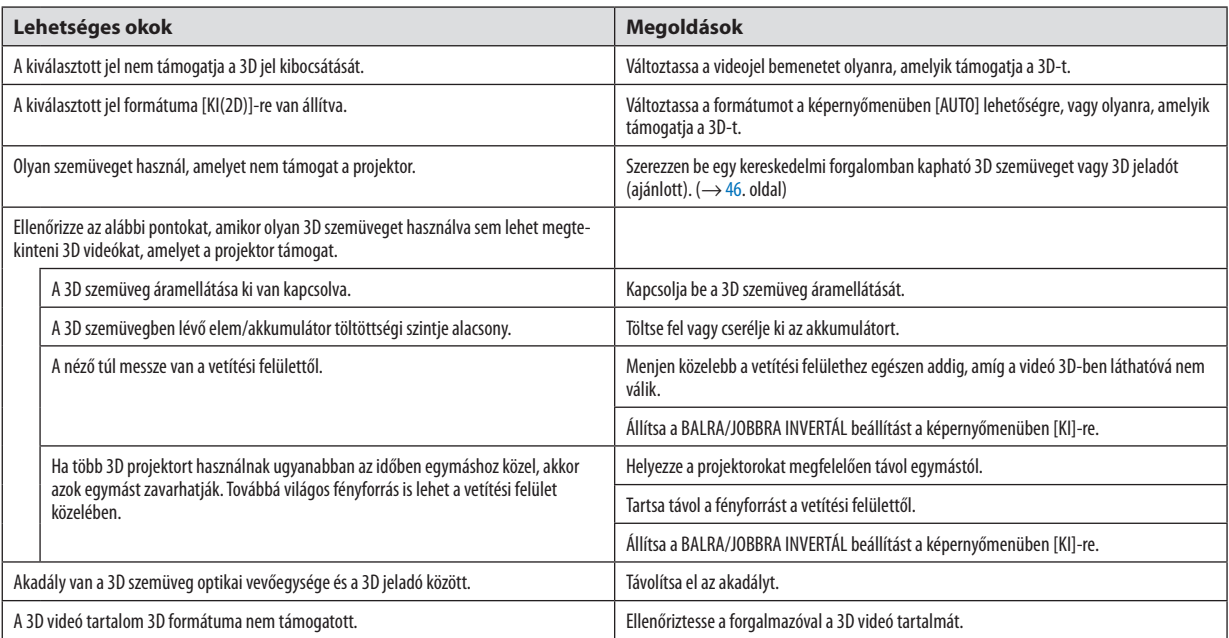

# ❿ A projektor vezérlése HTTP-böngésző használatával

# Áttekintés

A számítógép webböngészőjének használatakor a projektor HTTP szerverének képernyője megjeleníthető a projektor működtetése céljából.

# **A HTTP szerver képernyőn végezhető műveletek**

- • A projektor (vezetékes LAN) hálózathoz történő csatlakoztatásához szükséges beállítások megadása. (HÁLÓZATI BEÁLLÍ-TÁSOK)
- E-mail értesítés konfigurálása. (LEVELEZÉSI RIASZTÁS)

 Amikor a projektor (vezetékes LAN) hálózathoz csatlakozik, a lámpacsere időtartamára és a különféle hibákra vonatkozó értesítések a beállított e-mail címre érkeznek.

A projektor működtetése.

 Olyan műveletek végezhetők el, mint a projektor be-/kikapcsolása, bemeneti csatlakozó átkapcsolása, hangerőszabályzás, képszabályzás és lencsevezérlés.

A [PJLink JELSZÓ], [AMX BEACON], [CRESTRON] stb. lehetőségek konfigurálása.

# **A HTTP szerver képernyő megjelenítése**

### *1. Csatlakoztassa a projektort a számítógéphez kereskedelmi forgalomban kapható LAN-kábellel. (*→ *[152.](#page-164-0) oldal)*

**2. A hálózati beállítások konfigurálásához válassza a [BEÁLLÍT]** → **[HÁLÓZATI BEÁLLÍTÁSOK]** → **[VEZETÉKES LAN] lehe***tőséget a képernyőmenüben. (*→ **[126](#page-138-0)***. oldal)*

# **3. Indítsa el számítógépén a webböngészőt, és a beviteli mezőben adja meg a címet vagy az URL-t.** *A címet vagy az URL-t "http://<Projektor IP-címe>/index.html" formában adja meg. Megjelenik az alap HTTP szerver képernyő.*

TIPP: A gyári alapértelmezett IP-cím a [DHCP ON] (DHCP BE).

#### *MEGJEGYZÉS:*

- A projektor hálózatban való használata előtt a vonatkozó beállításokat egyeztesse a hálózati rendszergazdával.
- A hálózat beállításainak függvényében elképzelhető, hogy a kivetített kép frissítése, a gombparancsok végrehajtása lelassul, vagy a projektor egyes műveleteket nem hajt *végre.*

Ha így alakul, konzultáljon a rendszergazdával. A projektor a gyors egymásutánban kiadott gombparancsokra nem feltétlenül reagál. Ilyenkor várjon egy pillanatot, majd nyomja meg a gombot ismét. Ha még mindig nincs válasz, kapcsolja a projektort ki, majd ismét be.

- Ha a PROJECTOR NETWORK SETTINGS (Projektor hálózati beállítások) oldal nem jelenik meg a böngészőben, akkor a Ctrl+F5 billentyűparanccsal frissítse fel az oldalt (vagy *ürítse ki a gyorsítótárat).*
- · A projektor "JavaScript-kódot" és "Cookie"-kat használ, a böngészőben ezeket engedélyezni kell. A beállítás módja böngészőverziónként más és más. A részletesebb információkat a szoftverhez mellékelt súgófájlokban és egyéb dokumentációban keresse.

### Felkészülés a használatra

Aböngészőműveletek megkezdése előtt csatlakoztassa a projektort a kereskedelemben kapható LAN-kábelhez. (→[152](#page-164-0). oldal) A működtetés a proxy kiszolgálón keresztül kommunikáló böngészőkkel – a kiszolgáló típusának és beállításainak függvényében – nem feltétlenül lehetséges. Bár lényeges tényező a proxy kiszolgáló típusa is, a gyorsítótár hatékonyságának függvényében elképzelhető, hogy a felületen megjelenő információk nem frissülnek a valójában már alkalmazott beállításoknak megfelelően, vagy a böngészőben beállított értékeket nem tükrözi a projektor működése. A proxykiszolgálókat kizárólag végső esetben ajánlott használni.

#### A webes felületen alapuló működtetéshez megadott URL kezelése

A projektor IP-címéhez a tartománynév-kiszolgálón – a hálózati rendszergazda által – vagy a használt számítógép "HOSTS" fájljában kiszolgálónév társítható. Ezután a projektorra mutató, a címsorban vagy az URL-mezőben megadott hivatkozás tekintetében az IP-cím a kiszolgálónévvel szabadon felcserélhető.

1. példa: Ha a projektorhoz társított kiszolgálónév "pj.nec.co.jp", akkor a hálózati beállítások felülete elérhető a címsor-

ban vagy az URL-mezőben a http://pj.nec.co.jp/index.html hivatkozást megadva.

2. példa: Ha a projektor IP-címe "192.168.73.1", akkor a hálózati beállítások felülete a címsorban vagy az URL-mezőben a http://192.168.73.1/index.html hivatkozást megadva érhető el.

#### PROJECTOR ADJUSTMENT

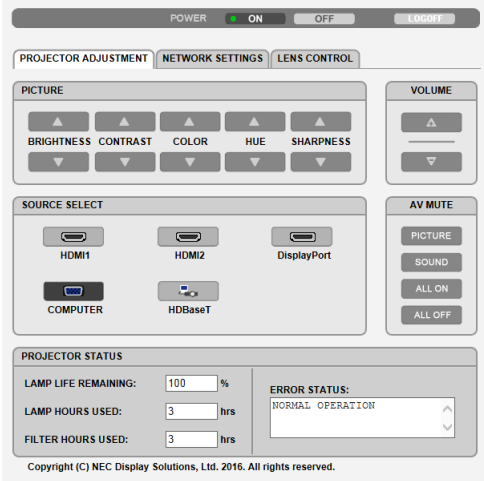

#### POWER: A projektor ki- és bekapcsolását vezérli.

ON A projektor be van kapcsolva.

OFF A projektor ki van kapcsolva.

VOLUME : A projektor hangerejét vezérli.

- ▲ Az AUDIO OUT aljzat hangerejét növeli.
- ▼ Az AUDIO OUT aljzat hangerejét csökkenti.

# AV-MUTE (AV-NÉMÍTÁS): A projektor elnémítási funkcióját vezérli.

PICTURE ON ...................... A bemeneti jel képét kikapcsolja.

- PICTURE OFF.................... A bemeneti jel képét újból bekapcsolja.
- SOUND ON ....................... Lenémítja az AUDIO OUT aljzatról érkező hangot.
- SOUND OFF...................... Megszünteti az AUDIO OUT aljzatról érkező hang némítását.
- ALL ON ............................ Az AUDIO OUT aljzat minden videó és audió funkcióját kikapcsolja.
- ALL OFF ........................... Megszünteti az AUDIO OUT aljzat összes videó és audió funkciójának némítását.
- PICTURE: A projektor képbeállítási funkcióit vezérli.
	- BRIGHTNESS ▲ ............... A fényerő-beállítás értékét növeli. BRIGHTNESS ▼ ................ A fénverő-beállítás értékét csökkenti.
	- CONTRAST ▲ A kontraszt beállítási értékét növeli.
	- CONTRAST ▼ <sub>-----------------</sub> A kontraszt beállítási értékét csökkenti.
	- COLOR ▲ A színbeállítás értékét növeli.
	- COLOR ▼ ......................... A színbeállítás értékét csökkenti.
	- HUE ▲ ............................... A színárnyalat beállítási értékét növeli.
	- HUE ▼ ............................. A színárnyalat beállítási értékét csökkenti.
	- SHARPNESS ▲ ... ... ... ......... Az élesség beállítási értékét növeli.
	- SHARPNESS ▼ ................ Az élesség beállítási értékét csökkenti.
	- Az állítható paraméterek körét a projektorba érkező bemeneti jel határozza meg. ( $\rightarrow$  [90](#page-102-0)., [91.](#page-103-0) oldal)

SOURCE SELECT: Ez kapcsolja be a projektor bemeneti csatlakozóját.

- HDMI1 Átváltás a HDMI 1 IN csatlakozóra.
- HDMI2 Átváltás a HDMI 2 IN csatlakozóra.
- DisplayPort ...................... Átváltás a DisplayPort aljzatra.
- COMPUTER Átváltás a COMPUTER IN csatlakozóra.
- HDBaseT............................... Átváltás a HDBaseT-t támogató jeladó készülékről érkező képbemenetre.

PROJECTOR STATUS: A projektor állapotára vonatkozó információkat jelenít meg.

- LAMP LIFE REMAINING ......................A lámpa hátralévő hasznos élettartamát jeleníti meg százalékos arányban kifejezve.
- LAMP HOURS USED ................................A lámpa használatával eltelt órák számát jeleníti meg.
- FILTER HOURS USED ..........................A szűrőbetétek használatával eltelt órák számát jeleníti meg.
- ERROR STATUS ...................................A projektor hibaállapotára vonatkozó információkat jeleníti meg.

LOG OFF: Kijelentkezés a projektorból, egyben visszatérés a LOGON (BEJELENTKEZÉS) hitelesítési képernyőhöz.

# NETWORK SETTINGS

http://<Projektor IP-címe (Alap)>/index.html

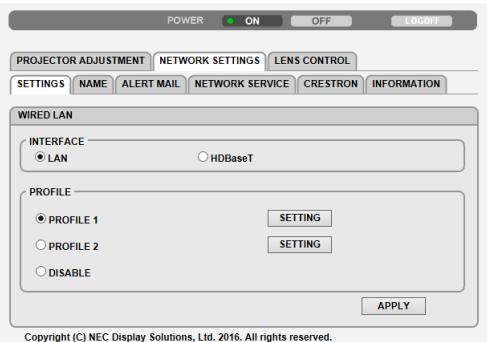

# **• SETTINGS**

# **WIRED LAN**

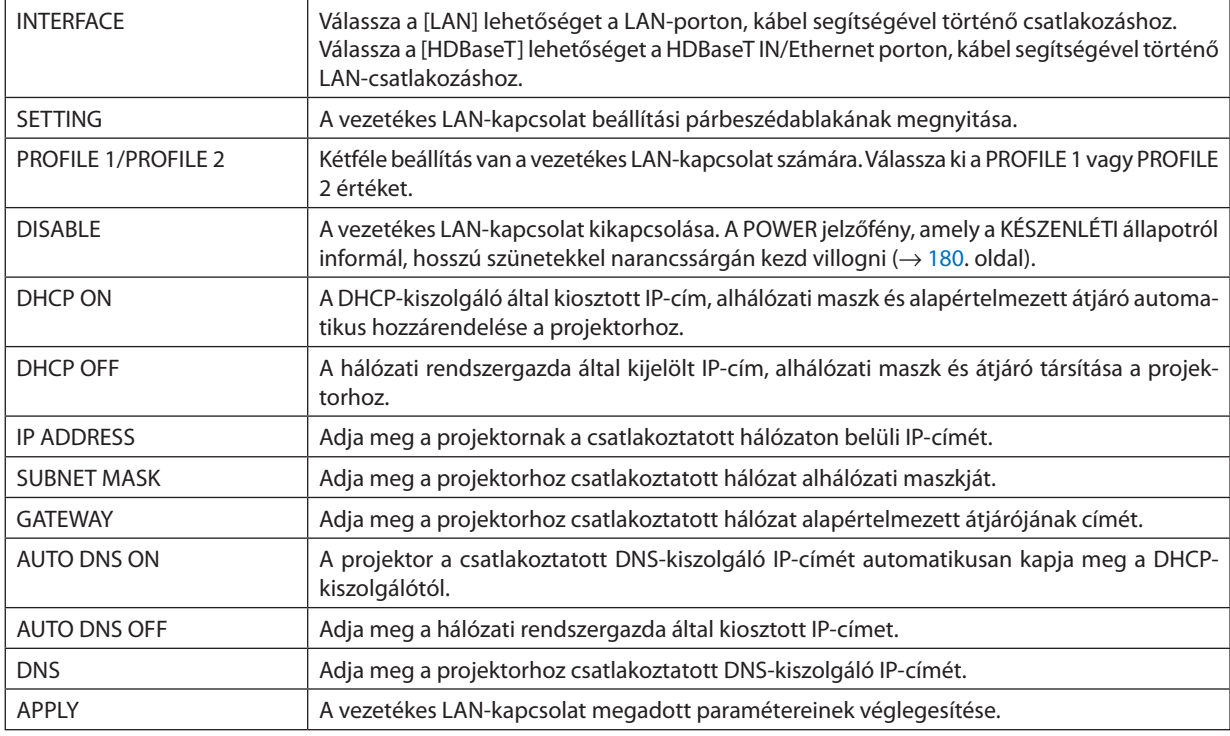

# **• NAME**

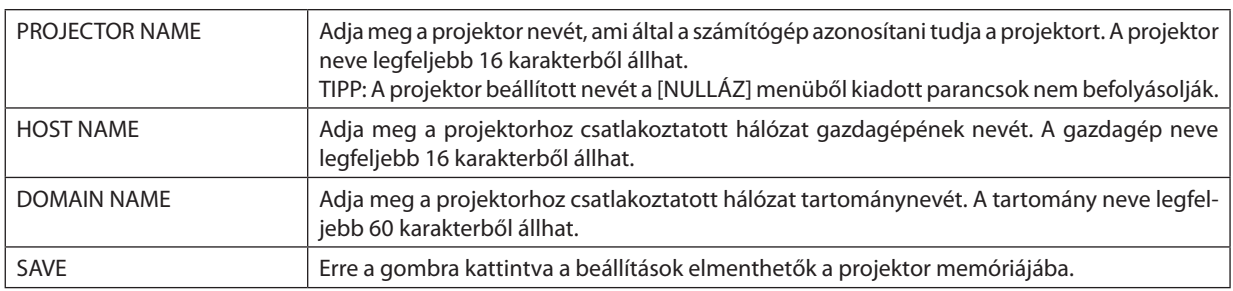

# **• ALERT MAIL**

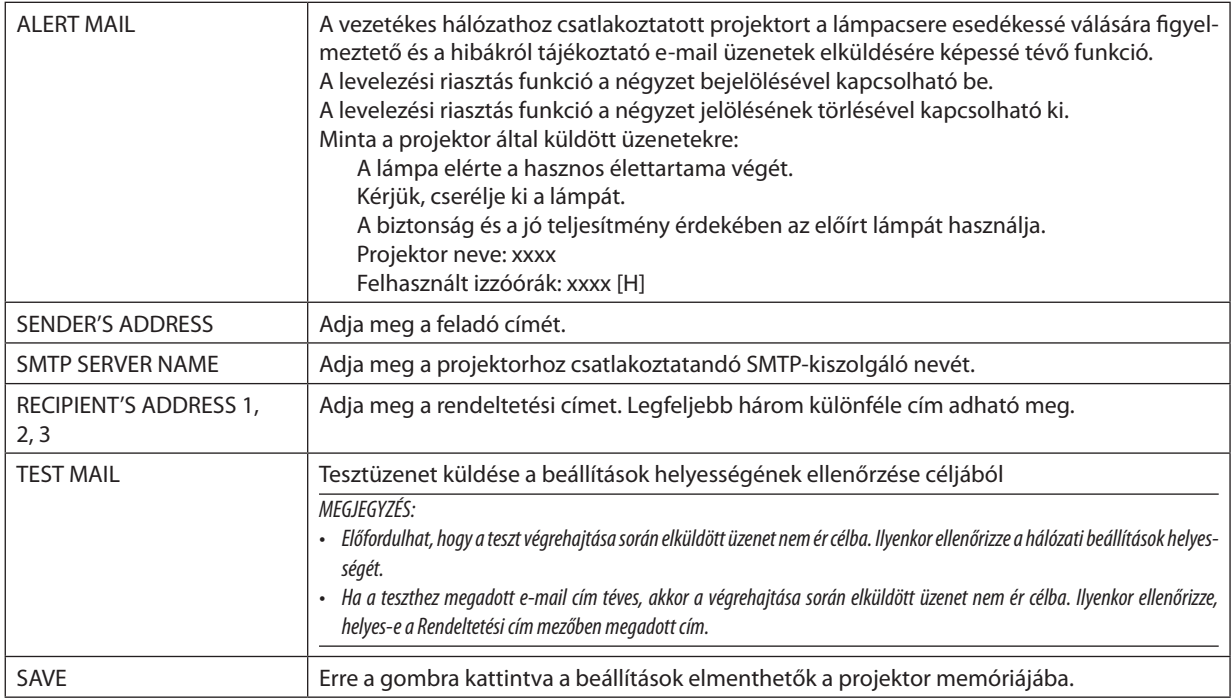

# **• NETWORK SERVICE**

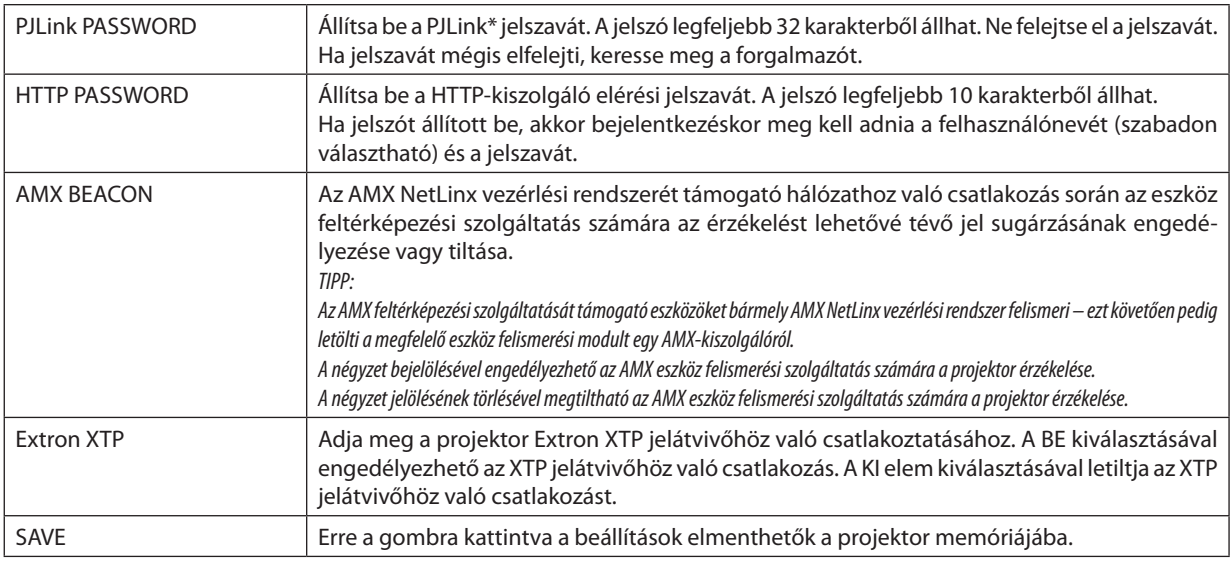

MEGJEGYZÉS: Ha jelszavát elfelejti, keresse meg a forgalmazót. Kérjük, ellenőrizze, hogy a 24 számjegyű sorozatszám (XXXX-XXXX-XXXX-XXXX-XXXX-XXXX) megjelenik-e a *jelszó oszlopában.* 

#### \*Mi az a PJLink protokoll?

APJLink egy olyan protokollszabványosítása, amellyel lehetővé válik különböző gyártóktólszármazó projektorok vezérlése. Ezt a protokoll szabványt a Japán Üzleti Gépek és Információs Rendszerek iparági Szövetsége (JBMIA) hozta létre 2005-ben. A projektor a PJLink szabvány szerinti 1. osztályba tartozó parancsok mindegyikét támogatja. A PJLink protokollra vonatkozó beállításokat a [NULLÁZ] menüből kiadott parancsok nem befolyásolják.

# **• CRESTRON**

#### **ROOMVIEW funkció a számítógépről történő kezeléshez.**

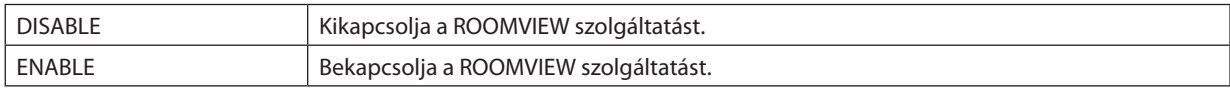

### **CRESTRON CONTROL a vezérlőről való kezeléshez.**

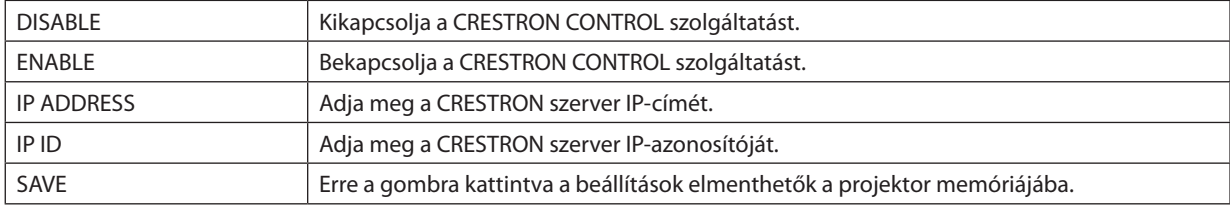

TIPP: A CRESTRON beállításokra csak a CRESTRON ROOMVIEW program használata esetén van szükség. *További információt a* <http://www.crestron.com> *címen talál.*

#### **• INFORMATION**

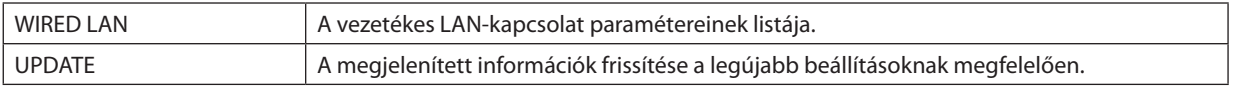

# LENS CONTROL

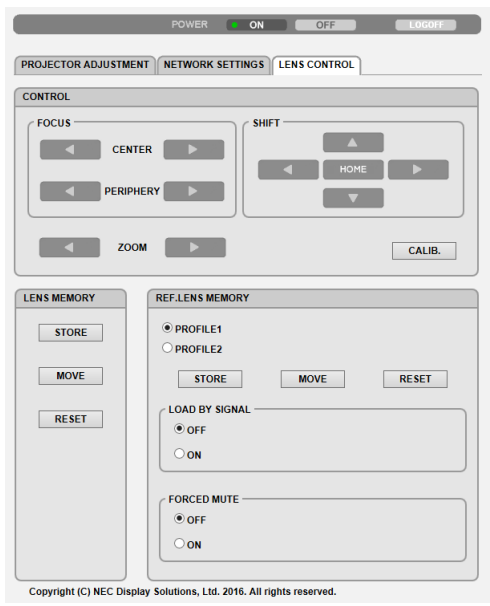

# **• CONTROL**

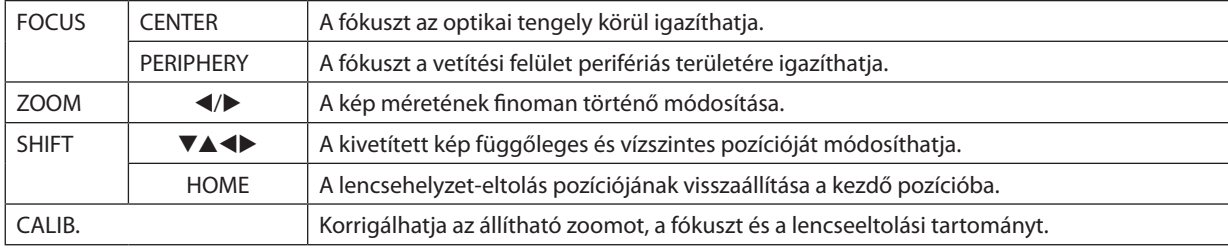

# **• LENS MEMORY**

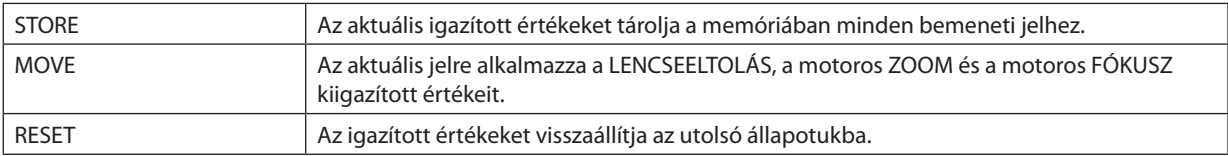

# **• REF. LENS MEMORY**

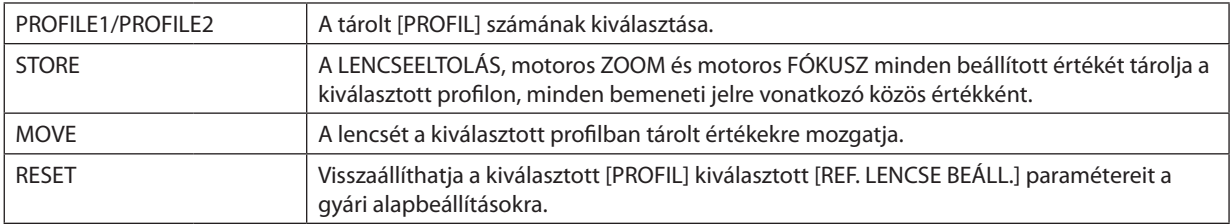

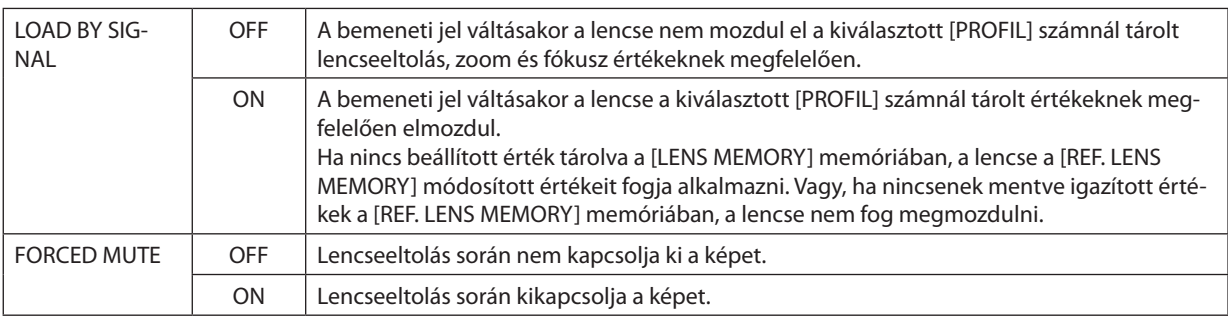

MEGJEGYZÉS: A LENCSE TÁROLT BEÁLL és a REF. LENCSE BEÁLL. a jövőben tervezett bővítési funkciók.

# ⓫ A Lencsehelyzet-eltolás, a Zoom és a Fókusz módosításainak tárolása a [LENCSE TÁROLT BEÁLL] menüben

Ezzel a funkcióval tárolhatók az igazított értékek a projektor LENS SHIFT, motoros ZOOM és motoros FOCUS gombjának használatához. A módosított értékek alkalmazhatók a kiválasztott jelre. Így a forrás kiválasztásakor nem lesz szükség a lencsehelyzet-eltolás, a fókusz és a zoom igazítására. Kétféleképpen lehet menteni a módosított értékeket a lencsehelyzet-eltoláshoz, a zoomhoz és a fókuszhoz.

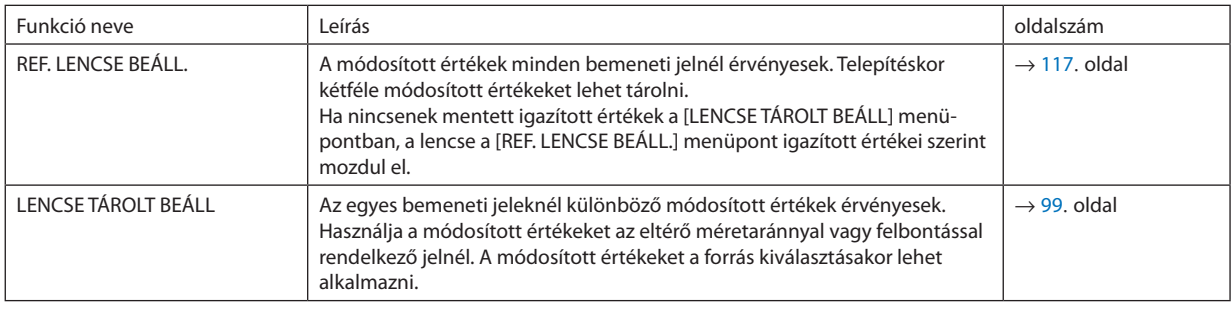

#### *MEGJEGYZÉS:*

- A [LENCSE TÁROLT BEÁLL] funkció nem érhető el a következő lencseegységeknél: NP11FL/NP12ZL/NP13ZL/NP14ZL/NP30ZL.
- A lencse cseréje után feltétlenül használja a [LENCSE KALIBRÁLÁS] funkciót.

### A módosított értékek [REF. LENCSE BEÁLL.] menüben való tárolásához tegye a következőket:

*1. Nyomja meg a MENU gombot.*

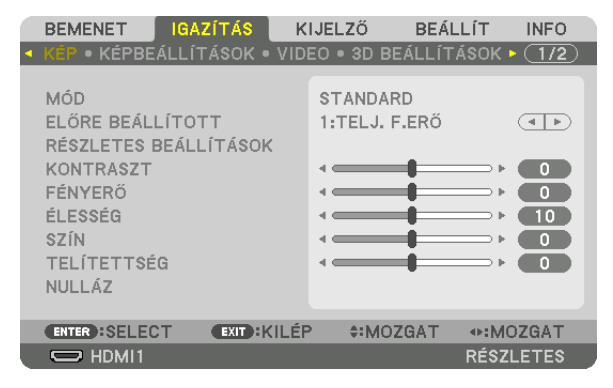

*Megjelenik a projektor menüje.* 

*2. A* ▶ **gomb lenyomásával válassza ki a [BEÁLLÍT] elemet, majd nyomja meg az ENTER gombot.**

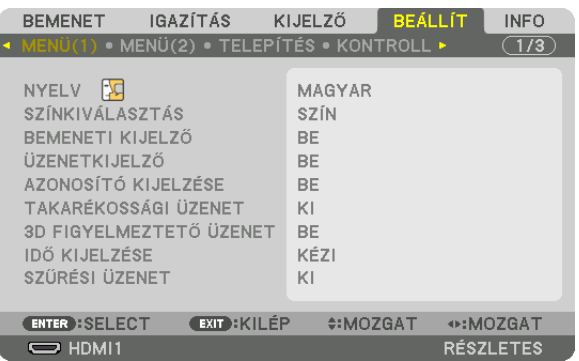

*3. A* ▶ **gomb lenyomásával válassza ki a [TELEPÍTÉS] lehetőséget.**

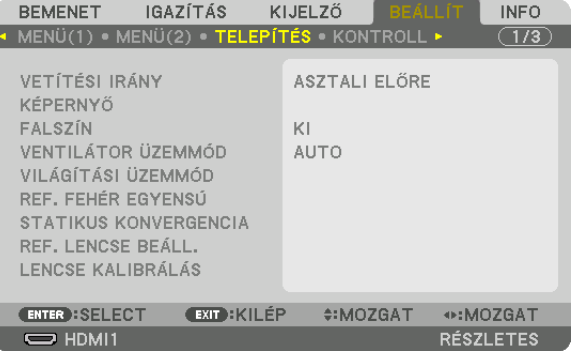

*4. A* ▼ **gomb lenyomásával válassza ki a [REF. LENCSE BEÁLL.] lehetőséget, majd nyomja le az ENTER gombot.**

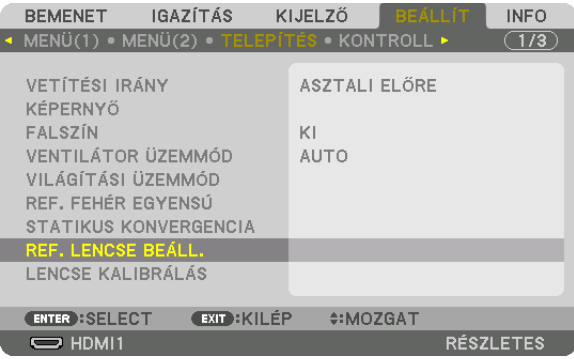

*Megjelenik a [REF. LENCSE BEÁLL.] képernyő.*

**5. Jelölje ki a [PROFIL] elemet, és nyomja meg az ENTER gombot.**

| REF. LENCSE BEÁLL.                          |               |
|---------------------------------------------|---------------|
|                                             |               |
| <b>PROFIL</b>                               |               |
| TÁROL                                       |               |
| MOZGAT                                      |               |
| <b>NULLÁZ</b>                               |               |
| MŰKÖDÉS JELRE                               | K1            |
| HANG NÉMÍTÁSA                               | KI            |
|                                             |               |
| <b>EXIT: KILÉP</b><br><b>ENTER : SELECT</b> | $~\divMOZGAT$ |

*Megjelenik a [PROFIL] kiválasztási képernyője.*

**6. Nyomja meg a** ▼*/*▲ **gombokat a [PROFIL] számának kiválasztásához, majd nyomja meg az ENTER gombot.**

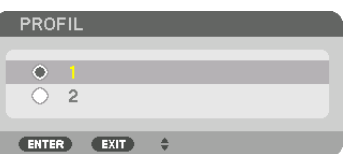

*Térjen vissza a [REF. LENCSE BEÁLL.] beállítási képernyőre.*

**7. Válassza ki a [TÁROL] lehetőséget, majd nyomja meg az ENTER gombot.**

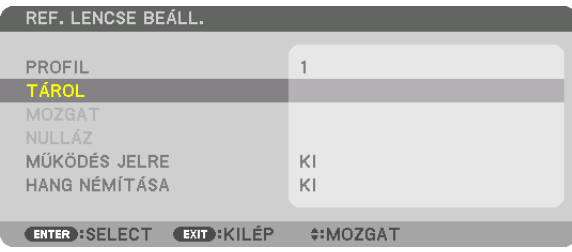

*Megjelenik a megerősítési beviteli párbeszédablak.*

*8. Nyomja meg a* ◀ **gombot a kiválasztáshoz, majd nyomja meg az [IGEN] és az ENTER gombot.**

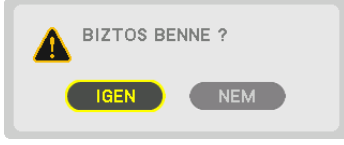

*Válasszon ki egy [PROFIL] számot, majd mentse ide a módosított [LENCSEHELYZET-ELTOLÁS], [ZOOM] és [FÓKUSZ] értékeket.*

*9. Nyomja meg a MENU gombot.*

*A menü be fog zárulni.*

TIPP:

• Azegyesbemeneti forrásoknálamódosítottértékektárolásáhozhasználjaaLencsetároltbeállításai funkciót. (→*[99.](#page-111-0) oldal)*

# A kiigazított értékek lehívása a [REF. LENCSE BEÁLL.] menüből:

#### *1. Nyomja meg a MENU gombot.*

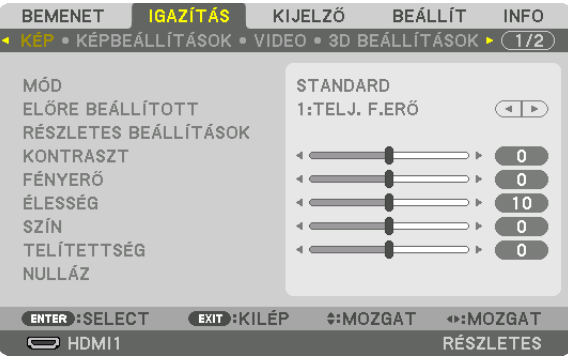

#### *Megjelenik a projektor menüje.*

*2. A* ▶ **gomb lenyomásával válassza ki a [BEÁLLÍT] elemet, majd nyomja meg az ENTER gombot.**

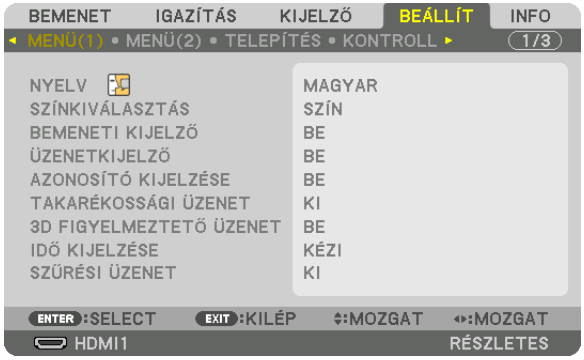

- *3. A* ▶ **gomb lenyomásával válassza ki a [TELEPÍTÉS] lehetőséget.**
- *4. A* ▼ **gomb lenyomásával válassza ki a [REF. LENCSE BEÁLL.] lehetőséget, majd nyomja le az ENTER gombot.**

| IGAZÍTÁS<br><b>BEMENET</b>                                                                                                    |                     | KIJELZŐ                            | <b>BEALLIT</b> | <b>INFO</b>      |  |
|----------------------------------------------------------------------------------------------------|---------------------|------------------------------------|----------------|------------------|--|
| • MENÜ(1) • MENÜ(2) • TELEPÍTÉS • KONTROLL •                                                                                                   |                     |                                    |                | 1/3              |  |
| <b>VETÍTÉSI IRÁNY</b><br>KÉPERNYŐ<br>FALSZÍN<br>VENTILÁTOR ÜZEMMÓD<br>VILÁGÍTÁSI ÜZEMMÓD<br>REF. FEHÉR EGYENSÚ<br><b>STATIKUS KONVERGENCIA</b> |                     | ASZTALI ELŐRE<br>KI<br><b>AUTO</b> |                |                  |  |
| REF. LENCSE BEÁLL.                                                                                                    |                     |                                    |                |                  |  |
| LENCSE KALIBRÁLÁS                                                                                                    |                     |                                    |                |                  |  |
| <b>ENTER : SELECT</b>                                                                                                    | <b>EXIT : KILÉP</b> | $• : MOZGAT$                       |                |                  |  |
| $\Rightarrow$ HDMI1                                                                                                    |                     |                                    |                | <b>RÉSZLETES</b> |  |

*Megjelenik a [REF. LENCSE BEÁLL.] képernyő.*
**5. Jelölje ki a [PROFIL] elemet, és nyomja meg az ENTER gombot.**

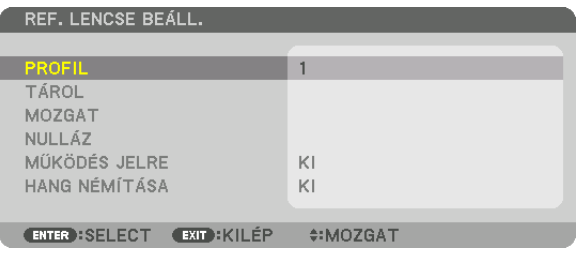

*Megjelenik a [PROFIL] kiválasztási képernyője.*

**6. Nyomja meg a** ▼*/*▲ **gombokat a [PROFIL] számának kiválasztásához, majd nyomja meg az ENTER gombot.**

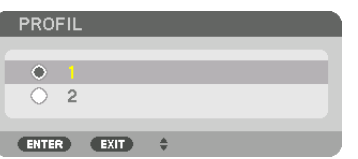

*Térjen vissza a [REF. LENCSE BEÁLL.] beállítási képernyőre.*

**7. Válassza ki a [MOZGAT] lehetőséget, majd nyomja meg az ENTER gombot.**

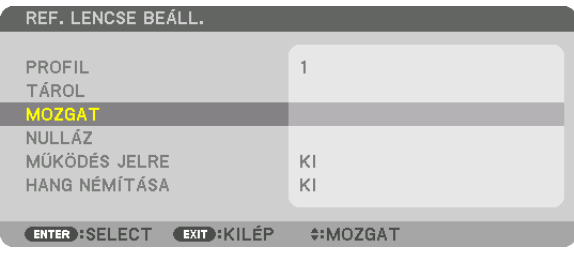

*A lencsék eltolása a kiválasztott [PROFIL] beállításban tárolt, módosított értékeknek megfelelő lesz.*

*8. Nyomja meg a* ◀ **gombot a kiválasztáshoz, majd nyomja meg az [IGEN] és az ENTER gombot.**

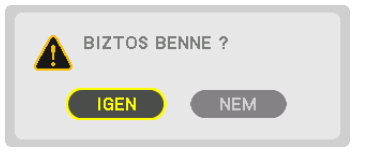

*A projektor a módosított értékeket az aktuális jelre fogja alkalmazni. .*

#### *9. Nyomja meg a MENU gombot.*

*A menü be fog zárulni.*

TIPP:

- A tárolt értékek behívása a [LENCSE TÁROLT BEÁLL] menüből:
- **1. Válassza ki a menüben az [IGAZÍTÁS]** → **[LENCSE TÁROLT BEÁLL]** → **[MOZGAT] lehetőséget, és nyomja meg az ENTER** *gombot.*

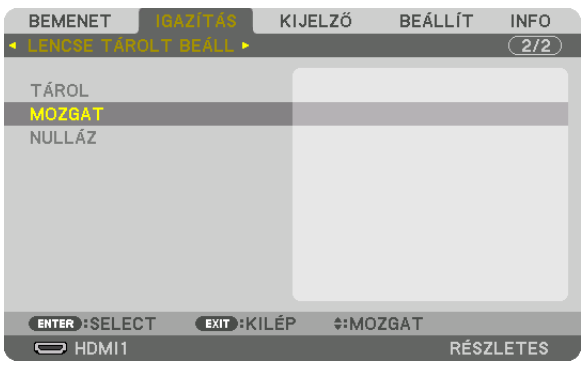

*Megjelenik a megerősítési beviteli párbeszédablak.*

#### *2. Nyomja meg a* ◀ **gombot a kiválasztáshoz, majd nyomja meg az [IGEN] és az ENTER gombot.**

*Kivetítés közben megtörténik a lencsék eltolása, ha mentette a bemeneti jelhez a módosított értékeket. Ha nem mentette ezeket, a lencse eltolása aszerint fog történni, hogy milyen értékeket tárolt a [REF. LENCSE BEÁLL.] menüpontban megadott [PROFIL] szám alatt.*

A tárolt értékek automatikus alkalmazása a forrás kiválasztásakor:

**1. A menüből válassza a [BEÁLLÍT]** → **[REF. LENCSE BEÁLL.]** → **[MŰKÖDÉS JELRE] lehetőséget, és nyomja meg az ENTER** *gombot.*

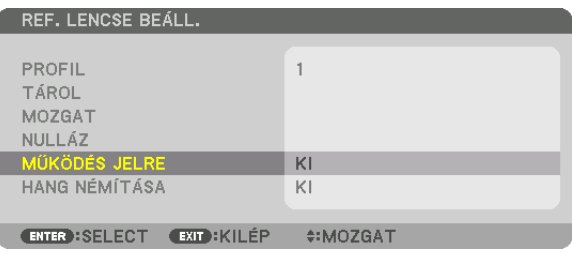

*2. Nyomja meg a* ▼ **gombot a kiválasztáshoz, majd nyomja meg a [BE] és az ENTER gombot.**

*Ezzel automatikusan a módosított értékeknek megfelelő pozícióba fogja mozgatni a lencsét a forrás kiválasztásakor.* 

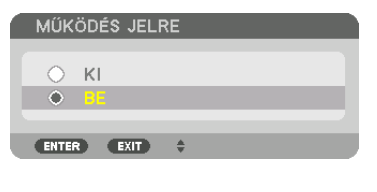

MEGJEGYZÉS: A Lencsetároltbeállításaifunkcióaprojektorbantároltértékekethasználvalehet,hogynemfogteljesenkiigazítottképetlétrehozni(alencséktoleranciájamiatt). Miután behívta és alkalmazta a Lencse tárolt beállításaiban tárolt értékeket, végezze el a lencseeltolás, a zoom és a fókusz finombeállítását, hogy a lehető legjobb képet kapja.

# 4. Több képernyős vetítés

# ❶ Több felületű vetítés során végrehajtható dolgok

A projektorral önmagában, vagy több egységgel csatlakoztatva is lehet több felületű vetítést végezni. Az alábbi példában két vetítési felületet használunk.

# **1. eset**

Két különböző típusú videó megjelenítése ugyanazzal a projektorral egy időben [PIP/KÉP A KÉPBEN]

# **2. eset**

Négy projektor használata (folyadékkristályos panel: WUXGA) videó vetítéséhez 3840 × 2160 pixel felbontással [CSEMPE]

# 1. eset Két különböző típusú videó megjelenítése ugyanazzal a projektorral [PIP/KÉP A KÉPBEN] **Csatlakozási példa és vetítési kép**

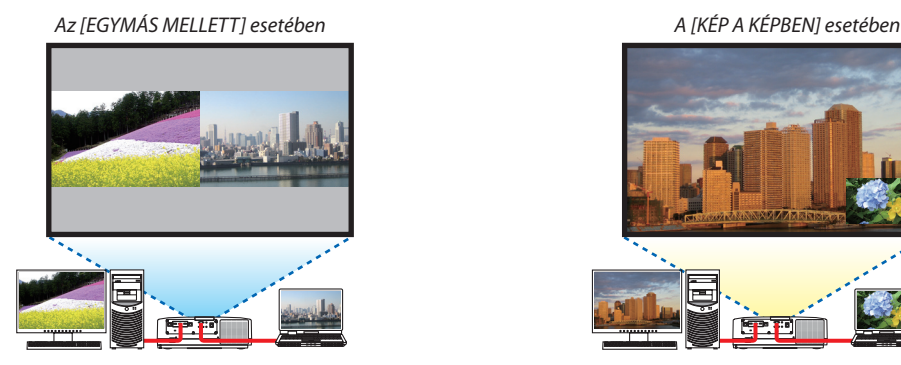

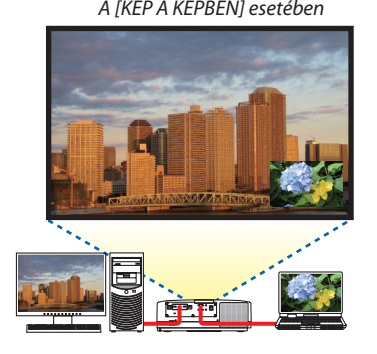

# **Képernyőmenü műveletek**

Jelenítse meg a [KIJELZŐ] → [PIP/KÉP A KÉPBEN] → [MÓD] párbeszédablakot a képernyőmenüben, és válassza a [KÉP A KÉP-BEN] vagy az [EGYMÁS MELLETT] lehetőséget.

Részleteket a "4-2 Két kép egyidejű megjelenítése" c. fejezetben talál. ( $\rightarrow$  [66](#page-78-0). oldal)

# 2. eset Négy projektor használata (folyadékkristályos panel: WUXGA) videó vetítéséhez 3840 × 2160 pixel felbontással [CSEMPE]

**Csatlakozási példa és vetítési kép**

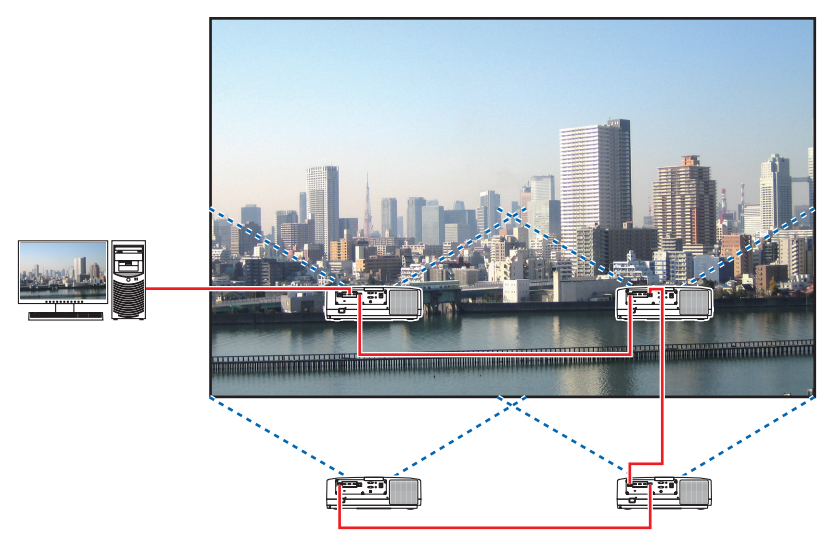

# **Képernyőmenü műveletek**

*1 Négy hasonló videó van kivetítve négy projektorral. Kérje meg a forgalmazót a projektorok vetítési pozíciójának módosítására.*

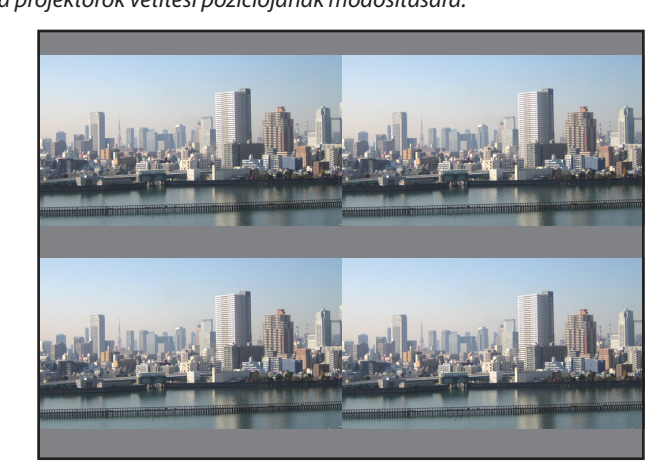

#### *MEGJEGYZÉS:*

- A projektor beállításakor rendeljen egyedi vezérlő azonosítót mindegyik projektorhoz.
- Állítsa a "Szín beállítás" és "Mélyszín beállítás" beállításokat a Blu-ray lejátszóján vagy számítógépén "automatikus"-ra. További információkért lásd a Blu-ray lejátszójához vagy számítógépéhez kapott felhasználói útmutatót.
- • Csatlakoztassa Blu-ray lejátszója vagy számítógépe HDMI kimenetét az első projektorhoz, majd csatlakoztassa a második és további projektorok HDBaseT IN/Ethernet *portjához.*
- A második és további projektorokon található egyéb bemeneti forrás kiválasztása letiltja a HDBaseT ismétlés funkciót.

#### *2 A négy projektor saját képernyőmenüjét alkalmazva bontsa fel a képet négy részre.*

*Jelenítse meg a [KIJELZŐ]* → [TÖBB KÉPERNYŐ] → [KÉPBEÁLLÍTÁS] párbeszédablakot a képernyőmenüben, majd válassza a *[CSEMPE] beállítást.*

- *(1) A vízszintesen elhelyezkedő egységek számának beállítására szolgáló párbeszédablakban válassza a [2 EGYSEG] beállítást. (vízszintes irányban lévő egységek száma)*
- *(2) A függőlegesen elhelyezkedő egységek számának beállítására szolgáló párbeszédablakban válassza a [2 EGYSEG] beállítást. (függőleges irányban lévő egységek száma)*
- (3) A vízszintes sorrend beállítására szolgáló párbeszédablakban válassza az [ELSŐ EGYSÉG] vagy a [MÁSODIKEGYSÉG] beállítást. (ha a vetítési felületre pillant, akkor láthatja, hogy az [ELSŐEGYSÉG] a bal oldalon, míg a [MÁSODIK EGYSÉG] a jobb oldalon *van)*
- (4)Afüggőlegessorrendbeállításáraszolgálópárbeszédablakbanválasszaaz [ELSŐEGYSÉG]vagya[MÁSODIKEGYSÉG]beállítást. (ha a vetítési felületre pillant, akkor láthatja, hogy az [ELSŐ EGYSÉG] felül, míg a [MÁSODIK EGYSÉG] alul helyezkedik el)

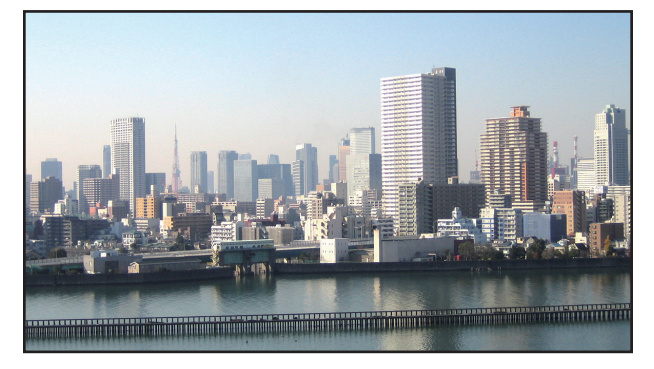

#### **3 Állítsa be minden egyes projektorlencseeltolását a képszélek összehangolása céljából.**

További finomhangolás céljából válassza ki minden egyes projektor képernyőmenüjében a [KIJELZŐ] → [KÉPSZÉLEKÖSSZEMO-*SÁSA] beállítást.*

Részleteket a "4-3 Kép megjelenítése [KÉPSZÉLEK ÖSSZEMOSÁSA] funkció használatával" c. fejezetben talál.

*(*→ *[70.](#page-82-0) oldal)*

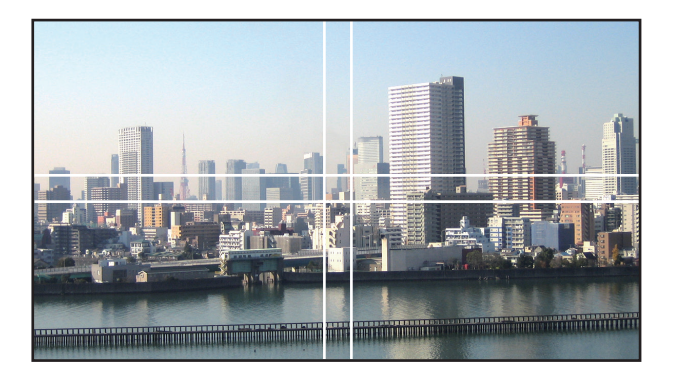

#### Projektor telepítésekor figyelembe veendő dolgok

• Hagyjon elegendő helyet a projektor bal és jobb oldalán, hogy semmi ne akadályozza a projektor szellőzőnyílásain ki- és beáramló levegőt. Ha a szellőzőnyílásokon áramló levegőt valami akadályozza, akkor a projektor belsejének hőmérséklete megemelkedik, ami hibás működéshez vezethet.

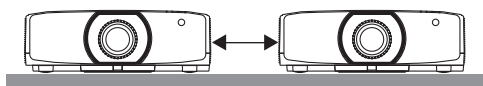

• Telepítéskor ne rakja a projektorokat közvetlenül egymástetejére. Ha egymástetejére teszi a projektorokat, akkor leeshetnek, ami károsíthatja a projektort, vagy annak hibás működéséhez vezethet.

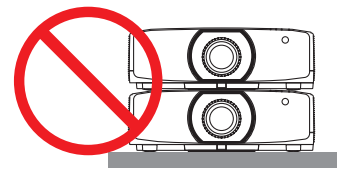

• Telepítési példa két projektor használata esetén

 Az alábbi telepítési mód ajánlott, amikor két projektor kombinációjával állít elő többképernyős vetítést. Hagyjon legalább 10 cm helyet a projektor szellőzőnyílásai és a fal között.

[Telepítési példa]

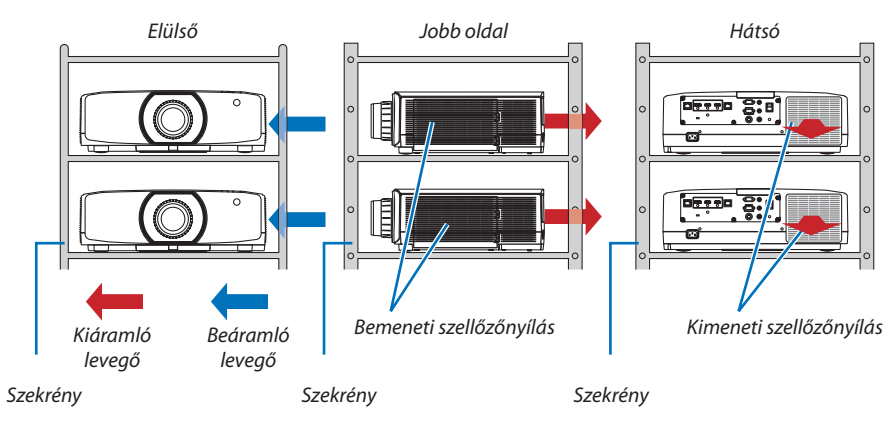

# **FIGYELMEZTETÉS**

Vegye igénybe a forgalmazó segítségét speciális telepítéskor, például a projektor mennyezetre való felszereléséhez. Soha ne végezze önmaga a telepítést. A projektor leeshet, ami sérülést okozhat. Használjon egy olyan masszív szekrénykét, amely képes megtartani a projektor súlyát telepítés közben. Ne rakja a projektorokat közvetlenül egymás tetejére.

#### *MEGJEGYZÉS:*

A projektor vetítési távolságának tartományáról bővebb információt a Függelék "Vetítési távolság és vetítési felület mérete" c. fejezetében talál. (→ [162](#page-174-0)*. oldal)* 

# <span id="page-78-0"></span>❷ Két kép egyidejű megjelenítése

A projektor funkcióinak egyikével két különböző bemeneti jel képe egyszerre jeleníthető meg. Két mód áll rendelkezésre: A PIP (KÉP A KÉPBEN) és az EGYMÁS MELLETT mód.

Az első vetített képen megjelenő videó a fő képfelület, míg az a videó, amelyiket utólag jeleníti meg, az az úgynevezett alárendelt képfelület.

A képernyőmenü [KIJELZŐ] → [PIP/KÉP A KÉPBEN] → [MÓD] beállításában válassza ki a vetítési funkciót (az alapértelmezett gyári beállítás a KÉP A KÉPBEN).  $(\rightarrow 101$ . oldal)

• Egy egyképes vetítési felület jelenik meg a tápellátás bekapcsolásakor.

# **Kép a képben funkció**

Egy kisebb, alárendelt képfelület jelenik meg a fő vetítési felületen.

Az alárendelt képfelület a következőképpen állítható be, illetve igazítható.  $(\rightarrow 101$  $(\rightarrow 101$ . oldal)

- • Válassza ki, hogy az alárendelt képfelület a vetítési felület jobb felső, bal felső, jobb alsó vagy bal alsó sarkában jelenjen-e meg (az alárendelt kép méretét be lehet állítani, és az elhelyezése módosítható)
- • Átválthat a fő és az alárendelt képfelület között

# **Képek egymás mellett funkció**

Megjelenítheti a fő képfelületet és az alárendelt képfelületet egymás mellett.

A fő képfelületet és az alárendelt képfelületet az alábbi módon állíthatja be, ill. iga $z$ íthatja. ( $\rightarrow$  [102](#page-114-0). oldal)

- • A fő és az alárendelt képfelület szélességének (arányának) kiválasztása
- • Átválthat a fő és az alárendelt képfelület között

# **A fő és az alárendelt képfelülethez használható bemeneti terminálok.**

A fő és az alárendelt képfelület az alábbi bemeneti terminálokkal használható.

• A fő és az alárendelt képfelületen legfeljebb a WUXGA@60HzRB számítógépes jeleket lehet megjeleníteni.

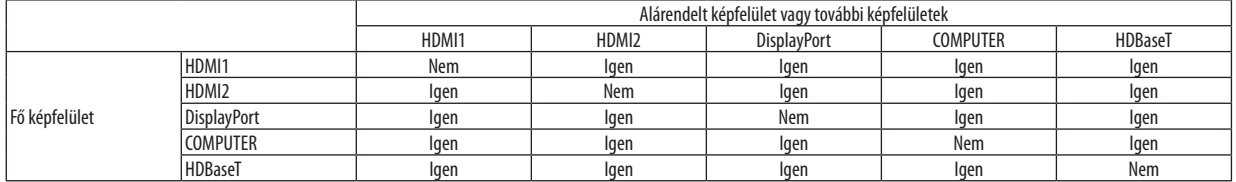

*MEGJEGYZÉS:*

A felbontástól függően egyes jelek esetleg nem jelennek meg a képen.

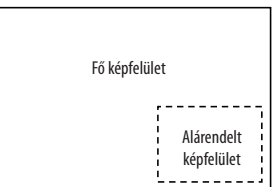

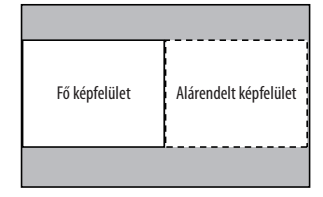

#### Két képfelület kivetítése

**1. Nyomja meg a MENUgombot a képernyőmenü megjelenítéséhez, és válassza a [KIJELZŐ]**→**[PIP/KÉP A KÉPBEN] lehe***tőséget.*

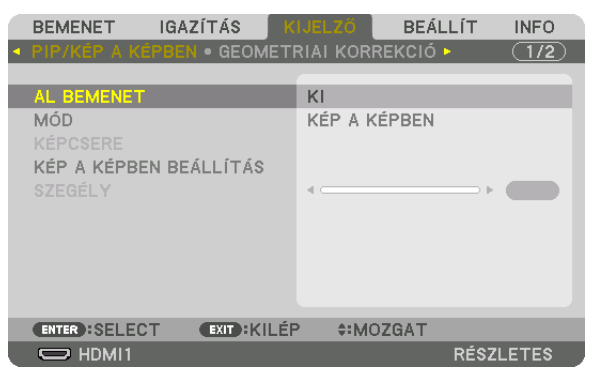

 Ennek eredményeképpen megjelenik a [PIP/KÉP A KÉPBEN] párbeszédablak a képernyőmenüben.

- **2. Válassza ki az [AL BEMENET] beállítást a** ▼*/*▲ **gombok használatával, majd nyomja meg az ENTER gombot.** *Ekkor megjelenik az [AL BEMENET] párbeszédablak.*
- *3. Válassza ki a bemeneti jelet a* ▼*/*▲ **gombok használatával, majd nyomja meg az ENTER gombot.**

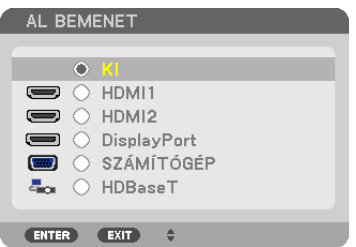

*\* Ez a képernyő egy HDBaseT modellhez tartozik.*

 A [MÓD] alatti [PIP] (KÉP A KÉPBEN) vagy [EGYMÁS MELLETT] párbeszédablak beállításjelenik meg. (→ *[101.](#page-113-0) oldal)*

- • Ha a jel neve szürke színűen jelenik meg, az azt jelenti, hogy nem lehet kiválasztani.
- • A jel a távirányító PIP gombjának vagy PBP/POP gombjának megnyomásával is kiválasztható.

#### *4. Nyomja meg a MENU gombot.*

*A projektor menüje eltűnik.*

5. Ha egyképes vetítési felületre tér vissza, jelenítse meg újra a [PIP/KÉP A KÉPBEN] képernyőt, és válassza a [KI] lehető**séget a 3. lépés [AL BEMENET] képernyőjén.**

TIPP:

• Ha két képernyős kivetítés esetén az alárendelt képfelület nem támogatja a kiválasztott bemenetet, az alárendelt képfelület fekete képernyőként jelenik meg.

# A fő és az alárendelt képfelület közötti váltás

**1. Nyomja meg a MENUgombot a képernyőmenü megjelenítéséhez, és válassza a [KIJELZŐ]**→**[PIP/KÉP A KÉPBEN] lehe***tőséget.*

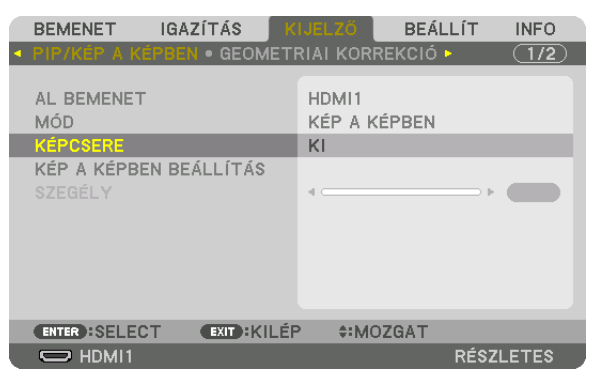

 Ennek eredményeképpen megjelenik a [PIP/KÉP A KÉPBEN] párbeszédablak a képernyőmenüben.

- **2. Válassza ki a [KÉPCSERE] beállítást a** ▼*/*▲ **gombok használatával, majd nyomja meg az ENTER gombot.** *Jelenítse meg a képet a kijelzési pozíciók közötti váltáshoz.*
- **3. Válassza a [BE] lehetőséget a** ▼ **gombbal, majd nyomja meg az ENTER gombot.**

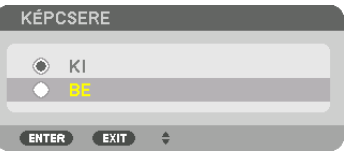

*A fő képfelület videója helyet cserél az alárendelt képfelületével.*

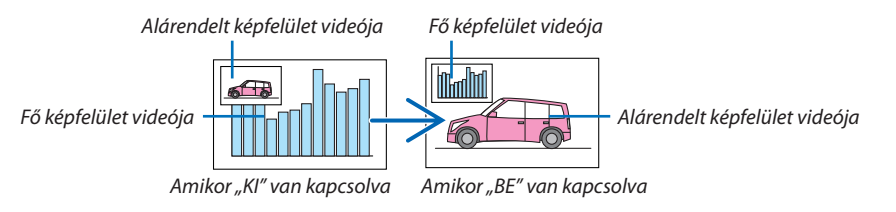

*A HDBaseT OUT/Ethernet kimeneti csatlakozóból eredő jel nem változik, még akkor sem, ha a vetítési pozíciók között váltás történt.*

#### *4. Nyomja meg a menü gombot.*

*A projektor menüje eltűnik.*

#### Korlátozások

- Az alábbi műveleteket csak a fő képfelületen lehet végrehajtani.
	- • Audiovizuális beállítások
	- • Videó képméretének növelése/csökkentése a parciális D-ZOOM/ZOOM +/− gombok használatával.

 A nagyítást/kicsinyítést azonban csak a [PICTURE BY PICTURE BORDER] (EGYMÁS MELLETTI KÉPEK SZEGÉLYE) menüpontban beállított pozíciókon belül lehet elvégezni.

- • TESZT ÁBRÁK
- A következő műveletek a fő és az alárendelt képfelületen egyaránt elvégezhetők. Ezeket a műveleteket nem lehet csak az egyik képfelületre alkalmazni.
	- • Videó, ill. hang ideiglenes törlése
	- • Videó szüneteltetése
- A [PIP/KÉP A KÉPBEN] funkció nem alkalmazható 3D videó megjelenítése közben.
- • A [PIP/KÉP A KÉPBEN] funkció használatakor az [ERŐTELJES KONTRASZT] nem használható.
- • A [PIP/KÉP A KÉPBEN] funkció nem alkalmazható, ha a bemenő jel felbontása 1920 × 1200 vagy több.
- A HDBaseT OUT/Ethernet port ismétlő funkcióval rendelkezik. A kimeneti jel felbontását a csatlakoztatott monitor vagy projektor maximális felbontása korlátozza.

# <span id="page-82-0"></span>❸ Kép megjelenítése a [KÉPSZÉLEK ÖSSZEMOSÁSA] funkció használatával

Nagy felbontású videó vetíthető ki egy még nagyobb képfelületen is, ha több projektort kapcsolunk össze, amelyeket a projektor alá, fölé és két oldala mellé helyezünk.

Ez a projektor "KÉPSZÉLEK ÖSSZEMOSÁSA" funkcióval rendelkezik, amely a kivetített képfelületek széleit felismerhetetlenné teszi.

#### *MEGJEGYZÉS:*

- • A vetítési távolságokrólbővebbena"Vetítési távolságésvetítési felületmérete" c. fejezetbentalála*[162](#page-174-0). oldalon.*
- A Képszélek összemosása folyamat végrehajtása előtt helyezze a projektort a megfelelő irányba, hogy a kép négyzetet alkosson és megfelelő méretű legyen, majd hajtsa *végre az optikai beállításokat (lencsehelyzet-eltolás, élességállítás és zoom).*
- Mindegyik projektor fényerejét állítsa be a [VILÁGÍTÁSI ÜZEMMÓD] beállítás [REF. VILÁGÍTÁS] menüpontjában. Használja továbbá a [REF. FEHÉR EGYENSÚ] menüpontot a [KONTRASZT], a [FÉNYERŐ] és az [EGYENLETESSÉG] beállításainak elvégzéséhez.

#### **A képszélek összemosása funkció ismertetése előtt**

Ez a rész ismerteti a "Példa: Két projektor egymás mellé helyezése" esetét. Amint látható, a bal oldalon kivetített képre "A projektor" névvel, míg a jobb oldalon kivetített képre "B projektor" elnevezéssel hivatkozunk. Hacsak másként nem tesszük, a továbbiakban a "projektor" megnevezés egyaránt jelentheti az A és B projektort.

#### **Példa: Két projektor egymás mellé helyezése**

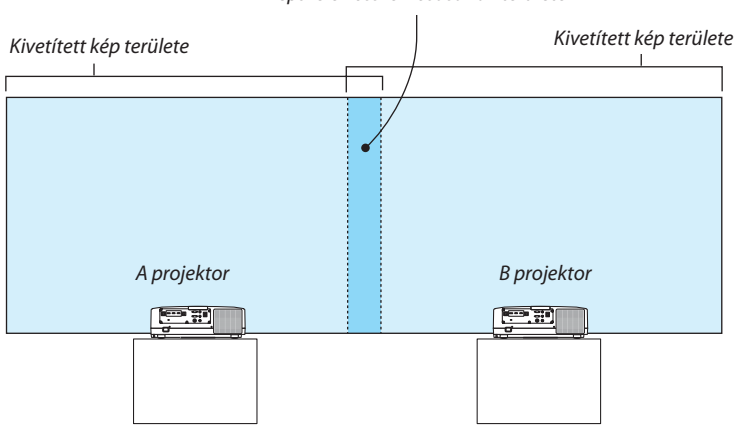

*Képszélek összemosásának területe*

#### **Előkészület:**

- • Kapcsolja be a projektort és jelenítse meg a beérkező jelet.
- • Ha a beállításokat vagy a módosításokat egyetlen távirányító használatával hajtja végre, engedélyezze a [CONTROL ID] funkciót, amellyel az egyes projektorokhoz egyedi azonosítótrendelhet, hogy ne aktiválja a többi projektort. (→[123](#page-135-0). oldal)

#### A vetítési felületek átfedéseinek beállítása

#### ① **Engedélyezze a [KÉPSZÉLEK ÖSSZEMOSÁSA] funkciót.**

#### **1 Nyomja meg az "Edge Blend." (Képszélek összemosása) gombot.**

Megielenik a [KÉPSZÉLEKÖSSZEMOSÁSA] beviteli párbeszédablak. Mozgassa a kurzort a [MÓD] menüpontra, majd nyomja meg *az ENTER gombot. Megjelenik a mód párbeszédablak.*

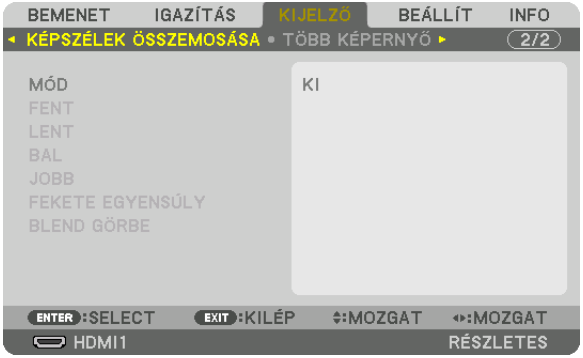

**2 Válassza ki a [MÓD] menüpont** → **[BE] beállítását, majd nyomja meg az ENTER gombot.**

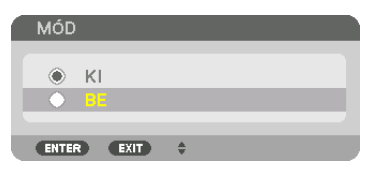

*Ezzel elérhetővé válik a képszélek összemosása funkció. Az alábbi menüelemek érhetők el:* [FENT], [LENT], [BAL], [JOBB], [FEKETE EGYENSÚLY] és [BLEND GÖRBE]

**3 Válassza ki a [JOBB] beállítást az A projektornak és a [BAL] beállítást a B projektornak.**

*Nyomja meg az ENTER gombot.*

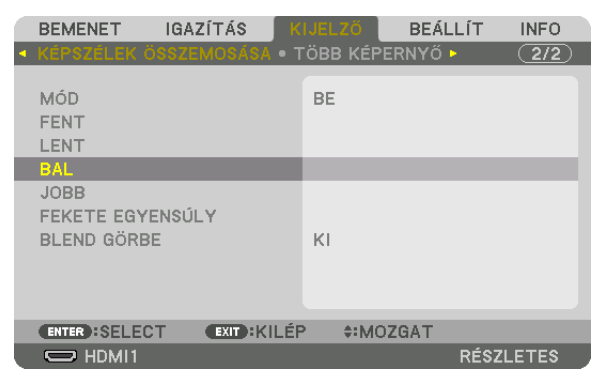

*Az alábbi elemek érhetők el: [KONTROLL], [JELZŐ], [TARTOMÁNY] és [POZÍCIÓ]*

**4 Válassza ki a [KONTROLL] menüpont** → **[BE] beállítását, majd nyomja meg az ENTER gombot.**

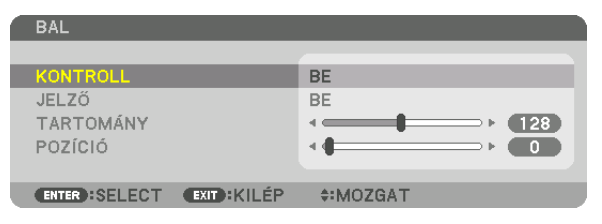

 Mindegyik [FENT], [LENT], [BAL], [JOBB] és[FEKETE EGYENSÚLY] opciónak megvan a saját [KONTROLL], [JELZŐ], [TARTOMÁNY] *és [POZÍCIÓ] beállítása.*

• Az A projektor esetében a [FENT], a [BAL] és a [LENT] beállításnál állítsa a [KONTROLL] elemet [KI] értékre. A B projektor ese*tében hasonlóképpen járjon el: a [FENT], a [JOBB] és a [LENT] beállításnál állítsa a [KONTROLL] elemet [KI] értékre.*

# ② **Módosítsa a [TARTOMÁNY] és a [POZÍCIÓ] értékét a projektorok által kivetített képek átfedéses szélei által elfoglalt területnek a meghatározásához.**

A [JELZŐ] bekapcsolása a jelzőket bíborvörös és zöld színben jeleníti meg. A bíborszínű jelző a [TARTOMÁNY]-t jelzi, míg a zöld a [POZÍCIÓ]-t.

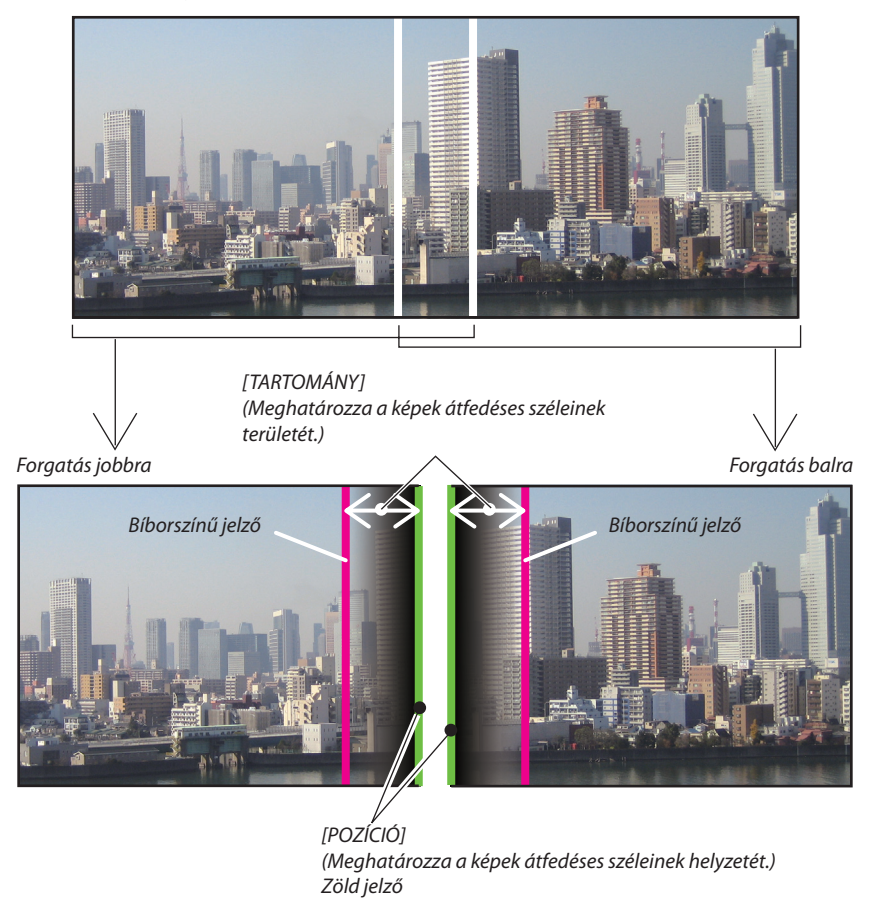

A 2 képfelületet szemléltetési célból külön helyeztük el az ábrán.

#### **1 Állítsa be a [TARTOMÁNY]-t.**

*A* ◀ *vagy a* ▶ *gomb használatával beállíthatja az átfedéses területet.*

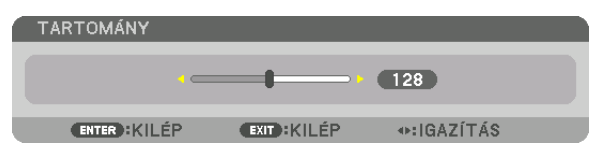

TIPP:

• Állítsa be az egyik projektor jelzőjét a másik projektor jelzőjével átfedésesre.

#### **2 Állítsa be a [POZÍCIÓ]-t.**

*A* ◀ *vagy a* ▶ *gomb használatával az átfedésbe került képek egyik szélét összeillesztheti a másikkal.*

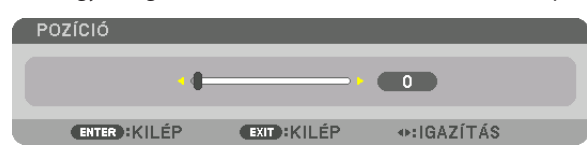

TIPP:

- Ha különböző felbontású jelekből vetít ki képet, hajtsa végre a Képszélek összemosása funkciót az indításkor.
- A [JELZŐ] beállítása nem lesz elmentve és vissza tér a [KI] értékre a projektor kikapcsolásakor.
- Kapcsolja ki vagy be a [JELZŐ]-t a menüben, ha ki akarja vetíteni/el akarja rejteni a jelzőt a projektor működése közben.

# [BLEND GÖRBE]

Kiigazíthatja a vetítési felületek átfedésben lévő részének fényerejét. A vetítési felületek átfedésben lévő részének fényerejét szükség szerint a [BLEND GÖRBE] és a [FEKETE EGYENSÚLY] segítségével állíthatja be.

• A [BLEND GÖRBE] és a [FEKETE EGYENSÚLY] kiválasztásához állítsa a [MÓD] lehetőséget [BE] állásba.

# **A [BLEND GÖRBE] beállítás elemének kiválasztása**

A vetítési felületek átfedésének fokozatosságátszabályozva a vetítettfelületek szegélye alig észrevehetővé alakítható. A kilenc lehetőség közül válassza ki az optimális eredményt nyújtó beállítást.

**1. Aképernyőmenübenmozgassaakurzorta[KIJELZŐ]**→**[KÉPSZÉLEKÖSSZEMOSÁSA]**→**[BLENDGÖRBE]ponthoz,majd nyomja meg az ENTER gombot. Megjelenik a [BLEND GÖRBE] elem beállítási képernyője.**

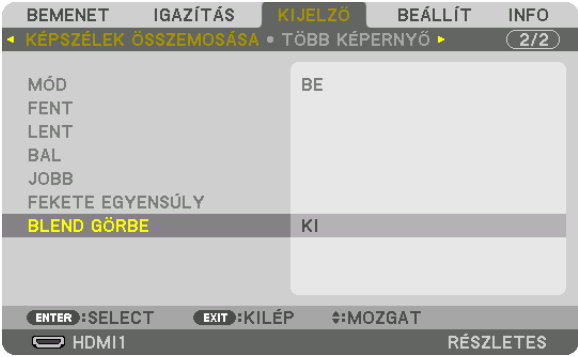

*2. A* ▲ *vagy a* ▼ **gombbal válasszon egyet a kilenc lehetőség közül.**

|              |                | <b>BLEND GÖRBE</b> |  |  |
|--------------|----------------|--------------------|--|--|
|              |                |                    |  |  |
|              | $\mathbf{K}$   |                    |  |  |
| $\sim$       | 1              |                    |  |  |
| 0            | $\overline{2}$ |                    |  |  |
| О            | $\overline{3}$ |                    |  |  |
| ♦            | 4              |                    |  |  |
| ◇            | 5              |                    |  |  |
| ♦            | 6              |                    |  |  |
| ♦            | 7              |                    |  |  |
| -9           | 8              |                    |  |  |
|              | 9              |                    |  |  |
|              |                |                    |  |  |
| <b>ENTER</b> |                | EXT                |  |  |
|              |                |                    |  |  |

#### Fekete egyensúly beállítása

Beállíthatja az átfedéses terület és a nem átfedéses terület fekete egyensúlyát több képfelület kivetítése esetén (KÉPSZÉLEK ÖSSZEMOSÁSA).

Állítsa be a fényerő szintjét, ha úgy érzi, hogy a különbség túl nagy.

*MEGJEGYZÉS:* 

Ez a funkció csak akkor érhető el, ha a [MÓD] be van kapcsolva.

A beállítható terület változik attól függően, hogy a [FENT], [LENT], [BAL] és [JOBB] értékek milyen kombinációja van beállítva.

#### **Példa: A fekete egyensúly beállítása két egymás mellett elhelyezett projektor esetén**

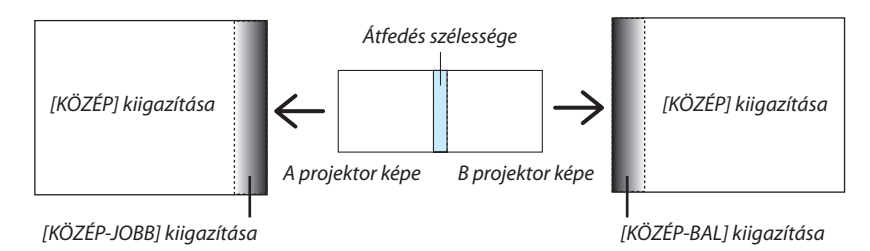

**1. Válassza ki a [KIJELZŐ]** → **[KÉPSZÉLEK ÖSSZEMOSÁSA]** → **[FEKETE EGYENSÚLY] lehetőséget, majd nyomja meg az ENTER gombot.**

*Ez a párbeszédablak átvált fekete egyensúly beállítási párbeszédablakra.*

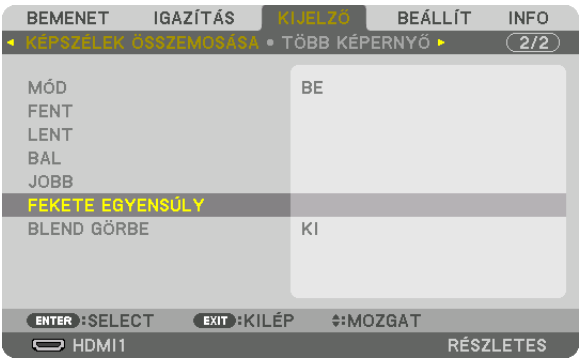

*2. A* ▼ *vagy a* ▲ *gombbal kiválaszthat egy elemet, és a* ◀ *vagy a* ▶ *gombbal beállíthatja a fekete egyensúlyt.*

*Ha szükséges, végezze el a többi projektor esetében is.*

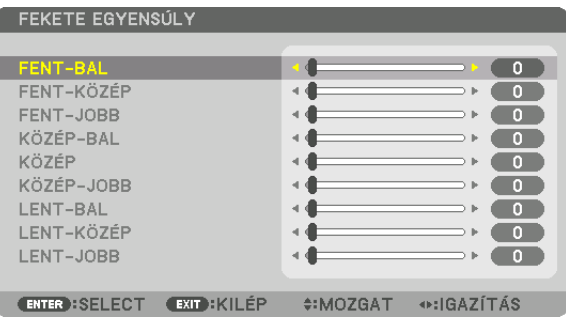

#### **A képfelület kilenc részre osztása fekete egyensúly beállítása esetén**

A központi projektor

Ez a funkció az ábrán látható módon beállítja a fényerőt a központi projektor kilenc részre felosztott képfelületén és a bal alsó projektor négy részre felosztott képfelületén.

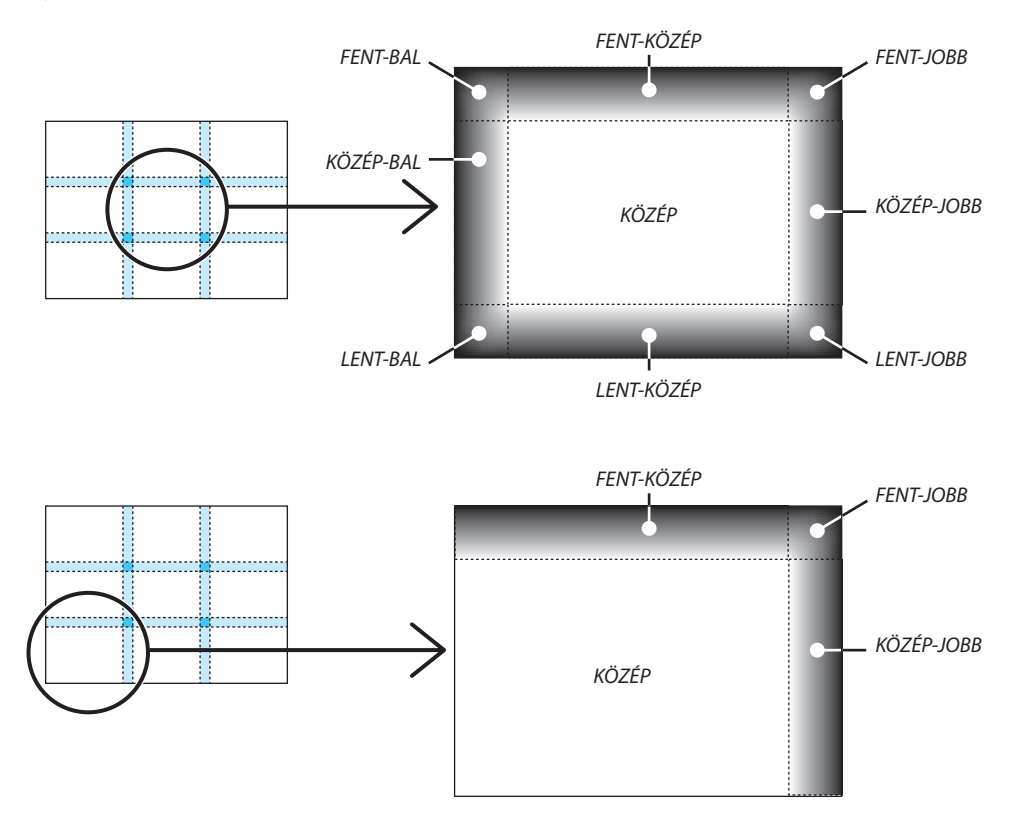

TIPP:

- A fekete egyensúly beállításakor a képernyőrészek száma (legfeljebb kilenc) a képszélek összemosásához megadott pozíciók számától függ (fent, lent, jobb, bal). Továbbá ha a fent/lent és bal/jobb végeket kiválasztotta, akkor a sarkokban lévő képernyőrészek is megjelennek.
- A képszélek összemosásának szélessége egyenlő a tartományban beállított szélességgel, és a sarok a fent/lent, illetve a bal/jobb szélek kereszteződéséből létrejött terület.
- A [FEKETE EGYENSÚLY] beállítással a terület csak világosabbá állítható.

# ❶ A menük használata

*MEGJEGYZÉS: A váltott soros mozgóképek levetítése során a projektor menüje nem feltétlenül jelenik meg helyesen.*

#### *1. A menü a projektor készülékházán vagy a távirányítón található MENU gomb lenyomásával vetíthető ki.*

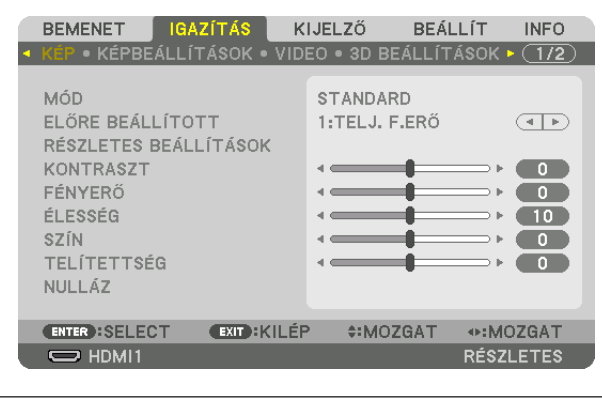

MEGJEGYZÉS: Aműveletekvégrehajtásáhozéppenkiadhatóolyanparancsokgombjainakalistája,mintpéldáulazENTER,EXIT, ▲▼*,* ◀▶ *a menü alján mindig látható.*

- *2. Az almenük a projektor készülékházán vagy a távirányítón található* ◀▶ *gombok lenyomásával érhetők el.*
- 3. Az első fül vagy az aktuális lista első eleme a projektor készülékházán vagy a távirányítón található ENTER gomb *lenyomásával jelölhető ki.*
- *4. A beállítani vagy módosítani kívánt menüponthoz a projektor készülékházán vagy a távirányítón található* ▲▼ *gombokkal lehet elnavigálni. A kívánt fület kiválasztani a projektor készülékházán vagy a távirányítón található* ◀▶ *gombokkal lehet.*
- **5. Az almenü ablaka a projektor készülékházán vagy a távirányítón található ENTER gomb lenyomásával nyitható meg.**
- 6. A kívánt szintet beállítani, a kiválasztott lehetőséget be- vagy kikapcsolni a projektor készülékházán vagy a távirá*nyítón található* ▲▼◀▶ *gombokkal lehet.*

*A módosításokat a projektor a következő átállításig eltárolja.*

7. További beállítási műveletet elvégezni a 2–6. lépések megismétlésével, a menüt bezárni pedig a projektor készülék**házán vagy a távirányítón található EXIT gomb lenyomásával lehet.**

*MEGJEGYZÉS: A menü és az üzenetek kivetítése során a kapott jel és a beállítások függvényében több sornyi információ is elveszhet.*

*8. A menü a MENU gomb lenyomásával zárható be.*  **A menü előző pontjára visszatérni az EXIT gomb lenyomásával lehet.**

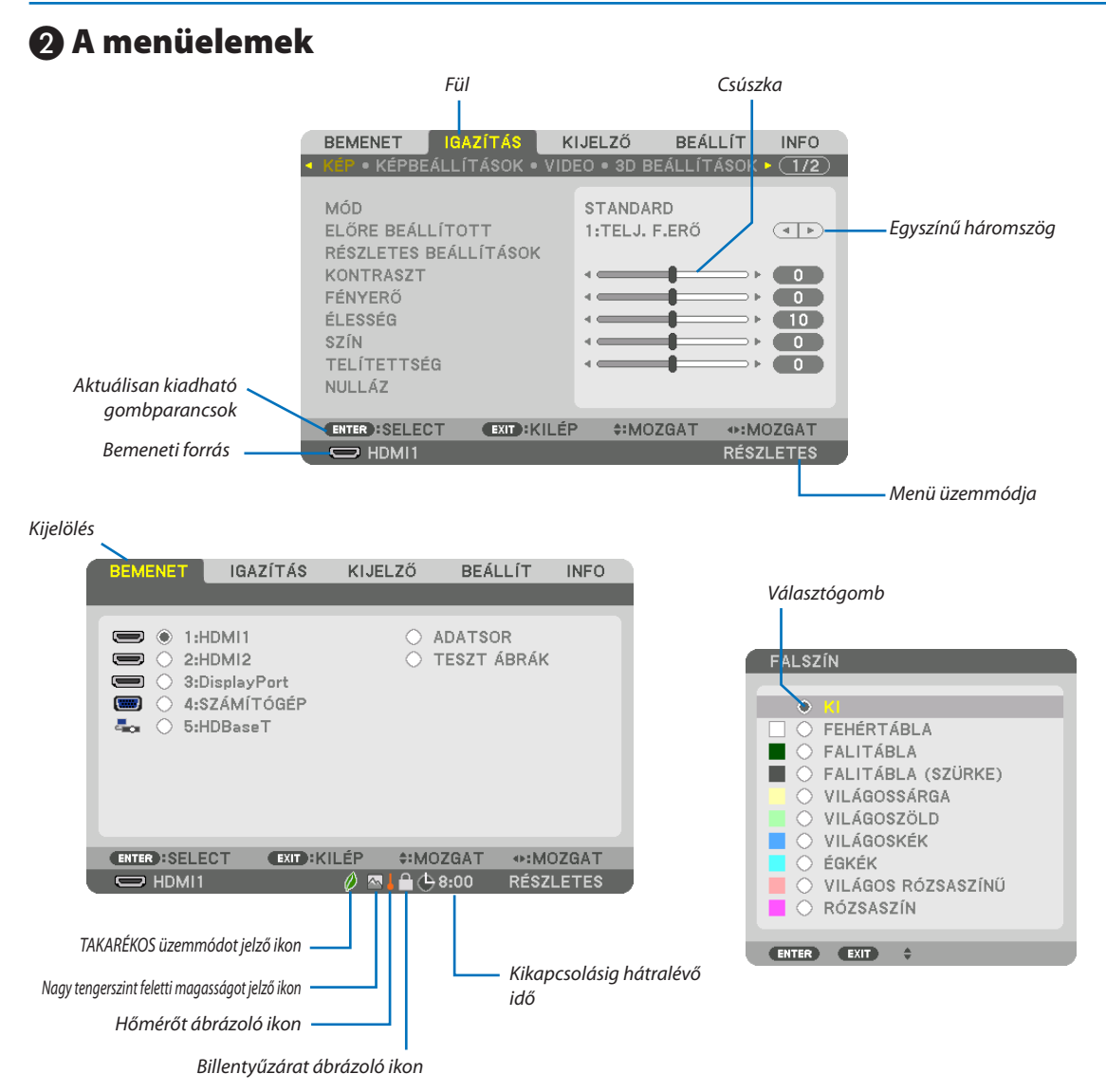

#### **A menüablakok vagy párbeszédablakok jellemzően a következő elemekből állnak:**

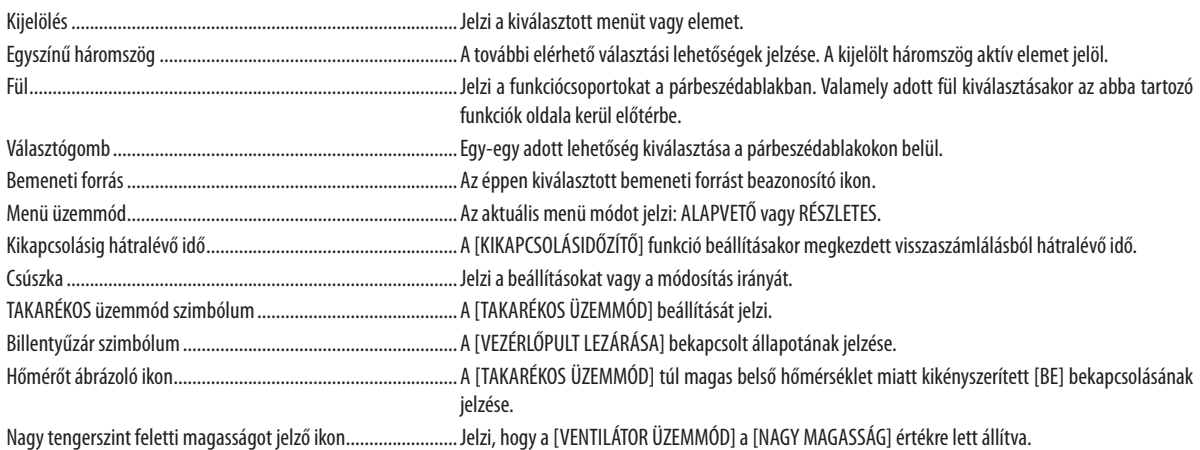

# <sup>4z alapvető menüelemek neve árnyékolt háttérrel szerepel.</sup><br> **alapvető menüelemek neve árnyékolt háttérrel szerepel.**

Bizonyos elemek a bemeneti jel függvényében nem mindig érhetők el.

| Menüelem       |                       |                       |                            | Alapértelmezett   | Választható értékek                                                      |
|----------------|-----------------------|-----------------------|----------------------------|-------------------|--------------------------------------------------------------------------|
|                | 1:HDMI1               |                       |                            | $\ast$            |                                                                          |
|                | 2:HDMI2               |                       |                            | $\overline{\ast}$ |                                                                          |
|                | 3:DisplayPort         |                       |                            |                   |                                                                          |
| <b>BEMENET</b> | 4:SZÁMÍTÓGÉP          |                       |                            |                   |                                                                          |
|                | 5:HDBaseT             |                       |                            |                   |                                                                          |
|                | ADATSOR               |                       |                            |                   |                                                                          |
|                | TESZT ÁBRÁK           |                       |                            |                   |                                                                          |
|                |                       | MÓD                   |                            | STANDARD          | STANDARD, PROFESSZIONÁLIS                                                |
|                |                       | ELŐRE BEÁLLÍTOTT      |                            | $\ast$            | TELJ. F.ERŐ, ELŐADÁS, VIDEO, MOZI, GRAFIKUS, sRGB, DICOM SIM.            |
|                |                       |                       | ÁLTALÁNOS                  |                   |                                                                          |
|                |                       |                       | REFERENCIA                 | $\ast$            | AUTO, TELJ. F.ERŐ, ELŐADÁS, VIDEO, MOZI, GRAFIKUS, sRGB, DICOM SIM.      |
|                |                       |                       | GAMMA KORREKCIÓ*1          |                   | DINAMIKUS, TERMÉSZETES, FEKETE RÉSZLETEK                                 |
|                |                       |                       |                            | $\ast$            |                                                                          |
|                |                       |                       | KÉPERNYŐ MÉRETE*2          | $\overline{\ast}$ | NAGY, KÖZEPES, KICSI                                                     |
|                |                       |                       | SZÍNHŐMÉRSÉKLET*3          | $\ast$            |                                                                          |
|                |                       |                       | ERŐTELJES KONTRASZT        |                   | KI, MOZGÓKÉP, ÁLLÓKÉP                                                    |
|                |                       |                       | FÉNY IGAZÍTÁS              | $\ast$            |                                                                          |
|                |                       |                       | FEHÉREGYENSÚLY             |                   |                                                                          |
|                |                       |                       | R KONTRASZT                | 0                 |                                                                          |
|                |                       |                       | <b>G KONTRASZT</b>         | $\pmb{0}$         |                                                                          |
|                |                       | RÉSZLETES BEÁLLÍTÁSOK | <b>B KONTRASZT</b>         | $\pmb{0}$         |                                                                          |
|                | KÉP                   |                       | R FÉNYERŐ                  | $\pmb{0}$         |                                                                          |
|                |                       |                       | G FÉNYERŐ                  | $\pmb{0}$         |                                                                          |
|                |                       |                       | <b>B FÉNYERŐ</b>           | $\pmb{0}$         |                                                                          |
|                |                       |                       | SZÍNKORREKCIÓ              |                   |                                                                          |
|                |                       |                       | VÖRÖS                      | $\pmb{0}$         |                                                                          |
|                |                       |                       | ZÖLD                       | $\mathbf 0$       |                                                                          |
|                |                       |                       | KÉK                        | $\pmb{0}$         |                                                                          |
|                |                       |                       |                            |                   |                                                                          |
|                |                       |                       | SÁRGA                      | $\pmb{0}$         |                                                                          |
|                |                       |                       | <b>BÍBOR</b>               | $\mathbf 0$       |                                                                          |
|                |                       |                       | CIÁN                       | $\pmb{0}$         |                                                                          |
| IGAZÍTÁS       |                       | KONTRASZT             |                            | 50                |                                                                          |
|                |                       | FÉNYERŐ               |                            | 50                |                                                                          |
|                |                       | ÉLESSÉG               |                            | 10                |                                                                          |
|                |                       | SZÍN                  |                            | 50                |                                                                          |
|                |                       | <b>TELÍTETTSÉG</b>    |                            | $\pmb{0}$         |                                                                          |
|                |                       | HANGERŐ               |                            |                   |                                                                          |
|                |                       | NULLÁZ                |                            |                   |                                                                          |
|                |                       | ÓRAJEL                |                            | $\ast$            |                                                                          |
|                |                       | FÁZIS                 |                            | $\ast$            |                                                                          |
|                |                       | VÍZSZINTES            |                            | $\ast$            |                                                                          |
|                | KÉPBEÁLLÍTÁSOK        | FÜGGŐLEGES            |                            | $\overline{\ast}$ |                                                                          |
|                |                       | KITAKARÁS             |                            | $\ast$            | FENT, LENT, BAL, JOBB                                                    |
|                |                       | OVERSCAN              |                            |                   | AUTO, 0[%], 5[%], 10[%]                                                  |
|                |                       |                       |                            | <b>AUTO</b>       | (SZÁMÍTÓGÉP) AUTO, NORMÁL, 4:3, 5:4, 16:9, 15:9, 16:10, TELJES, SAJÁT    |
|                |                       | MÉRETARÁNY            |                            | <b>AUTO</b>       | (HDTV/SDTV) AUTO, NORMÁL, 4:3, LEVÉLMÉRET, SZÉLES KÉPERNYŐ, ZOOM, TELJES |
|                |                       | BEMENETI FELBONTÁS*4  |                            | $\ast$            |                                                                          |
|                |                       |                       |                            | $\ast$            |                                                                          |
|                | <b>VIDEO</b>          |                       | RANDOM ZAJCSÖKKENTÉS       |                   | KI, ALACSONY, KÖZEPES, MAGAS                                             |
|                |                       | ZAJCSÖKKENTÉS         | MOSQUITO ZAJCSÖKKENTÉS     | KI                | KI, ALACSONY, KÖZEPES, MAGAS                                             |
|                |                       |                       | <b>BLOCK ZAJCSÖKKENTÉS</b> | KI                | KI, ALACSONY, KÖZEPES, MAGAS                                             |
|                |                       | V.SOROS OPC. KIKAPCS  |                            | NORMÁL            | NORMÁL, MOZI, ÁLLÓ                                                       |
|                |                       | KONTRASZTNÖVELÉS      | MÓD                        | AUTO              | KI, AUTO, NORMÁL                                                         |
|                |                       |                       | ERŐSÍTÉS                   |                   |                                                                          |
|                |                       | <b>JELTÍPUS</b>       |                            | <b>AUTO</b>       | AUTO, RGB, REC601, REC709, REC2020                                       |
|                |                       | <b>VIDEO SZINT</b>    |                            | <b>AUTO</b>       | AUTO, NORMÁL, ERŐSÍTETT, SZUPER FEHÉR                                    |
|                |                       | HDR MÓD <sup>*5</sup> |                            | AUTO              | AUTO, KI, BE                                                             |
|                |                       | SZTEREÓ MEGJELENÍTŐ   |                            | <b>EGY DARAB</b>  | EGY DARAB, DUPLA BAL, DUPLA JOBB                                         |
|                |                       | SZTEREÓ SZŰRŐ         |                            | <b>EGY DARAB</b>  | EGY DARAB, DUPLA BAL, DUPLA JOBB                                         |
|                | <b>3D BEÁLLÍTÁSOK</b> |                       |                            |                   | AUTO, KI(2D), KERETCSOMAG, EGYMÁS MELLETT (FÉL), EGYMÁS MELLETT          |
| IGAZÍTÁS       |                       | FORMÁTUM              |                            | AUTO              | (TELJES), FENT ÉS LENT, ALTERNATÍV KÉPKOCKA, ALTERNATÍV VONAL            |
|                |                       | BALRA/JOBBRA INVERTÁL |                            | KI                | KI, BE                                                                   |
|                |                       |                       |                            |                   |                                                                          |
|                | <b>LENCSE TÁROLT</b>  | TÁROL                 |                            |                   |                                                                          |
|                | BEÁLL                 | <b>MOZGAT</b>         |                            |                   |                                                                          |
|                |                       | NULLÁZ                |                            |                   |                                                                          |

A csillaggal (\*) jelölt elemek alapértelmezett beállítása a bemeneti jel függvényében változó.

<sup>\*1</sup> A [GAMMA KORREKCIÓ] elem olyankor érhető el, amikor a [REFERENCIA] menüből kiválasztott tétel nem a [DICOM SIM.].

<sup>\*2</sup> A [KÉPERNYŐ MÉRETE] elem olyankor érhető el, amikor a [REFERENCIA] menüből kiválasztott tétel a [DICOM SIM.].

<sup>\*3</sup> A [SZÍNHŐMÉRSÉKLET] lehetőség nem érhető el olyankor, amikor a [REFERENCIA] menüből előzőleg kiválasztott tétel az [ELŐADÁS] vagy a [TELJ. F.ERŐ].

<sup>\*4</sup> A [BEMENETI FELBONTÁS] a SZÁMÍTÓGÉP bemenethez választható ki.

<sup>\*5</sup> A [HDR MÓD] elem kizárólag 4K jelhez elérhető.

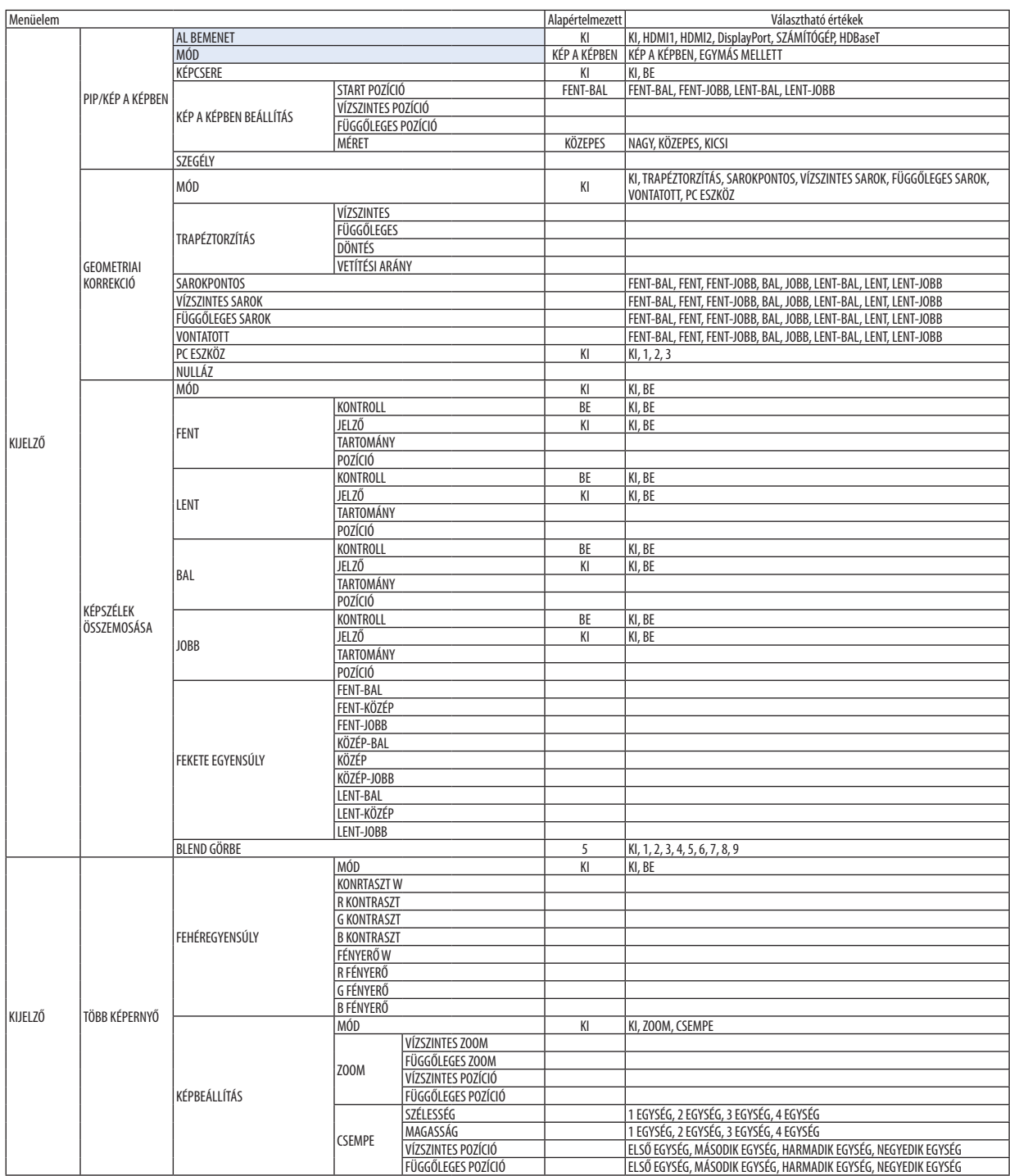

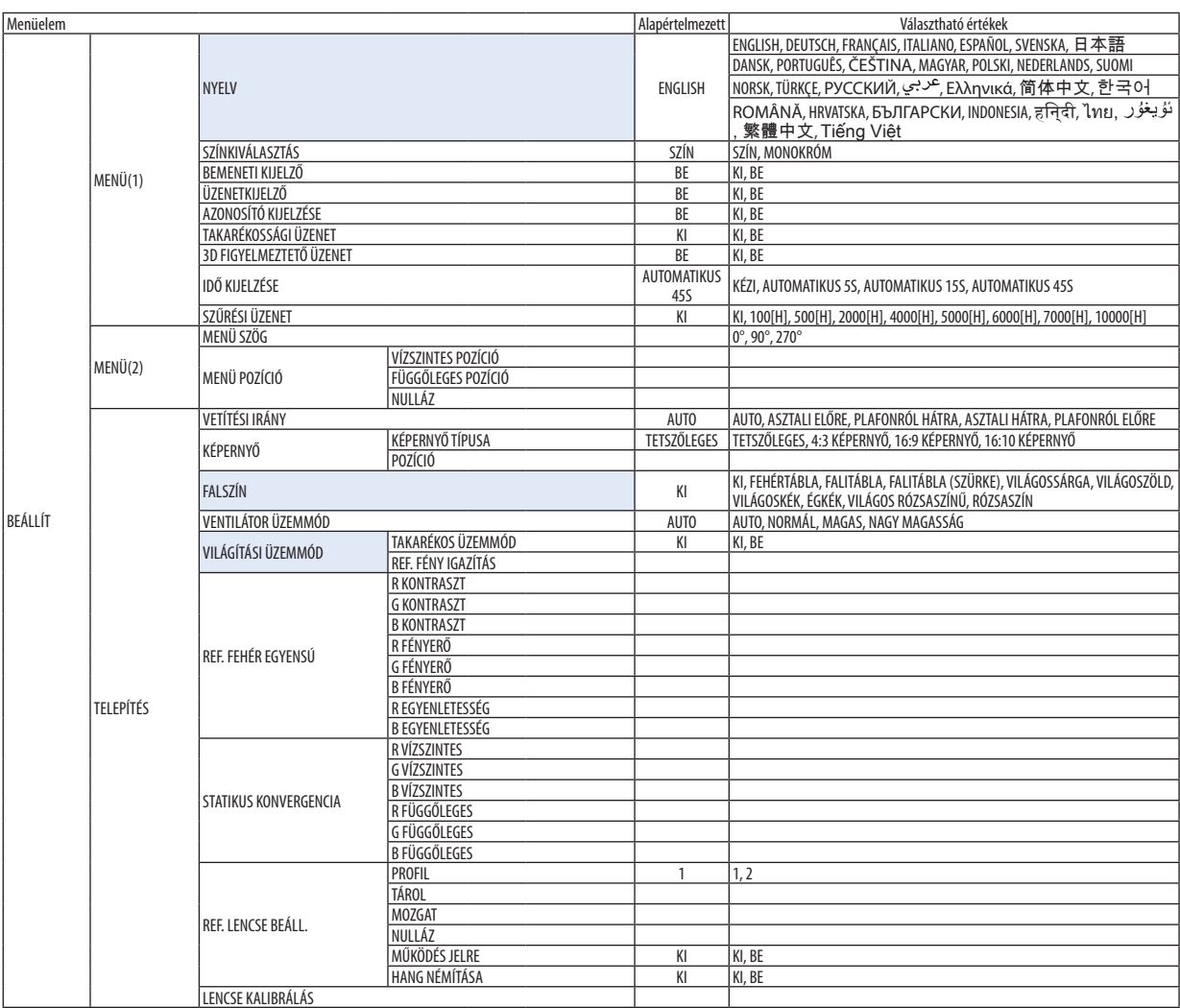

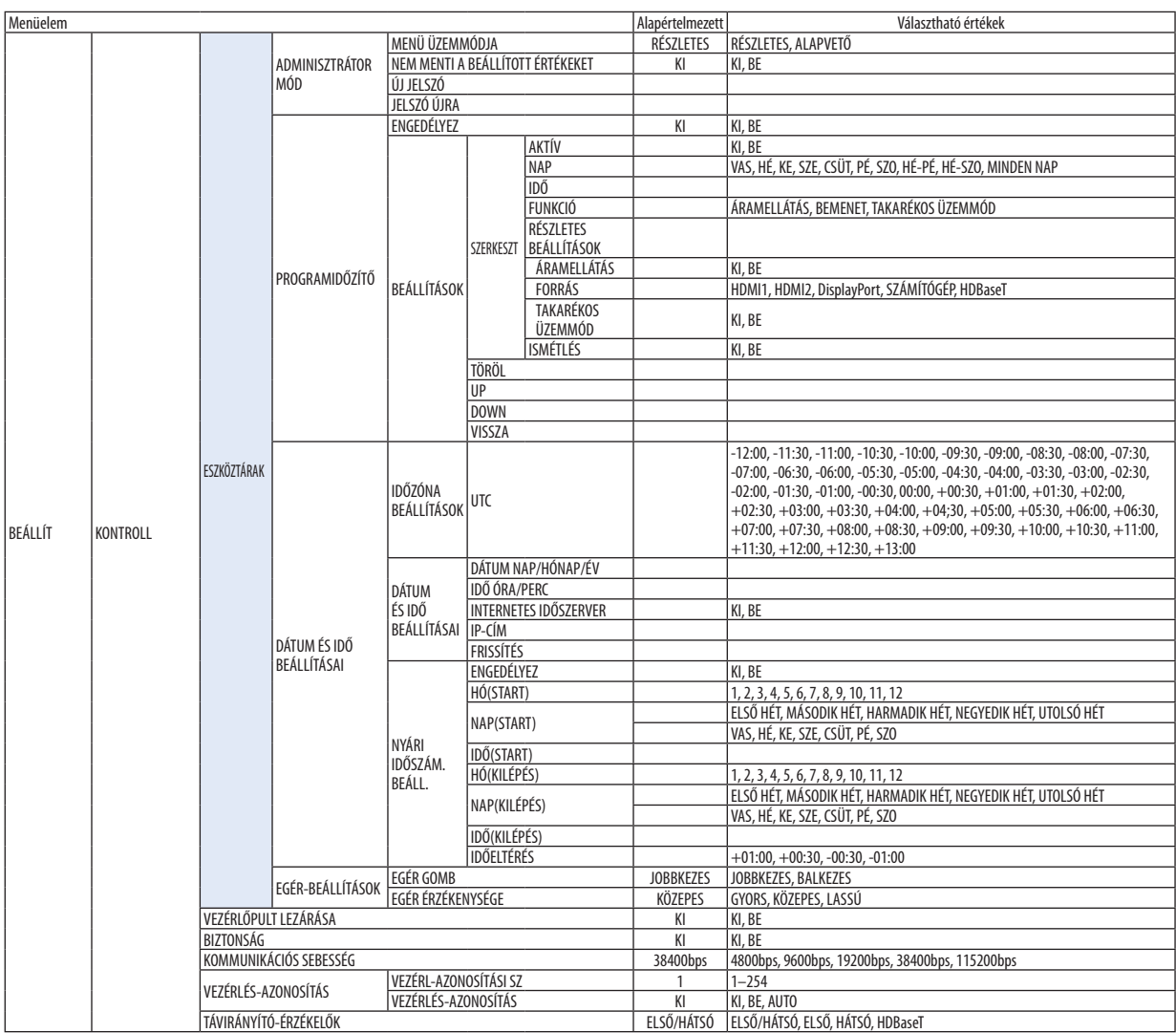

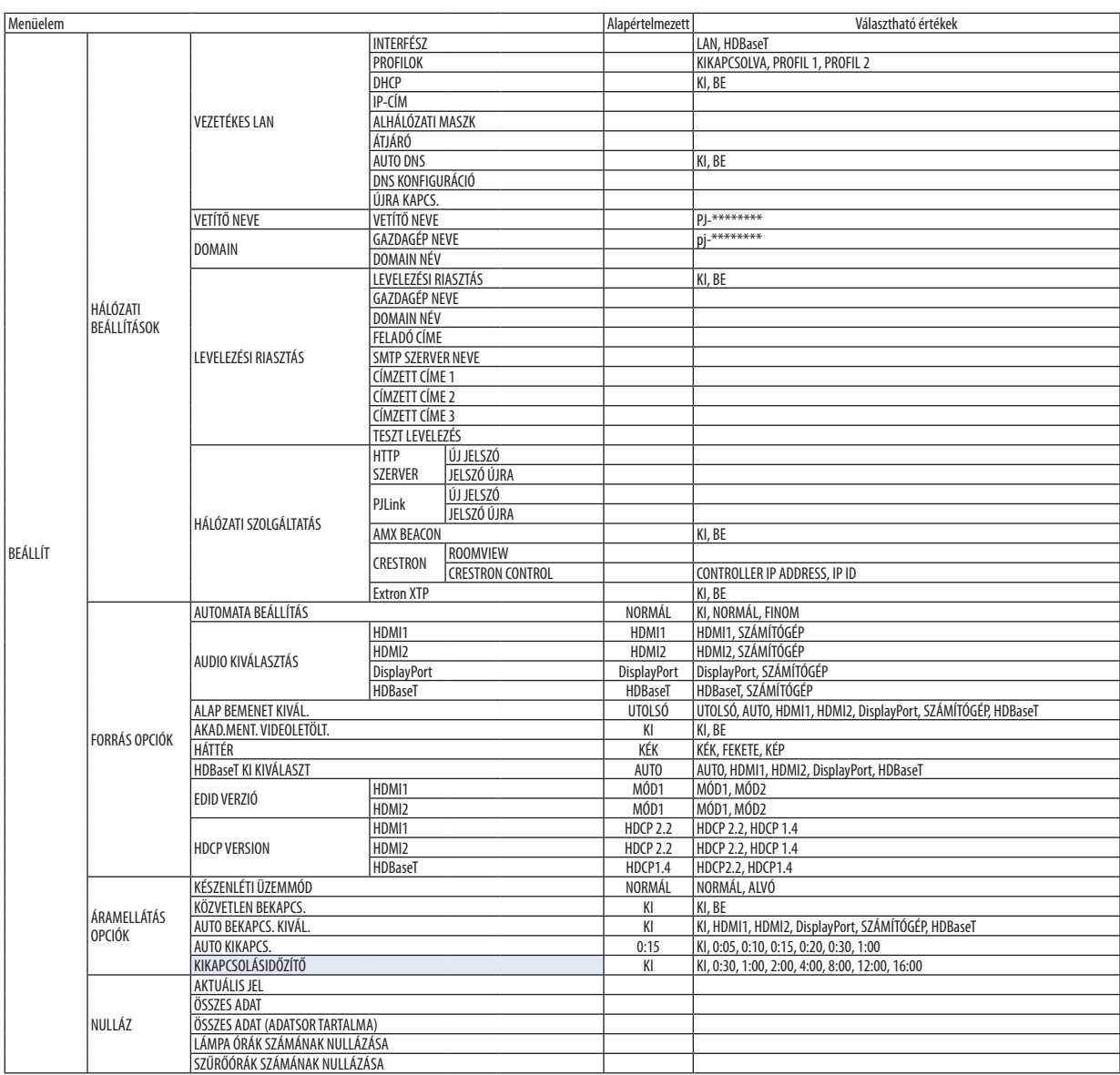

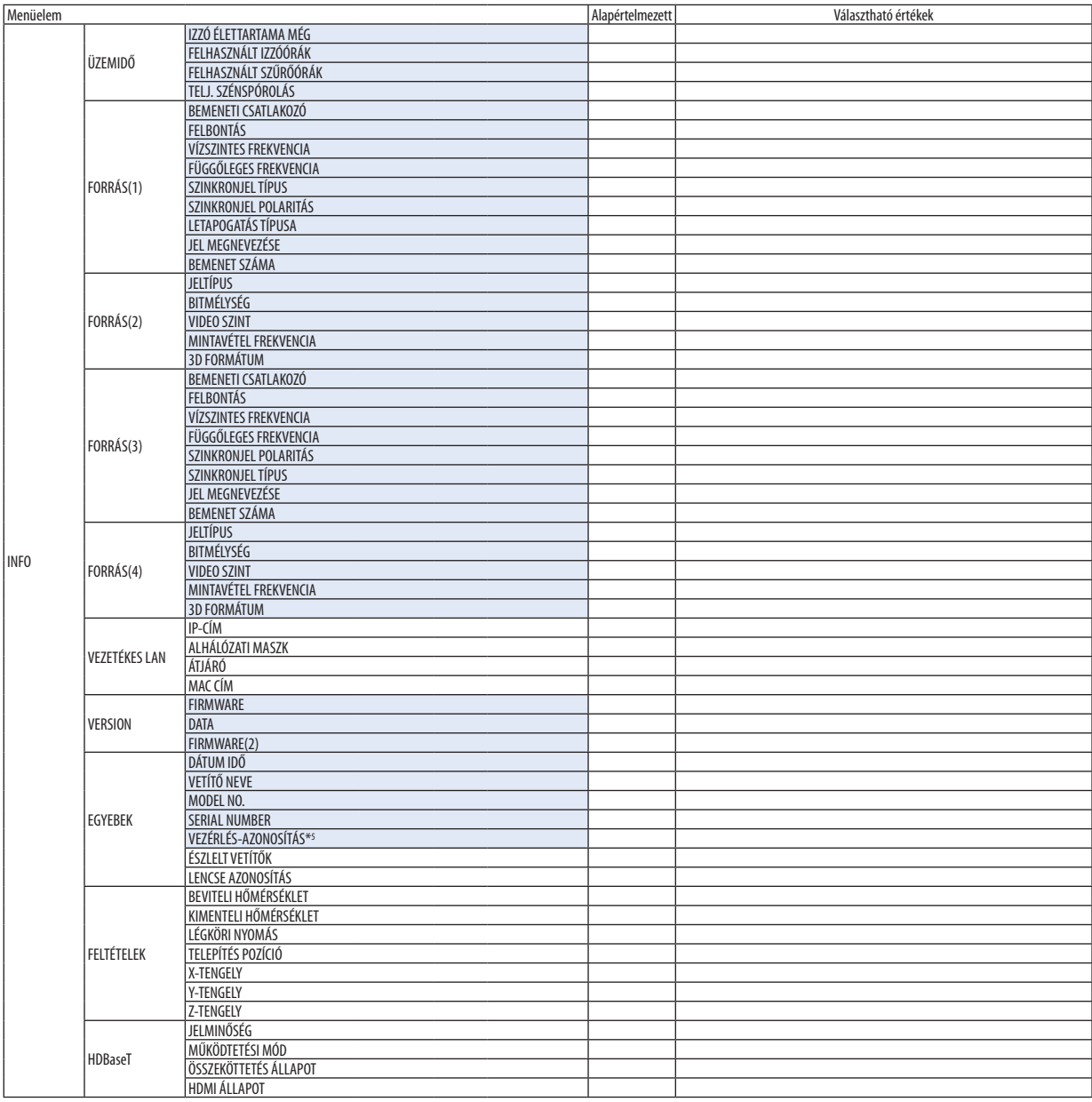

\*5 A [CONTROL ID] akkor jelenik meg, amikor a [CONTROL ID] azonosítót beállította.

# ❹ Menüleírások és funkciók [BEMENET]

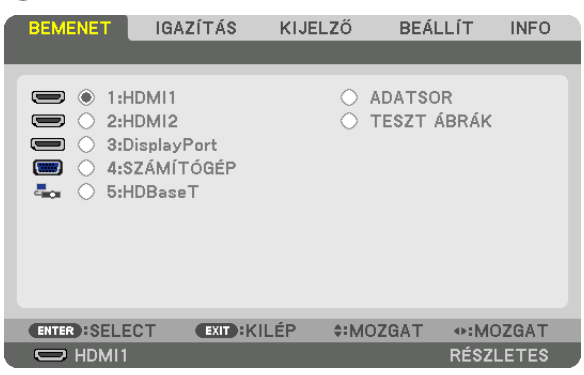

#### 1:HDMI1

Kivetíti a HDMI 1 IN terminálhoz csatlakoztatott eszközről érkező videojelet.

#### 2:HDMI2

Kivetíti a HDMI 2 IN terminálhoz csatlakoztatott eszközről érkező videojelet.

# 3:DisplayPort

Kivetíti a DisplayPort bemeneti csatlakozóhoz csatlakoztatott eszközről érkező videojelet.

# 4:SZÁMÍTÓGÉP

Kivetíti a számítógép videobemeneti csatlakozóhoz csatlakoztatott eszközről érkező videojelet. (Kivetíti az analóg RGB jelet vagy a komponens jelet.)

#### 5:HDBaseT

Kivetíti a HDBaseT jelet.

#### ADATSOR

Megjeleníti a bemenő jelek listáját. Bővebb részletek az itt következő oldalakon.

#### TESZT ÁBRÁK

A menü bezárása és átváltás a teszt ábrák képernyőjére.

#### **Az Adatsor használata**

Az Adatsor funkció a bemeneti forrásokra vonatkozó beállítások valamennyi módosítását automatikusan rögzíti. A rögzített jelek (módosított beállításai) az Adatsor ablakból bármikor betölthetők.

Az Adatsor funkció ugyanakkor legfeljebb 100 konfiguráció rögzítésére alkalmas. A 100. minta rögzítése után az Adatsor funkció hibaüzenetetjelenít meg, éstovábbi konfigurációk nem rögzíthetők. Ilyenkor a (módosított értékű) jelek közültörölni kell azokat, amelyek már szükségtelenné váltak.

#### **Az Adatsor ablak megjelenítése**

*1. Nyomja meg a MENU gombot.*

*Megjelenik a projektor menüje.*

*2. A* ◀ *vagy a* ▶ **gomb használatával válassza ki a [BEMENET] menüt.**

*Megjelenik a BEMENET lista.*

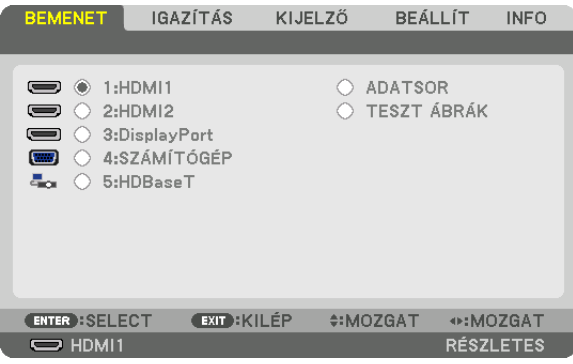

*\* Ez a képernyő egy HDBaseT modellhez tartozik.*

#### *3. A* ◀*,* ▶*,* ▲*, vagy a* ▼ **gombbal válassza ki az [ADATSOR] tételt, majd nyomja meg az ENTER gombot.**

*Ekkor megjelenik az ADATSOR ablak.*

 Ha az ADATSOR ablak nem jelenik meg, akkor állítsa át a menüt [RÉSZLETES] nézetre.

 A menü [RÉSZLETES] és [ALAPVETŐ] nézete között a [BEÁLLÍT] → *[KONTROLL]* → *[ESZKÖZTÁRAK]* → *[ADMINISZTRÁTOR MÓD]*  → [MENÜ ÜZEMMÓDJA] pontja alatt lehet váltani. (→ *[113](#page-125-0). oldal)*

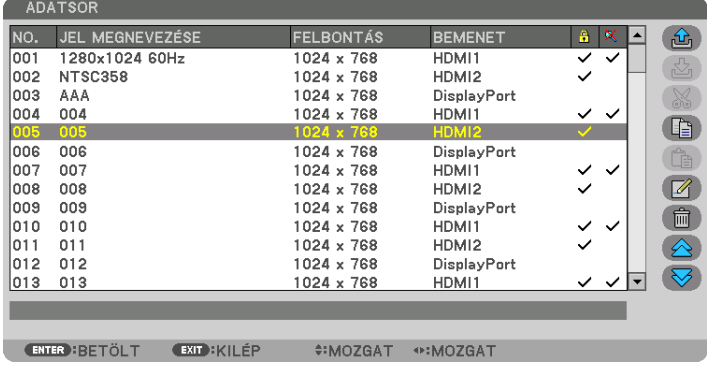

**Az aktuálisan kivetített jel konfigurációjának rögzítése az Adatsor funkcióval: [ (TÁROL)]**

- *1. A* ▲ *vagy a* ▼ *gomb használatával válassza ki a számok egyikét.*
- *2. A* ◀ *vagy a* ▶ **gomb lenyomásával válassza ki a [ (TÁROL)] gombot, majd nyomja meg az ENTER gombot.**

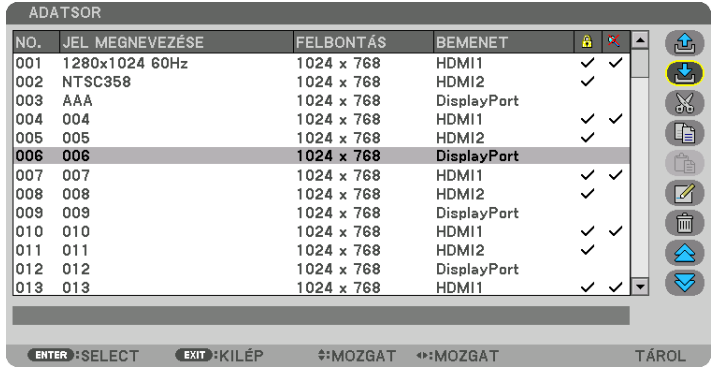

# **Az Adatsor funkcióval eltárolt jelkonfiguráció behívása: [ (BETÖLT)]**

A ▲ vagy a ▼ gombbal válasszon jelet, majd nyomja le az ENTER gombot.

**Az Adatsor funkcióval eltárolt jelkonfiguráció szerkesztése: [ (SZERKESZT)]**

- *1. A* ▲ *vagy a* ▼ *gombbal válassza ki a szerkeszteni kívánt jelet.*
- *2. A* ◀*,* ▶*,* ▲ *vagy a* ▼**gomblenyomásával válasszakia[ (SZERKESZT)]gombot,majdnyomjamegaz ENTERgombot.** *Megjelenik a Szerkesztés ablak.*

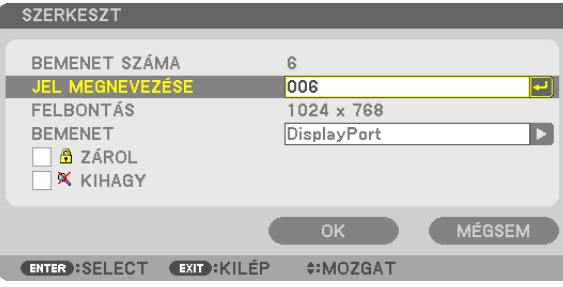

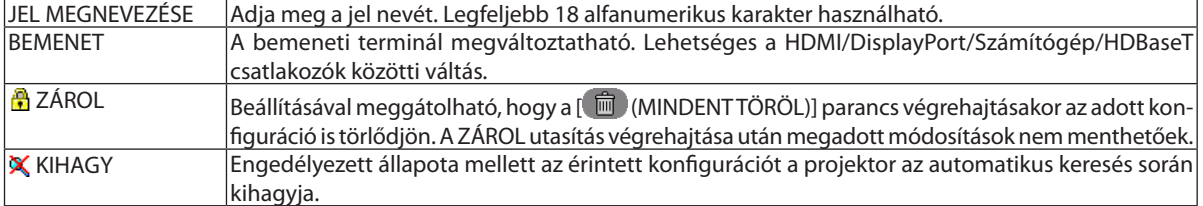

#### **3. Állítsa be a fenti paramétereket, majd válassza ki az [OK] gombot, végül nyomja le az ENTER gombot.**

MEGJEGYZÉS: A bemeneti csatlakozó beállítás értéke nem állítható át az aktuálisan kivetített jelre.

#### **Az Adatsor funkcióval eltárolt jelkonfiguráció kivágása: [ (VÁG)]**

#### *1. A* ▲ *vagy a* ▼ *gombbal válassza ki a törölni kívánt jelet.*

2. A ◀. ►. ▲ vaav a ▼ aomb lenvomásával válassza ki a ſ. ॐ / (VÁG)] aombot. maid nvomia mea az ENTER aombot.

*A jel ekkor törlődik az Adatsorból, ezzel együtt a törölt jel megjelenik az Adatsor alján a vágólapon.*

#### *MEGJEGYZÉS:*

• Az aktuálisan kivetített jel nem törölhető.

A zárolt jelek nem érhetők el, ezért kiválasztáskor szürke színben jelennek meg.

#### TIPP:

- A vágólapon lévő adatok hozzáadhatók az Adatlistához.
- A vágólapon lévő adatok az Adatsor ablak bezárásakor sem vesznek el.

# **Az Adatsor funkcióval eltárolt jelkonfiguráció másolása és beillesztése: [ (MÁSOL)]/[ (BERAK)]**

- *1. A* ▲ *vagy a* ▼ *gombbal válassza ki a másolni kívánt jelet.*
- 2. A ◀, ▶, ▲ vagy a ▼ gomb lenyomásával válassza ki a [ $\Box$ ] (MÁSOL)] gombot, majd nyomja meg az ENTER gombot. *A másolt jel ekkor megjelenik a vágólapon az Adatsor alján.*
- *3. A* ◀ *vagy a* ▶ *gomb lenyomásával mozgassa a listát.*
- *4. A* ▲ *vagy a* ▼ *gomb használatával válassza ki a jelek egyikét.*
- 5. A ◀, ▶, ▲ vagy a ▼ gomb lenyomásával válassza ki a [  $\Box$  (BERAK)] gombot, majd nyomia meg az ENTER gombot. *Ekkor a vágólapon lévő adatok bekerülnek a kiválasztott jelkonfiguráció helyére.*

# **Az Adatsor funkcióval eltárolt összes jelkonfiguráció törlése: [ (MINDENT TÖRÖL)]**

- 1. A  $\triangle$ ,  $\triangleright$ ,  $\triangle$ , vagy a  $\nabla$  gombbal válassza ki a [  $\Box$  (MINDENT TÖRÖL)] menüpontot, majd nyomja le az ENTER gombot. *Ekkor megerősítést kérő üzenet jelenik meg.*
- *2. A* ◀ *vagy a* ▶ **gomb lenyomásával válassza ki az [IGEN] gombot, majd nyomja meg az ENTER gombot.**

*MEGJEGYZÉS: A zárolt jelek nem törölhetők.*

# **A tesztábrák használata: [TESZT ÁBRÁK]**

A projektor beállításakor megjeleníti a torzítás és a fókusz igazításához a tesztábrákat a képernyőn. Ha kiválasztja a képernyőmenüből a [TESZT ÁBRÁK] lehetőséget, akkor megjelenik az igazításhoz a minta. Ha torzítást talál a mintán, állítsa be a projektor telepítésiszögét, vagy helyesbítse a torzítást a távirányító Geometric. gombjának megnyomásával. Ha a fókusz igazítására van szüksége, nyomja meg a távirányító FOCUS gombját a FÓKUSZ beállítási képernyő megjelenítéséhez, majd állítsa be a FOCUSt a ◀ vagy a ▶ gombbal. A fókuszbeállítást azután ajánlott elvégezni, miután a projektorral több mint 30 percig a TESZT ÁBRÁK állapotban vetítettünk. A tesztábrák bezárásához és a menübe való visszatéréshez nyomja meg az EXIT gombot.

# ❺ Menüleírások és funkciók [IGAZÍTÁS] [KÉP]

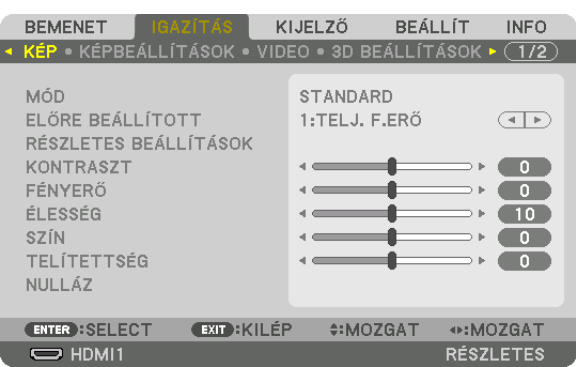

# **[MÓD]**

Ezzel a funkcióval meghatározható az egyes bemenetekre vonatkozó [ELŐRE BEÁLLÍTOTT] konfigurációk [RÉSZLETES BEÁL-LÍTÁSOK] ablakban megadott értékeinek elmentési módja.

STANDARD....................... A beállítások elmentése az [ELŐRE BEÁLLÍTOTT] menü minden egyes (1-7) konfigurációjára vonatkozóan

PROFESSZIONÁLIS ........... A [KÉP] fül összes beállításának elmentése az egyes bemenetekre vonatkozóan.

#### *MEGJEGYZÉS:*

• Ha a [TESZT ÁBRÁK] van megjelenítve, a [MÓD]-ot nem lehet kiválasztani.

# **[ELŐRE BEÁLLÍTOTT]**

Ezen a funkción keresztül a kivetített képre optimalizált beállítások választhatók ki.

A sárga, a cián és a bíbor szín semleges színárnyalata szabályozható.

Hét előre beállított, különböző típusú képekhez optimalizált beállítás közül lehet választani. Emellett a [RÉSZLETES BEÁLLÍ-TÁSOK] menüpont kiválasztása után a felhasználó által szabályozható paraméterek beállításával testre szabhatók az egyes gamma- és színértékek is.

A beállítások az [ELŐRE BEÁLLÍTOTT 1] – [ELŐRE BEÁLLÍTOTT 7] pontok alatt tárolhatók el.

AUTO ................................. Automatikusan meghatározza a bemeneti jelhez illő optimális beállítást.

- TELJ. F.ERŐ ....................... Erős fénnyel megvilágított helyiségben való használatra javasolt.
- ELŐADÁS ......................... A PowerPoint-fájlok használatával megtartott bemutatókhoz javasolt.
- VIDEO ................................ Szokásos TV-adások megtekintéséhez javasolt.
- MOZI ............................... Filmekhez javasolt.
- GRAFIKUS ........................ Grafikákhoz javasolt.
- sRGB ............................... Szabványos színértékek
- DICOM SIM. ..................... A DICOM szimulációs formátumhoz javasolt.

#### *MEGJEGYZÉS:*

• A [DICOM SIM.] funkció kizárólag képzési és referenciacélokat szolgál; valódi diagnosztikai célokra való használata tilos.

• A DICOM a Digital Imaging and Communications in Medicine (Digitális képkezelés és kommunikáció az orvostudományban) angol szavak rövidítése. Az ACR (American College of Radiology, azaz Amerikai Radiológusok Társasága) és a NEMA (National Electrical Manufacturers Association, azaz Elektronikai Gyártók Országos Szövetsége) *által kifejlesztett szabványt takarja.* 

*A szabvány digitális képadatok rendszerek közötti átvitelét írja le.* 

#### **[RÉSZLETES BEÁLLÍTÁSOK]**

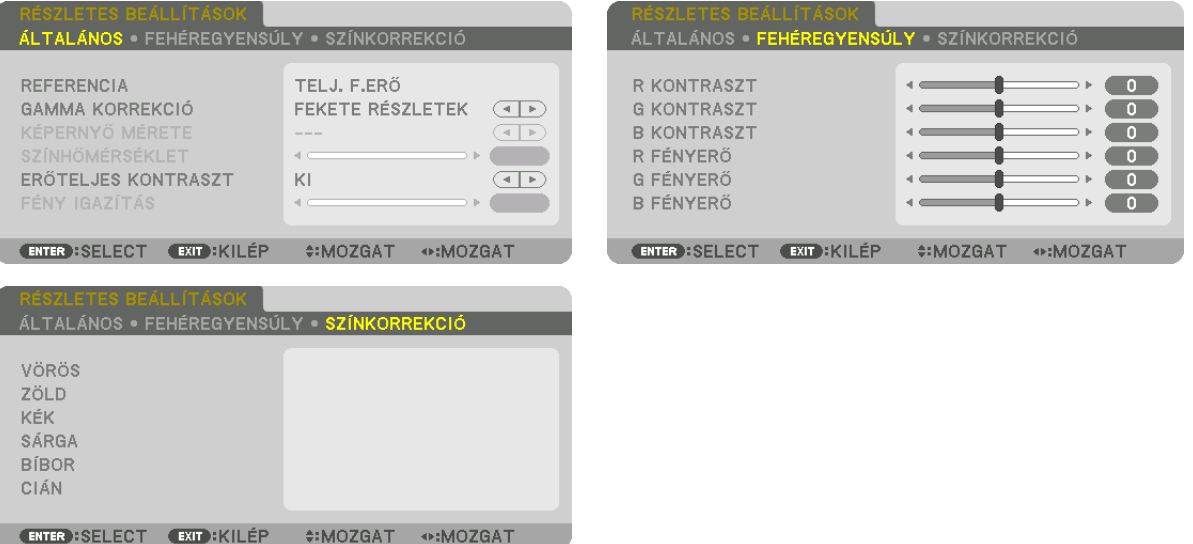

# **[ÁLTALÁNOS]**

#### **Az egyéni beállítások eltárolása: [REFERENCIA]**

A funkció használatával az egyéni beállítások az [ELŐRE BEÁLLÍTOTT 1] – [ELŐRE BEÁLLÍTOTT 7] pontok alatt tárolhatók. Először a [REFERENCIA] menüpont alatt válassza ki a kiindulási alapként használni kívánt előbeállítást, majd állítsa be a [GAMMA KORREKCIÓ] és a [SZÍNHŐMÉRSÉKLET] értéket.

TELJ. F.ERŐ ...................... Erős fénnyel megvilágított helyiségben való használatra javasolt.

- ELŐADÁS ......................... A PowerPoint-fájlok használatával megtartott bemutatókhoz javasolt.
- VIDEO ................................ Szokásos TV-adások megtekintéséhez javasolt.
- MOZI ............................... Filmekhez javasolt.
- GRAFIKUS ......................... Grafikákhoz javasolt.
- sRGB ............................... Szabványos színértékek.
- DICOM SIM. ..................... A DICOM szimulációs formátumhoz javasolt.

#### **A gamma korrekció mód kiválasztása: [GAMMA KORREKCIÓ]**

- Az ajánlott módok a következők:
	- DINAMIKUS ..................... Erős képkontraszt biztosítása.
	- TERMÉSZETES .................. A kép természetes reprodukálása.
	- FEKETE RÉSZLETEK .......... A sötét árnyalatú képterületek részletesebb megjelenítése.

MEGJEGYZÉS: Ez a funkció a [RÉSZLETES BEÁLLÍTÁSOK] menüpont [DICOM SIM.] elemének kiválasztásakor nem használható.

#### **Képernyő méretének kiválasztása a DICOM SIM előbeállításhoz: [KÉPERNYŐ MÉRETE]**

Ez a funkció a képernyő méretének megfelelő gammakorrekciót valósítja meg.

NAGY................................. 150 hüvelykes képernyőmérethez

- KÖZEPES........................... 100 hüvelykes képernyőmérethez
- KICSI.................................. 50 hüvelykes képernyőmérethez

MEGJEGYZÉS: Ez a funkció csak a [RÉSZLETES BEÁLLÍTÁSOK] menüpont [DICOM SIM.] elemének kiválasztásakor használható.

#### **A színhőmérséklet beállítása: [SZÍNHŐMÉRSÉKLET]**

Ez a funkció a kívánt színhőmérséklet beállítását teszi lehetővé. 5000 K és 10500 K közötti érték állítható be 100 K-es léptékkel.

MEGJEGYZÉS: Ez a funkció nem érhető el olyankor, amikor a [REFERENCIA] menüből előzőleg kiválasztott tétel az [ELŐADÁS] vagy a [TELJ. F.ERŐ].

#### **Fényerő- és kontrasztszabályozás: [ERŐTELJES KONTRASZT]**

Ha be van állítva, akkor a videónak megfelelően a legoptimálisabb kontraszt arány lesz beállítva.

KI Erőteljes kontraszt letiltva.

MOZGÓKÉP ...................... A legoptimálisabb beállítások mozgóképek számára.

ÁLLÓKÉP .......................... A legoptimálisabb beállítások állóképek számára. Azonnal követi a videó változásait.

#### *MEGJEGYZÉS:*

• A körülményektől függően a projektor beállításai, mint pl. az [ERŐTELJES KONTRASZT], nem választhatók ki minden esetben.

# **Fényerő beállítása: [FÉNY IGAZÍTÁS]**

A beállítás akkor lép érvénybe, amikor a [MÓD] menüpont [PROFESSZIONÁLIS] beállítása van kiválasztva.

# **A fehéregyensúly szabályozása: [FEHÉREGYENSÚLY]**

Itt a fehéregyensúly szabályozható. Az R KONTRASZT, G KONTRASZT és a B KONTRASZT (PIROS KONTRASZT, ZÖLD KONTRASZT és KÉK KONTRASZT) csúszkákkal a kép fehér szintje, míg az R FÉNYERŐ, G FÉNYERŐ és a B FÉNYERŐ (PIROS FÉNYERŐ, ZÖLD FÉNYERŐ és KÉK FÉNYERŐ) csúszkákkal a kép fekete szintje állítható be.

# **[SZÍNKORREKCIÓ]**

A színek valamennyi bemeneti jelre érvényes korrekciója. A piros, zöld, kék, sárga, bíbor és ciánkék színek tónusának beállítása.

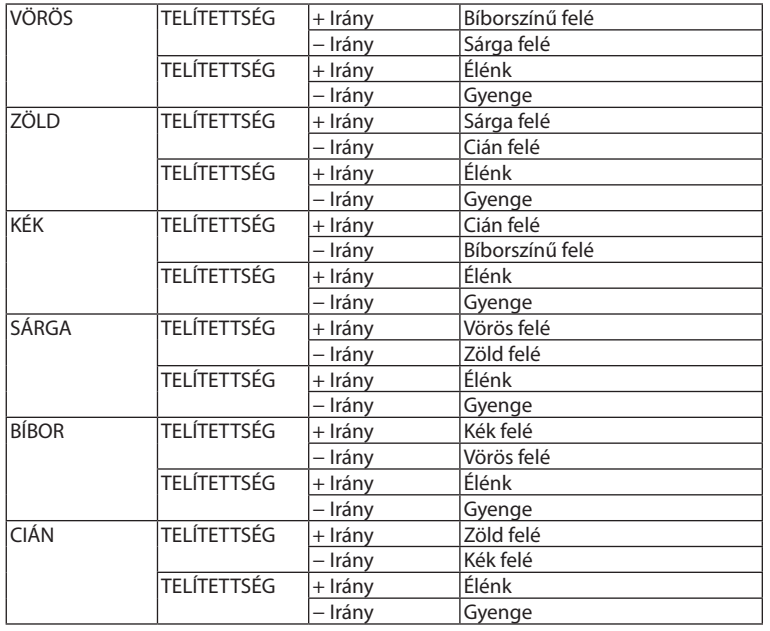

# **[KONTRASZT]**

A kép intenzitásának beállítása a bemeneti jelnek megfelelően.

# **[FÉNYERŐ]**

A fényerőszint vagy a háttérraszter-intenzitás beállítása.

# **[ÉLESSÉG]**

A kép részletességének szabályozása.

# **[SZÍN]**

A színtelítettségi szint növelése vagy csökkentése.

# **[TELÍTETTSÉG]**

A színszint módosítása +/− zöld és +/− kék szélsőértékek között. A piros szint referenciaként szolgál.

#### *MEGJEGYZÉS:*

• Ha a [TESZT ÁBRÁK] van megjelenítve, akkor a [KONTRASZT], [FÉNYERŐ], [ÉLESSÉG], [SZÍN] és [TELÍTETTSÉG] nem módosíthatók.

# **[NULLÁZ]**

A [KÉP] menüben megadott beállítási értékek és paraméterek visszaállítása a gyári alapbeállítás szerintiekre, az előre beállított számok és az [ELŐRE BEÁLLÍTOTT] menün belüli [REFERENCIA] almenü kivételével.

Az [ELŐRE BEÁLLÍTOTT] képernyő [RÉSZLETES BEÁLLÍTÁSOK] menüjében található, aktuálisan nem kiválasztott beállítási értékek és paraméterek nem állnak vissza.

# [KÉPBEÁLLÍTÁSOK]

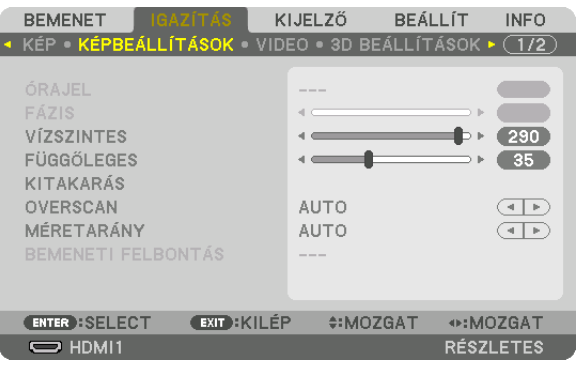

# **Az órajel és a fázis beállítása: [ÓRAJEL/FÁZIS]**

Ez lehetővé teszi az ÓRAJEL és a FÁZIS manuális beállítását.

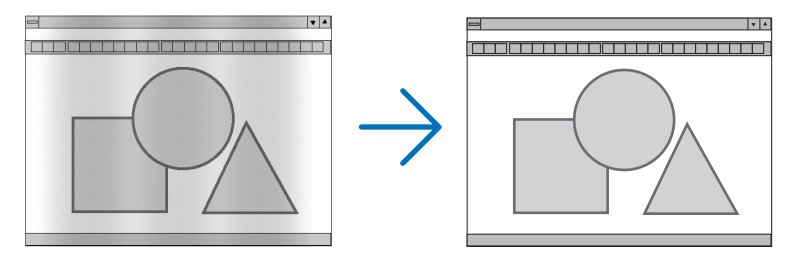

ÓRAJEL ............................ A funkció használatával a számítógépes képek finomhangolása végezhető el, és az esetleg megjelenő függőleges sávok távolíthatók el. Ez a funkció beállítja az órajel frekvenciáját, ami által eltűnnek a képről a vízszintes sávok.

A beállítás a számítógép első alkalommal való csatlakoztatásakor válhat szükségessé.

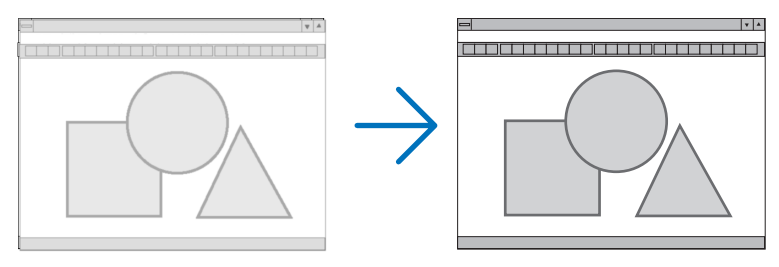

FÁZIS ................................ Ennek a funkciónak a használatával az órajel fázis igazítható ki, és a képzaj, a képpont-interferencia, valamint a szellemképhatás mértéke csökkenthető. (Nyilvánvalóan ez utóbbiról van szó akkor, ha a kép egy része vibrálva jelenik meg.)

A [FÁZIS] beállításhoz csak az [ÓRAJEL] beállítás elvégzése után kezdjen hozzá.

MEGJEGYZÉS: A [FÁZIS] és az [ÓRAJEL] menüpontok csak az RGB-jelek esetében érhetők el.

# **A vízszintes és a függőleges pozíció beállítása: [VÍZSZINTES/FÜGGŐLEGES]**

A kép vízszintes és függőleges helyzetének szabályozása.

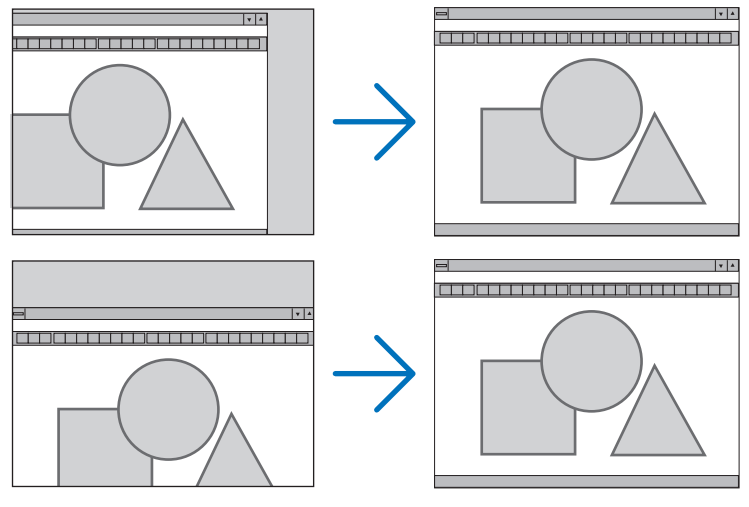

- • A [FÁZIS] és az [ÓRAJEL] paraméter beállítása során a kép esetenként eltorzulhat. Ez nem hiba.
- Az [ÓRAJEL], [FÁZIS], [VÍZSZINTES] és [FÜGGŐLEGES] értékek módosításai a memóriában tárolódnak az aktuális jel számára. A következő alkalommal, amikor kivetíti az ugyanolyan felbontású, vízszintes ésfüggőlegesfrekvenciájú jelet, akkor a módosításait a projektor előhívja és alkalmazza.

 A memóriában tárolt, kiigazított értékekről a menü [BEÁLLÍT] → [NULLÁZ] → [AKTUÁLIS JEL] pontját kiválasztva, majd a kiigazításokat törölve lehet visszaállni.

# **[KITAKARÁS]**

A megjelenítési tartomány (az üresen maradó sávok) beállítása a bemeneti jel felső, alsó, bal és jobb szélénél.

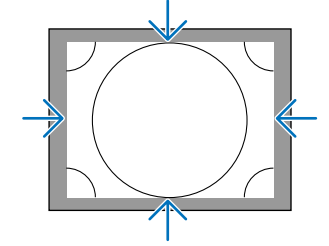

# **A túlpásztázási arány beállítása: [OVERSCAN]**

A bemeneti jelre vonatkozó túlpásztázási arány (Auto, azaz Automatikus, illetve 0%, 5% vagy 10%) kiválasztása.

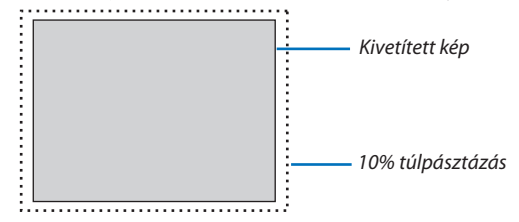

*MEGJEGYZÉS:* 

• Az [OVERSCAN] funkció nem érhető el:

- ha a [MÉRETARÁNY] menüben beállított érték a [SAJÁT].

#### **A kép méretarányának kiválasztása: [MÉRETARÁNY]**

Ennek a funkciónak a használatával a kép szélesség-hosszúság méretaránya választható ki. A bemeneti jel beazonosítását, az optimális kép méretarány beállítását a projektor automatikusan elvégzi.

#### **Számítógéptől érkező bemeneti jel esetében**

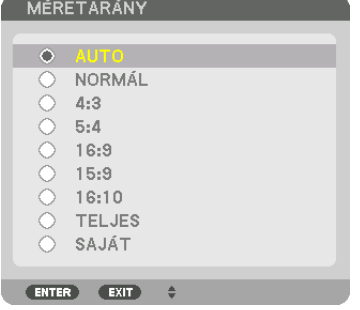

#### **HDTV/SDTV jelek esetén**

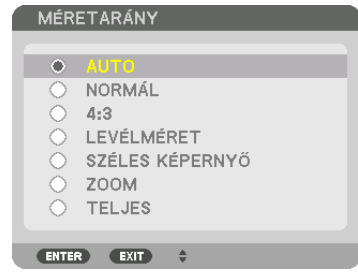

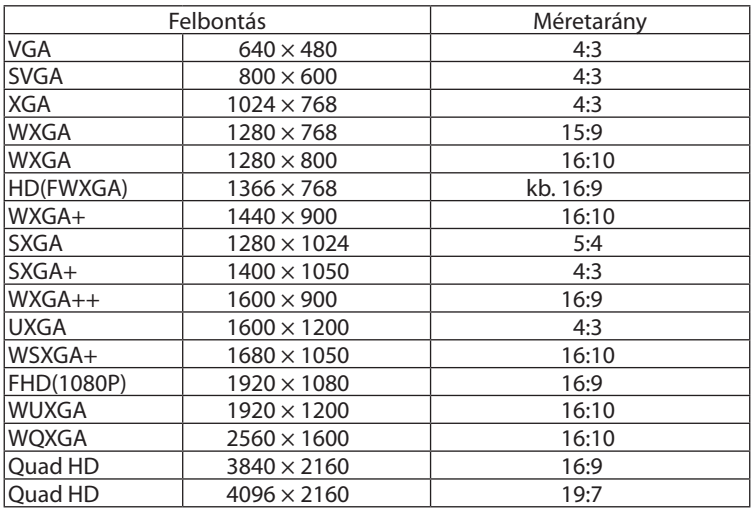

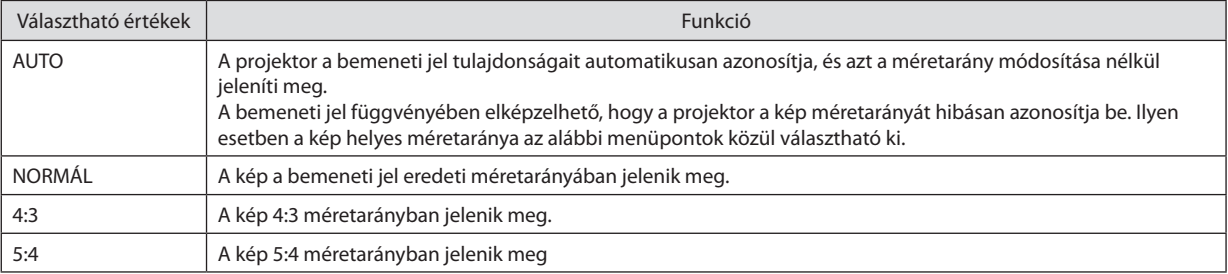

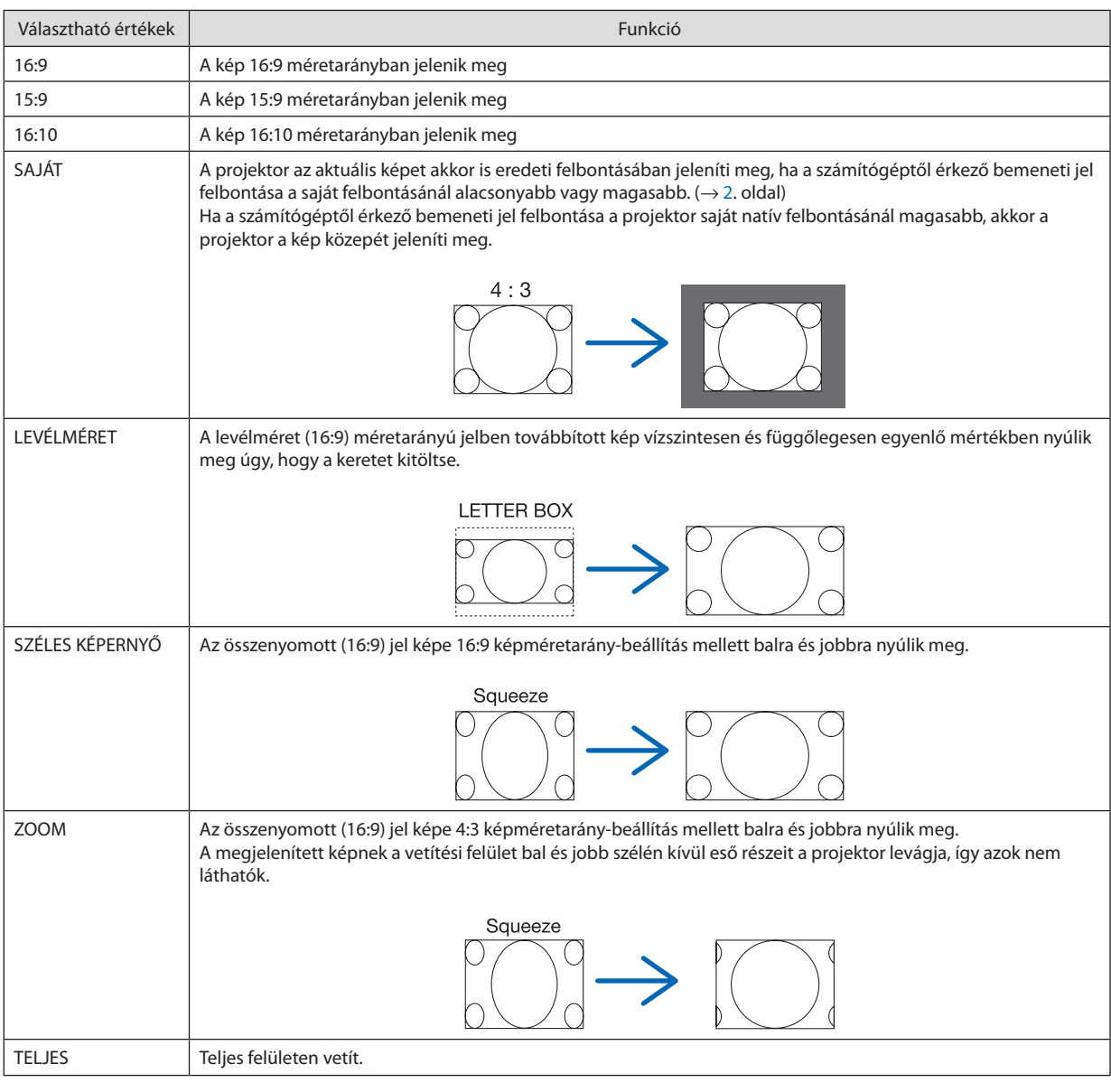

TIPP:

• A [16:9], [15:9] és a [16:10] képméretarány kiválasztása esetén a függőleges pozíció a [POZÍCIÓ] menüpont alatt beállítható.

• A "levélméret" fogalom a 4:3 méretarányúnál szélesebb, a videoforrások esetében szabványosnak tekinthető képeket takarja.

A levélméret bemeneti jelek méretaránya a szélesvásznú filmekének "1,85:1" vagy az extra szélesvásznú mozifilmekének "2,35:1" felel meg.

• Az "összenyomott" kifejezés azt a zsugorítást takarja, amelynek révén a 16:9 méretarányú képek 4:3 vetítési felületen jeleníthetők meg.

# **[BEMENETI FELBONTÁS]**

A felbontás automatikusan hozzárendelődik, amikor a számítógép videobemeneti csatlakozóról érkező (analóg RGB) jel felbontását nem lehet megállapítani.
# [VIDEO]

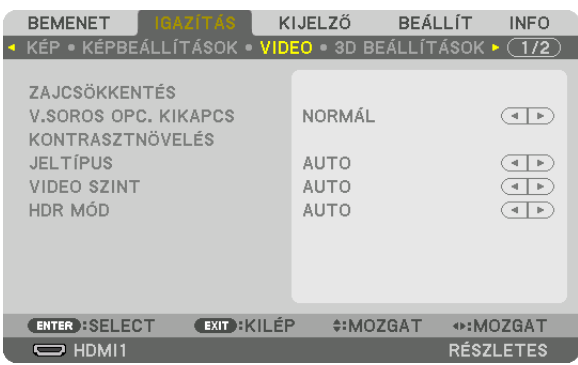

### **A képzajcsökkentés alkalmazása: [ZAJCSÖKKENTÉS]**

Videó kivetítésekor a [ZAJCSÖKKENTÉS] funkció alkalmazásával csökkenthető a képzaj (egyenetlenség vagy torzítás). A készüléket háromféle zajcsökkentő funkcióval látták el. Válassza ki a funkciót a zaj típusának megfelelően. A zajszinttől függően a zajcsökkentő hatás [KI], [ALACSONY], [KÖZEPES] vagy [MAGAS] értékre állítható. [ZAJCSÖKKENTÉS] választható az SDTV, HDTV jelbemenet és a komponens jelbemenet számára.

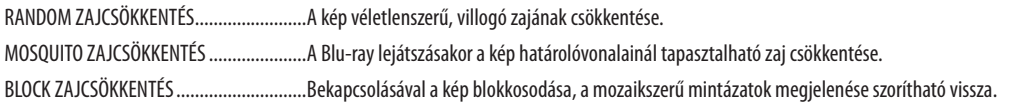

### **A váltott soros képeket progresszívvé alakító feldolgozási mód kiválasztása: [V.SOROS OPC. KIKAPCS]**

Ennek a funkciónak a révén a váltott soros videojelekre alkalmazott, progresszív képet eredményező átalakítási folyamat választható ki.

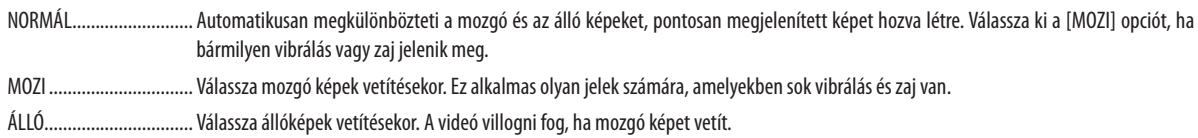

# **[KONTRASZTNÖVELÉS]**

Az emberi szem tulajdonságain alapuló kontrasztot és felbontást tükröző képminőség jön létre.

KI Suite vision kikapcsolva.

AUTO ................................ A kontraszt és a képminőség automatikusan javul a suite vision funkció alkalmazásával.

NORMÁL ............................ Az erősítés kézi beállítása.

# **[JELTÍPUS]**

A Komponens/RGB jelek kiválasztása. Alapesetben az [AUTO] beállítás van kiválasztva. Változtassa meg a beállítást, ha a kép színei továbbra sem természetesek.

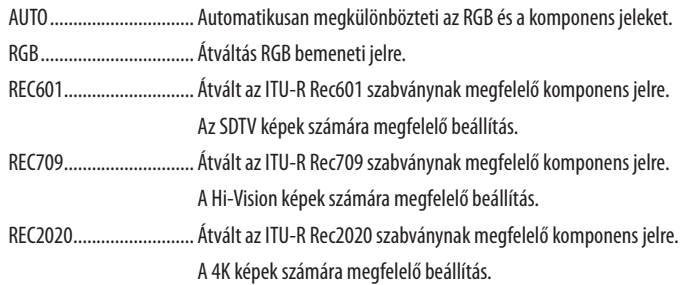

### **[VIDEO SZINT]**

Az elérhető videojel-szintek, amikor a projektor HDMI 1 IN termináljához, HDMI 2 IN termináljához, DisplayPort bemeneti termináljához és HDBaseT bemeneti termináljához külső eszközt csatlakoztat.

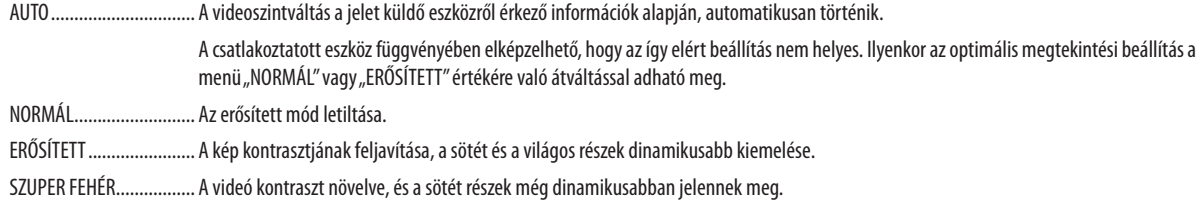

# **[HDR MÓD]**

AUTO ................................ Automatikusan megkülönbözteti a HDR jelet. KI A bemeneti jel alapján vetíti ki a képet BE A HDR jelnek megfelelően vetíti ki a képet

Megjegyzés: Ezek a lehetőségek kizárólag 4K jelnél elérhetőek.

# [3D BEÁLLÍTÁSOK]

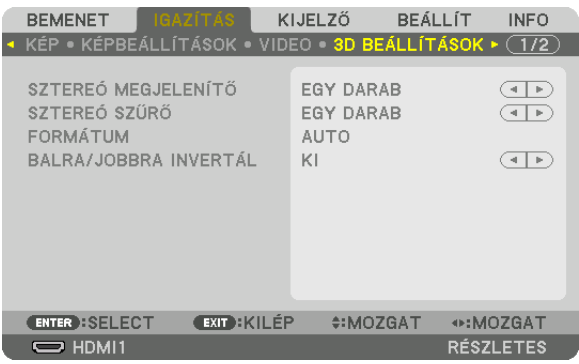

A működtetésről bővebb információt talál a "3-9 3D videók kivetítése" c. fejezetben (→ [46.](#page-58-0) oldal).

# **SZTEREÓ MEGJELENÍTŐ**

Rakjon fel egy vagy több projektort, és végezze el a 3D videó vetítéséhez szükséges beállításokat. Válassza ki a 3D szemüveg jobb/bal beállításait a sztereó megjelenítővel.

EGY DARAB ....................... Egy projektorral vetít 3D videót.

DUPLA BAL ....................... Egy kijelölt projektort használ videók megjelenítésére a bal oldalon.

DUPLA JOBB ...................... Egy kijelölt projektort használ videók megjelenítésére a jobb oldalon.

### **SZTEREÓ SZŰRŐ**

Rakjon fel egy vagy több projektort, és végezze el a 3D videó vetítéséhez szükséges beállításokat. Az Infitec által gyártott 3D szemüvegek beállításai.

EGY DARAB ...................... Egy projektorral vetít 3D videót.

DUPLA BAL....................... Egy kijelölt projektort használ videók megjelenítésére a bal oldalon.

DUPLA JOBB ..................... Egy kijelölt projektort használ videók megjelenítésére a jobb oldalon.

### **FORMÁTUM**

Válassza ki a 3D videó formátumát (felvételi/átviteli formátum). Válasszon a 3D adás és a 3D média számára ugyanolyan formátumot. Alaphelyzetben az [AUTO] van kiválasztva. Válassza ki a 3D bemeneti jelformátumot, amikor a formátum 3D észlelési jele nem állapítható meg.

### **BALRA/JOBBRA INVERTÁL**

Invertálja a bal és jobb oldali videók megjelenítési sorrendjét. Válassza ki a [BE] beállítást, ha rosszul érzi magát 3D megjelenítéskor [KI] beállítás esetén.

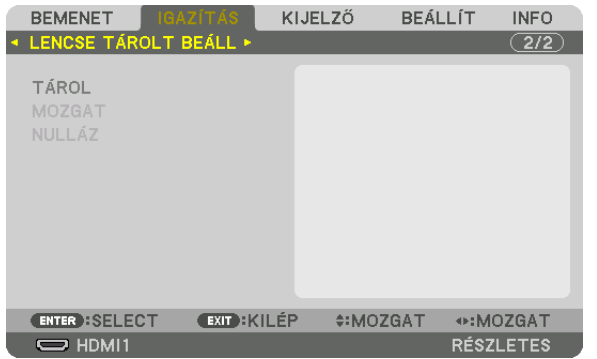

#### <span id="page-111-0"></span>A Lencse tárolt beállításai funkció használata: [LENCSE TÁROLT BEÁLL]

Ezzel a funkcióval tárolhatók az egyes bemeneti jelek igazított értékei a projektor LENS SHIFT, ZOOM és FOCUS gombjának használatakor. A módosított értékek alkalmazhatók a kiválasztott jelre. Így a forrás kiválasztásakor nem lesz szükség a lencsehelyzet-eltolás, a fókusz és a zoom igazítására.

TÁROL .............................. Az aktuális igazított értékeket tárolja a memóriában minden bemeneti jelhez.

MOZGAT .............................. Az aktuális jelre alkalmazza az igazított értékeket.

NULLÁZ ........................... Az igazított értékeket visszaállítja az utolsó állapotukba.

• Az NP11FL, NP12ZL, NP13ZL, NP14ZL és NP30ZL lencseegységek nem támogatják ezt a funkciót.

#### *MEGJEGYZÉS:*

• Az ADATSOR funkció a lencse tárolt beállításainak módosításait automatikusan rögzíti. A lencse tárolt beállításainak módosításait az ADATSOR funkcióval lehet betölteni. *(*→*[85](#page-97-0). oldal)*

Vegye figyelembe, hogy az ADATSOR [VÁG] vagy [MINDENT TÖRÖL] műveleteinek végrehajtásával törli a lencse tárolt beállításainak és a forrásnak az igazított értékeit is. *Ezt a törlést a projektor addig nem hajtja végre, amíg nem töltődnek be más igazítások.*

Ha minden bemeneti jelhez közös értékként szeretné tárolni a lencseeltolás, a motorizált zoom és a motorizált fókusz igazításait, akkor tárolja őket referencia lencse beállí*tásokként.*

A módosított értékek [LENCSE TÁROLT BEÁLL] menüben való tárolásához tegye a következőket:

- **1. Vetítse ki annak a csatlakoztatott eszköznek a jelét, amelyet be szeretne állítani.**
- **2. Állítsa be a kivetített kép pozícióját, méretét és fókuszát a LENS SHIFT/HOME POSITION(Lencsehelyzet-eltolás/kezdő****pozíció), ZOOM +/− és FOCUS +/− gombokkal.**
	- • A beállításokat a távirányítóval végezheti el. Olvassa el "A kép méretének és pozíciójának beállítása" fejezetet a *[21](#page-33-0). oldalon.*
	- • A projektor pozíciójának változtatásával és a dőlésszögállító lábbal végzett kismértékű beállítás nem tárolható a [LENCSE *TÁROLT BEÁLL] menüpontban.*
- **3. Vigye a kurzort a [TÁROL] menüpontra, és nyomja meg az ENTER gombot.**

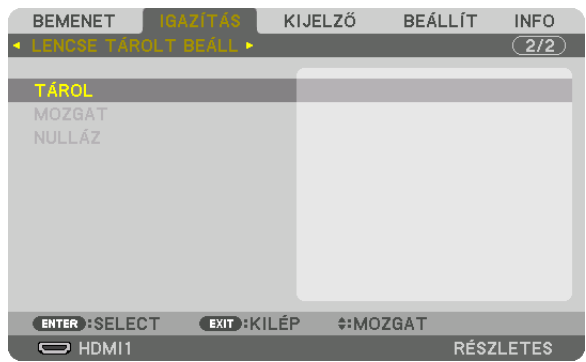

**4. Vigye a kurzort az [IGEN] menüpontra, és nyomja meg az ENTER gombot.**

- A módosított értékek behívása a [LENCSE TÁROLT BEÁLL] menüből:
- **1. Válassza ki a menüben az [IGAZÍTÁS]** → **[LENCSE TÁROLT BEÁLL]** → **[MOZGAT] lehetőséget, és nyomja meg az ENTER** *gombot.*

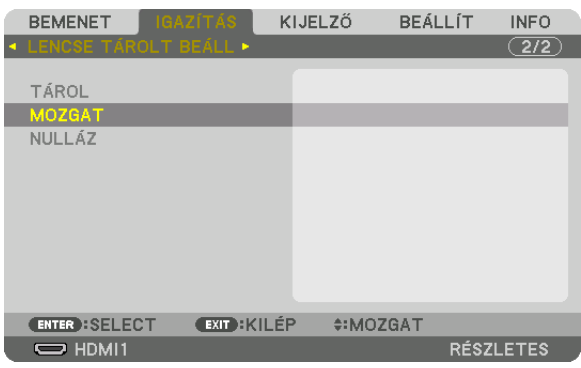

*Megjelenik a megerősítési beviteli párbeszédablak.*

### *2. Nyomja meg a* ◀ **gombot a kiválasztáshoz, majd nyomja meg az [IGEN] és az ENTER gombot.**

*Kivetítés közben megtörténik a lencsék eltolása, ha mentette a bemeneti jelhez a módosított értékeket. Ha nem mentette ezeket, a lencse eltolása aszerint fog történni, hogy milyen értékeket tárolt a [REF. LENCSE BEÁLL.] menüpontban megadott [PROFIL] szám alatt.*

A módosított értékek automatikus alkalmazása a forrás kiválasztásakor:

**1. A menüből válassza a [BEÁLLÍT]** → **[TELEPÍTÉS]** → **[REF. LENCSE BEÁLL.]** → **[MŰKÖDÉS JELRE] lehetőséget, és nyomja meg az ENTER gombot.**

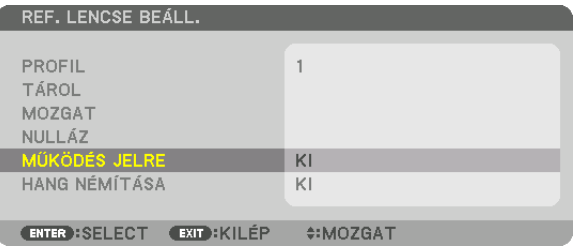

### *2. Nyomja meg a* ▼ **gombot a kiválasztáshoz, majd nyomja meg a [BE] és az ENTER gombot.**

*Ezzel automatikusan a módosított értékeknek megfelelő pozícióba fogja mozgatni a lencsét a forrás kiválasztásakor.* 

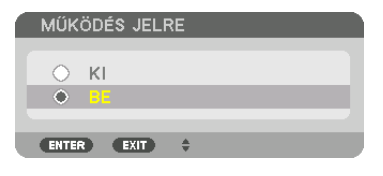

### *MEGJEGYZÉS:*

· A Lencse tárolt beállításai funkció a projektorban tárolt értékeket használva lehet, hogy nem fog teljesen kiigazított képet létrehozni (a lencsék toleranciája miatt). Miután behívta és alkalmazta a Lencse tárolt beállításaiban lévő kiigazított értékeket, végezze el a lencseeltolás, a zoom és a fókusz finombeállítását, hogy a lehető legjobb képet *kapja.*

❻ Menüleírások és funkciók [KIJELZŐ]

# [PIP/KÉP A KÉPBEN]

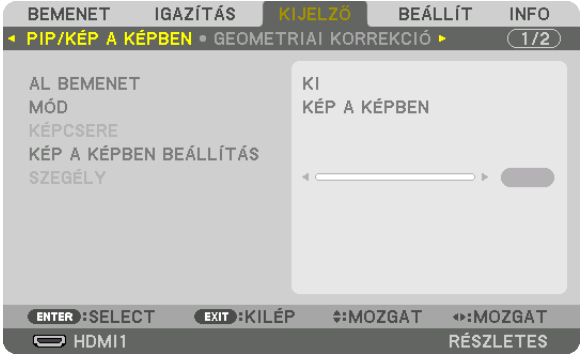

### **AL BEMENET**

Válassza ki az alárendelt képfelületen megjeleníteni kívánt bemeneti jelet. A funkció működéséről részletes információt a "4-2 Két kép egyidejű megjelenítése" c. fejezetben talál (→ [66.](#page-78-0) oldal).

### **MÓD**

Válassza ki a PIP (KÉP A KÉPBEN) vagy az EGYMÁS MELLETT funkciót, ha 2 képfelület megjelenítésére vált.

### **KÉPCSERE**

A fő képfelület és az alárendelt képfelület videói helyet cserélnek. Részletes információt a "4-2 Két kép egyidejű megjelenítése" c. fejezetben talál (→ [68.](#page-80-0) oldal).

## **KÉP A KÉPBEN BEÁLLÍTÁS**

Válassza ki az alárendelt képfelület megjelenítésének helyzetét, helyzetének beállítását és méretét a KÉPA KÉPBEN képfelületen.

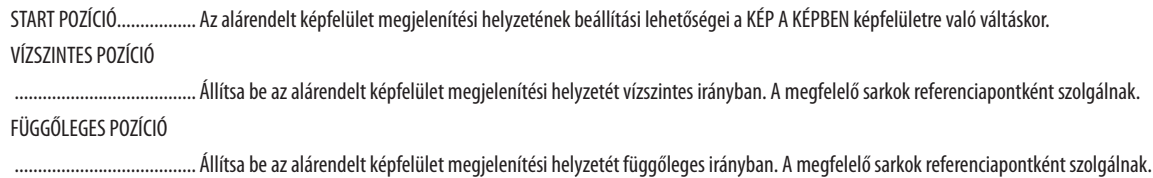

MÉRET.............................. Válassza ki az alárendelt képfelület megjelenítési méretét.

#### TIPP:

A vízszintes helyzet és a függőleges helyzet a referenciapontoktól való elmozdulás mértékével határozható meg. Például, ha a FENT-BAL-ra van igazítva, akkor a megjelenített kép helyzete ugyanakkora elmozdulással jelenik meg, még akkor is, ha más start pozícióban jelenítik meg. Az elmozdulás legnagyobb mértéke a projektor felbontásának fele.

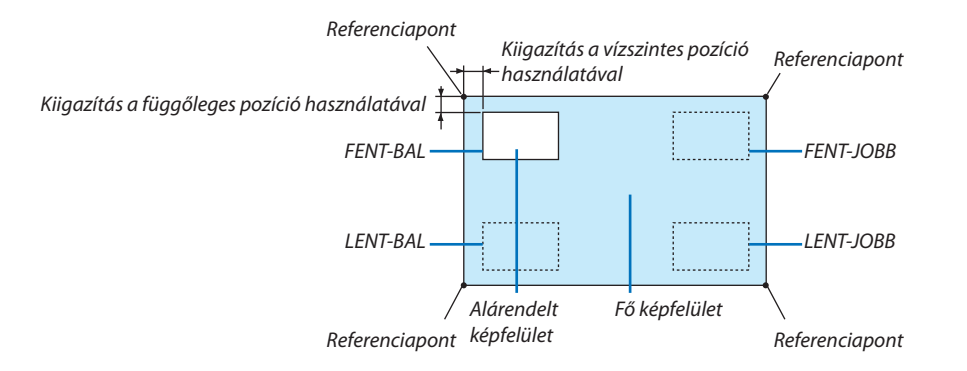

# **SZEGÉLY**

Válassza ki az [EGYMÁS MELLETT] megjelenítés fő képfelülete és alárendelt képfelülete megjelenítésének szélességét.

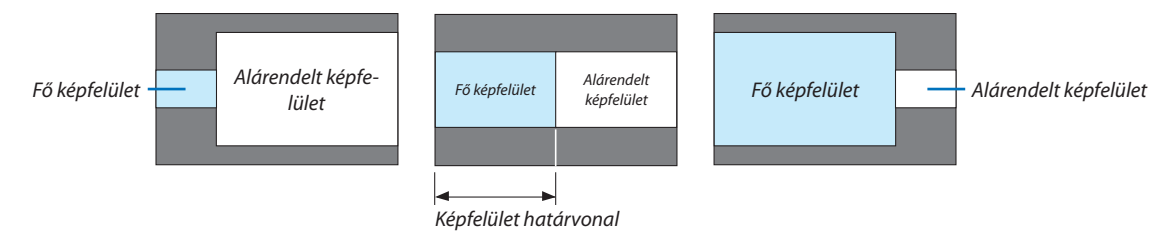

TIPP:

- A WUXGA típus esetén, hét opció érhető el, nullától hatig.
- · WXGA/XGA típus esetén három opció érhető el el, nullától kettőig.

### [GEOMETRIAI KORREKCIÓ]

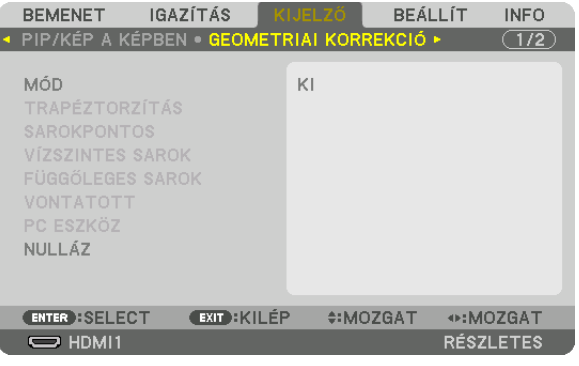

### **MÓD**

Beállíthat mintát a torzítás korrigálásához. Ha a [KI] lehetőséget választja, a [GEOMETRIAI KORREKCIÓ] nem érvényesül. Amennyiben meg kell változtatnia a [MENÜ SZÖG] vagy a [MENÜ POZÍCIÓ] értékét, a módosításokat mindenképpen a [GEOMETRIAI KORREKCIÓ] előtt végezze el. Amennyiben bármelyik értéket a [GEOMETRIAI KORREKCIÓ] végrehajtása után változtatja meg, a korrigált értékek visszaállnak az alapértelmezett értékekre.

# **TRAPÉZTORZÍTÁS**

Korrigálhatja a torzítást vízszintes és függőleges irányban.

VÍZSZINTES ........................... Beállítások abban az esetben, amikor a projektor oldalirányból, nem merőlegesen vetít.

FÜGGŐLEGES .................... Beállítások abban az esetben, amikor a projektor felülről vagy alulról, nem merőlegesen vetít.

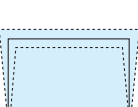

DÖNTÉS Kiigazítja a torzítást, amikor trapézkorrekciót hajt végre a lencsehelyzet-eltolással függőleges irányban mozgatott képfelületen. VETÍTÉSI ARÁNY .............. Módosít a külön kapható lencse vetítési aránya szerint.

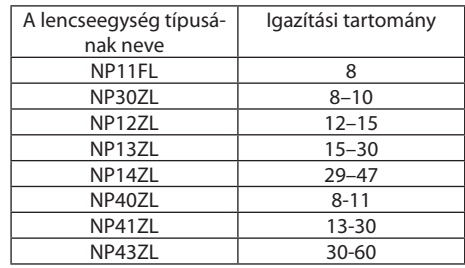

#### *MEGJEGYZÉS:*

• Ha az eszköz áram alatt van, akkor a [TRAPÉZTORZÍTÁS] előzőleg használt beállítási értéke megmarad, még akkor is, ha az eszköz leitése megváltozott.

• Mivel a [TRAPÉZTORZÍTÁS] elektronikusan megy végbe, a fényerő csökkenhet vagy a képfelület minősége alkalmanként romolhat.

### **SAROKPONTOS**

Jelenítse meg a négypontos korrekció beállítási párbeszédablakot, és állítsa be a kivetített képfelület trapézkorrekciójának értékét.

A funkció működéséről részletes információt a "Vízszintes és függőleges trapéztorzítás korrekciója [SAROKPONTOS]" c. fejezetben talál ( $\rightarrow$  [38.](#page-50-0) oldal).

### **VÍZSZINTES SAROK/FÜGGŐLEGES SAROK**

Torzítás korrekció sarokra, például falfelületre történő vetítéskor.

#### VÍZSZINTES SAROK

Korrekciót hajt végre, a vízszintessel szöget bezáró falra történő vetítéskor.

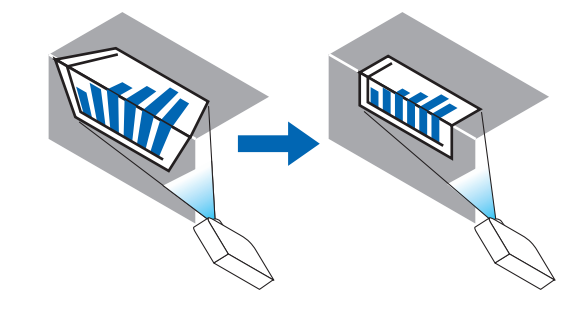

\* Fordított irányú korrekció is lehetséges.

#### FÜGGŐLEGES SAROK

Korrekciót hajt végre, a függőlegessel szöget bezáró falra történő vetítéskor.

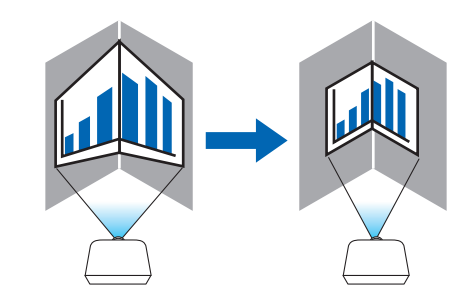

\* Fordított irányú korrekció is lehetséges.

#### *MEGJEGYZÉS:*

- • Haamaximálisbeállításihatártelérte,atorzításkorrekciófunkciónemleszelérhető. Helyezzeaprojektortoptimális szögbe,mertatorzításkorrekciómértékéneknövekedésével párhuzamosan romlik a kép minősége.
- Vegye figyelembe, hogy a több sarokra vetített kép esetében a felső és az alsó, illetve a bal és a jobb szélek és a vetítési felület közepe közötti távolság eltérő, emiatt a kép nem lesz éles. Rövid fókusztávolságú lencsék használata szintén nem ajánlott több sarokra történő vetítéskor, mivel a megjelenített kép nem lesz éles.

### **Beállítási eljárás**

- **1. Mozgassa a kurzort a [GEOMETRIAI KORREKCIÓ] menü [VÍZSZINTES SAROK] vagy [FÜGGŐLEGES SAROK] pontjára, és nyomja meg az ENTER gombot.**
	- • A beállítási párbeszédablak jelenik meg.
- 2. A VA<▶ gombokkal mozgassa a kurzort (sárga négyzet) a kívánt beállítási pontra, majd nyomja meg az ENTER *gombot.*
	- • A kurzor beállítási ponttá változik (sárga színű).
- 3. A VA<▶ gombok megnyomásával állítsa be a képfelület oldalait vagy sarkait, majd nyomja meg az ENTER gombot.

A beállítási pont visszaváltozik kurzorrá (sárga négyzet).

*Képernyőátvitel magyarázata* 

- • A négy sarok beállítási pontjai (az ábrán a, c, f és h) önállóan mozognak.
- Az alábbi beállítási pontok különböznek a [VÍZSZINTES SAROK] és [FÜGGŐLEGES SAROK] esetében. *VÍZSZINTES SAROK: Ha a rajzon lévő b pont elmozdult, és a felső oldal és a g pont elmozdultak, akkor az alsó oldal ezzel párhuzamosan mozdul el.*

 FÜGGŐLEGES SAROK: Ha a rajzon lévő d pont elmozdult, és a bal oldal és az e pont elmozdultak, akkor a jobb oldal ezzel *párhuzamosan mozdul el.*

*[A [VÍZSZINTES SAROK] beállítási párbeszédablak beállítási pontjai és a kivetített kép elmozdulási pontjai]*

*A b pont az a, b, c pontokkal egy időben és velük párhuzamosan kerül áthelyezésre*

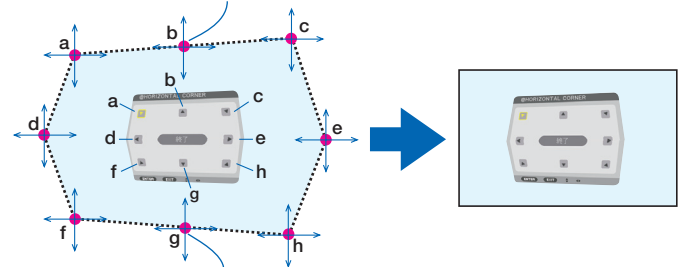

*A g pont az f, g, h pontokkal egy időben és velük párhuzamosan kerül áthelyezésre*

 [A [FÜGGŐLEGES SAROK] beállítási párbeszédablak beállítási pontjai és a kivetített kép elmozdulási pontjai]

*A d pont az a, d, f pontokkal egy időben és velük párhuzamosan kerül áthelyezésre*

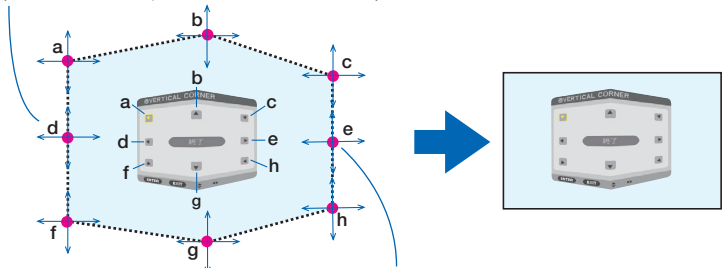

*Az e pont az f, g, h pontokkal egy időben és velük párhuzamosan kerül áthelyezésre*

- **4. Kezdje a 2. lépéstől haladva a többi pont beállításának elvégzéséhez.**
- *5. Ha a beállítás befejeződött, akkor a* ▼▲◀▶ **gombok megnyomásával mozgassa a kurzort a [KILÉPÉS] pontra a beál****lítási párbeszédablakban, majd nyomja meg az ENTER gombot.**

A [GEOMETRIAI KORREKCIÓ] menübe való átváltás.

TIPP:

A kereskedelembenkapható USB-egér segítségével iselvégezhetiakorrekciót. (→*[40](#page-52-0). oldal)*

# **VONTATOTT**

Korrigálhatja a kivetített kép torzulását különleges (pl. oszlop, gömb) felületeken.

#### *MEGJEGYZÉS:*

- Ha a maximális beállítási határt elérte, a torzítás korrekció funkció nem lesz elérhető. Optimális szögben állítsa be a projektort, mert a kiigazítás mértékének növelésével párhuzamosan romlik a kép minősége.
- Vegye figyelembe, hogyatöbb sarokra (például oszlopra vagy gömbre) vetített kép esetében a képszélek és a vetítési felület közepe közötti távolság eltérő, emiatt a kép nem lesz éles. Rövid fókusztávolságú lencsék használata szintén nem ajánlott több sarokra történő vetítéskor, mivel a megjelenített kép nem lesz éles.

### **Beállítási eljárás**

**1. Mozgassa a kurzort a [GEOMETRIAI KORREKCIÓ] [VONTATOTT] pontjára, majd nyomja meg az ENTER gombot.**

• A beállítási képernyő jelenik meg.

- *2. A* ▼▲◀▶**gombokkalmozgassaakurzort(kéknégyzet)akívántbeállításipontra,majdnyomjamegazENTERgombot.**
	- • A kurzor beállítási ponttá változik (sárga színű).
- 3. A VA<▶ gombok megnyomásával állítsa be a képfelület oldalait vagy sarkait, majd nyomja meg az ENTER gombot.
	- · A kurzor ismét sárga négyzet formára vált.

*Magyarázat a torzítás korrigálásához*

- Nyolc beállítási pont mozgatható egymástól függetlenül.
- • A jobb és a bal oldalhoz használja a ◀*/*▶ *gombokat a torzítási tartomány meghatározásához, majd a* ▼*/*▲ *gombokat a torzítási csúcs beállításához.*
- • A felső és az alsó oldalakhoz használja a ▼*/*▲ *gombokat a torzítási tartomány meghatározásához, majd a* ◀*/*▶ *gombokat a torzítási csúcs beállításához.*
- • A sarkok esetében használja a ▼▲◀▶ *gombokat a pozíciók elmozdításához.*

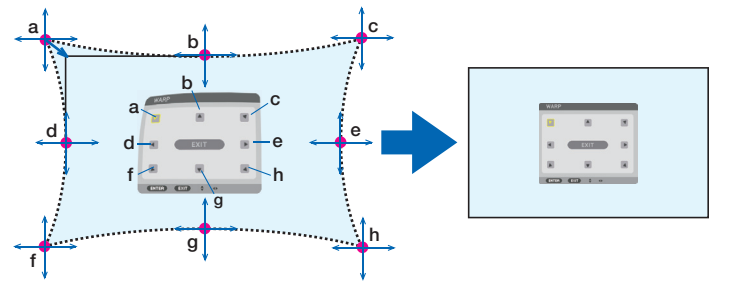

- *4. Más pontok igazításához a 2. lépéstől kezdve ismételje meg az eljárást.*
- **5. Haabeállítás befejeződött, mozgassa akurzort a[KILÉPÉS]pontra abeállítási párbeszédablakban, majdnyomja meg az ENTER gombot.**
	- • A képernyő átvált a [GEOMETRIAI KORREKCIÓ] menüre. *A beállítás jóváhagyása párbeszédablak jelenik meg.*
- **6. Nyomja meg a** ◀ *vagy a* ▶ **gombot a kurzor[OK]ikonra történő mozgatásához, majd nyomja meg az [ENTER] gombot.**

• A VONTATOTT funkció beállított értékei tárolásra kerülnek, és a képernyő visszatér a [GEOMETRIAI KORREKCIÓ] ablakhoz. TIPP:

A kereskedelembenkapható USB-egér segítségével iselvégezhetiakorrekciót. (→*[40](#page-52-0). oldal)*

# **PC ESZKÖZ**

Lehívja a projektorban előzőleg regisztrált geometriai korrekció adatokat. Háromféle korrekciós adat regisztrálható.

#### *MEGJEGYZÉS:*

• Mivel a geometriai korrekció végrehajtása elektronikusan történik, a fényerő változhat és a kép minősége romolhat.

### **NULLÁZ**

Lenullázhatja a GEOMETRIAI KORREKCIÓ MÓD lehetőségében rögzített beállítási értéket (visszatérés a kezdeti értékhez).

- • Ez hatástalan, ha a MÓD lehetőség KI van kapcsolva.
- • A nullázás a távirányító Geometric gombjának 2 másodpercnél tovább történő nyomva tartásával lehetséges.

### [KÉPSZÉLEK ÖSSZEMOSÁSA]

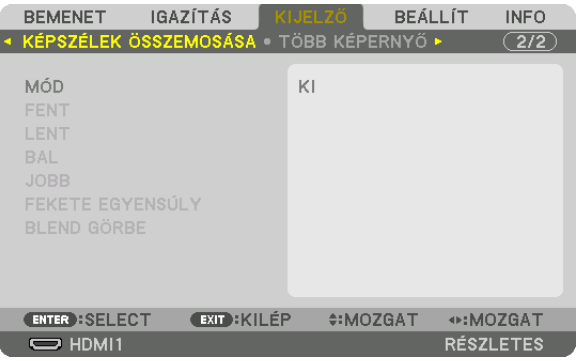

Ez a funkció egymáshoz igazítja a vetítési felületek sarkait (széleit), amikor nagy felbontású videót jelenít meg több projektor kombinációjával a fent, lent, bal és jobb helyzetekben.

### **MÓD**

Lehetővé teszi a KÉPSZÉLEK ÖSSZEMOSÁSA funkció használatának engedélyezését vagy letiltását. Ha a MÓD menüpont BE eleme van érvényben, akkor a FENT, LENT, BAL, JOBB, FEKETE EGYENSÚLY és BLEND GÖRBE beállítások értékei módosíthatók.

### **FENT/LENT/BAL/JOBB**

Ez a funkció kiválasztja a KÉPSZÉLEK ÖSSZEMOSÁSA helyeit a vetítési felület bal, jobb, fenti és lenti részein. Az alábbi beállításokat lehet elvégezni, ha egy elem ki van választva. ( $\rightarrow$  [70](#page-82-0). oldal)

KONTROLL ....................... Elérhetővé teszi a FENT, LENT, BAL és JOBB funkciókat.

JELZŐ ............................... Beállíthatja, hogy megjelenítse-e a jelzőt vagy sem, amikor beállítja a tartományt és a megjelenítés helyzetét. Bekapcsolásakor megjelenik a tartomány beállítás bíborszínű jelzője, és a megjelenítési helyzet beállítás zöld színű jelzője.

TARTOMÁNY ....................... Beállíthatja a képszélek összemosásának tartományát (szélességét).

POZÍCIÓ ............................ Beállíthatja a képszélek összemosásának megjelenítési helyzetét.

### **FEKETE EGYENSÚLY**

A képfelületet kilenc részre osztja, és a fekete egyensúlyt minden egyes projektor esetében egységes szinten tartja. A képfelület kilenc része: FENT-BAL, FENT-KÖZÉP, FENT-JOBB, KÖZÉP-BAL, KÖZÉP, KÖZÉP-JOBB, LENT-BAL, LENT-KÖZÉP és LENT-JOBB.  $(\rightarrow$  [74](#page-86-0). oldal)

### **BLEND GÖRBE**

A KÉPSZÉLEK ÖSSZEMOSÁSA funkcióval létrehozott, átfedésben lévő szakaszok fényerejének beállítása. (→ [73](#page-85-0). oldal)

# [TÖBB KÉPERNYŐ]

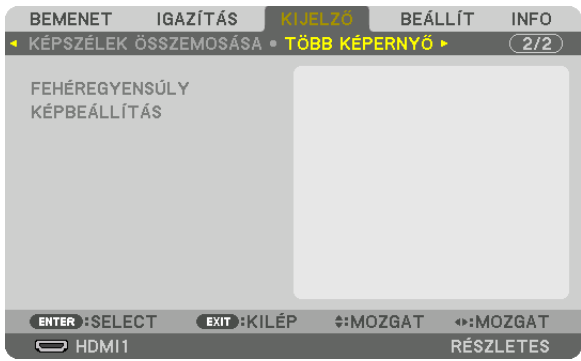

# **FEHÉREGYENSÚLY**

Beállítja a fehéregyensúlyt minden projektor esetében, amikor több projektor kombinációját használja. Ezt akkor lehet módosítani, ha a [MÓD] [BE] értékre van állítva.

KONTRASZT W, R KONTRASZT, G KONTRASZT, B KONTRASZT ................................. A videó fehér színének módosítása. FÉNYERŐ W, R FÉNYERŐ, G FÉNYERŐ, B FÉNYERŐ

A videó fekete színének módosítása.

# **KÉPBEÁLLÍTÁS**

Beállítja a felosztás körülményeit, ha több projektor kombinációját használja. Részleteket a "4. Több képernyős vetítés" c. fejezetben talál ( $\rightarrow$  [62.](#page-74-0) oldal).

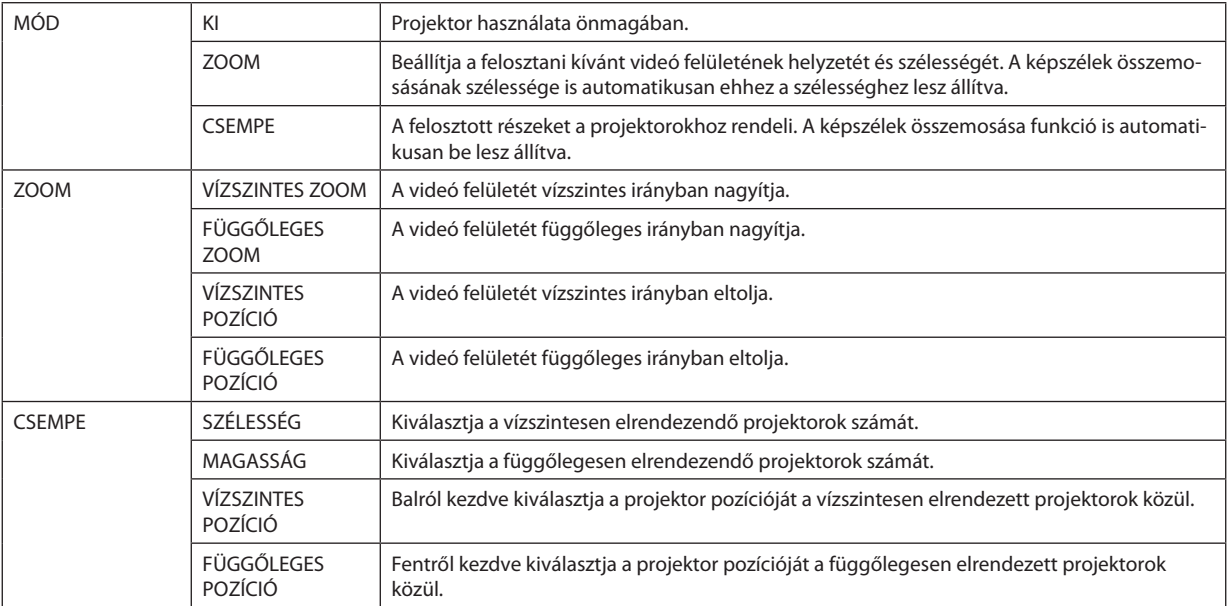

#### **A csempe funkció használatának feltételei**

- A projektoroknak az alábbi feltételeket kell teljesíteniük.
	- A panelek méretének ugyanakkorának kell lenniük
	- A vetítési felület méretének ugyanakkorának kell lennie
	- A vetítési felület bal és jobb, illetve felső és alsó végeinek egyezőnek kell lenniük.
	- A képszélek összemosása funkció bal és jobb széleket érintő beállításainak azonosnak kell lenniük
	- A képszélek összemosása funkció felső és alsó széleket érintő beállításainak azonosnak kell lennie

 Ha a csempe elrendezésfeltételei megfelelőek, akkor a projektor videó vetítési felülete minden egyestelepítési pozícióban automatikusan előhívható és kivetíthető.

 Ha a csempe elrendezés feltételei nem megfelelőek, akkor az egyes telepítési pozíciókban a zoom funkció használatával állítsa be a projektor videó vetítési felületét.

- Egyedi vezérlés azonosítót oszt ki minden egyes projektorhoz.
- Állítsa a "Szín beállítás" és "Mélyszín beállítás" beállításokat a Blu-ray lejátszóján vagy számítógépén "automatikus"-ra. További információkért lásd a Blu-ray lejátszójához vagy számítógépéhez kapott felhasználói útmutatót. Csatlakoztassa Blu-ray lejátszójának vagy számítógépének HDMI kimeneti jelét az első projektorhoz, majd csatlakoztassa az első projektoron található HDBaseT OUT/Ethernet portot a második projektoron található HDBaseT IN/Ethernet porthoz, és így tovább a soron következő projektorokhoz.

#### **Csempe beállítási példa) vízszintes egységek száma = 2, függőleges egységek száma = 2**

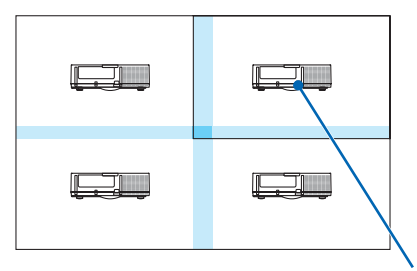

*Vízszintes sorrend = második egység Függőleges sorrend = első egység*

# ❼ Menüleírások és funkciók [BEÁLLÍT]

# [MENÜ(1)]

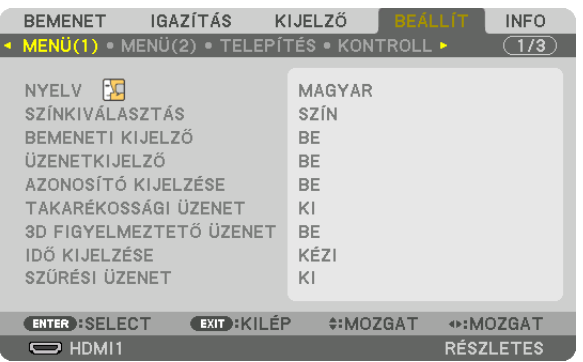

# **A menü nyelvének kiválasztása: [NYELV]**

A vetítési felületen megjelenő utasítások nyelve 30 lehetőség közül választható ki.

MEGJEGYZÉS: Ezt a beállítást a [NULLÁZ] menüből kiadott parancsok nem befolyásolják.

### **A menü színösszeállításának kiválasztása: [SZÍNKIVÁLASZTÁS]**

Kétféle színösszeállítás közül választhat: SZÍNES és MONOKRÓM.

### **A bementi forrás megjelenítésének engedélyezése és letiltása: [BEMENETI KIJELZŐ]**

Ezen a menüponton keresztül a bemeneti forrásoknak –HDMI1,HDMI2,DisplayPort, SZÁMÍTÓGÉP,HDBaseT – a vetítési felület jobb felső részén való megjelenítése engedélyezhető és tiltható le.

### **Az üzenetek be- és kikapcsolása: [ÜZENETKIJELZŐ]**

Ezen a lehetőségen keresztül eldönthető, hogy megjelenjenek-e a projektor üzenetei a kivetített kép alján. A biztonsági zárolásról szóló figyelmeztető üzenet még a"KI" érték mellett is megjelenik. A figyelmeztető üzenet a biztonsági zárolás törlésekor tűnik el.

### **VEZÉRLÉS-AZONOSÍTÁS engedélyezése/tiltása: [AZONOSÍTÓ KIJELZÉSE]**

AZONOSÍTÓ KIJELZÉSE ..... Ezen a menüponton keresztül a távirányító ID SET gombjának lenyomásakor megjelenő azonosítószám kijelzése engedélyezhető és tiltható le.  $(\rightarrow 123.$  $(\rightarrow 123.$  $(\rightarrow 123.$  oldal)

### **Az energiatakarékossági üzenetek engedélyezése és tiltása: [TAKARÉKOSSÁGI ÜZENET]**

Ezen a menüponton keresztül az alábbi, a projektor bekapcsolásakor megjelenő üzenetek kapcsolhatók be és ki.

Az energiatakarékossági üzenetek az erőforrások kímélésére szólítják fel a felhasználót.Ha a [TAKARÉKOSÜZEMMÓD] menüben beállított érték a [KI], akkor az üzenet a [BE] üzemmód kiválasztását kéri.

#### A [BE] üzemmódnak a [TAKARÉKOS ÜZEMMÓD] menüből való kiválasztása után

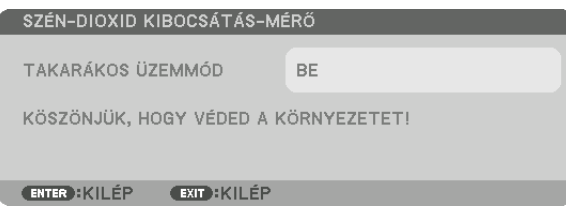

Az üzenetet bármelyik gomb megnyomásával be lehet zárni. 30 másodperc letelte után az üzenet beavatkozás nélkül is eltűnik.

A [KI] üzemmódnak a [TAKARÉKOS ÜZEMMÓD] menüből való kiválasztása után

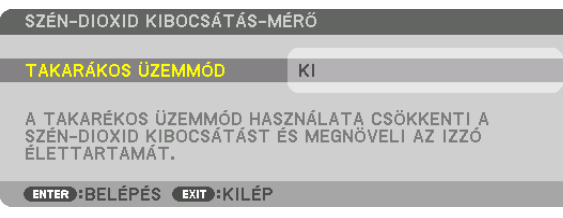

Az ENTER gombbal megjeleníthető a [TAKARÉKOS ÜZEMMÓD] menü. ( $\rightarrow$  [36.](#page-48-0) oldal) Az üzenet az EXIT gombbal zárható be.

### **[3D FIGYELMEZTETŐ ÜZENET]**

Ezzel a beállítással eldönthető, hogy 3D videó megtekintése alatt megjelenjen-e figyelmeztető üzenet vagy nem. Az alapértelmezett gyári beállítás a BE.

KI A 3D figyelmeztető üzenet párbeszédablak nem lesz megjelenítve.

BE A 3D figyelmeztető üzenet párbeszédablak megjelenik 3D videóra való váltáskor. Az üzenetet az ENTER gomb lenyomásával törölheti.

• Az üzenet 60 másodperc után, vagy ha megnyom egy másik gombot, automatikusan eltűnik. Ha automatikusan tűnik el, akkor a 3D figyelmeztető üzenet újra megjelenik, ha a 3D videót választja.

### **A menü megjelenítési időtartamának beállítása: [IDŐ KIJELZÉSE]**

Ezen a menüponton keresztül az állítható be, mennyit várjon a projektor a menü kikapcsolásával az utolsó gomblenyomás után. Az előre beállított választási lehetőségek a következők: [KÉZI], [AUTOMATIKUS 5S], [AUTOMATIKUS 15S], valamint [AU-TOMATIKUS 45S]. A gyári alapértelmezés szerinti érték az [AUTOMATIKUS 45S].

### **A szűrési üzenet megjelenítési időközének kiválasztása: [SZŰRÉSI ÜZENET]**

Ezen a menüponton keresztül a szűrőbetétek kitisztítására emlékeztető üzenet két megjelenítése között eltelő kívánt időtartam állítható be. A "PLEASE CLEAN FILTER" (KÉREM, TISZTÍTSA KI A SZŰRŐT) üzenet megjelenéskor hajtsa végre az abban foglalt utasítást.  $(\rightarrow 153$  $(\rightarrow 153$ . oldal)

Öt beállítási lehetőség választható: KI, 100[H], 500[H], 2000[H], 4000[H], 5000[H], 6000[H], 7000[H], 10000[H] Az alapértelmezett beállítás a [KI].

MEGJEGYZÉS: Ezt a beállítást a [NULLÁZ] menüből kiadott parancsok nem befolyásolják.

# [MENÜ(2)]

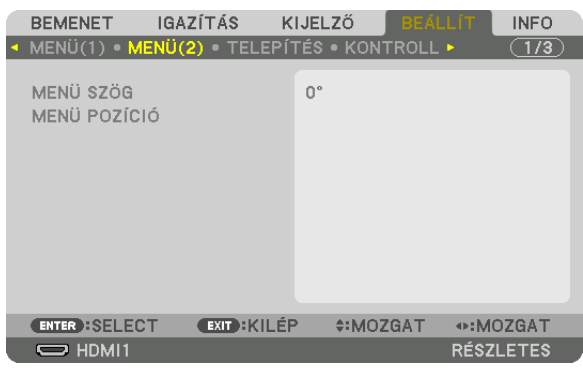

# **[MENÜ SZÖG]**

Kiválaszthatja a menü megjelenítésének irányát.

# **[MENÜ POZÍCIÓ]**

Módosíthatja a menü megjelenítésének pozícióját.

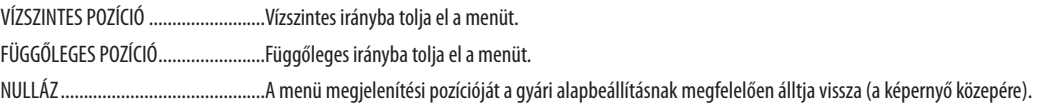

#### TIPP

- Ha a projektor kikapcsolt állapotban van, a menü megjelenítési pozíciója visszaáll a gyári beállításra.
- A bemeneti csatlakozó és az üzenet megjelenítési pozíciót a [MENÜ POZÍCIÓ] nem befolyásolja.
- Lehetővé teszi a menü egérkattintással történő mozgatását, kereskedelmi forgalomban kapható USB-egér csatlakoztatásakor.
- • Lehetővétesziamenüpozíciómozgatásáta ▼▲◀ *és* ▶ gomboksegítségévelatávirányítóCTLgombjánaknyomvatartása, illetveegérkattintásmellett.
- • Haaképernyőmenü MENÜ POZÍCIÓ menüpontjának megjelenítése sorána menü mozgatásaa ▼▲◀ *és* ▶ gombokkal,atávirányító CTLgombjánaknyomvatartása mellett történik, amenü beállított kijelzett értéke nem módosul. Ebben az esetben zárja be egyszer a MENÜ POZÍCIÓ menüt, majd jelenítse meg újra a beállított érték helyes *megjelenítése érdekében.*

# [TELEPÍTÉS]

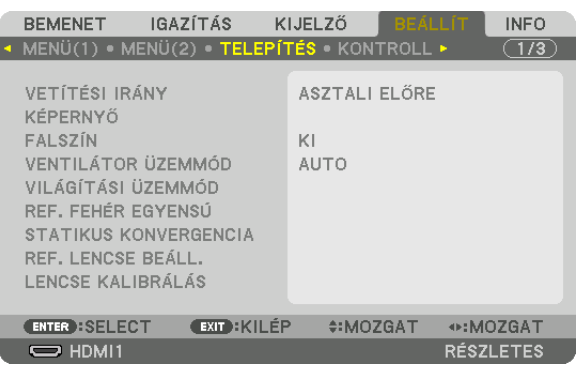

# **A projektor helyzetének meghatározása: [VETÍTÉSI IRÁNY]**

Ebben a menüpontban a kép orientációja állítható be a projektor elhelyezésének megfelelően. A választható vetítési lehetőségek a következők: asztali előre, plafonról hátra, asztali hátra és plafonról előre.

*MEGJEGYZÉS:* 

- Vegye igénybe a forgalmazó segítségét speciális telepítéskor, például a projektor mennyezetre való felszereléséhez. Soha ne telepítse saját maga a projektort. Ha így tesz, *akkor a projektor leeshet és személyi sérülést okozhat.*
- Ha a projektort a mennyezetre akasztva használja, biztosítsa, hogy senki ne tartózkodjon alatta. Abban az esetben, ha a lámpa eltörik, fennáll a veszélye annak, hogy az *üvegdarabok leesnek a projektorról.*

AUTO Automatikusan észleli az ASZTALI ELŐRE és a PLAFONRÓL ELŐRE elhelyezési módot, és ennek megfelelően vetíti a képet.

### *MEGJEGYZÉS:*

Az ASZTALI HÁTRA és PLAFONRÓL HÁTRA elhelyezési módokat nem ismeri fel. Ezeket válasza ki manuálisan.

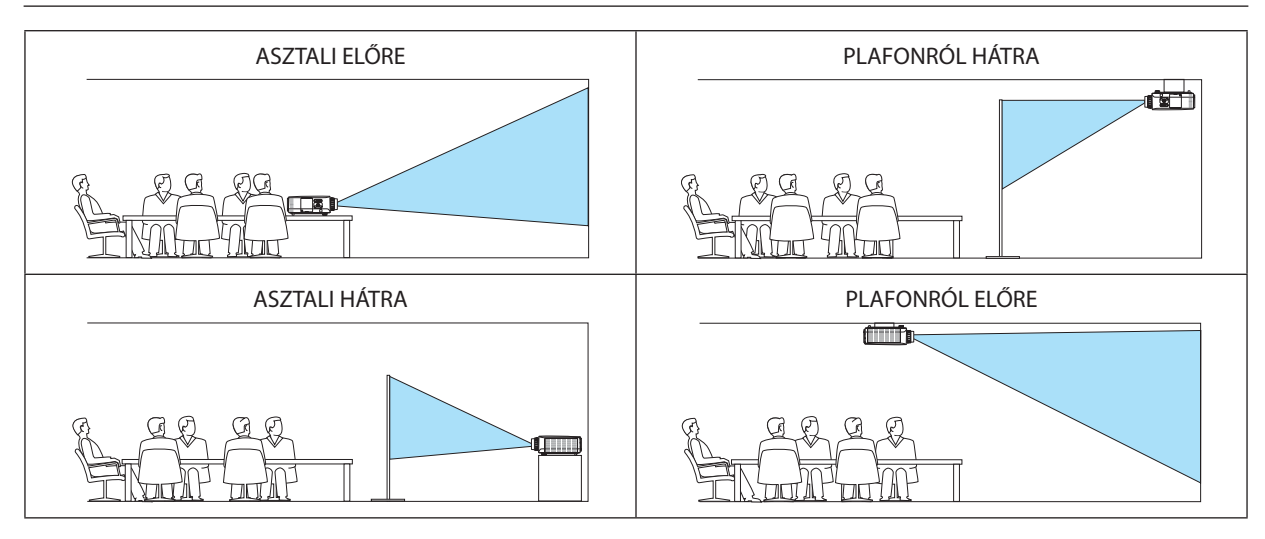

TIPP:

• Ellenőrizze, hogy az automatikus ASZTALI ELŐRE helyzetben a padlóra való telepítéskor ±10 fokon belül, és a PLAFONRÓL ELŐRE helyzetben a mennyezeti telepítéskor ±10 fokon belül van-e telepítve. Válassza ki manuálisan, ha a vetítési felület meg van fordítva.

# **A vetítési felület méretarányának és a kép pozíciójának kiválasztása: [KÉPERNYŐ]**

### **[KÉPERNYŐ TÍPUSA]**

Beállíthatja a vetítési felület méretarányát.

TETSZŐLEGES .................. A folyadékkristályos panel aránya ki van választva. Több képfelületű és 17:9 arányú (2K) vetítéskor válassza.

4:3 KÉPERNYŐ ................. 4:3-as méretarányú képernyőhöz

16:9 KÉPERNYŐ ............... 16:9-es méretarányú képernyőhöz

16:10 KÉPERNYŐ ............. 16:10-es méretarányú képernyőhöz

#### *MEGJEGYZÉS:*

• A képernyőtípusánakmódosításautánellenőrizzeamenü[MÉRETARÁNY]pontjaalattiértéket. *(*→*[94.](#page-106-0) oldal)*

### **[POZÍCIÓ]**

Módosíthatja a képernyő pozícióját. Az ön által használt modelltől és képernyő típusától függően előfordulhat, hogy ez a funkció nem használható, illetve a beállítható tartomány eltérő lehet.

### **A falszínkorrekció használata: [FALSZÍN]**

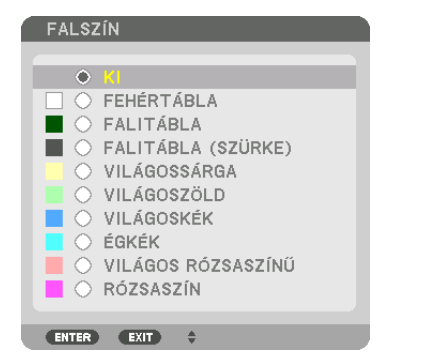

Ez a funkció adaptív színkorrekciót tesz lehetővé azokban a helyzetekben, amelyekben a vetítés céljára igénybevett felület nem fehér színű.

MEGJEGYZÉS: A [FEHÉRTÁBLA] beállítás kiválasztásával a lámpa fényereje csökkenthető.

### **A ventilátor üzemmód kiválasztása: [VENTILÁTOR ÜZEMMÓD]**

A ventilátor üzemmód beállítással a belső hűtőventilátor sebessége szabályozható.

MÓD ................................. Négy mód közül választhat: AUTO, NORMÁL, MAGAS és NAGY MAGASSÁG.

AUTO: A beépített ventilátorok automatikusan a beépített szenzor által érzékelt hőmérsékletnek és légnyomásnak megfelelő fordulatszámon működnek.

NORMÁL: A beépített ventilátorok a beépített hőmérséklet-érzékelő által észlelt hőmérsékletnek megfelelő fordulatszámon működnek. MAGAS: A beépített ventilátorok magas fordulatszámon működnek.

NAGY MAGASSÁG: A beépített ventilátorok nagyon magas fordulatszámon működnek. Ezt a lehetőséget akkor válassza, ha a projektort a tengerszint felett legalább mintegy 1700 méterrel fekvő helyen használja.

#### *MEGJEGYZÉS:*

- Amennyiben a készüléket napokon keresztül folyamatosan használja, győződjön meg róla, hogy a fordulatszám beállítása a [MAGAS].
- Ha a projektort a tengerszint felett legalább mintegy 1700 méterrel fekvő helyen használja, akkor válassza ki a [VENTILÁTOR ÜZEMMÓD] menüpont [AUTO] vagy [NAGY MAGASSÁG]értékét.
- A tengerszint felett mintegy 1700 méterrel vagy annál magasabban fekvő helyeken az [AUTO] vagy a [NAGY MAGASSÁG] üzemmód beállítása nélkül a projektorhasználat túlmelegedéshez, esetleg a projektor leállásához vezethet. Ilyenkor a projektort néhány perces várakozás után kapcsolja vissza.
- A tengerszint felett mintegy 1700 méternél nem magasabban fekvő helyeken a [NAGY MAGASSÁG] üzemmód beállítása a projektorhasználat során a lámpa túlságos lehűléséhez, így a kép vibrálásához vezethet. A [VENTILÁTOR ÜZEMMÓD] menüpontban váltson át az [AUTO] üzemmódra.
- A projektor tengerszint felett mintegy 1700 méterrel vagy annál magasabban fekvő helyeken való használata során esetenként lerövidülhet az olyan optikai részegységek *élettartama, mint a lámpa.*
- Ezt a beállítást a [NULLÁZ] menüből kiadott parancsok nem befolyásolják.
- TIPP:

<sup>•</sup> A [VENTILÁTOR ÜZEMMÓD] [NAGY MAGASSÁG] beállítását a menü alján látható<sup>k</sup> ikon jelzi.

# **[VILÁGÍTÁSI ÜZEMMÓD]**

Ha a takarékos mód [BE] van kapcsolva, akkor a projektor (áramfogyasztás csökkenéséből számított) CO<sub>2</sub>-kibocsátása mérsékelhető. A takarékos mód csökkenti az áramfelhasználást, főként a lámpa fényerejének csökkentése révén. Ennek eredményeképpen a lámpacsere időköze (irányadó érték)\* meghosszabbítható. (→ [37](#page-49-0)., [136.](#page-148-0) oldal)

\* A csere időköze nem garantált.

REF. VILÁGÍTÁS ............... Ez akkor választható ki, amikor a takarékos mód [KI] értékre van állítva. Ha több projektorral vetít ki több részből álló képet, akkor állítsa be a projektorok lámpáit úgy, hogy fényerejük megegyezzen.

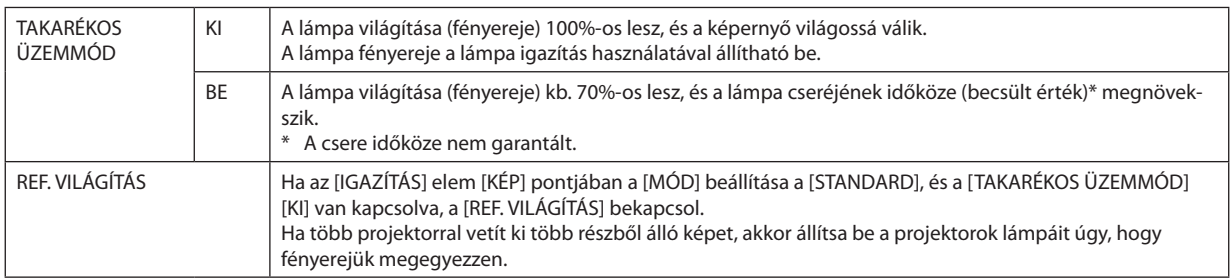

### **[REF. FEHÉR EGYENSÚ]**

Ezzel a funkcióval az összes jel fehéregyensúlya szabályozható együttesen.

A jel fehér és fekete szintjének beállítása az optimális színvisszaadás célját szolgálja.

Ha a megjelenő kép vízszintes (bal/jobb) irányában a fehér szín piros (R) és kék (B) összetevője egyenetlen, kiigazítható az egyenletesség is.

#### R KONTRASZT/G KONTRASZT/B KONTRASZT

Itt a kép fehér színe igazítható ki.

R FÉNYERŐ/G FÉNYERŐ/B FÉNYERŐ

Itt a kép fekete színe igazítható ki.

R EGYENLETESSÉG .......... Minél közelebb áll ez a csúszka a + szélsőértékhez, annál erősebb a kép bal oldalának piros összetevője (a bal szél felé fokozódva). Ezzel párhuzamosan gyengül a kép jobb szélének piros összetevője (a jobb szél felé csökkenve).

Ez megfordítható, ha a – oldalra van állítva.

B EGYENLETESSÉG .......... Minél közelebb áll ez a csúszka a + szélsőértékhez, annál erősebb a kép bal oldalának kék összetevője (a bal szél felé fokozódva). Ezzel párhuzamosan gyengül a kép jobb szélének kék összetevője (a jobb szél felé csökkenve). Ez megfordítható, ha a – oldalra van állítva.

### **[STATIKUS KONVERGENCIA]**

Ezzel a funkcióval a kép színdevianciája igazítható ki.

A beállítás az R, G és B VÍZSZINTES pontok alatt vízszintes, míg az R, G és B FÜGGŐLEGES pontok alatt függőleges irányban,

± 1 képpontos léptékben lehetséges.

### **A Referencia lencse tárolt beállításai funkció használata [REF. LENCSE BEÁLL.]**

Ezzel a funkcióval tárolhatók az összes bemeneti forrás közös, igazított értékei a projektor vagy a távirányító LENS SHIFT, ZOOM és FOCUS gombjának használatakor. A memóriában tárolt igazított értékek referenciaként használhatók a jelenlegi jelhez.

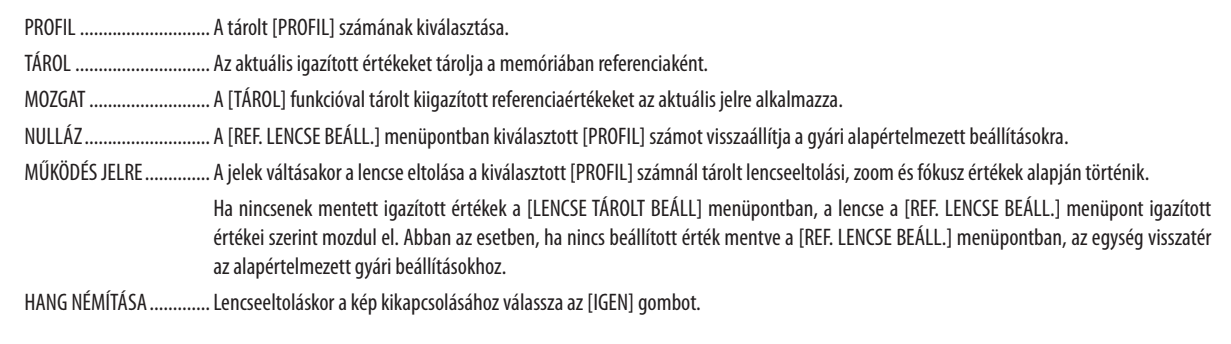

• Az NP11FL, NP12ZL, NP13ZL, NP14ZL és NP30ZL lencseegységek nem támogatják ezt a funkciót.

#### *MEGJEGYZÉS:*

- A [REF. LENCSE BEÁLL.] igazított értékei nem fognak az alapértelmezettre visszaállni a menüben található [NULLÁZ] menüpont [AKTUÁLIS JEL] vagy [ÖSSZES ADAT] funkci*ójának használatakor.*
- • Azegyesbemeneti forrásoknálamódosítottértékektárolásáhozhasználjaaLencsetároltbeállításai funkciót. (→*[56.](#page-68-0), [99.](#page-111-0) oldal)*

### **[LENCSE KALIBRÁLÁS]**

A felszerelt lencse zoom, fókusz és eltolás funkciójához tartozó beállítási tartomány kalibrálása. A lencse cseréje után feltétlenül használja a [LENCSE KALIBRÁLÁS] funkciót.

### [KONTROLL]

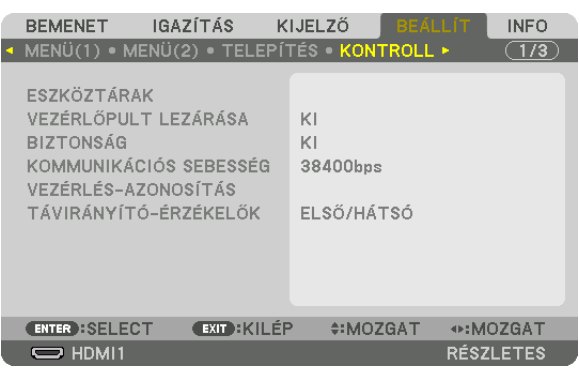

### **ESZKÖZTÁRAK**

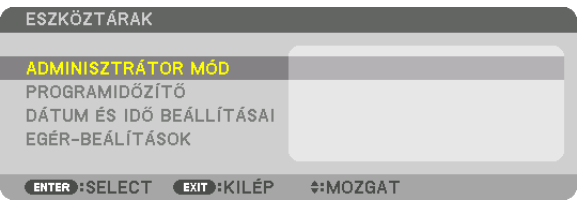

### **ADMINISZTRÁTOR MÓD**

Ebben a párbeszédablakban kiválasztható a MENÜ ÜZEMMÓDJA, elmenthetők a beállítások, valamint beállítható az adminisztrátor módhoz tartozó jelszó.

ADMINISZTRÁTOR MÓD

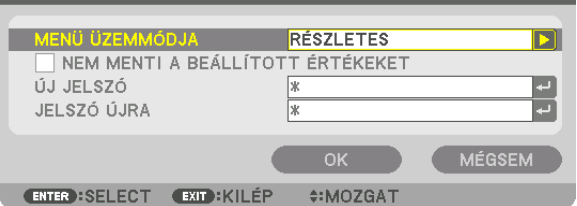

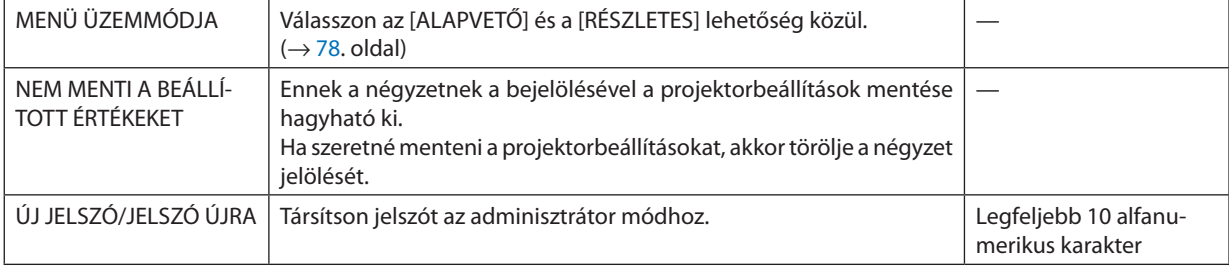

### **PROGRAMIDŐZÍTŐ**

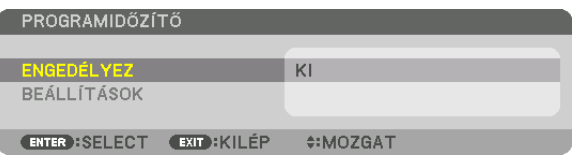

Ezzel a funkcióval a készülék a projektor bekapcsolását, készenléti módba váltását, a videojelek közötti váltást, a világítási üzemmód kiválasztását egy előre beállított időpontban, automatikusan hajtja végre.

*MEGJEGYZÉS:*

• A [PROGRAMIDŐZÍTŐ] funkcióhasználataelőtta[DÁTUM ÉSIDŐ BEÁLLÍTÁSAI]párbeszédablakbanfeltétlenülvégezzeelaszükségesbeállításokat. (→*[122](#page-134-0). oldal)* Ügyeljen arra, hogy készenléti állapotban a projektor tápkábele csatlakoztatva legyen.

A projektorban beépített óra található. Az óra a bemeneti tápellátás kikapcsolása után körülbelül egy hónapan at marad működésben. Ha a projektor egy hónapig vagy annál hosszabb időn át nem kap tápellátást, akkor a [DÁTUM ÉS IDŐ BEÁLLÍTÁSAI] értékét újra meg kell adni.

#### **Új program időzítése**

**1. APROGRAMIDŐZÍTŐpárbeszédablakbana**▲ *vagy a* ▼**gombbalválasszakia[BEÁLLÍTÁSOK]lehetőséget,majdnyomja meg az ENTER gombot.**

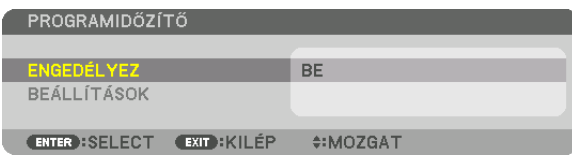

*Ekkor megjelenik a [PROGRAM LISTA] párbeszédablak.*

**2. Válassza ki a szabad programsorszámok egyikét, majd nyomja meg az ENTER gombot.**

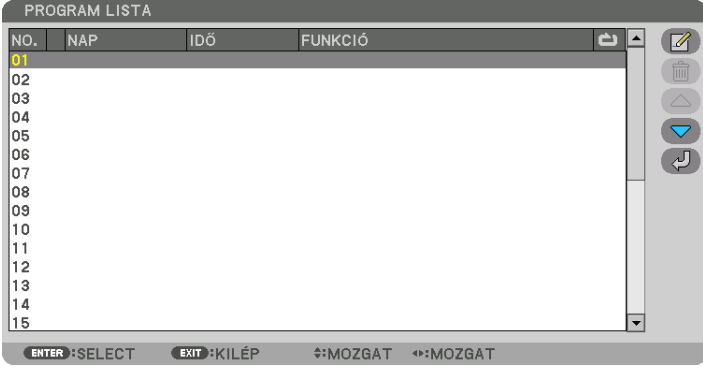

*Ekkor megnyílik a [ (SZERKESZT)] párbeszédablak.*

*3. Adja meg az egyes paraméterek szükség szerinti értékeit.*

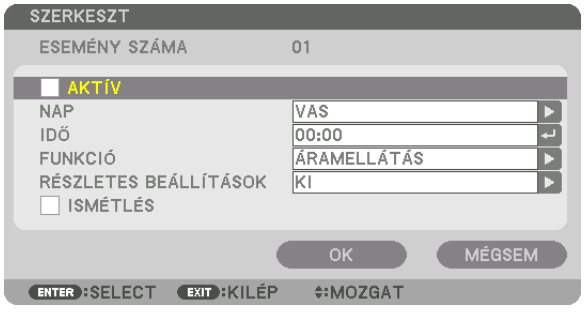

AKTÍV ............................... A program ennek a négyzetnek a bejelölésével engedélyezhető.

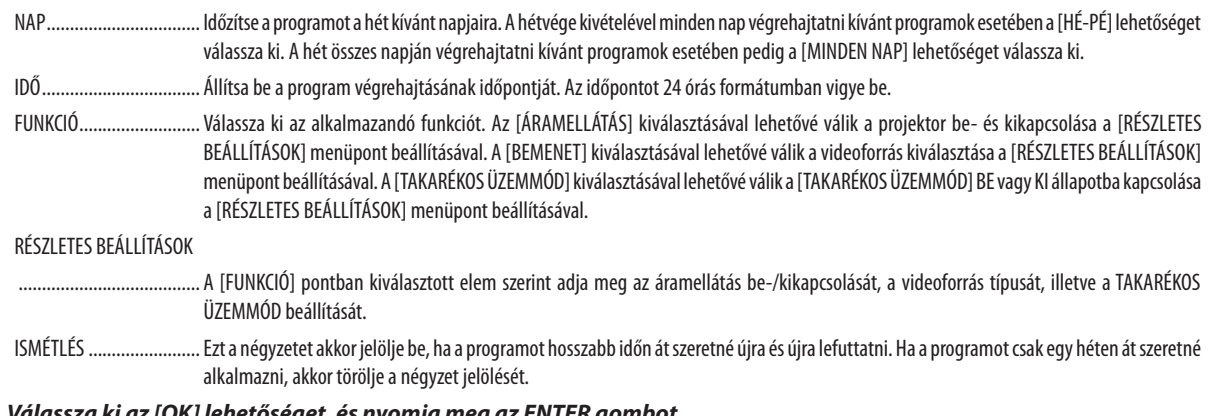

# **4. Válassza ki az [OK] lehetőséget, és nyomja meg az ENTER gombot.**

*Ezzel a beállítási művelet véget ér.*

*Ismét a [PROGRAM LISTA] párbeszédablak jelenik meg.*

# **5. Válassza ki a [ (VISSZA)] lehetőséget, majd nyomja meg az ENTER gombot.**

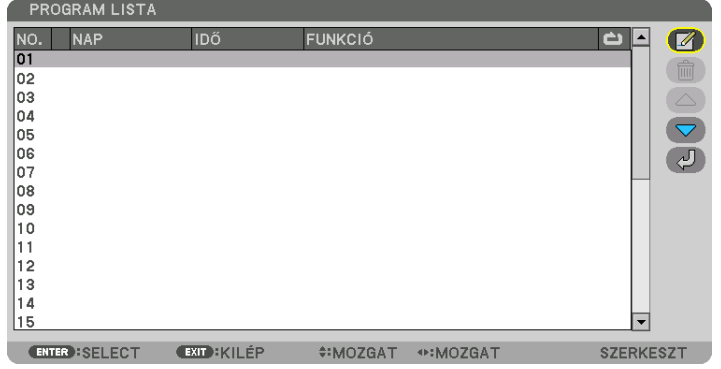

*Ismét a [PROGRAMIDŐZÍTŐ] párbeszédablak jelenik meg.*

**6. Válassza ki a [KILÉPÉS] lehetőséget, majd nyomja meg az ENTER gombot.**

*Ismét az [ESZKÖZTÁRAK] párbeszédablak jelenik meg.*

#### *MEGJEGYZÉS:*

- Legfeljebb 30 különféle program időzíthető be.
- A Programidőzítő funkció a programokat a beállított időpontok, és nem a listában felvett sorrend szerint hajtja végre.
- • Ha egy adott program beállításakor az [ISMÉTLÉS] négyzetet nem jelöli be, akkor lefutása után az [AKTÍV] négyzetének jelölése is automatikusan törlődni fog, azaz a *továbbiakban letiltott lesz.*
- Az egyazon időpontra beállított be- és kikapcsolás közül az utóbbi fog érvényesülni.
- Két egyazon időpontra beállított bemenetiforrás-váltás közül a magasabb programsorszámú fog érvényesülni.
- A hűtőventilátorok működése vagy hibaállapot esetén az időzített bekapcsolás elmarad.
- A beállított időpontban éppen nem végrehajtható kikapcsolási műveletek elhalasztódnak a lehető legkorábbi időpontig.
- Ha egy adott program [SZERKESZT] párbeszédablakában az [AKTÍV] négyzet üres, akkor az még a Programidőzítő funkció engedélyezett állapota mellett sem fog lefutni.
- Időzített bekapcsolás esetén a projektor hosszabb időn át tartó működtetését kikapcsolási időpont időzítésével vagy manuális kikapcsolással kerülje el.

#### **A Programidőzítő funkció aktiválása**

- **1. Válassza ki a [PROGRAMIDŐZÍTŐ] párbeszédablak [ENGEDÉLYEZ] lehetőségét, majd nyomja meg az ENTER gombot.** *Megjelenik a kiválasztás beviteli párbeszédablak.*
- 2. Nyomja meg a ▼ gombot, hogy a kurzorral ki tudja választani a [BE] opciót, majd nyomja meg az ENTER gombot. *Ekkor ismét a [PROGRAMIDŐZÍTŐ] jelenik meg.*

*MEGJEGYZÉS:*

- Ha a [PROGRAMIDŐZÍTŐ] érvényes beállításai nincsenek [BE] értékre állítva, a program nem lesz végrehajtva még akkor sem, ha a programlistában bejelölte az [AKTÍV] *elemeket.*
- Amíg a IPROGRAMIDŐZÍTŐI párbeszédablak le nem zárul, a IPROGRAMIDŐZÍTŐI még akkor sem fog működni, ha az érvénvben lévő beállításai IBE1 értékre vannak állítva.

#### **A programozott beállítások szerkesztése**

- **1. A [PROGRAM LISTA] párbeszédablakban válassza ki a szerkeszteni kívánt programot, majd nyomja meg az ENTER** *gombot.*
- **2. A [SZERKESZT] párbeszédablakban módosítsa a beállításokat.**
- **3. Válassza ki az [OK] lehetőséget, és nyomja meg az ENTER gombot.** *Ezzel a módosított programbeállítások érvénybe lépnek. Ismét a [PROGRAM LISTA] párbeszédablak jelenik meg.*

#### **A programok sorrendjének módosítása**

- **1. A [PROGRAM LISTA] párbeszédablakban válassza ki az áthelyezni kívánt programot, majd nyomja meg a** ▶ *gombot.*
- *2. Nyomja le a* ▼ *gombot a* ▲ *vagy* ▼ *kiválasztásához.*
- **3. AzENTERgombnéhányalkalommaltörténőlenyomásával válasszakiaprogramáthelyezésutánihelyétasorrendben.** *Ezzel a programok sorrendje megváltozik.*

#### **Programok törlése**

- **1. A[PROGRAMLISTA]párbeszédablakbanválasszakiatörölnikívántprogramsorszámát,majdnyomjamega**▶ *gombot.*
- *2. A* ▼ **gomb lenyomásával válassza ki a [ (TÖRÖL)] lehetőséget.**
- **3. Nyomja meg az ENTER gombot.**

*Megjelenik a megerősítési beviteli párbeszédablak.*

**4. Válassza ki az [IGEN] lehetőséget, majd nyomja meg az ENTER gombot.** *A program törlődik.*

*Ezzel a program törlése lezárul.*

# <span id="page-134-0"></span>**DÁTUM ÉS IDŐ BEÁLLÍTÁSAI**

DÁTUM ÉS IDŐ BEÁLLÍTÁSAI

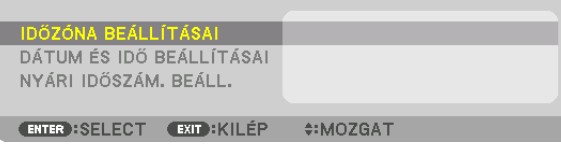

#### Ebben a párbeszédablakban az aktuális időpont, hónap, nap és év állítható be.

MEGJEGYZÉS: A projektorban beépített óra található. Az óra a bemeneti tápellátás kikapcsolása után körülbelül egy hónapon át marad működésben. Ha a projektor egy hónapig vagy annál hosszabb ideig nincs bekapcsolva, akkor a beépített óra leáll. Ha a beépített óra megáll, állítsa be újra a dátumot és az időt. Készenléti üzemmódban a beépített óra nem áll le. Ha azt szeretné, hogy a beépített óra folyamatosan működjön akkor is, amikor nem használja a projektort, hagyja a projektort készenléti állapotban, és ne húzza ki a tápkábelt.

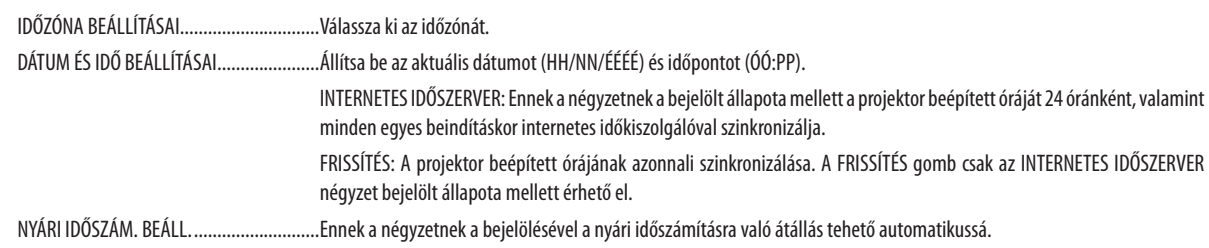

# **[EGÉR-BEÁLLÍTÁSOK]**

Ehhez a funkcióhoz kereskedelmi forgalomban kapható USB-egér használata szükséges, a projektor USB-A portján keresztül.

EGÉR-GOMB .................... Válassza ki, hogy jobb vagy bal kézzel használja az egeret.

EGÉR ÉRZÉKENYSÉGE ....... Válassza ki az egér érzékenységét a GYORS, KÖZEPES vagy ALACSONY lehetőségek közül.

MEGJEGYZÉS: Ez a beállítás nem garantálja az összes kereskedelemben kapható USB-egér mozgását.

### **A készülékház gombjainak hatástalanítása: [VEZÉRLŐPULT LEZÁRÁSA]**

Ezen a menüponton keresztül a VEZÉRLŐPULT LEZÁRÁSA funkció kapcsolható be és ki.

*MEGJEGYZÉS:*

• A [VEZÉRLŐPULT LEZÁRÁSA] funkció visszavonása

Ha a [VEZÉRLŐPULT LEZÁRÁSA] [BE] értékre van állítva, nyomja le a főegységen található INPUT gombot kb. 10 másodpercig a [VEZÉRLŐPULT LEZÁRÁSA] beállítás vissza*vonásához.*

#### TIPP:

- A [VEZÉRLŐPULT LEZÁRÁSA] bekapcsolt állapotát a menü jobb alsó részén látható billentyűzár [ ] ikon jelzi.
- A VEZÉRLŐPULT LEZÁRÁSA beállítása a távvezérlő működésére nincs hatással.

### **A jelszavas védelem bekapcsolása: [BIZTONSÁG]**

Ezen a menüponton keresztül a BIZTONSÁG funkció állítható be.

A projektor csak a helyes kód megadása után vetít képet. ( $\rightarrow$  [43.](#page-55-0) oldal)

MEGJEGYZÉS: Ezt a beállítást a [NULLÁZ] menüből kiadott parancsok nem befolyásoliák.

### **Az adatátviteli sebesség beállítása: [KOMMUNIKÁCIÓS SEBESSÉG]**

Ebben a menüpontban a D-Sub 9P típusú PC CONTROL port kommunikációs sebessége állítható be. Győződjön meg róla, hogy a csatlakoztatandó eszközhöz megfelelő sebességet választ.

#### *MEGJEGYZÉS:*

Az adatátviteli sebességre vonatkozó beállítást a [NULLÁZ] menüből kiadott parancsok nem befolyásolják.

### <span id="page-135-0"></span>**A projektor azonosítójának beállítása: [CONTROL ID]**

A CONTROL ID funkcióval rendelkező távirányítóval több projektort működtethet egymástól elkülönülten ésfüggetlenül. Ha ugyanazt az azonosítót osztja ki az összes projektorhoz, akkor az összes projektort egyszerűen és kényelmesen, ugyanazzal a távirányítóval működtetheti. Mindehhez az egyes projektorokba be kell vinni az azonosítószámokat.

VEZÉRL-AZONOSÍTÁSI SZ...................1 és 254 között válassza ki a projektorhoz hozzárendelni kívánt számot. CONTROL ID A [KI] érték kiválasztásával a CONTROL ID funkció letiltható, míg a [BE] érték kiválasztásával engedélyezhető.

#### *MEGJEGYZÉS:*

- A [CONTROLID] funkció [BE] beállítása mellett a projektor csak a CONTROLID funkciót támogató távirányítóval működtethető. (Vagy ilyen hiányában a készülékházon lévő *gombokkal vezérelhető.)*
- Ezt a beállítást a [NULLÁZ] menüből kiadott parancsok nem befolyásolják.
- A CONTROL ID funkció kikapcsolására szolgáló menü megjelenítéséhez tartsa 10 másodpercen át lenyomva a projektor készülékházán lévő ENTER aombot.

### **CONTROL ID hozzárendelése és módosítása**

#### **1. Kapcsolja be a projektort.**

**2. Nyomja meg a távirányító ID SET gombját.**

*Megjelenik a CONTROL ID párbeszédablak.*

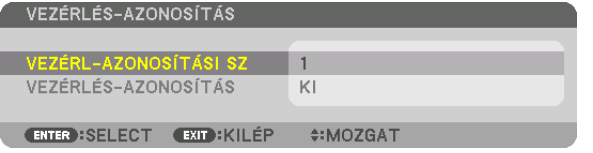

*Ha a projektor az aktuális távirányító vezérlés azonosítóval működtethető, akkor az [AKTÍV] ikon jelenik meg. Ha a projektor az aktuális távirányító vezérlés azonosítóval nem működtethető, akkor az [INAKTÍV] ikon jelenik meg. Az inaktív projektorhoz a vezérléshez szükséges távirányító-azonosító az alábbi eljárás (3. lépés) lebonyolításával rendelhető hozzá.*

**3. A távirányítón az ID SET gomb nyomva tartása mellett nyomja meg a számbil***lentyűk valamelyikét.*

#### *Példa:*

*A 3-as szám a távirányító 3-as számbillentyűjének lenyomásával osztható ki.*

*A No ID (Nincs azonosító) felirat azt jelenti, hogy valamennyi projektor egyetlen távirányítóval, párhuzamosan vezérelhető. A "No ID" érték a "000" szám bevitelével vagy a CLEAR gomb lenyomásával adható meg.*

TIPP: Az azonosítók az 1 és 254 közötti tartományba esnek.

#### **4. Engedje fel az ID SET gombot.**

*A CONTROL ID párbeszédablakban megjelenik az új érték.*

#### *MEGJEGYZÉS:*

- Az elemek lemerülését vagy eltávolítását követően az azonosítók néhány nap alatt törlődnek.
- Azelemekeltávolításautánamegadottazonosítókatávirányítóbármelygombjánakszándékolatlanlenyomá*sakor törlődnek.*

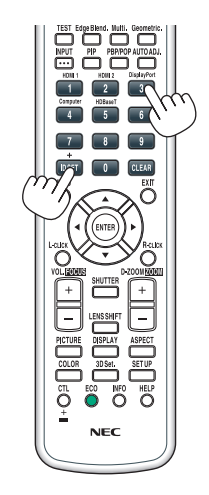

 $\sqrt{2}$ 

### **A távirányító érzékelőinek be- és kikapcsolása: [TÁVIRÁNYÍTÓ-ÉRZÉKELŐK]**

Ezen a menüponton keresztül a projektor vezeték nélküli használat során rendelkezésre álló érzékelői választhatók meg. A választható lehetőségek a következők: ELSŐ/HÁTSÓ, ELSŐ, HÁTSÓ, HDBaseT\*.

#### *MEGJEGYZÉS:*

• A projektor távirányítója nem fog tudni jelet fogadni, ha a projektorhoz csatlakoztatott "HDBaseT" jeladó eszköz be van kapcsolva, amikor ez a funkció "HDBaseT"-re van *állítva.*

#### TIPP:

• Ha közvetlen napfény vagy erős megvilágítás éri a projektor távirányító-érzékelőjét és a távirányító rendszer nem működik, válasszon másik beállítást.

# [HÁLÓZATI BEÁLLÍTÁSOK]

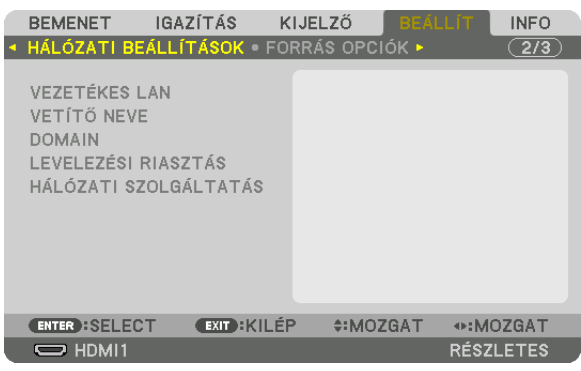

Fontos:

- Ezeket a beállításokat egyeztesse a hálózati rendszergazdával.
- • VezetékesLAN használatakor csatlakoztassaazEthernet-kábelt (LAN-kábelt)aprojektorLAN-portjához. (→*[152](#page-164-0). oldal)*
- LAN-csatlakozáshoz 5e vagy magasabb kategóriájú (kereskedelmi forgalomban kapható) csavart érpárú árnyékolt (STP) kábelt használjon.

TIPP: A megadott hálózati paramétereket a [NULLÁZ] menüből kiadott parancsok nem befolyásolják.

# **Tanácsok a LAN-kapcsolat beállításához**

### **A projektor beállítása LAN-kapcsolat kialakításához:**

Válassza a [VEZETÉKES LAN] → [PROFILOK] → [PROFIL 1] vagy [PROFIL 2] lehetőséget.

Kétféle beállítás van a vezetékes LAN számára.

Ezután kapcsolja a [DHCP] lehetőséget be, vagy kapcsolja azt ki. Az utóbbi választás esetén töltse ki az [IP-CÍM], az [AL-HÁLÓZATI MASZK] és az [ÁTJÁRÓ] mezőket, végül az [OK] lehetőség kiválasztása után nyomja meg az ENTER gombot. (→ [126](#page-138-0). oldal)

#### **Az adott profilban tárolt LAN-beállítások előhívása:**

Válassza ki a használni kívánt vezetékes LAN-hálózatnak megfelelő [PROFIL 1] vagy [PROFIL 2] választógombot, ezután pedig az [OK] lehetőséget, végül nyomja meg az ENTER gombot. (→ [126.](#page-138-0) oldal)

#### **Csatlakozás DHCP-kiszolgálóhoz:**

Kapcsolja be a [DHCP] lehetőséget a vezetékes LAN számára. Válassza ki a [BE] lehetőséget, majd nyomja meg az ENTER gombot. Ha az IP-címet DHCP-kiszolgáló használata nélkül szeretné beállítani, akkor a [DHCP] ügyfelet kapcsolja ki. (→ [126](#page-138-0). oldal)

#### **A lámpacsere esedékessé válására figyelmeztető és a hibákról szóló e-mail üzenetek beállítása:**

Válassza ki a [LEVELEZÉSI RIASZTÁS] alfület, ezután pedig töltse ki a [FELADÓ CÍME], [SMTP SZERVER NEVE] és a [CÍMZETT CÍME] mezőket. Végül válassza ki az [OK] lehetőséget, és nyomja meg az ENTER gombot. (→ [128.](#page-140-0) oldal)

# <span id="page-138-0"></span>**VEZETÉKES LAN**

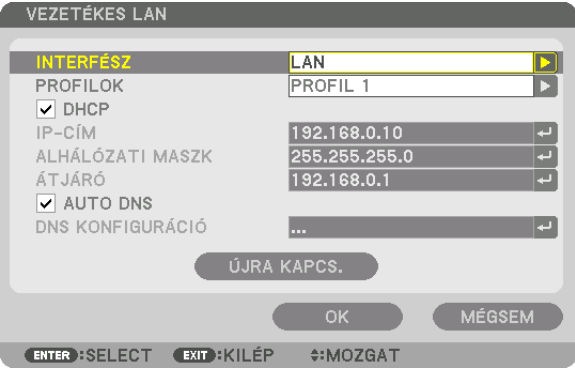

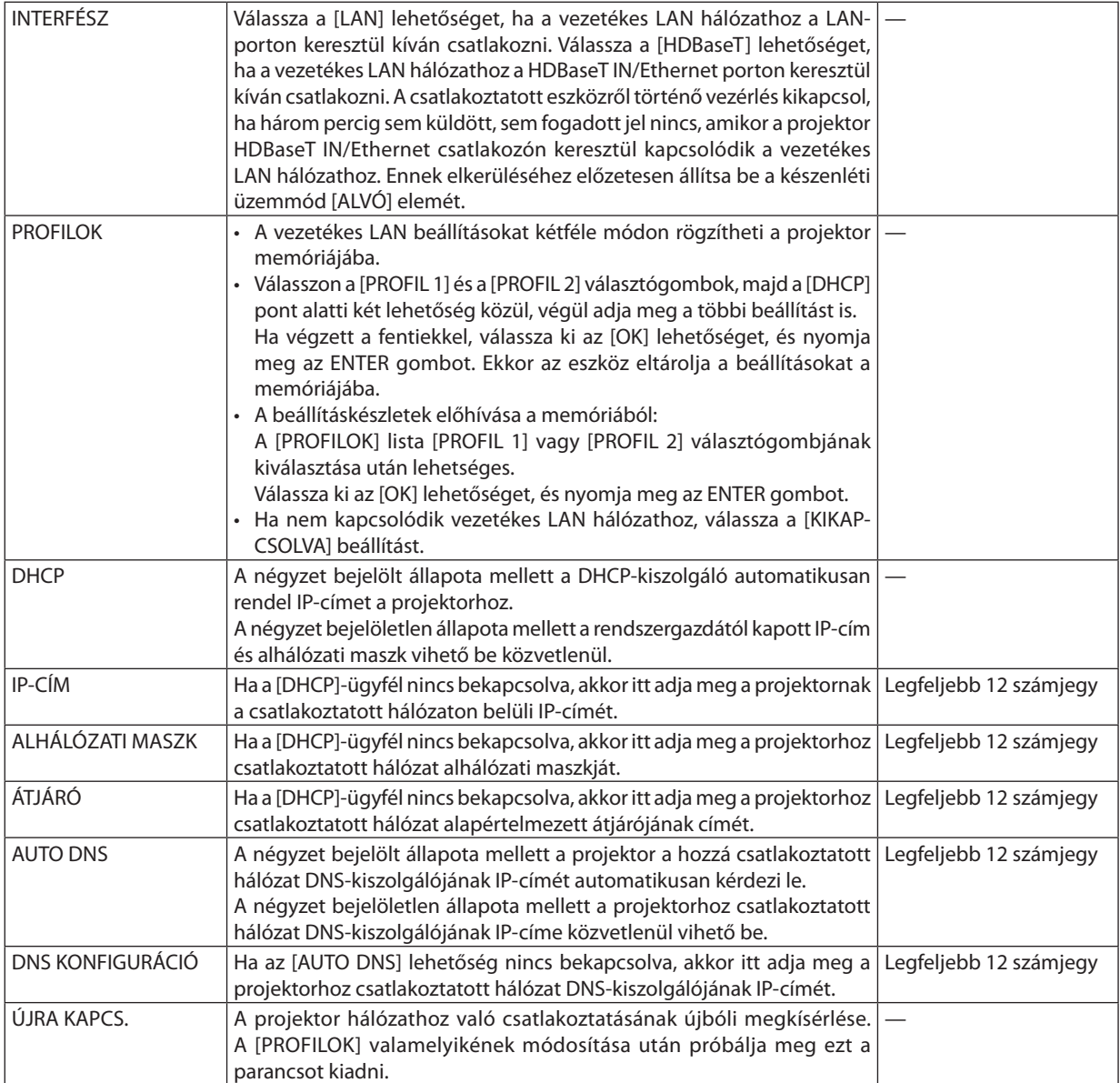

# **VETÍTŐ NEVE**

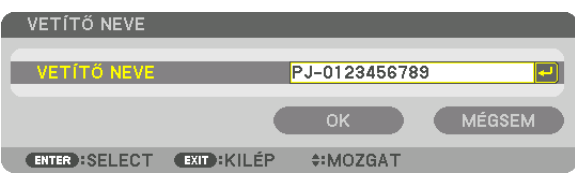

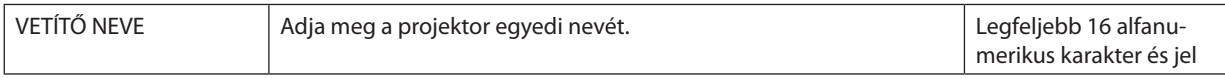

# **DOMAIN**

Adja meg a projektorhoz tartozó gazdagép és tartománynevet.

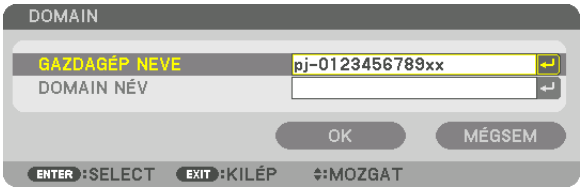

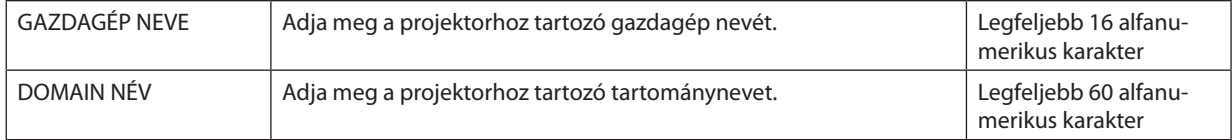

# <span id="page-140-0"></span>**LEVELEZÉSI RIASZTÁS**

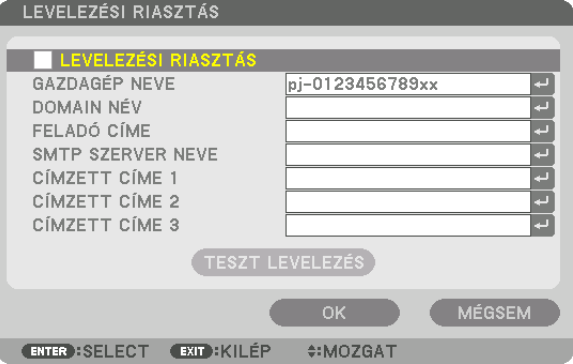

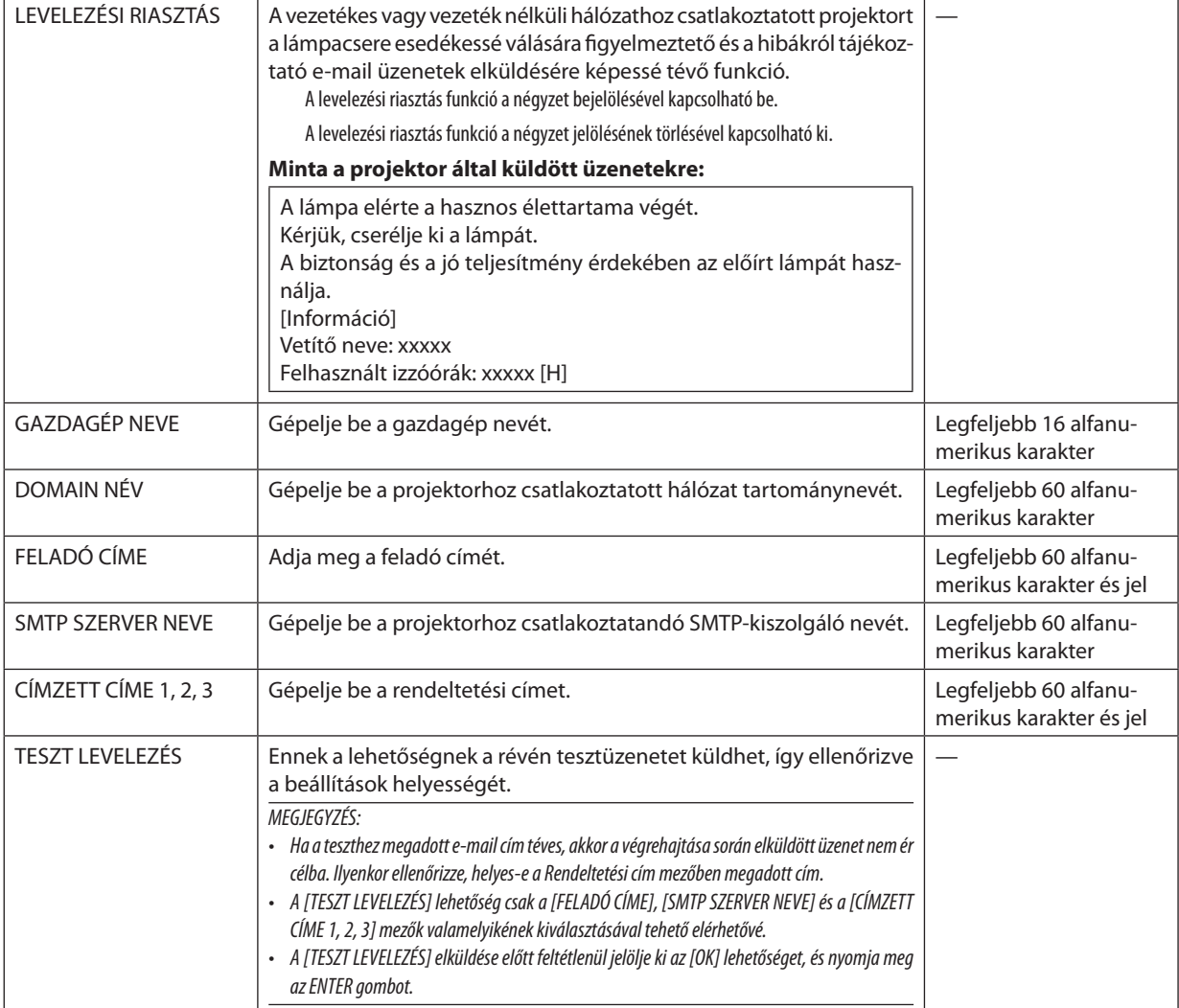

# **HÁLÓZATI SZOLGÁLTATÁS**

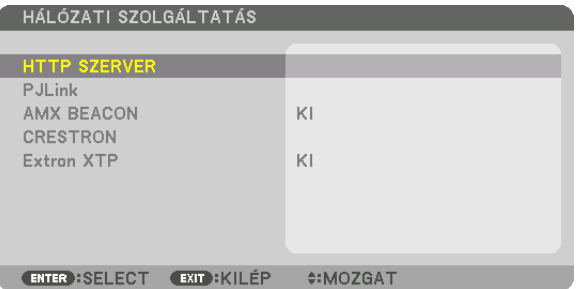

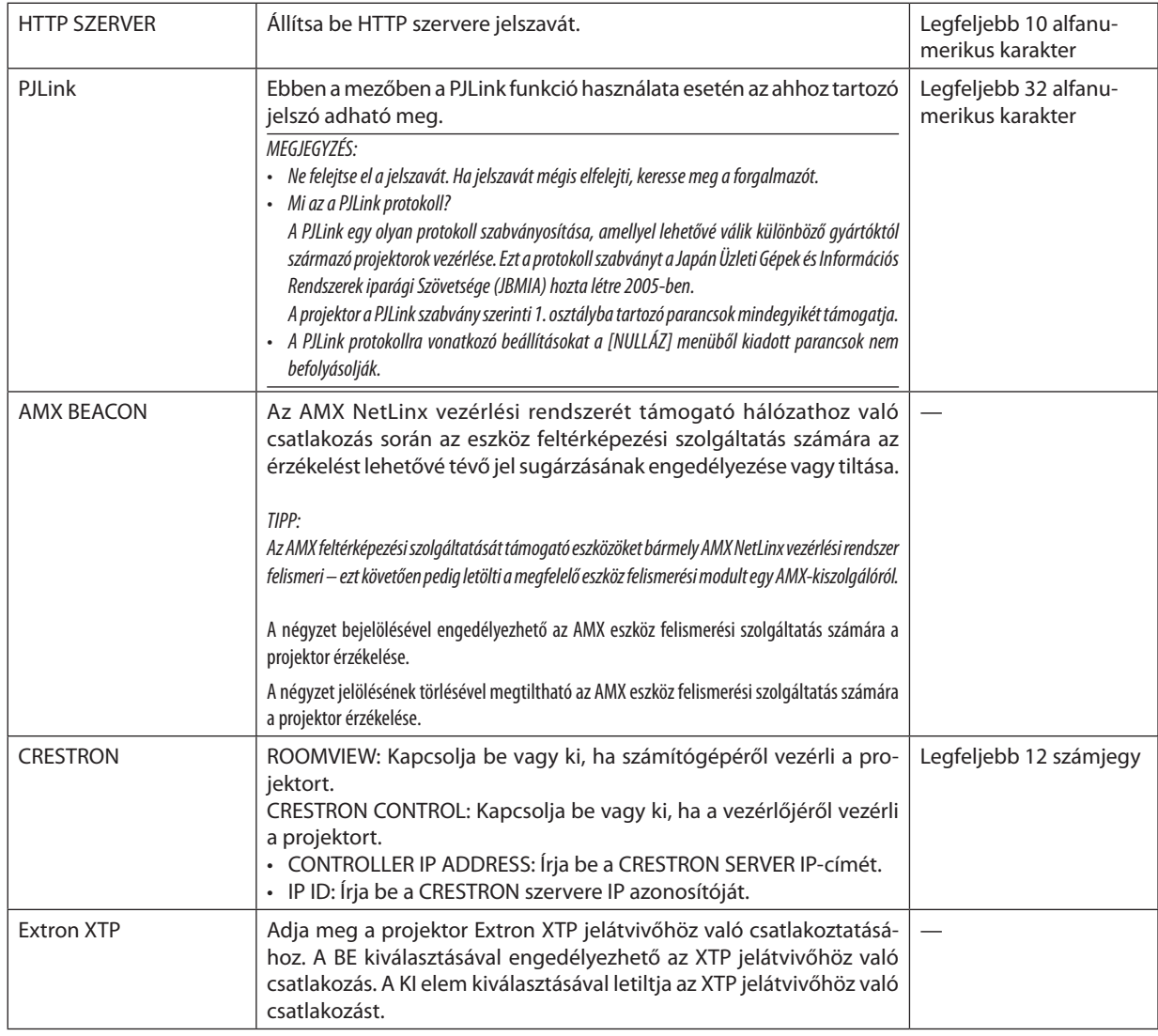

TIPP: A CRESTRON beállításokra csak a CRESTRON ROOMVIEW program használata esetén van szükség. *További információt a* <http://www.crestron.com> *címen talál.*

# [FORRÁS OPCIÓK]

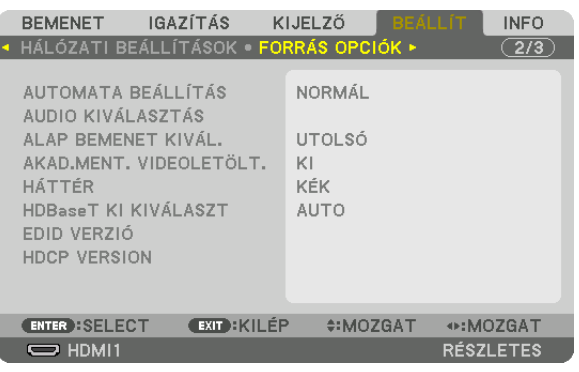

### **Az automatikus beállítási mód kiválasztása: [AUTOMATA BEÁLLÍTÁS]**

Ezen a menüponton keresztül az automatikus beállítási mód választható ki, így a számítógépről érkező bemeneti jel zajszintje és stabilitása automatikusan és manuálisan egyaránt kiigazítható. Az automatikus beállításnak kétféle módja létezik: a [NORMÁL] és a [FINOM].

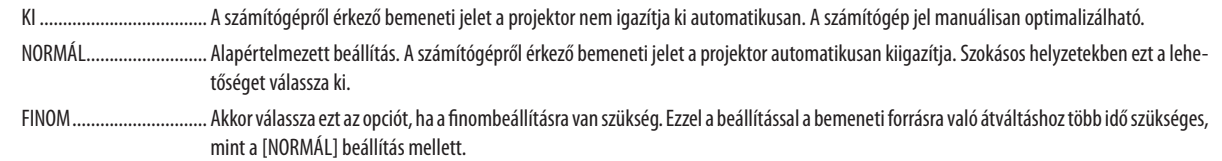

TIPP:

- A gyári alapbeállítás a [NORMÁL].
- Az AUTO ADJ. gomb megnyomásakor ugyanez a [FINOM] beállítás történik meg.

### **[AUDIO KIVÁLASZTÁS]**

Kiválaszthatja a hangbemenetet a HDMI 1 IN terminál, a HDMI 2 IN terminál, a DisplayPort bemeneti csatlakozó és a HDBaseT IN/Ethernet port közül.

### **Az alapértelmezett bemeneti forrás kiválasztása: [ALAP BEMENET KIVÁL.]**

Alapértelmezettként a projektor minden egyes bekapcsoláskor egy adott bemenetről vár jelet – ugyanakkor erre a szerepre bármely bemenet kijelölhető.

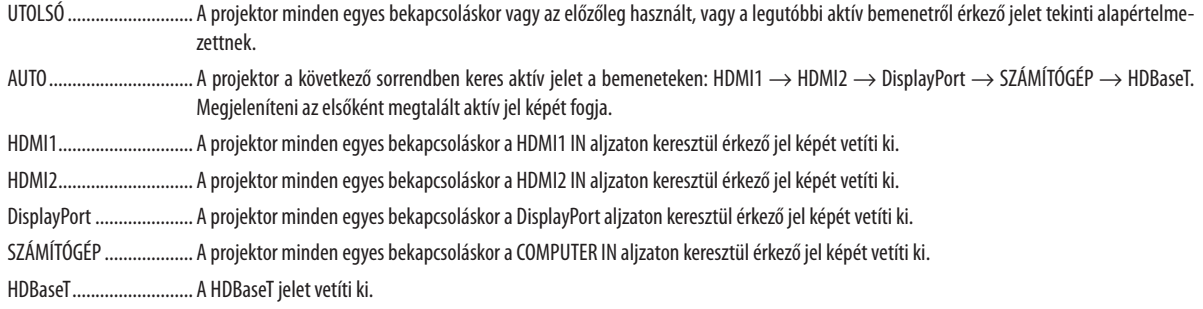

### **[AKAD.MENT. VIDEOLETÖLT.]**

A bemeneti aljzatok közötti váltás esetén a váltást megelőzően megjelenített kép kimerevedik, hogy az új képre jelhiányból adódó képkimaradás nélkül történjen az átváltás.

### **A háttérszín vagy -logó megválasztása: [HÁTTÉR]**

Ennek a funkciónak a használatával kék/fekete színű háttér vagy logó vetíthető ki olyankor, amikor a projektor nem kap bemeneti jelet. Az alapértelmezett háttér a [KÉK].

#### *MEGJEGYZÉS:*

• Két képnek a IPIP/KÉP A KÉPBEN] funkció használatával való megielenítése esetén beérkező iel hiányában még akkor is a kék háttér látható, ha a kiválasztott háttér a logó.

### **[HDBaseT KI KIVÁLASZT]**

Kiválaszthatja a projektor HDBaseT OUT/Ethernet portjáról továbbítandó jelet. Ha két képet egyidejűleg vetít ki (PIP/KÉP A KÉPBEN), a fő képernyő képe kerül továbbításra.

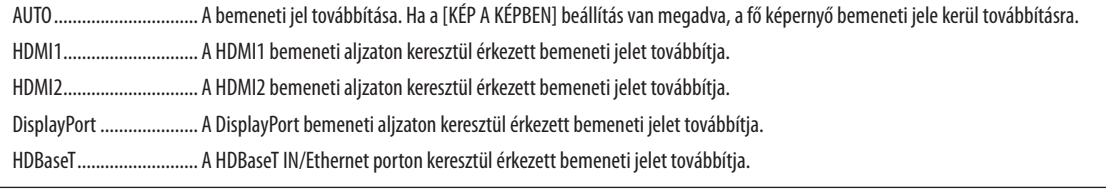

*MEGJEGYZÉS:*

- A SZÁMÍTÓGÉP bemeneti csatlakozóján keresztül érkező jelet nem lehet továbbítani. Amikor a [KÉP A KÉPBEN] vagy az [EGYMÁS MELLETT] beállítás van érvényben és ez a funkció az [AUTO] értékre van állítva, továbbá a fő képernyő bemeneti aljzata a SZÁMÍTÓGÉP, az alképernyő bemeneti aljzata pedig a HDMI1 IN, a HDMI2 IN, a DisplayPort IN csatlakozó vagy a HDBaseT IN/Ethernet port, akkor az alképernyőről érkező jel kerül továbbításra.
- Ha a [KÉP A KÉPBEN] és az [EGYMÁS MELLETT] beállítás esetén a fő és az alképernyő bemeneti csatlakozója nem egyezik meg a kiválasztott bemeneti csatlakozókkal, akkor *bármelyik kép továbbításra kerülhet.*
- A 4K 60p és a 4K 50p jelek nem kerülnek továbbításra.

# **[EDIDVERZIÓ]**

Átválthatja a HDMI1 IN és HDMI2 IN csatlakozók EDID verzióját.

MÓD1 Az általános jelet támogatja

MÓD2................................ A 4K jelet támogatja

4K-t támogató eszköz esetén válassza ezt a módot a 4K képek megjelenítéséhez.

*MEGJEGYZÉS:*

Ha a kép és a hang nem kerül továbbításra a [MÓD2] használatával, állítsa be a [MÓD1] lehetőséget.

### **[HDCP VERZIÓ]**

Átválthatja a HDMI 1 IN, HDMI 2 IN és HDBaseT IN/Ethernet csatlakozók HDCP-verzióját.

HDCP2.2 ............................... Automatikus váltás a HDCP2.2 és HDCP1.4 mód között

HDCP1.4 Kényszerített HDCP1.4-es átvitel

#### *MEGJEGYZÉS:*

Ha a kép és a hang nem lesz észlelhető a HDBaseT OUT/Ethernet porton keresztül csatlakoztatott monitorral, kapcsolja át a HDCP verziót HDCP1.4-re.
## [ÁRAMELLÁTÁS OPCIÓK]

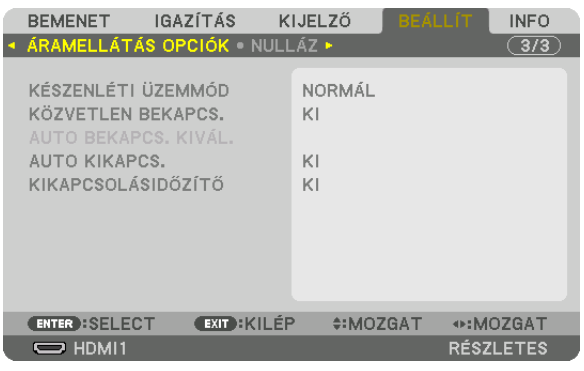

### **[KÉSZENLÉTI ÜZEMMÓD]**

Készenléti üzemmód kiválasztása:

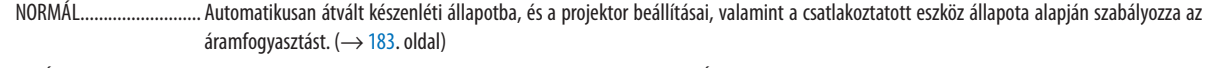

ALVÓ Alvó állapot fenntartása. Az áramfogyasztás magasabb lesz a NORMÁL mód fogyasztásánál. Ezt a módot a következő esetekben válassza:

- A HDBaseT IN/Ethernet és HDBaseT OUT/Ethernet portok folyamatos használatakor.
- Az USB-A PORT folyamatos használatakor.

[PÉLDA]

- Több projektor láncba történő összekötésekor.  $(\rightarrow 149.$  $(\rightarrow 149.$  $(\rightarrow 149.$  oldal)
- HDBaseT jeladó eszköz csatlakoztatásakor (→ [148.](#page-160-0) oldal)

#### TIPP:

- A [KÉSZENLÉTI ÜZEMMÓD] beállítását a [NULLÁZ] menüpont használata nem módosítja.
- A készülék a készenléti üzemmódban mért áramfogyasztást nem veszi figyelembe a széndioxid-megtakarítás kiszámításakor.

#### **A közvetlen bekapcsolás engedélyezése: [KÖZVETLEN BEKAPCS.]**

A projektor automatikus bekapcsolása a tápkábel aktív hálózati aljzatba való csatlakoztatásakor. Így szükségtelen minden egyes alkalommal lenyomni vagy a távirányítón, vagy a készülékházon található POWER gombot.

#### **A projektor bekapcsolása bemeneti jel észlelésével: [AUTO BEKAPCS. KIVÁL.]**

Afunkció bekapcsolt állapotában készenléti vagy alvó üzemmódban a projektor automatikusan észleli és kivetíti a kiválasztott csatlakozókról – számítógép, HDMI1/2, DisplayPort és HDBaseT – érkező szinkronizáló bemeneti jelet.

KI Az AUTO BEKAPCS. KIVÁL. funkció inaktívvá válik.

HDMI1, HDMI2, DisplayPort, SZÁMÍTÓGÉP, HDBaseT\*

Amikor a projektor a kiválasztott aljzatról számítógép bemeneti jelet észlel, akkor automatikusan BE lesz kapcsolva és kivetíti a számítógép képernyőjén látható képet.

- Haaz AUTO BEKAPCS. KIVÁL. funkciót aktiválni szeretné a projektor kikapcsolása után, akkor szakítsa meg a bemeneti csatlakozókról érkező jelet, vagy húzza ki a számítógép kábelét a projektorból, várjon legalább 3 másodpercet, majd csatlakoztassa újra a kiválasztott csatlakozót. Abban az esetben, amikor folyamatosan számítógép bemeneti jel érkezik a projektorra, noha a projektor áramellátása KI van kapcsolva és éppen ALVÓ módba vált át, akkor ALVÓ módban fog maradni és nem kapcsol BE automatikusan. Továbbá, ha a HDMI1/2, DisplayPort vagy HDBaseT alizatokról folyamatosan érkezik jel a projektorra, akkor a projektor a csatlakoztatott külső eszköz beállítása alapján automatikusan újra BE kapcsolhat, még abban az esetben is, amikor a projektor KI van kapcsolva és ALVÓ üzemmódban van.
- Ezta funkciót nem aktiválja sem a számítógép bemeneti csatlakozóról érkező komponens bemeneti jel, sem a zöldösszetevőn lévő szinkronjelként vagy összetett szinkronjelként *továbbított számítógép jel.*

#### **Az energiagazdálkodás engedélyezése: [AUTO KIKAPCS.]**

Ennek a funkciónak a bekapcsolását követően a projektor automatikusan kikapcsol, ha a megadott(0:05, 0:10, 0:15, 0:20, 0:30, 1:00) hosszúságú időtartam anélkül telik el, hogy akár legalább az egyik bemenetén jelet kapna, akár felhasználói műveletre kerülne sor.

#### **A kikapcsolásidőzítő használata: [KIKAPCSOLÁSIDŐZÍTŐ]**

- 1. Válasszon igény szerint a 30 perc és 16 óra közötti tartományba eső időhosszok közül: KI, 0:30, 1:00, 2:00, 4:00, 8:00, **12:00, 16:00.**
- **2. Nyomja meg a távirányító ENTER gombját.**
- *3. A készülék elkezdi visszaszámolni a fennmaradó időt, ami a képernyőmenü alján jelenik meg.*

#### **4. A visszaszámlálás végén a projektor automatikusan kikapcsol.**

- A visszaszámlálás az időzítési menü [KI] pontjának kiválasztásával vagy a projektor manuális kikapcsolásával szakítható meg.
- • Amikoraprojektorautomatikuskikapcsolásáighátralévőidőhossza3percrecsökken,avetítésifelületaljánmegjelenikaz[A PROJEKTOR3PERCENBELÜLKIKAPCSOL]üzenet.

#### <span id="page-146-0"></span>Visszaállás a gyári alapértelmezésekre: [NULLÁZ]

A NULLÁZ funkció használatával egy adott vagy az összes bemeneti forrás paraméterei és beállításai visszaállíthatók a gyári alapértelmezésekre, kivéve a következőket:

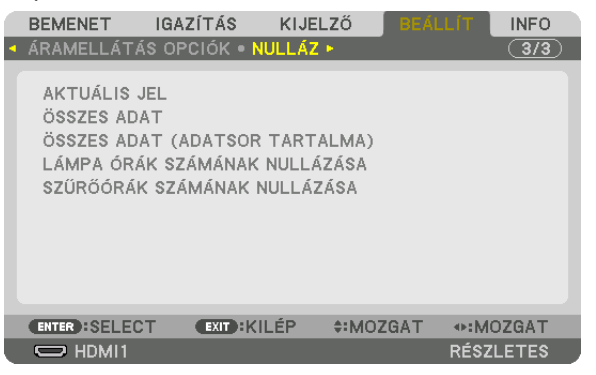

#### **[AKTUÁLIS JEL]**

Az aktuális bemeneti jel paramétereinek visszaállítása a gyári alapértelmezés szerinti szintekre.

A visszaállítható tételek a következők: [ELŐRE BEÁLLÍTOTT], [KONTRASZT], [FÉNYERŐ], [SZÍN], [TELÍTETTSÉG], [ÉLESSÉG], [MÉRETARÁNY], [VÍZSZINTES], [FÜGGŐLEGES], [ÓRAJEL], [FÁZIS] és [OVERSCAN].

### **[ÖSSZES ADAT]**

Az összes bemeneti jelre vonatkozó minden paraméter és beállítás visszaállítása a gyári alapértelmezés szerinti szintekre. Valamennyi tétel visszaállítható, **KIVÉVE** a következőket: [ADATSOR], [NYELV], [HÁTTÉR], [SZŰRÉSI ÜZENET], [KÉPSZÉLEK ÖSSZEMOSÁSA], [TÖBB KÉPERNYŐ], [KÉPERNYŐ TÍPUSA], [GEOMETRIAI KORREKCIÓ], [REF. FEHÉR EGYENSÚ], [STATIKUS KON-VERGENCIA], [REF. LENCSE BEÁLL.], [ADMINISZTRÁTOR MÓD], [VEZÉRLŐPULT LEZÁRÁSA], [BIZTONSÁG], [KOMMUNIKÁCIÓS SEBESSÉG], [DÁTUM ÉS IDŐ BEÁLLÍTÁSAI], [VEZÉRLÉS-AZONOSÍTÁS], [KÉSZENLÉTI ÜZEMMÓD], [VENTILÁTOR ÜZEMMÓD], [EDID VERZIÓ], [HDCP VERZIÓ], [IZZÓ ÉLETTARTAMA MÉG], [FELHASZNÁLT IZZÓÓRÁK], [FELHASZNÁLT SZŰRŐÓRÁK], [TELJ. SZÉNSPÓROLÁS], [VEZETÉKES LAN].

A lámpa üzemidejének nullára állításáról az alábbi "A lámpa üzemóraszámának törlése: [LÁMPA ÓRÁK SZÁMÁNAK NULLÁ-ZÁSA]"fejezetben olvasható tájékoztatás.

#### **[ÖSSZES ADAT (ADATSOR TARTALMA)]**

Valamennyi jel összes paraméterének és beállítási értékének visszaállítása a gyári alapértelmezés szerintiekre (az [ADATSOR] elemben tároltakat is beleértve), kivéve a következőket: [NYELV], [HÁTTÉR], [SZŰRÉSI ÜZENET], [KÉPSZÉLEK ÖSSZEMOSÁSA], [TÖBB KÉPERNYŐ], [KÉPERNYŐTÍPUSA], [GEOMETRIAI KORREKCIÓ], [REF. FEHÉR EGYENSÚ], [STATIKUS KONVERGENCIA], [REF. LENCSE BEÁLL.], [ADMINISZTRÁTOR MÓD], [VEZÉRLŐPULT LEZÁRÁSA], [BIZTONSÁG], [KOMMUNIKÁCIÓS SEBESSÉG], [DÁTUM ÉS IDŐ BEÁLLÍTÁSAI], [VEZÉRLÉS-AZONOSÍTÁS], [KÉSZENLÉTI ÜZEMMÓD], [VENTILÁTOR ÜZEMMÓD], [EDID VERZIÓ], [HDCP VERZIÓ], [IZZÓ ÉLETTARTAMA MÉG], [FELHASZNÁLT IZZÓÓRÁK], [FELHASZNÁLT SZŰRŐÓRÁK], [TELJ. SZÉNSPÓROLÁS], [VE-ZETÉKES LAN].

A törlés kiterjed az [ADATSOR] tételeire, és visszatér a gyári alapértelmezésekre.

*MEGJEGYZÉS: Az Adatsor ablak zárolt tételei nem törölhetők.*

#### **A lámpa üzemóraszámának törlése: [LÁMPA ÓRÁK SZÁMÁNAK NULLÁZÁSA]**

A lámpahasználatot mérő óra visszaállítása nullára. Ennek a lehetőségnek a kiválasztásakor megerősítési almenü jelenik meg. Válassza ki az [IGEN] lehetőséget, majd nyomja meg az ENTER gombot.

- A lámpa eltelt üzemóráinak számlálását a [NULLÁZ] menüből kiadott parancsok nem befolyásolják.
- A [LÁMPA ÓRÁK SZÁMÁNAK NULLÁZÁSA] parancs végrehajtása a [VILÁGÍTÁSI ÜZEMMÓD] [REF. VILÁGÍTÁS] a tertételmezettre állítja vissza. A [REF. VILÁGÍTÁS] a fényerő újbóli beállításához használható, amikor a projektor többképernyős vetítést végez.

#### <span id="page-147-0"></span>**A szűrő üzemóraszámának törlése: [SZŰRŐÓRÁK SZÁMÁNAK NULLÁZÁSA]**

A szűrőhasználatot mérő óra visszaállítása nullára. Ennek a lehetőségnek a kiválasztásakor megerősítési almenü jelenik meg. Válassza ki az [IGEN] lehetőséget, majd nyomja meg az ENTER gombot.

Átadáskor a [SZŰRÉSI ÜZENET] menüpont [KI] értéke van érvényben. A [KI] érték kiválasztását követően a szűrőhasználatot mérő órát nem szükséges visszaállítani.

MEGJEGYZÉS: A szűrő eltelt üzemóráinak számlálását a [NULLÁZ] menüből kiadott parancsok nem befolyásolják.

# ❽ Menüleírások és funkciók [INFO]

Az aktuális bemeneti jel és a lámpahasználat állapotának megjelenítése. Ezen a lapon kilenc alfül található. A közölt információk a következők:

TIPP: Az [INFO] lap megjeleníthető a távirányító HELP gombjának lenyomásával.

# [ÜZEMIDŐ]

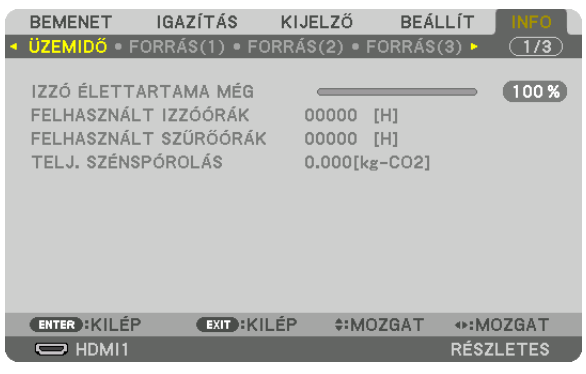

[IZZÓ ÉLETTARTAMA MÉG] (%)\* [FELHASZNÁLT IZZÓÓRÁK] (H) [FELHASZNÁLT SZŰRŐÓRÁK] (H) [TELJ. SZÉNSPÓROLÁS] (kg-CO2)

A folyamatjelző sávról a lámpa hátralévő élettartama százalékos arányban olvasható le.

 Az érték tájékoztatást ad a hátralévő izzóórák mennyiségéről. Amikor a lámpa hátralévő élettartama eléri a 0 értéket, az IZZÓ ÉLETTARTAMA MÉG folyamatjelző sáv 0%-ról 100 órára vált át, ezután pedig megkezdődik a visszaszámlálás.

A projektor bekapcsolásakor és a projektoron vagy a távirányítón található POWER gomb lenyomásakor egy percen át üzenet látható, amely a lámpa vagy a szűrőbetétek cseréjének szükségességre hívja fel a figyelmet.

 Az üzenet kijelzése a projektor vagy a távirányító bármely gombjának lenyomásával megszüntethető.

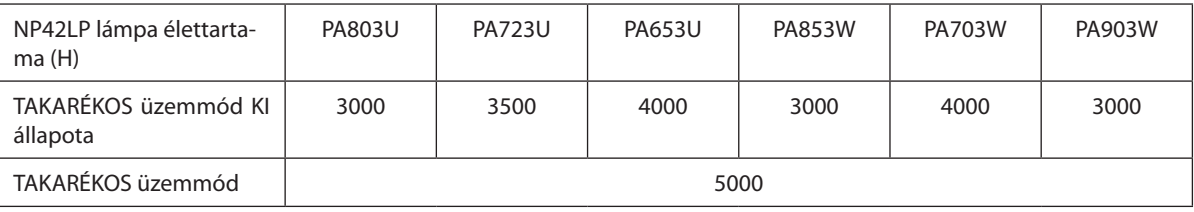

**ITELJ. SZÉNSPÓROLÁSI** 

 Megjeleníti a becsült széndioxid-megtakarítási adatot kilogrammban. A széndioxid-megtakarítás számításában lévő széndioxid-kibocsátási tényező az OECD 2008-os kiadványán alapul.  $(\rightarrow$  [37](#page-49-0). oldal)

### [FORRÁS(1)]

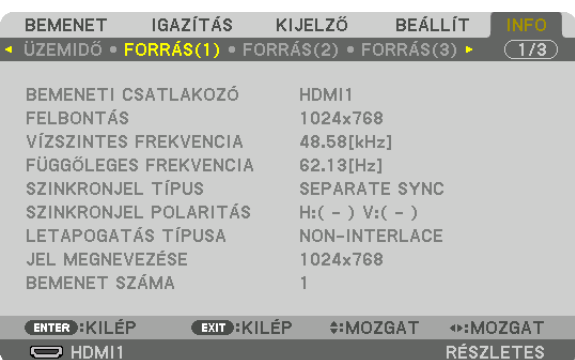

BEMENETI CSATLAKOZÓ FELBONTÁS LETAPOGATÁS TÍPUSA BEMENET SZÁMA

VÍZSZINTES FREKVENCIA FÜGGŐLEGES FREKVENCIA SZINKRONJEL POLARITÁS<br>JEL MEGNEVEZÉSE

#### [FORRÁS(2)]

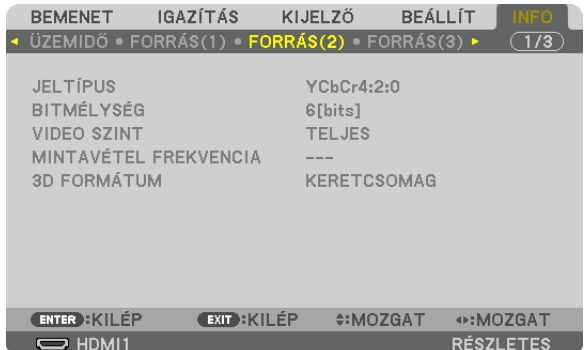

JELTÍPUS BITMÉLYSÉG 3D FORMÁTUM

**MINTAVÉTEL FREKVENCIA** 

### [FORRÁS(3)]

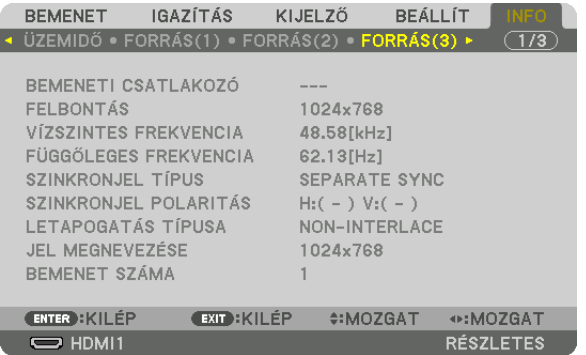

BEMENETI CSATLAKOZÓ FELBONTÁS LETAPOGATÁS TÍPUSA VARIAS EL MEGNEVEZÉSE BEMENET SZÁMA

FÜGGŐLEGES FREKVENCIA SZINKRONJEL TÍPUS **SZINKRONJEL POLARITÁS** 

# [FORRÁS(4)]

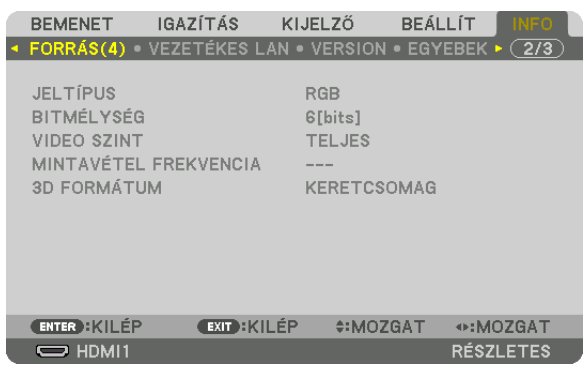

JELTÍPUS BITMÉLYSÉG 3D FORMÁTUM

**MINTAVÉTEL FREKVENCIA** 

## [VEZETÉKES LAN]

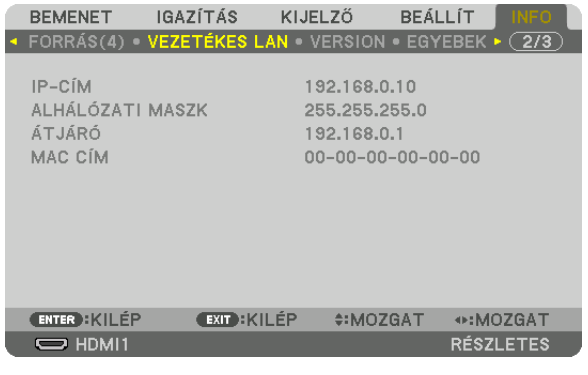

IP-CÍM<br>
ALHÁLÓZATI MASZK<br>
ATJÁRÓ MAC CÍM

# [VERZIÓ]

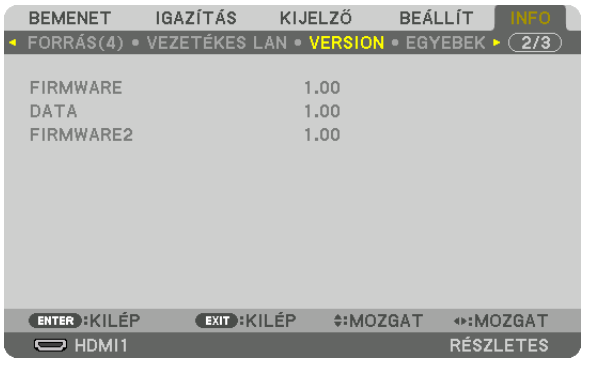

FIRMWARE DATA FIRMWARE2

#### [EGYEBEK]

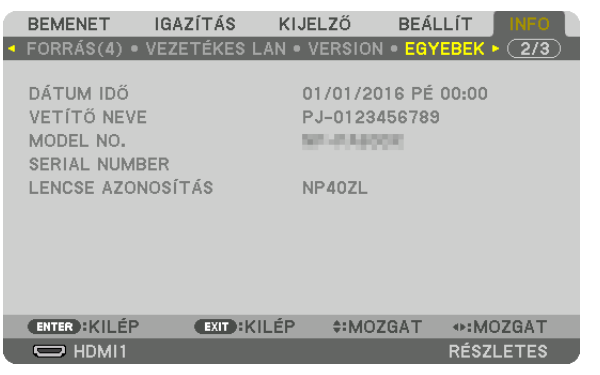

DÁTUM IDŐ VETÍTŐ NEVE LENCSE AZONOSÍTÁS

#### [FELTÉTELEK]

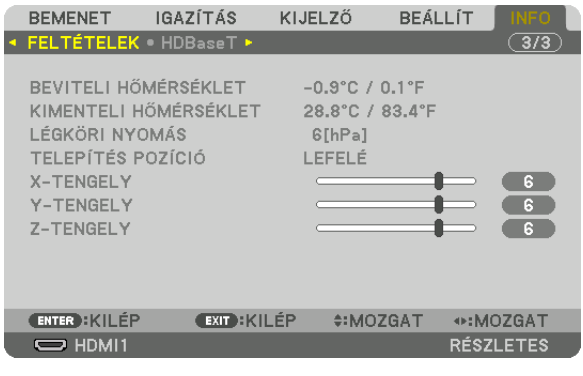

X-TENGELY TENGELY Z-TENGELY

BEVITELI HŐMÉRSÉKLET<br>LÉGKÖRI NYOMÁS LÉTERET A TELERITÉS POZÍCIÓ TELEPÍTÉS POZÍCIÓ

SERIAL NUMBER

#### **Az X-TENGELY, Y-TENGELY és Z-TENGELY FELTÉTELEIRŐL**

\* A Z-TENGELY iránya az ábrán a projektor tetejét ábrázolja.

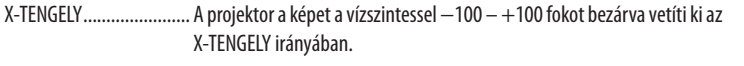

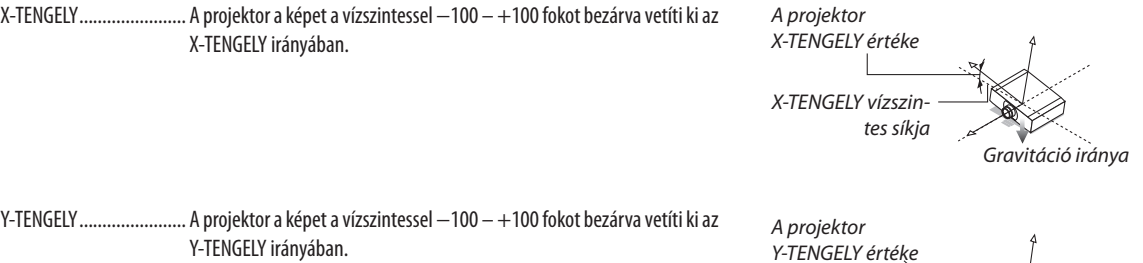

*Y-TENGELY vízszin-*

*tes síkja Gravitáció iránya*

#### 5. A projektor menüjének használata

Z-TENGELY ....................... A projektor a képet a vízszintessel −100 – +100 fokot bezárva vetíti ki a Z-TENGELY irányában.

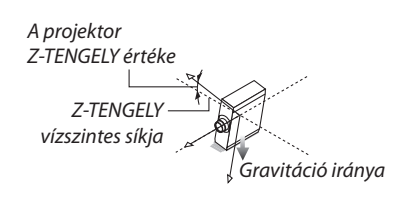

#### [HDBaseT]

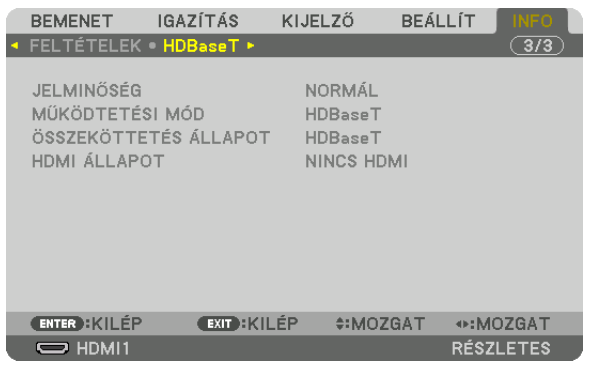

JELMINŐSÉG MŰKÖDTETÉSI MÓD ÖSSZEKÖTTETÉS ÁLLAPOT

# <span id="page-153-0"></span>6. Csatlakoztatás más berendezésekhez

# ❶ Lencse felszerelése (az egység külön kapható)

A projektor nyolc különféle bajonettzáras lencsével használható. Az itt közölt leírás az NP13ZL (2-szeres nagyítású) lencsére vonatkozik. A többi lencse ugyanezen a módon szerelhető fel.

# **FIGYELMEZTETÉS:**

(1) Kapcsolja ki az áramellátást és várjon, amíg a hűtőventilátor megáll, (2) válassza le a tápkábelt és várjon amíg a készülék lehűl, mielőtt behelyezi vagy eltávolítja a lencsét. Ennek elmulasztása szemsérülést, áramütést és égési sérülést eredményezhet.

Fontos:

- A lencse cseréje után feltétlenül használja a [LENCSE KALIBRÁLÁS] funkciót.
- A projektor és a lencsék precíziós alkatrészekből állnak. Ütődésnek, komolyabb erőbehatásoknak ne tegye ki azokat.
- • A külön kapható lencsét a projektor áthelyezése előtt távolítsa el. Ellenkező esetben a lencsét a projektor mozgatása során ütődés érheti, ami a lencse és a lencseállító mechanizmus károsodásához vezethet.
- Ha leválasztja a lencsét a projektorról, helyezze a lencsét a kiindulási pozícióba mielőtt kikapcsolja az áramellátást. Ellenkező esetben előfordulhat, hogy nem lehet a lencsét *fel- vagy leszerelni, mert a projektor és a lencse között kevés hely van.*
- A lencse felületét a projektor működése közben soha ne érintse meg.
- Ügyelien arra, hogy a lencse felületére ne kerüliön por, zsír stb., és az ne karcolódion meg.
- Az alábbi műveleteket a lencse karcolódásának elkerülése érdekében egyenletes felületen, puha ruhadarab felett hajtsa végre.
- A hosszabb időn át lencse nélkül tartott projektor belsejét a porvédő sapka felhelyezésével védje meg a portól és a kosztól.

#### A lencse felszerelése

**1. Távolítsa el a porvédő sapkát a projektorról.**

#### **2. Távolítsa el a lencsevédő sapkát a lencsék hátuljáról.**

#### *MEGJEGYZÉS:*

• Ne felejtse el eltávolítani az egység hátsó oldalán lévő lencsevédő sapkát. Ha a lencseegységet a *felszerelt lencsevédő sapkát rajta hagyva szerelik fel a projektorra, az meghibásodást okozhat.*

**3. Igazítsaalencsekiállórészétaprojektorobjektívetfogadónyílá****sánál lévő iránymutató rovátkához, majd helyezze be a lencsét. NP11FL/NP30ZL/NP12ZL/NP13ZL/NP14ZL**

*Minden egyes kiálló rész sárgával van jelölve.*

#### **NP40ZL/NP41ZL/NP43ZL**

*A lencséhez rögzített címkén levő nyíl mutatja a kiálló részek helyzetét.*

*Lassan helyezze be teljesen a lencséket.*

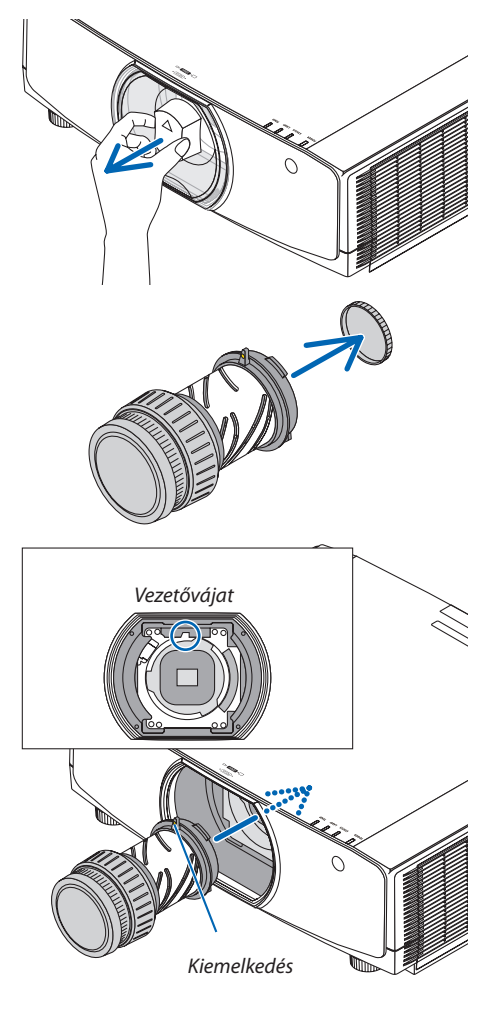

T

### **4. Fordítsa el a lencsét az óramutató járásával azonos irányba.**

*Addig forgassa a lencsét, amíg kattanás nem hallatszik. A lencse ekkor már szilárdan rögzül a projektorhoz.*

TIPP: A lencse lopásgátló csavarjának felszerelése *Rögzítse a projektorhoz adott lencse lopásgátló csavart a projektor aljára, hogy a lencséket ne lehessen könnyen eltávolítani.*

### A lencse eltávolítása

#### **Előkészületek:**

- *1. Kapcsolja be a projektort és jelenítsen meg egy képet.*
- *2. Nyomja meg, és tartsa minimum 2 másodpercig lenyomva a SHIFT/HOME POSITION (Eltolás/Kezdőpozíció) gombot. A lencsepozíció a kezdőpozícióba mozog.*
- *3. Kapcsolja ki a projektor főkapcsolóját, majd húzza ki a tápvezetéket.*
- *4. Várja meg, amíg a projektor háza eléggé lehűlt, hogy meg lehessen fogni.*

Ha a lencse lopásgátló csavarja fel van szerelve, először azt távolítsa el.

**1. Tartsa a projektor elülső panelén lévő lencserögzítő rész alján található lencsekioldó gombot teljesen benyomott helyzetben, ezzel egyidejűleg fordítsa el a lencsét az óramutató járásával** *ellenkező irányba.*

*Ekkor a lencse leválik a projektorról.*

#### *MEGJEGYZÉS:*

- Ellenőrizze az alábbi területeket, ha a lencse nem távolítható el annak ellenére sem, hogy *a lencsekioldó gombot megnyomta.*
	- 1. Néha a lencsekioldó gomb is zárolva lehet. Ebben az esetben fordítsa a lencsét teljesen *jobbra. Ekkor a lencsekioldó gomb zárja kioldódik.*

#### **2. Lassan húzza ki a lencsét a projektorból.**

- • Eltávolítás után, még mielőtt eltárolná, a lencsére helyezze fel a *mellékelt (első és hátsó) lencsevédő sapkákat.*
- • Ha a projektorra hosszabb időn át nem kerül lencse, akkor a tarto*zékként szállított porvédő sapkát helyezze fel rá.*

*A porvédő sapkát mindenképpen úgy rögzítse, hogy a sapkán lévő (*△*) jel felfelé álljon.*

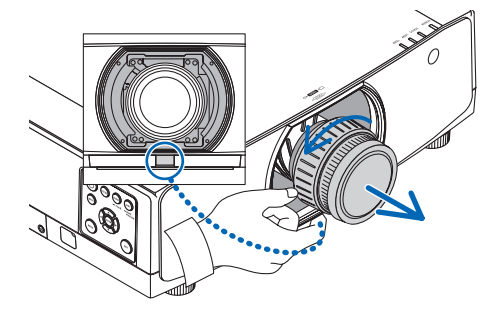

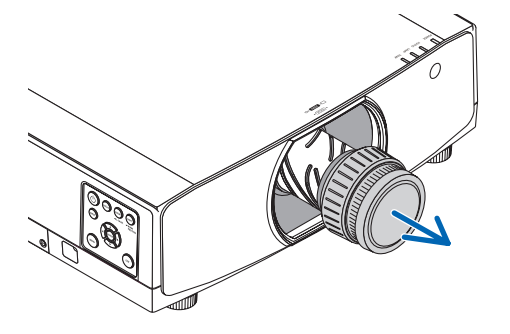

# ❷ Csatlakozások végrehajtása

Számítógéphez való csatlakozáshoz számítógépkábel, HDMI-kábel vagy DisplayPort-kábel használható. A csatlakozókábel nem része az értékesítési csomagnak. A csatlakozáshoz készítsen elő egy megfelelő kábelt.

### Analóg RGB jel csatlakoztatása

• Csatlakoztassa a számítógépkábelt a számítógép monitorának kimeneti aljzatához (mini D-sub 15 eres), valamint a projektoron lévő videojel bemeneti aljzathoz. Ferritmagos számítógépkábelt használjon.

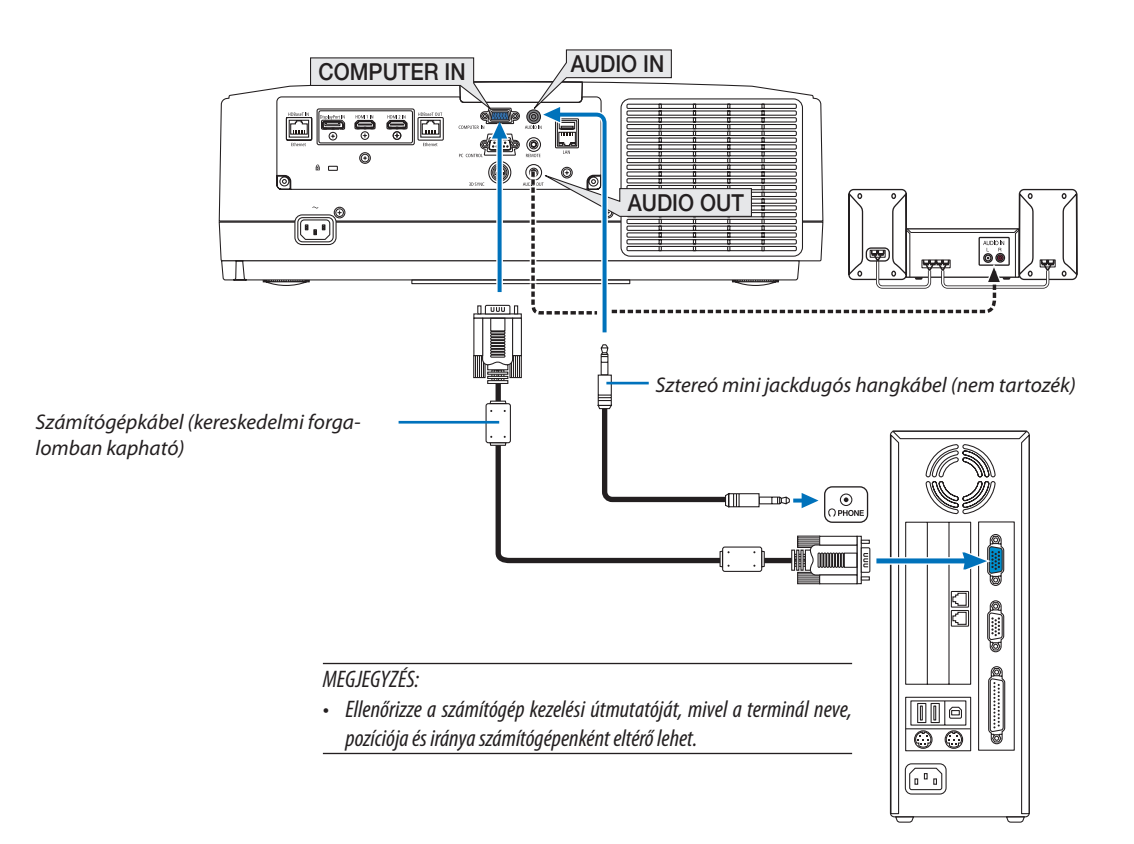

• A projektor bekapcsolása után válassza ki a bemeneti csatlakozónak megfelelő forrásnevet.

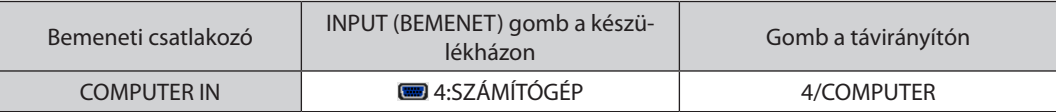

#### Digitális RGB jel csatlakoztatása

- Kereskedelemben kapható HDMI-kábellel csatlakoztassa össze a számítógép HDMI kimeneti és a projektor HDMI1 vagy HDMI2 bemeneti aljzatát.
- Kereskedelemben kapható DisplayPort-kábellel csatlakoztassa össze a számítógép DisplayPort kimeneti és a projektor DisplayPort bemeneti aljzatát.

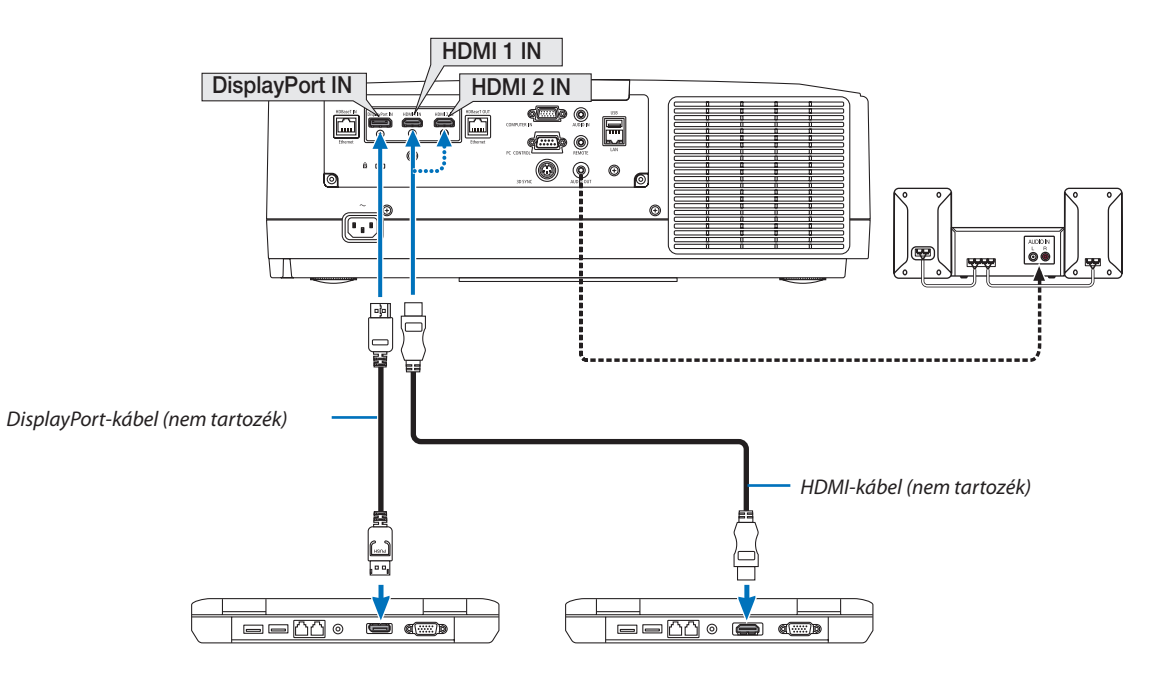

• A projektor bekapcsolása után válassza ki a bemeneti csatlakozónak megfelelő forrásnevet.

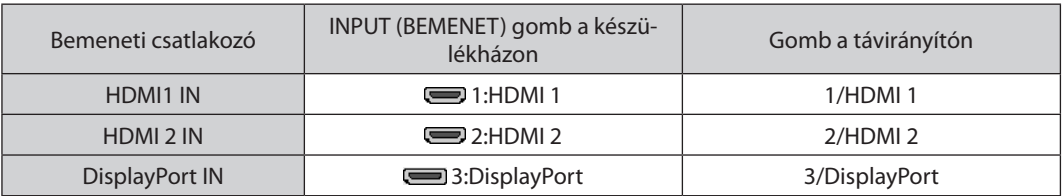

#### **A HDMI-kábel csatlakoztatására vonatkozó figyelmeztetések**

• Tanúsítvánnyal ellátott nagy sebességű HDMI® vagy nagy sebességű ethernetes HDMI® kábelt használjon.

#### **A DisplayPort-kábel csatlakoztatására vonatkozó figyelmeztetések**

Tanúsítvánnyal ellátott DisplayPort-kábelt használjon.

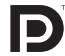

- A számítógép függvényében elképzelhető, hogy a kép megjelenéséig eltelik egy kis idő.
- A kereskedelemben kapható DisplayPort-kábelek némelyikéhez zármechanizmus tartozik.
- A kábel a csatlakozója tetején található gombot lenyomva húzható ki.
- A DisplayPort bemeneti csatlakozóján keresztül a csatlakoztatott eszköz feszültséggel való ellátása megoldható (maximum 1,65 W erejéig). A számítógép áramellátása viszont nem.
- A jelátalakító adapterrel működő, a DisplayPort bemeneti csatlakozóhoz csatlakoztatott eszközökről érkező kép nem feltétlenül jelenik meg.
- Ha a DisplayPort bemeneti aljzatba számítógép HDMI kimenetét csatlakoztatja, akkor használjon (a kereskedelemben kapható) átalakítót.

#### **A DVI bemeneti jelek használatára vonatkozó figyelmeztetések**

• A DVI kimeneti csatlakozóval felszerelt számítógépek a projektor HDMI1 vagy HDMI2 bemeneti aljzatához a kereskedelemben kapható átalakítókábellel csatlakoztathatók (csak digitális videojelek továbbíthatók). Csatlakoztassa a számítógép hangkimenetét is a projektor hangbemeneti aljzatához. Ebben az esetben a projektor menüjének a hangbemeneti forrás kiválasztására szolgáló fülén állítsa a HDMI1 vagy HDMI2 bemenetre vonatkozó beállítást [SZÁMÍTÓGÉP] értékre. (→ [130](#page-142-0). oldal)

 A DVI kimeneti aljzattal felszereltszámítógépek a projektor DisplayPort bemeneti aljzatához a kereskedelemben kapható átalakítókábellel csatlakoztathatók.

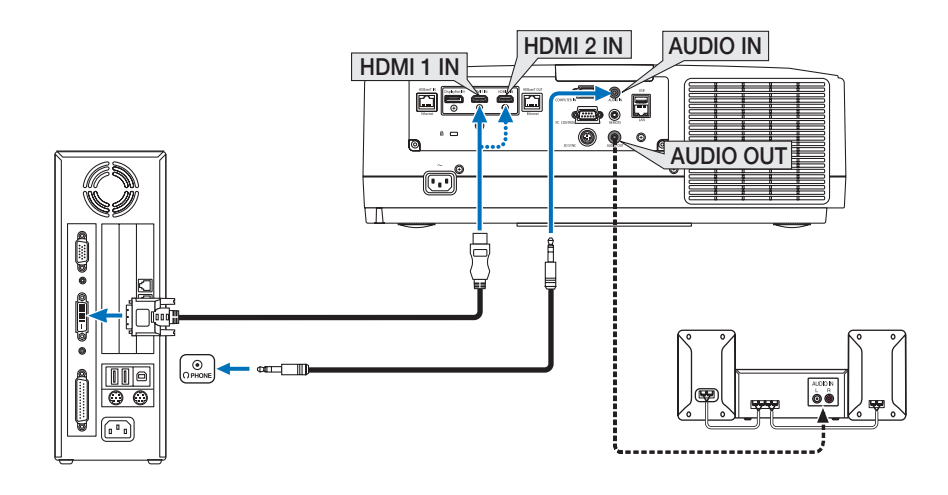

MEGJEGYZÉS: DVI digitális jel képének megtekintésekor

- Csatlakoztatás előtt a számítógépet és a projektort is kapcsolja ki.
- Mielőtt a fejhallgatóaljzathoz hangkábelt csatlakoztatna, állítsa a számítógép hangerejét alacsonyra. A projektor csatlakoztatott számítógéppel való használata esetén a *megfelelő hangerőt a két eszköz szabályzóit egyaránt igénybe véve állítsa be.*
- Ha a számítógépen található mini jack típusú hangkimeneti aljzat, akkor ajánlott a hangkábelt ahhoz csatlakoztatni.
- A letapogatási frekvencia átalakítón stb. keresztül csatlakoztatott videó deckekről érkező kép gyors előre-vagy visszatekeréskor nem feltétlenül jelenik meg helyesen.
- Olyan DVI-HDMI átalakítókábelt használjon, mely megfelel a DDWG (Digitális kijelzőkre történő fokozatos átállást kidolgozó munkacsoport) DVI (Digitális vizuális interfész) *rev. 1.0 szabványnak. A kábel nem lehet hosszabb 5 méternél.*
- A DVI-HDMI átalakítókábel csatlakoztatása előtt a projektort és a számítógépet is kapcsolja ki.
- A DVI digitális jel kivetítéséhez: Csatlakoztassa a kábeleket, kapcsolja be a projektort, majd válassza ki a HDMI bemeneti jelet. Végül kapcsolja be a számítógépet. Ha nem így tesz, akkor elképzelhető, hogy a számítógép videokártyájának digitális kimenete nem aktiválódik, ezért kép sem jelenik meg. Ebben az esetben indítsa újra a *számítógépet.*
- Bizonyos videokártyákon 15 érintkezős D-Sub analóg RGB és DVI (vagy DFP) kimeneti port egyaránt található. Elképzelhető, hogy mindaddig, amíg a 15 érintkezős D-Sub *csatlakozó használatban van, a videokártya a digitális kimenetre nem küld jelet.*
- A DVI-HDMI átalakítókábelt csak olyankor válassza le, amikor a projektor nem működik. A jelkábel leválasztása, majd ezt követő visszacsatlakoztatása után a kép nem feltétlenül jelenik meg helyesen. Ebben az esetben indítsa újra a számítógépet.
- A SZÁMÍTÓGÉP videó bemeneti csatlakozói támogatják a Windows Plug and Play funkcióját.
- Mac számítógép csatlakoztatásához esetenként a kereskedelemben kapható Mac jelátalakító szükséges. A Mini DisplayPorttal felszerelt Mac számítógépek a projektorhoz a kereskedelemben kapható Mini DisplayPort → DisplayPort átalakítókábellel csatlakoztathatók.

#### Komponens bemenet csatlakoztatása

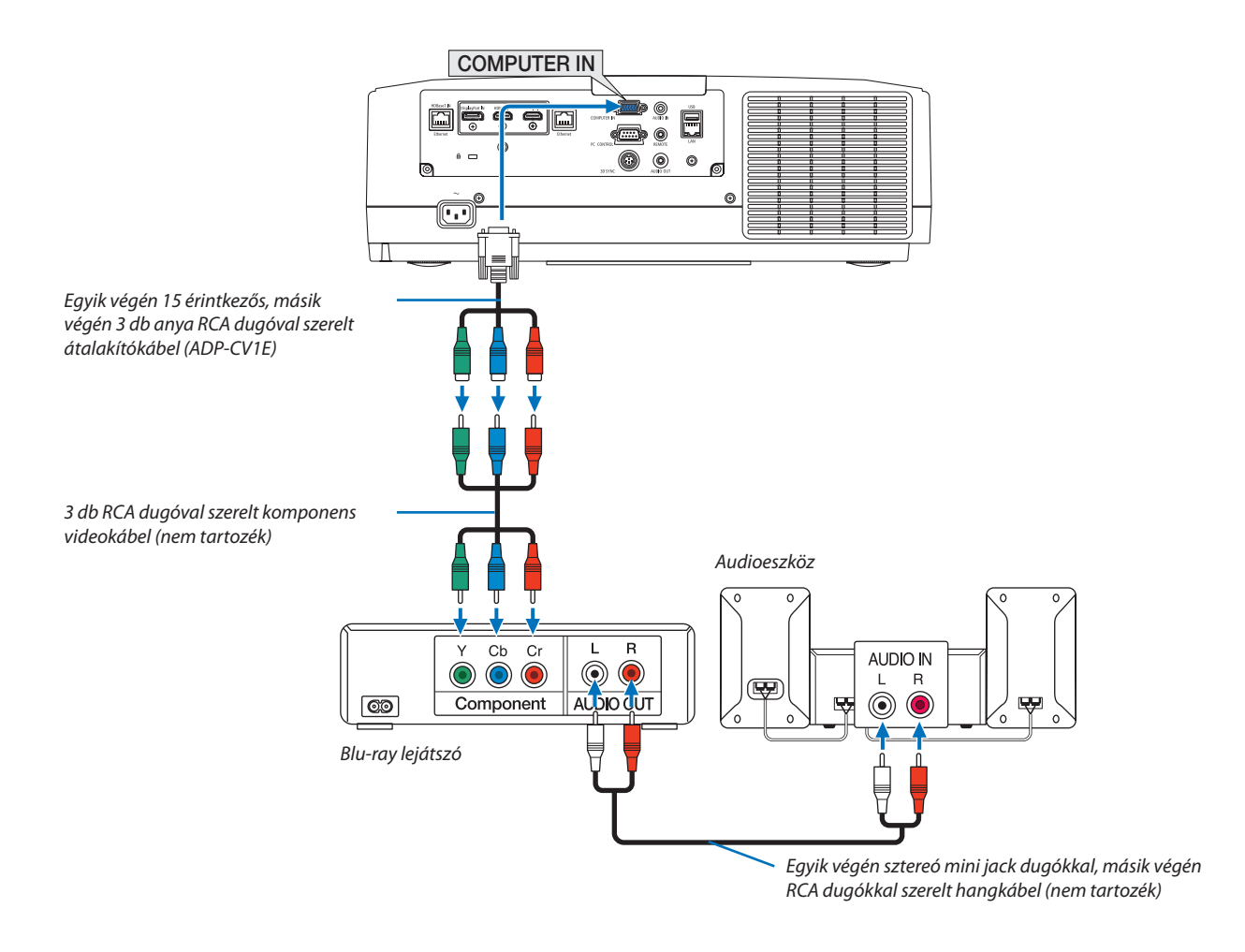

• A projektor bekapcsolása után válassza ki a bemeneti csatlakozónak megfelelő forrásnevet.

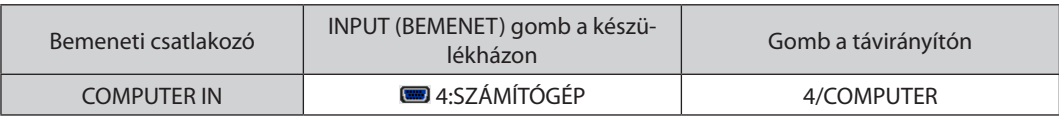

- Ha a jelformátum [AUTO] értékre van beállítva (alapértelmezett gyári beállítás), akkor a számítógép jelét és a komponens jelet a projektor automatikusan felismeri és átvált közöttük. Haa jeleket nem ismeri fel a projektor, válasszaa [KOMPONENS] lehetőséget a projektor képernyőmenüjének [IGAZÍTÁS] → [VIDEO] → [JELTÍPUS] menüpontjában.
- D-sub aljzattal felszerelt videoeszközök az azokhoz külön kapható D-sub csatlakozó átalakító adapteren (modellszám: ADP-DT1E) keresztül csatlakoztathatók.

#### HDMI bemenet csatlakoztatása

A projektor HDMI 1 IN vagy HDMI 2 IN csatlakozóiba Blu-ray lejátszó, merevlemez lejátszó vagy PC típusú notebook HDMI kimenetét csatlakoztathatja.

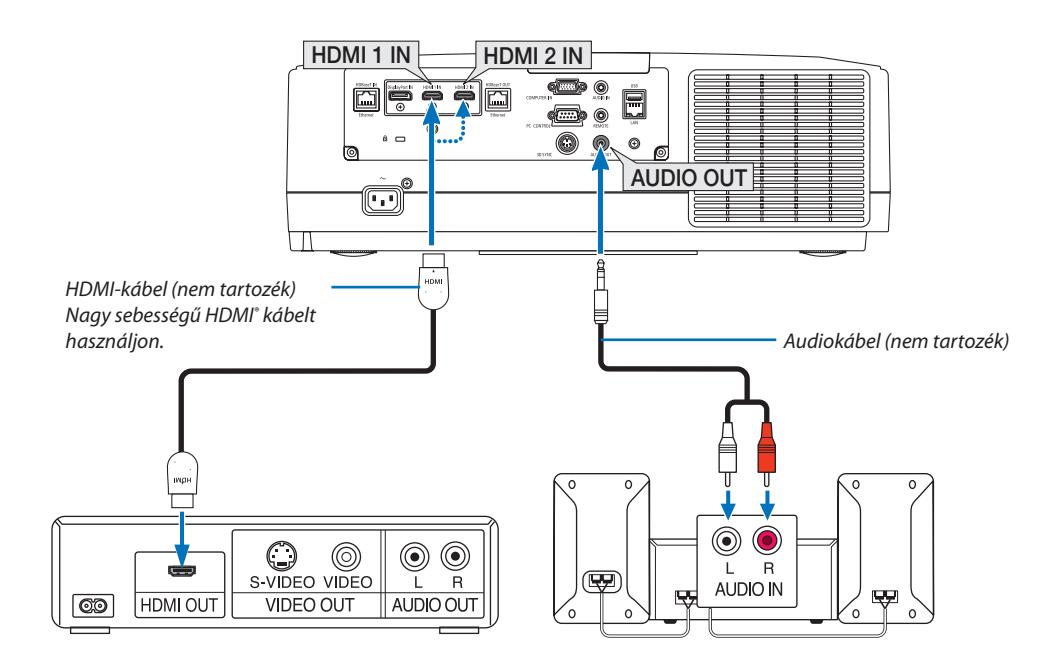

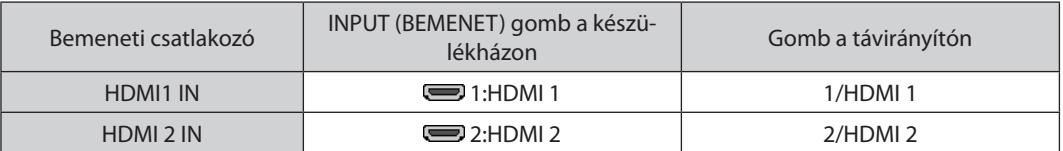

TIPP: A HDMI csatlakozóval ellátott audio-/videoeszközök felhasználói számára:

Ha az "Erősített" és a "Normál" HDMI kimenet is beállítható, akkor az előbbit válassza.

Így a jobb képkontraszt mellett a sötét árnyalatú képterületek részletesebb megjelenítése érhető el.

A beállításokról részletesebben a csatlakoztatandó audio-/videoeszköz használati útmutatójából tájékozódhat.

- • Ha a projektor HDMI 1 IN vagy HDMI 2 IN csatlakozóját Blu-ray lejátszóhoz csatlakoztatja, akkor a projektor video szintje beállítható a Blu-ray lejátszó video szintjével azonos értékre. Válassza ki a menü [IGAZÍTÁS] → [VIDEO] → [VIDEO SZINT] pontját, majd adja meg a szükséges beállításokat.
- Ha a HDMI bemeneti hang nem észlelhető, ellenőrizze, hogy a [HDMI1] és a [HDMI2] megfelelően [HDMI1]-re és [HDMI2]re van-e állítva a képernyőmenü [BEÁLLÍT] → [FORRÁS OPCIÓK] → [AUDIO KIVÁLASZTÁS] pontjában. (→ [130.](#page-142-0) oldal)

#### <span id="page-160-0"></span>Csatlakozás HDBaseT jeladó eszközhöz (külön kapható)

A külön kapható LAN kábellel kapcsolja össze a projektor HDBaseT IN/Ethernet portját (RJ-45) a kereskedelmi forgalomban kapható HDBaseT jeladó eszközzel.

AprojektorHDBaseT IN/Ethernet portja támogatja aHDMI jelek (HDPC) fogadását a jeladó eszközökről, vezérlő jelek fogadását a külső eszközökről (soros, LAN) és a távirányító jeleket (IR utasítások).

• További információkért lásd a külső eszközök csatlakoztatásához való HDBaseT átviteli eszközhöz kapott használati útmutatót.

#### **Csatlakozási példa**

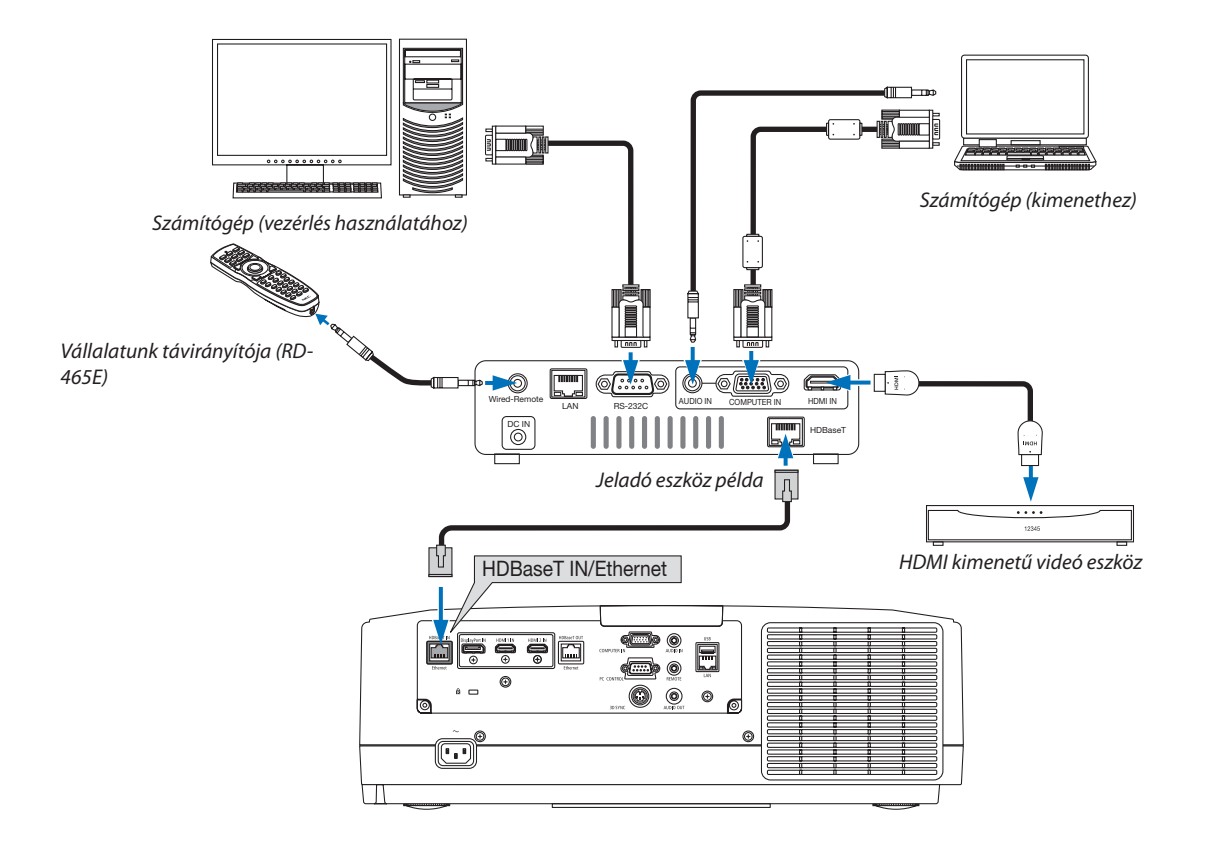

- LAN-csatlakozáshoz 5e vagy magasabb kategóriájú (kereskedelmi forgalomban kapható) csavart érpárú árnyékolt (STP) kábelt használjon.
- A LAN kábel maximális átviteli távolsága 100 m. (4K jel esetében a maximális távolság 70 m)
- Ne iktasson közbe másik jeladó eszközt a projektor és a jeladó eszköz közé. Ellenkező esetben ugyanis romolhat a kép minősége.
- Nem garantált, hogy a projektor valamennyi kereskedelmi fogalomban kapható HDBaseT jeladó eszközzel működik.

#### <span id="page-161-0"></span>Több projektor csatlakoztatása

Lehetőség van HDMI, DisplayPort, HDBaseT képek kivetítésére több, a HDBaseT IN/Ethernet portot és a HDBaseT OUT/Ethernet portot LAN-kábellel összekötő projektoron. Azonos fényerőt és felbontást támogató projektorokból legfeljebb négyet köthet össze.

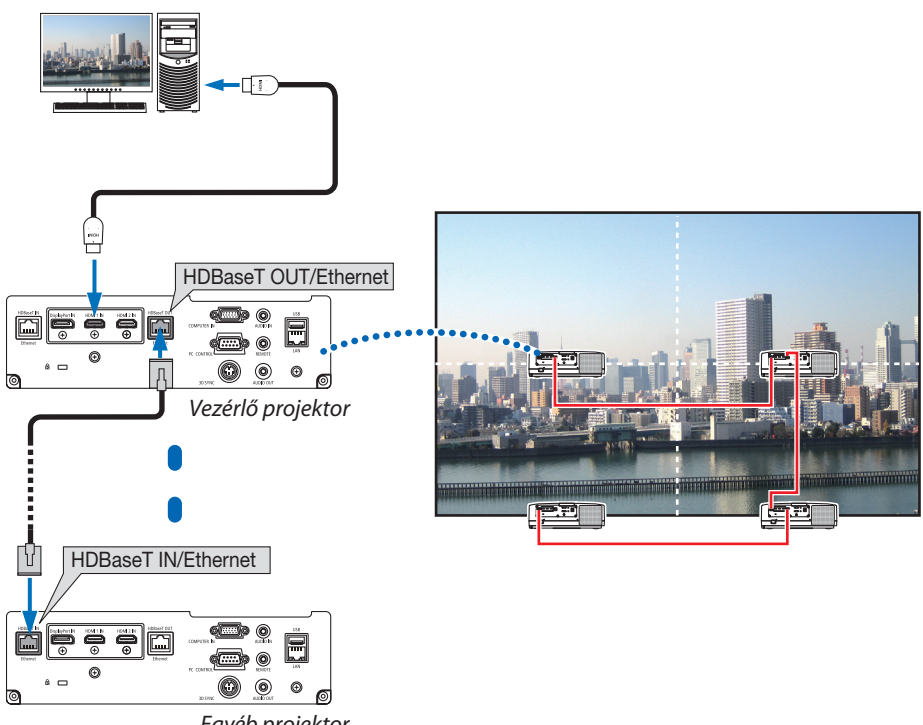

*Egyéb projektor*

- A COMPUTER IN csatlakozóról érkező jel nem kerül továbbításra a projektor HDBaseT OUT/Ethernet portján keresztül.
- Az eltérő fényerejű és felbontású projektorok még akkor sem köthetők össze, ha ugyanabból a sorozatból származnak. Ugyanakkor nem garantált, hogy ez a projektor megfelelően működik egy másik eszközhöz monitorként csatlakoztatva.
- HDMI jelek továbbításakor kapcsolja be a kimeneti oldali videoeszközt és hagyja csatlakoztatva, mielőtt ezen eszközre videojeleket küldene. A projektor kimeneti HDMI termináljai ismétlés funkcióval vannak ellátva. Ha a kimeneti HDMI aljzathoz egy eszköz csatlakozik, akkor a kimenő jel felbontását a csatlakozó eszköz által támogatott felbontás határozza meg.
- HDMI kábel csatlakoztatása, illetve leválasztása, valamint a második és további projektorokon található egyéb bemeneti forrás kiválasztása letiltja a HDMI jelismétlő funkciót.

#### Álló tájolású vetítés (függőleges irányú)

Számítógép jelének álló tájolású vetítése a projektor függőleges helyzetben való telepítése által oldható meg. Az összes képernyő, pl. a képernyőmenü megjelenítési szöge a [BEÁLLÍT] → [MENÜ(2)] → [MENÜ SZÖG] pontban állítható be.

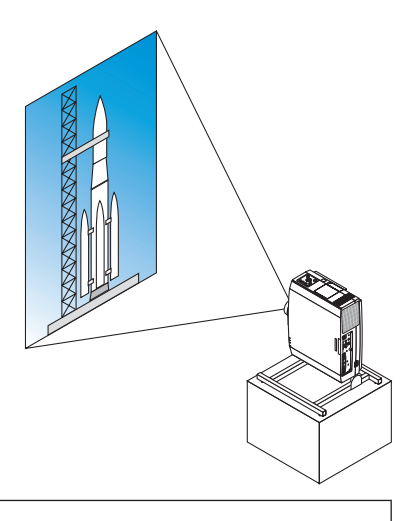

## **Óvintézkedések telepítés során**

- Ne telepítse a projektort függőleges helyzetben a padlóra vagy asztalra önmagában. A szellőzőnyílásokból áramló levegő útjába akadály kerülhet, aminek eredményeképpen aprojektorfelmelegedhet, megnövelve a tűz vagy működési hiba keletkezésének esélyét.
- Függőleges helyzetű telepítéskor a projektort a bemenő szellőzőnyílásokkal (szűrővel) lefelé nézve telepítse. Ehhez szükség van egy, a projektort tartó állványra. Ebben az esetben az állvány elkészítésekor figyelembe kell venni, hogy a projektor súlypontja az állvány lábai között, azoktól kellő távolságra helyezkedjen el. Ellenkező esetben a projektor leeshet, sérülést, rongálódást és működési hibát okozva.

#### **Az állvány tervezési és elkészítési feltételei**

Az álló helyzetű vetítéshez szükséges személyre szabott állványt egy erre szakosodott szolgáltatóval terveztesse meg és készíttesse el. Biztosítsa, hogy az állvány tervezése megfelel a lentebb leírt feltételeknek.

- 1. Hagyjon legalább 315 × 150 mm szabad helyet, hogy a projektor bemeneti szellőzőnyílását/szűrőjét ne takarja el semmi.
- 2. Hagyjon legalább 130 mm helyet a projektor bemeneti szellőzőnyílása és a padló között (a szűrő fedelének kinyitásához).
- 3. A projektor hátoldalán lévő négy furatot használja az állványhoz való rögzítéshez.

 A csavarlyukak közepének egymástól való távolsága: 200 × 250 mm

 A csavarlyukak mérete a projektoron: M4, maximális mélységük 8 mm.

- Az állvány kialakítása olyan legyen, hogy a projektor hátsó oldalán lévő lábak ne érintkezzenek az állvánnyal. Az elülső lábak elfordíthatók és eltávolíthatók.
- 4. Vízszintes beállításra szolgáló mechanizmus (pl. csavarok és csavaranyák négy helyen)
- 5. Olyanra tervezze meg az állványt, hogy az ne boruljon fel könnyen.

### **Referenciarajzok**

\* Az állvány méretének feltételeit bemutató ábrán nem egy konkrét állvány tervrajza látható.

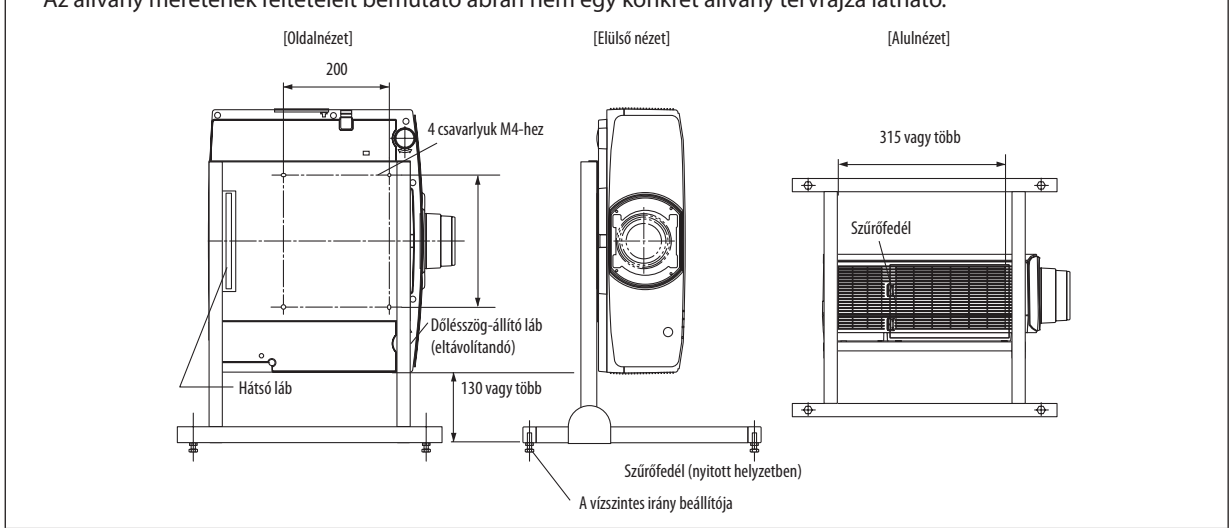

#### Csatlakoztatás vezetékes LAN-hálózathoz

A projektornak része a szabványos LAN-port (RJ-45), amelyen keresztül LAN-kábellel csatlakoztatható a helyi hálózathoz. LAN-kapcsolat használatához a projektor menüjében be kell állítani a hálózat paramétereit. Válassza ki a [BEÁLLÍT] → [HÁLÓ-ZATI BEÁLLÍTÁSOK] → [VEZETÉKES LAN] lehetőséget. (→ [126.](#page-138-0) oldal)

#### **Példa LAN-kapcsolatra**

Példa vezetékes LAN-kapcsolatra

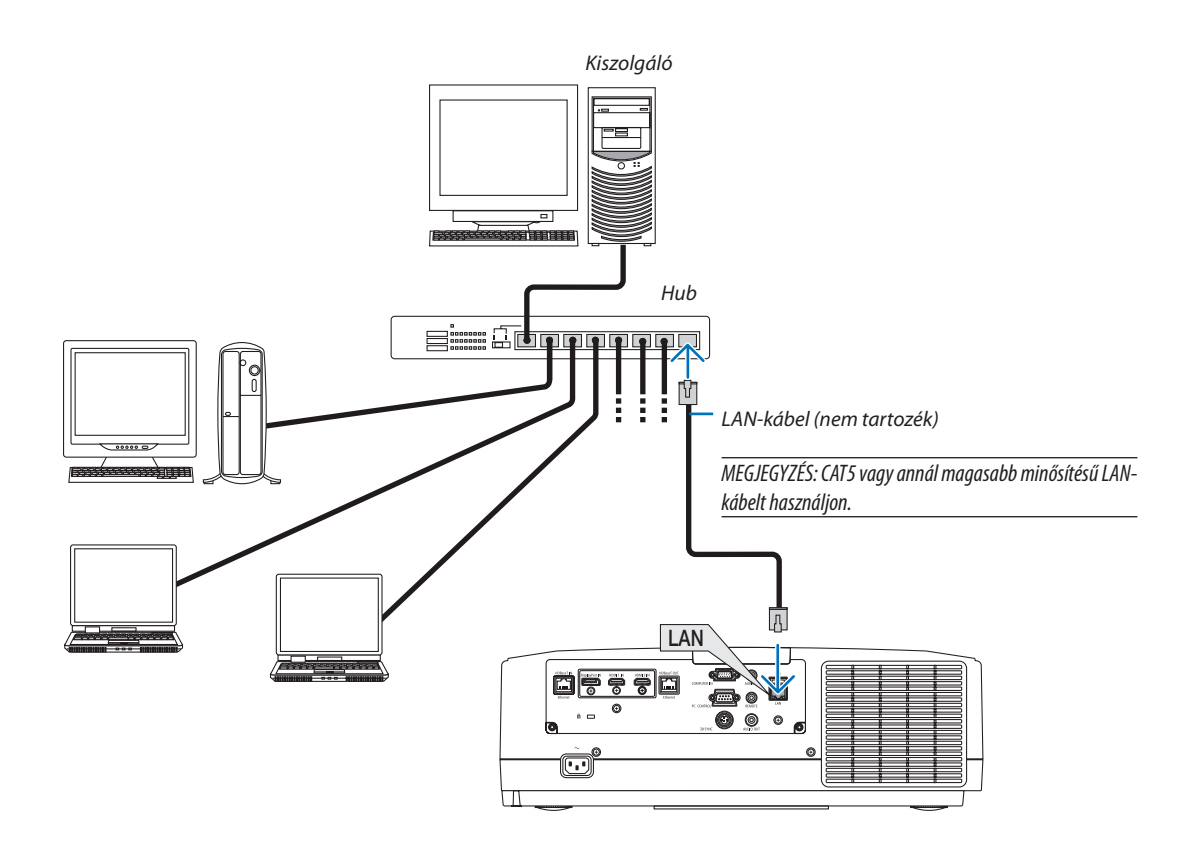

# 7. Karbantartás

Ez a szakasz azokat az egyszerű karbantartási eljárásokat írja le, amelyeknek keretén belül a szűrők, a lencse és a készülékház tisztítását, valamint a lámpa és a szűrők cseréjét el kell végezni.

# ❶ A szűrők kitisztítása

A bemeneti szellőzőnyílásnál található szűrő megvédi a projektor belsejét a portól és a szennyeződésektől. A szennyezett vagy eltömítődött szűrő a projektor túlmelegedését okozhatja.

# **FIGYELMEZTETÉS**

Ne használjon gyúlékony gázt tartalmazó sprayt a szűrőre stb. tapadt por eltávolításához, mert az tüzet okozhat.

MEGJEGYZÉS: A szűrőbetétek kitisztítására emlékeztető üzenet úgy a projektor bekapcsolása, mint annak kikapcsolása után egy-egy percen át látható. Az üzenet megjelenésekor tisztítsakiaszűrőbetéteket. Átadáskoraszűrőbetétekkitisztításáraemlékeztetőüzenetkétmegjelenítéseközötteltelőidőtartam[KI]értékrevanállítva. (→*[112.](#page-124-0) oldal) Az üzenet a készülékházon vagy a távirányítón található gombok bármelyikének lenyomásával bezárható.*

A szűrőbetét a szűrőegység leválasztása és a szűrőfedél eltávolítása után tisztítható ki.

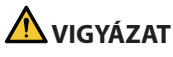

- A szűrőbetét kitisztítása előtt kapcsolja ki a projektort, válassza le a tápkábelt, végül várja meg, amíg a készülékház lehűl. Ennek elmulasztása áramütéshez és égési sérülésekhez vezethet.
- *1. Nyomja le az ábrán jelölt két gombot, majd a szűrőfedél kinyitásához húzza a fedelet maga felé.*

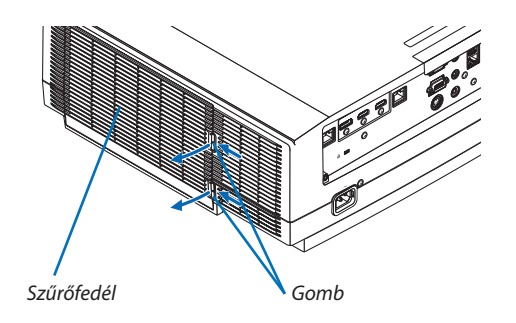

*2. A szűrőegység kihúzásához annak közepét fogja meg.*

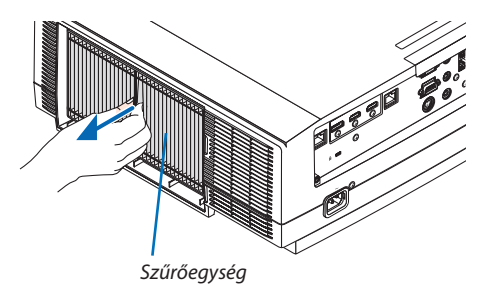

#### *3. Porszívózza ki a szűrőegység elülső és hátsó oldalát.*

- • Szabadítsa meg a szűrőt a portól.
- • Óvatosan távolítsa el a port a szűrőfedélről, valamint a szűrő har*monikaszerű redőiről.*

#### *MEGJEGYZÉS:*

*ba illesztve.*

• A porszívózáshoz mindig puha kefében végződő fejet használjon. Így megelőzhető a szűrő *károsodása.*

*Helyezze a szűrőegységet a projektorra, a szűrőegység alján és tetején található két-két kiemelkedést a projektor készülékházán levő hornyok-*

· Ne mossa vízzel a szűrőt. Ha így tesz, az a szűrő eltömődéséhez vezethet.

**4. Szerelje vissza a szűrőegységet a készülék házára.**

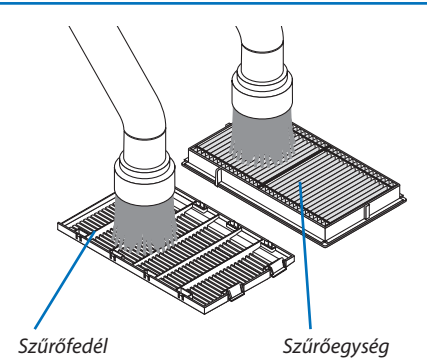

*Horony*

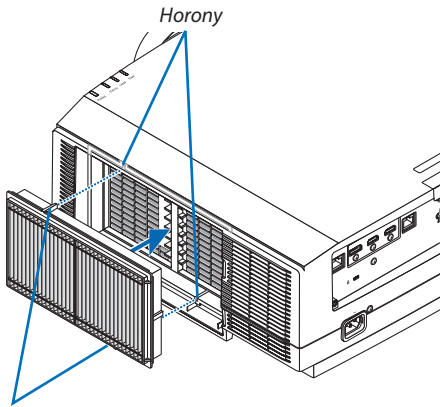

*Kiemelkedés*

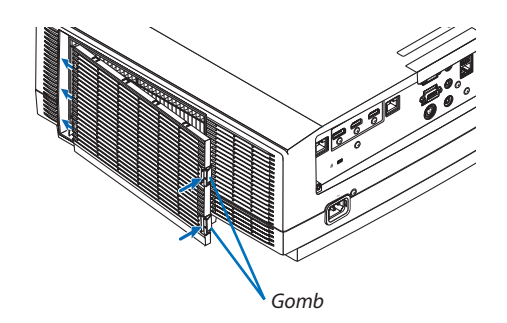

# **5. Zárja le a szűrőfedelet.**

*Addig nyomja a szűrőfedél keretét a gombok körül, amíg a helyére nem kattan. Így a szűrőfedél rögzített helyzetbe kerül.*

#### **6. Állítsa vissza nullára a szűrő üzemóráinak számlálóját.**

*Csatlakoztassa a tápkábelt a hálózati aljzatba, majd kapcsolja be a projektort.*

*Válassza a menü [NULLÁZ]* → *[SZŰRŐÓRÁK SZÁMÁNAK NULLÁZÁSA] pontját. (*→ *[135](#page-147-0). oldal)*

*Átadáskor a szűrőbetétek kitisztítására emlékeztető üzenet két megjelenítése között eltelő időtartam [KI] értékre van állítva. A projektor adott állapotában való használata esetén a szűrőbetét üzemidejének értékét ne állítsa nullára.* 

# ❷ A lencse tisztítása

- Tisztítása előtt a projektort kapcsolja ki.
- • A projektor lencséi műanyagból készültek. Használjon kereskedelemben kapható műanyag lencséhez való tisztító folyadékot.
- A lencse műanyag felülete sérülékeny, ügyeljen arra, hogy ne karcolja és ne sértse meg.
- Alkoholt és üveglencse-tisztítót soha ne használjon ezek ugyanis a műanyag lencse felületének károsodását okozhatják.

# **FIGYELMEZTETÉS**

Ne használjon gyúlékony gázt tartalmazó sprayt a lencsére stb. tapadt por eltávolításához, mert az tüzet okozhat.

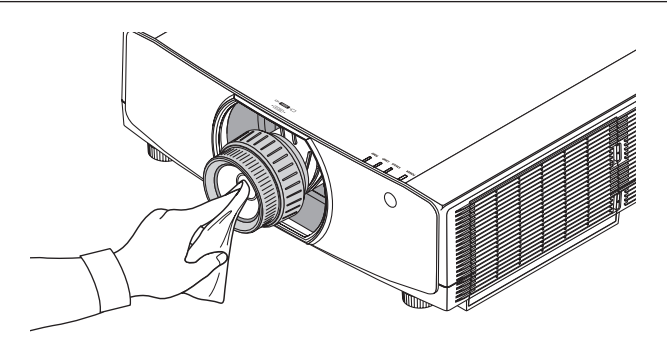

# ❸ A készülékház tisztítása

Tisztítás előtt a projektort kapcsolja ki, majd válassza le a hálózati tápforrásról.

- A készülékházról száraz, puha ronggyal törölje le a port. Ha erősen beszennyeződött, használjon enyhe tisztítószert.
- Soha ne használjon erős tisztítószert, illetve olyan oldószereket, mint például az alkohol vagy a hígítók.
- A szellőzőrések és a hangszóró porszívóval való tisztítása során a kefe sörtéit ne nyomja be a résekbe.

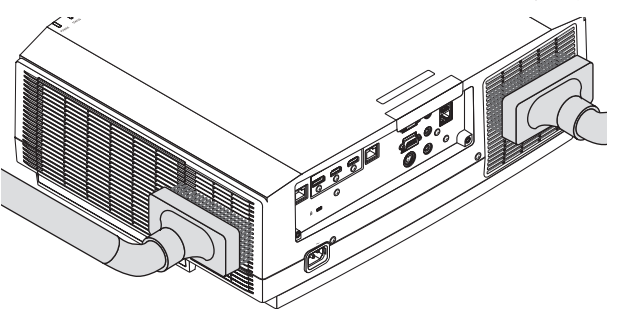

*Porszívóval pormentesítse a szellőzőréseket.*

- A szellőzőrések eltömítődése a projektor belső hőmérsékletének megemelkedéséhez, ezen keresztül pedig működési hibákhoz vezethet.
- A készülékházat se körömmel, se kemény tárgyakkal ne karcolja meg és ne üsse meg.
- A projektor belsejének kitisztítására a forgalmazók egyikét kérje meg.

MEGJEGYZÉS: A készülékházra, a lencsére és a képvászonra ne juttasson olyan illékony vegyi anyagokat, mint például a rovarirtók. Ne hagyja huzamosabb időn át durva felületű vagy vinil tartalmú anyaggal érintkezni. Különben a felületének egyenletessége sérülhet vagy a bevonata leválhat.

# ❹ A lámpa cseréje

A lámpa élettartamának leteltét a készülékházon található LAMP (LÁMPA) jelzőfény narancssárga fényű villogása jelzi, és a következő üzenet:"A LÁMPA HASZNOS ÉLETTARTAMA LETELT. KÉRJÜK, CSERÉLJE KI A LÁMPÁT. A BIZTONSÁG ÉS A TELJESÍTMÉNY ÉRDEKÉBEN ELŐÍRÁS SZERINTI LÁMPÁT HASZNÁLJON." jelenik meg (\*). Elképzelhető, hogy a lámpa még ilyenkor is működik, a projektor optimálisteljesítményének fenntartása érdekében azonban a lehető leghamarabb cserélje ki. A lámpa cseréje után ne felejtse el az üzemóráit számláló órát nullára állítani.  $(\rightarrow$  [134.](#page-146-0) oldal)

# **WIGYÁZAT**

- NE ÉRINTSE MEG A LÁMPÁT közvetlenül használat után. Ilyenkor rendkívül forró. Kapcsolja ki a projektort, majd válassza le a hálózatról a tápkábelt. A lámpát kézbevétel előtt legalább egy órán át hagyja hűlni.
- A biztonság és a jó teljesítmény érdekében az előírt lámpát használja.
- EGYETLEN CSAVART SE TÁVOLÍTSON EL, kivéve a lámpafedél csavarját és a lámpaház két csavarját. Ellenkező esetben áramütést szenvedhet.
- A lámpaház üvegét ne törje el.

 A lámpaház üvegén ne hagyjon ujjlenyomatot. Ez ugyanis nem kívánt árnyékokat és rossz képminőséget okozhat.

Az IZZÓ ÉLETTARTAMA MÉG folyamatjelző sáv százalékos arányban mutatja az izzó hátralévő élettartamát.

 Amikor a lámpa hátralévő élettartama eléri a 0% értéket, az IZZÓ ÉLETTARTAMA MÉG folyamatjelző sáv 0%-ról 100 órára vált át(amely időtartam a lámpacsere türelmi időszaka), és megkezdődik a visszaszámlálás. A türelmi időszak alatt a LAMP jelzőfény narancssárgán villog.

 Amikor a visszaszámláló eléri a 0 órát, a LAMP jelzőfény vörösen kezd villogni.

 Az élettartamának letelte után tovább használt lámpa égője széttörhet, az üvegcserepek pedig szétszóródhatnak a lámparekeszben. Ez utóbbiakat ne érintse meg, mert sérülést okozhatnak. Ha ez megtörténik, a lámpa cseréjére kérje meg az NEC forgalmazóinak egyikét.

*\*MEGJEGYZÉS: Ez az üzenet a következő helyzetekben látható:*

- a projektor bekapcsolását követő első percen át,
- a projektor készülékházán található  $\langle \bigcirc \rangle$  (POWER) vagy a távirányítón található STANDBY gomb lenyomásakor.

*Az üzenet a készülékházon vagy a távirányítón található gombok bármelyikének lenyomásával bezárható.*

A cseréhez szükséges szerszámok és külön beszerezhető lámpa:

- • Csillagfejű csavarhúzó (+ fejű)
- Cserelámpa: NP42LP

#### Az izzócsere folyamata

- *1. lépés Cserélje ki a lámpát*
- *2. lépés* **Állítsa nullára a lámpa üzemóráit számláló órát (**→ *[134](#page-146-0)., [135](#page-147-0). oldal)*

### **A lámpa cseréje:**

#### **1. Távolítsa el a lámpafedelet.**

- *(1) Tekerje ki a lámpafedél csavarját*
	- • A lámpafedél csavarja nem távolítható el.
- *(2) Húzza a lámpafedél alsó szélét saját maga felé, majd távolítsa el a fedelet.*

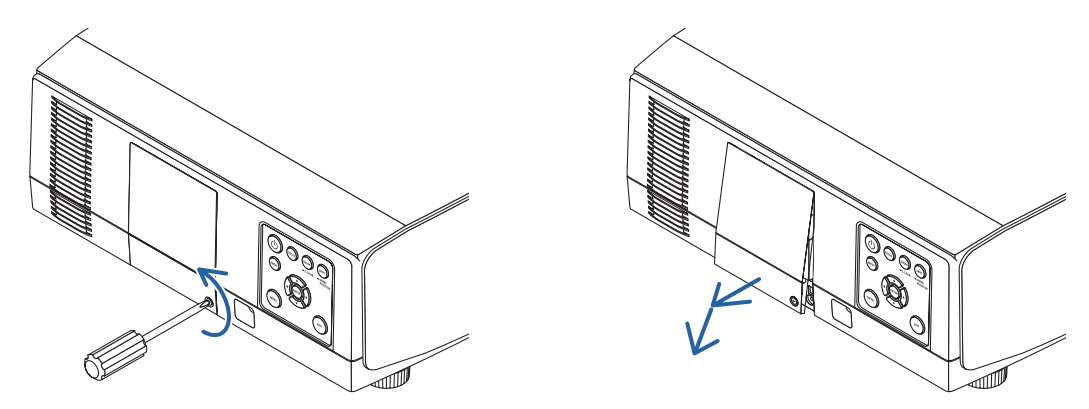

### **2. Távolítsa el a lámpaházat.**

*(1) Tekerje kifelé a lámpaházat rögzítő két csillagfejű csavart addig, amíg a csavarhúzóval szabadon nem forgathatók.*

- • A két csavar nem távolítható el.
- • A lámparekeszen biztonságiretesz nyújt védelmet az áramütés veszélye ellen. Ennek hatástalanításával ne kísérletezzen.
- *(2) Fogja meg a lámpaházat, majd emelje ki.*

# **VIGYÁZAT:**

Eltávolítás előtt győződjön meg arról, hogy a lámpaház ne legyen túl meleg.

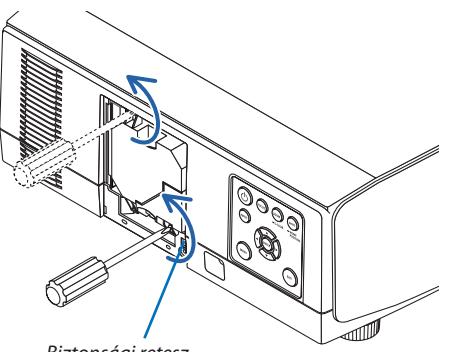

*Biztonsági retesz*

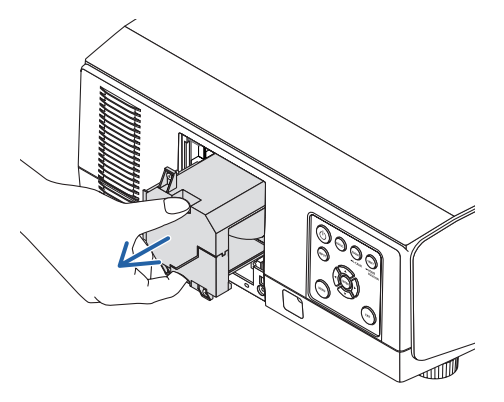

#### **3. Szerelje be az új lámpaházat.**

- *(1) Óvatosan helyezzen be új lámpaházat.*
- *(2) Rögzítse a helyére a két csavarral.*
	- • A csavarokat feltétlenül húzza meg.

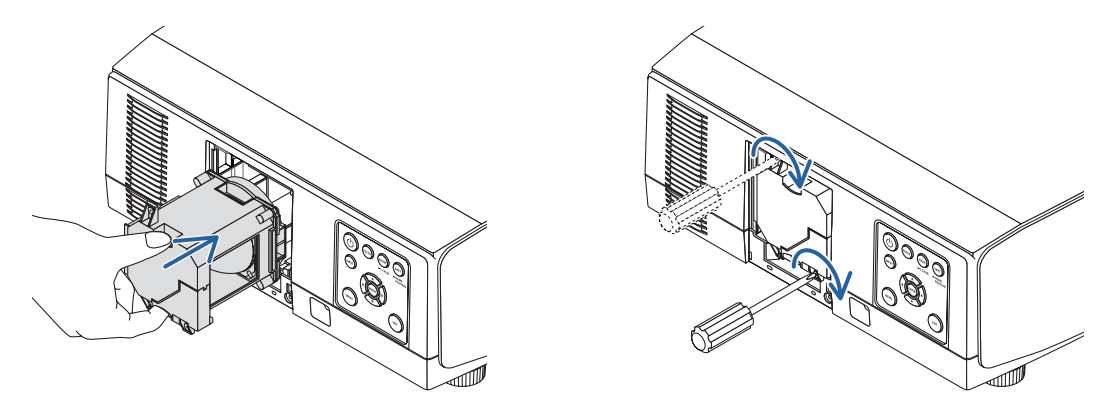

#### **4. Szerelje vissza a lámpafedelet.**

*(1) Illessze be a lámpafedél felső élét a projektoron kialakított horonyba, majd zárja le a lámpafedelet.*

- *(2) Tekerje be a lámpafedél rögzítőcsavarját.*
	- • A csavart feltétlenül húzza meg.

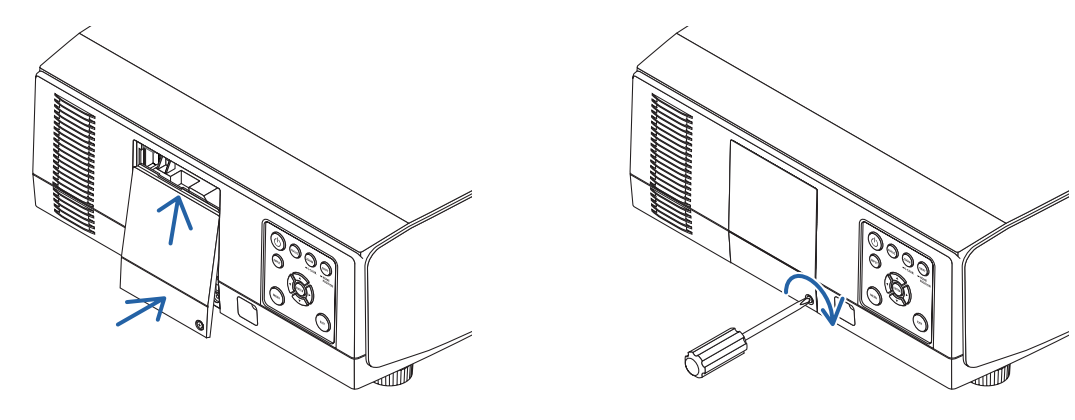

**Ezzel a lámpacsere elkészült. Lépjen tovább a lámpa üzemóráinak nullázásához.**

#### **Lámpa üzemóráinak törlése:**

- *1. Helyezze el a projektort a használati helyén.*
- **2. Csatlakoztassa a tápkábelt a hálózati aljzatba, majd kapcsolja be a projektort.**
- *3. Nullázza le a lámpa üzemóráinak számlálóját.*

*Keresse meg a menü [NULLÁZ]* → *[LÁMPA ÓRÁK SZÁMÁNAK NULLÁZÁSA] pontját, majd állítsa az üzemóraszámot nullára. (*→ *[134.](#page-146-0) oldal)*

# ❺ A szűrők cseréje

Cserélje ki a szűrőt minden 10 000 üzemóra után.

A szűrő használati ideje a projektor telepítési körülményeitől függően változó. Ha a projektort poros környezetbe telepítette, a szűrőt ajánlatos 10 000 üzemóránál korábban cserélni.

• Csereszűrő (NP06FT) forgalmazóinknál szerezhető be.

#### *MEGJEGYZÉS:*

- • Közvetlenül a projektor használata után NE ÉRINTSE MEG A SZŰRŐEGYSÉGET. Kapcsolja ki a projektort, válassza le a tápkábelt az elektromos hálózatról, és hagyja kellő *mértékben lehűlni a projektort.*
- A szűrő cseréjének ideje a használati körülményektől függően változó.

## **A szűrőbetétek cseréje:**

#### *MEGJEGYZÉS:*

- A szűrőbetétek cserélje előtt törölje le a port és a szennyeződéseket a projektor készülékházáról.
- A projektor precíziós eszköz. A szűrőbetétek cseréjének ideje alatt tartsa távol a port és a szennyeződéseket.
- A szűrőbetéteket ne mossa szappanos vízzel. A szappanos víz ugyanis károsítja a szűrő membránját.
- A szűrőbetéteket tegye a helyükre. Nem megfelelő felhelyezésük esetén por és szennyeződés kerülhet a projektor belsejébe.
- *1. Nyomja le az ábrán jelölt két gombot, majd a szűrőfedél kinyitásához húzza a fedelet maga felé.*

*2. A szűrőegység kihúzásához annak közepét fogja meg.*

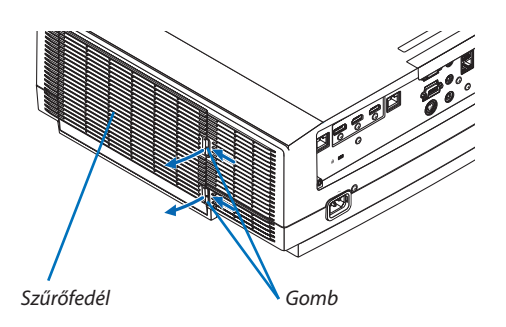

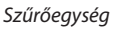

*Szűrőfedél*

*3. Portalanítsa a szűrőfedelet.*

*Tisztítsa meg a külső és a belső oldalt is.*

**4. Szereljen fel új szűrőt a szűrőegységre.**

#### **5. Szerelje vissza a szűrőegységet a készülék házára.**

*Helyezze a szűrőegységet a projektorra, a szűrőegység alján és tetején található két-két kiemelkedést a projektor készülékházán kialakított horonyhoz igazítva.*

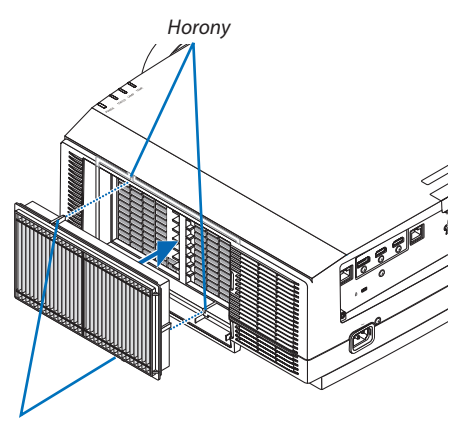

*Kiemelkedés*

#### **6. Zárja le a szűrőfedelet.**

*Addig nyomja a szűrőfedél keretét a gombok körül, amíg a helyére nem kattan. Így a szűrőfedél rögzített helyzetbe kerül.*

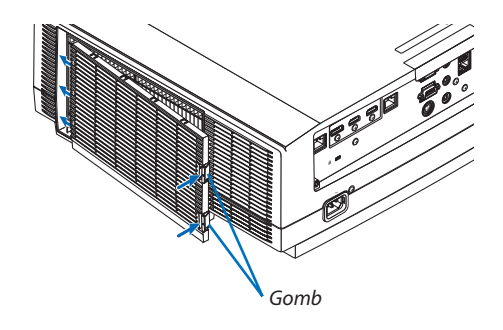

**Ezzel a szűrőcsere elkészült. Lépjen tovább a szűrő üzemóráinak nullázására.**

#### **A szűrő üzemóráinak nullázása:**

- *1. Helyezze el a projektort a használati helyén.*
- **2. Csatlakoztassa a tápkábelt a hálózati aljzatba, majd kapcsolja be a projektort.**
- **3. Állítsa vissza nullára a szűrő üzemóráinak számlálóját.**

*Keresse meg a menü [NULLÁZ]* → *[SZŰRŐÓRÁK SZÁMÁNAK NULLÁZÁSA] pontját, majd állítsa az üzemóraszámot nullára. (*→ *[135.](#page-147-0) oldal)*

# ❶ Vetítési távolság és képernyőméret

A projektor nyolc különféle bajonettzáraslencsével használható. Az ezen az oldalon található információkatszem előtt tartva használjon a telepítési környezetnek (a képernyő méretének és a vetítésitávolságnak) megfelelő lencsét.Alencse felszerelésére vonatkozó információkat a [141](#page-153-0). oldalon találja.

#### Lencsetípusok és vetítési távolságok

#### **WUXGA típus**

(Mértékegység: m)

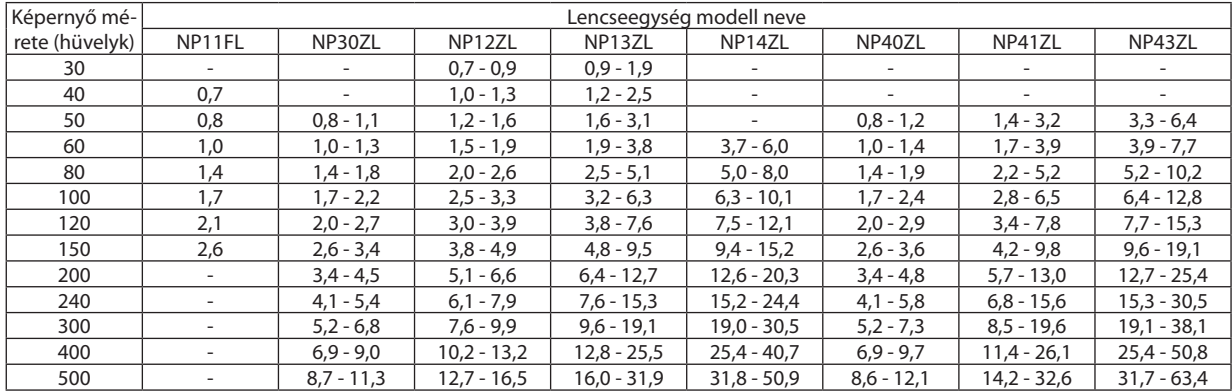

TIPP

*A vetítési távolság kiszámítása a képernyő mérete alapján*

NP11FL lencse vetítési távolsága (m) =  $H \times 0.8$ : (min.) 0,7 m; (max.) 2,6 m

NP30ZL lencse vetítési távolsága (m) = H  $\times$  0,8–H  $\times$  1,0: (min.) 0,8 m; (max.) 11,3 m

NP12ZL lencse vetítési távolsága (m) = H  $\times$  1,2–H  $\times$  1,5: (min.) 0,7 m; (max.) 16,5 m

NP13ZL lencse vetítési távolsága (m) = H  $\times$  1,5–H  $\times$  3,0: (min.) 0,9 m; (max.) 31,9 m

NP14ZL lencse vetítési távolsága (m) = H  $\times$  2,9–H  $\times$  4,7 : (min.) 3,7 m; (max.) 50,9 m

NP40ZL lencse vetítési távolsága (m) =  $H \times 0.8$ – $H \times 1.1$ : (min.) 0,8 m; (max.) 12,1 m

NP41ZL lencse vetítési távolsága (m) = H  $\times$  1,3–H  $\times$  3,0 : (min.) 1,4 m; (max.) 32,6 m

NP43ZL lencse vetítési távolsága (m) = H  $\times$  3,0–H  $\times$  5,9: (min.) 3,3 m; (max.) 63,4 m

"H" (Vízszintes), a vetítési felület szélessége.

*\* A számítás közelítő értékeket ad, amelyek a fenti táblázatban szereplőktől akár több %-kal is eltérhetnek.*

Pl.: 150 hüvelykes átlójú felületre való vetítéshez szükséges távolság NP13ZL lencse használata esetén:

A "Képernyőméretek (referencia)" táblázat (→ [166](#page-178-0). oldal) szerint: H (a vetítési felület szélessége) = 323,1cm.

A vetítési távolság: 323,1 cm  $\times$  1,5 – 323,1 cm  $\times$  3,0 = 484,7 cm – 969,3 cm (zoom lencse használata miatt).

#### **WXGA típus**

(Mértékegység: m)

| Képernyő mé-   | Lencseegység modell neve |              |               |               |               |              |                          |                |  |  |  |
|----------------|--------------------------|--------------|---------------|---------------|---------------|--------------|--------------------------|----------------|--|--|--|
| rete (hüvelyk) | NP11FL                   | NP30ZL       | NP12ZL        | NP13ZL        | NP14ZL        | NP40ZL       | NP41ZL                   | NP43ZL         |  |  |  |
| 30             | $\overline{\phantom{a}}$ |              | $0.7 - 1.0$   | $0.9 - 1.9$   |               |              | $\overline{\phantom{a}}$ |                |  |  |  |
| 40             | 0,7                      |              | $1,0 - 1,3$   | $1,2 - 2,5$   |               |              | $\overline{\phantom{a}}$ |                |  |  |  |
| 50             | 0,8                      | $0,8 - 1,1$  | $1,2 - 1,6$   | $1,6 - 3,2$   |               | $0,8 - 1,2$  | $1,4 - 3,2$              | $3,3 - 6,5$    |  |  |  |
| 60             | 1,0                      | $1,0 - 1,3$  | $1,5 - 2,0$   | $1,9 - 3,8$   | $3,7 - 6,0$   | $1,0 - 1,4$  | $1,7 - 3,9$              | $3,9 - 7,7$    |  |  |  |
| 80             | 1,4                      | $1,4 - 1,8$  | $2,0 - 2,6$   | $2,5 - 5,1$   | $5,0 - 8,1$   | $1,4 - 1,9$  | $2,2 - 5,2$              | $5,2 - 10,3$   |  |  |  |
| 100            | 1,7                      | $1,7 - 2,2$  | $2,5 - 3,3$   | $3,2 - 6,4$   | $6,3 - 10,1$  | $1,7 - 2,4$  | $2,8 - 6,5$              | $6, 5 - 12, 8$ |  |  |  |
| 120            | 2,1                      | $2,0 - 2,7$  | $3,0 - 4,0$   | $3,8 - 7,7$   | $7,6 - 12,2$  | $2,1 - 2,9$  | $3,4 - 7,8$              | $7,7 - 15,4$   |  |  |  |
| 150            | 2,6                      | $2,6 - 3,4$  | $3,8 - 5,0$   | $4,8 - 9,6$   | $9,5 - 15,3$  | $2,6 - 3,6$  | $4,3 - 9,8$              | $9,6 - 19,2$   |  |  |  |
| 200            | $\overline{\phantom{a}}$ | $3,4 - 4,5$  | $5,1 - 6,6$   | $6,4 - 12,8$  | $12,7 - 20,4$ | $3,4 - 4,9$  | $5,7 - 13,1$             | $12,8 - 25,5$  |  |  |  |
| 240            | -                        | $4,1 - 5,4$  | $6,1 - 8,0$   | $7,7 - 15,4$  | $15,3 - 24,5$ | $4,1 - 5,8$  | $6,8 - 15,7$             | $15,3 - 30,6$  |  |  |  |
| 300            | -                        | $5,2 - 6,8$  | $7,7 - 10,0$  | $9,6 - 19,2$  | $19,1 - 30,7$ | $5,2 - 7,3$  | $8,6 - 19,6$             | $19,1 - 38,2$  |  |  |  |
| 400            | $\overline{\phantom{a}}$ | $6,9 - 9,0$  | $10,2 - 13,3$ | $12,8 - 25,7$ | $25,5 - 40,9$ | $6,9 - 9,7$  | $11,4 - 26,2$            | $25,5 - 51,0$  |  |  |  |
| 500            |                          | $8,7 - 11,3$ | $12,8 - 16,7$ | $16,0 - 32,1$ | $31,9 - 51,2$ | $8,7 - 12,2$ | $14,3 - 32,8$            | $31,8 - 63,7$  |  |  |  |

TIPP

*A vetítési távolság kiszámítása a képernyő mérete alapján*

NP11FL lencse vetítési távolsága (m) =  $H \times 0.8$ : (min.) 0,7 m; (max.) 2,6 m

NP30ZL lencse vetítési távolsága (m) =  $H \times 0.8$ – $H \times 1.0$ : (min.) 0.8 m; (max.) 11,3 m

NP12ZL lencse vetítési távolsága (m) = H  $\times$  1,2–H  $\times$  1,5: (min.) 0,7 m; (max.) 16,7 m

NP13ZL lencse vetítési távolsága (m) = H  $\times$  1,5–H  $\times$  3,0: (min.) 0,9 m; (max.) 32,1 m

NP14ZL lencse vetítési távolsága (m) = H  $\times$  2,9–H  $\times$  4,7: (min.) 3,7 m; (max.) 51,2 m

NP40ZL lencse vetítési távolsága (m) = H  $\times$  0,8–H  $\times$  1,1: (min.) 0,8 m; (max.) 12,2 m

NP41ZL lencse vetítési távolsága (m) = H  $\times$  1,3–H  $\times$  3,0: (min.) 1,4 m; (max.) 32,8 m

NP43ZL lencse vetítési távolsága (m) = H  $\times$  3,0–H  $\times$  6,0: (min.) 3,3 m; (max.) 63,7 m

"H" (Vízszintes), a vetítési felület szélessége.

*\* A számítás közelítő értékeket ad, amelyek a fenti táblázatban szereplőktől akár több %-kal is eltérhetnek.*

Pl.: 150 hüvelykes átlójú felületre való vetítéshez szükséges távolság NP13ZL lencse használata esetén:

A "Képernyőméretek (referencia)" táblázat (→ [166](#page-178-0). oldal) szerint: H (a vetítési felület szélessége) = 323,1cm.

A vetítési távolság: 323,1 cm  $\times$  1,5 – 323,1 cm  $\times$  3,0 = 484,7 cm – 969,3 cm (zoom lencse használata miatt).

#### **XGA típus**

(Mértékegység: m)

| Képernyő mé-   | Lencseegység modell neve |                          |               |               |               |              |                          |               |  |  |
|----------------|--------------------------|--------------------------|---------------|---------------|---------------|--------------|--------------------------|---------------|--|--|
| rete (hüvelyk) | NP11FL                   | NP30ZL                   | NP12ZL        | NP13ZL        | NP14ZL        | NP40ZL       | NP41ZL                   | NP43ZL        |  |  |
| 30             | -                        |                          | $0.7 - 0.9$   | $0.9 - 1.8$   |               |              |                          |               |  |  |
| 40             | 0,6                      | $\overline{\phantom{a}}$ | $0.9 - 1.2$   | $1,2 - 2,4$   |               |              | $\overline{\phantom{a}}$ |               |  |  |
| 50             | 0,8                      | $0,8 - 1,1$              | $1,2 - 1,6$   | $1,5 - 3,0$   |               | $0,8 - 1,1$  | $1,3 - 3,1$              | $3,2 - 6,2$   |  |  |
| 60             | 1,0                      | $1,0 - 1,3$              | $1,4 - 1,9$   | $1,8 - 3,7$   | $3,6 - 5,8$   | $1,0 - 1,4$  | $1,6 - 3,7$              | $3,8 - 7,4$   |  |  |
| 80             | 1,3                      | $1,3 - 1,7$              | $1,9 - 2,5$   | $2,4 - 4,9$   | $4,8 - 7,8$   | $1,3 - 1,8$  | $2,2 - 5,0$              | $5,0 - 9,9$   |  |  |
| 100            | 1,6                      | $1,6 - 2,1$              | $2,4 - 3,2$   | $3,0 - 6,1$   | $6,0 - 9,7$   | $1,6 - 2,3$  | $2,7 - 6,3$              | $6,2 - 12,3$  |  |  |
| 120            | 2,0                      | $2,0 - 2,6$              | $2,9 - 3,8$   | $3,7 - 7,4$   | $7,3 - 11,7$  | $2,0 - 2,8$  | $3,3 - 7,5$              | $7,4 - 14,8$  |  |  |
| 150            | 2,5                      | $2,5 - 3,2$              | $3,7 - 4,8$   | $4,6 - 9,2$   | $9,1 - 14,7$  | $2,5 - 3,5$  | $4,1 - 9,4$              | $9,3 - 18,4$  |  |  |
| 160            | 2,7                      |                          |               |               |               |              |                          |               |  |  |
| 200            | $\overline{\phantom{a}}$ | $3,3 - 4,3$              | $4,9 - 6,4$   | $6,1 - 12,3$  | $12,2 - 19,6$ | $3,3 - 4,7$  | $5,5 - 12,5$             | $12,3 - 24,5$ |  |  |
| 240            | $\overline{\phantom{a}}$ | $4,0 - 5,2$              | $5,9 - 7,7$   | $7,4 - 14,8$  | $14,7 - 23,6$ | $4,0 - 5,6$  | $6,6 - 15,1$             | $14,7 - 29,4$ |  |  |
| 300            |                          | $5,0 - 6,5$              | $7,4 - 9,6$   | $9,2 - 18,5$  | $18,4 - 29,5$ | $5,0 - 7,0$  | $8,2 - 18,8$             | $18,4 - 36,7$ |  |  |
| 400            |                          | $6,7 - 8,7$              | $9,8 - 12,8$  | $12,3 - 24,7$ | $24,5 - 39,3$ | $6,7 - 9,4$  | $11,0 - 25,1$            | $24,5 - 48,9$ |  |  |
| 500            |                          | $8,4 - 10,9$             | $12,3 - 16,0$ | $15,4 - 30,9$ | $30,7 - 49,2$ | $8,3 - 11,7$ | $13,7 - 31,4$            | $30,5 - 61,1$ |  |  |

TIPP

*A vetítési távolság kiszámítása a képernyő mérete alapján*

NP11FL lencse vetítési távolsága (m) =  $H \times 0.8$ : (min.) 0,6 m; (max.) 2,7 m

NP30ZL lencse vetítési távolsága (m) = H  $\times$  0,8–H  $\times$  1,1: (min.) 0,8 m; (max.) 10,9 m

NP12ZL lencse vetítési távolsága (m) = H  $\times$  1,2–H  $\times$  1,6: (min.) 0,7 m; (max.) 16,0 m

NP13ZL lencse vetítési távolsága (m) = H  $\times$  1,5–H  $\times$  3,0: (min.) 0,9 m; (max.) 30,9 m

NP14ZL lencse vetítési távolsága (m) = H  $\times$  3,0–H  $\times$  4,8 : (min.) 3,6 m; (max.) 49,2 m

NP40ZL lencse vetítési távolsága (m) = H  $\times$  0,8–H  $\times$  1,1: (min.) 0,8 m; (max.) 11,7 m

NP41ZL lencse vetítési távolsága (m) = H  $\times$  1,3–H  $\times$  3,1: (min.) 1,3 m; (max.) 31,4 m

NP43ZL lencse vetítési távolsága (m) = H  $\times$  3, 1–H  $\times$  6, 1 : (min.) 3, 2 m; (max.) 61, 1 m

"H" (Vízszintes), a vetítési felület szélessége.

*\* A számítás közelítő értékeket ad, amelyek a fenti táblázatban szereplőktől akár több %-kal is eltérhetnek.*

Pl.: 150 hüvelykes átlójú felületre való vetítéshez szükséges távolság NP13ZL lencse használata esetén:

A "Képernyőméretek (referencia)" táblázat (→ [166](#page-178-0). oldal) szerint: H (a vetítési felület szélessége) = 304,8 cm.

A vetítési távolság: 304,8 cm  $\times$  1,5 – 304,8 cm  $\times$  3,0 = 457,2 cm – 914,4 cm (zoom lencse használata miatt).

#### **A különféle lencsék vetítési tartománya**

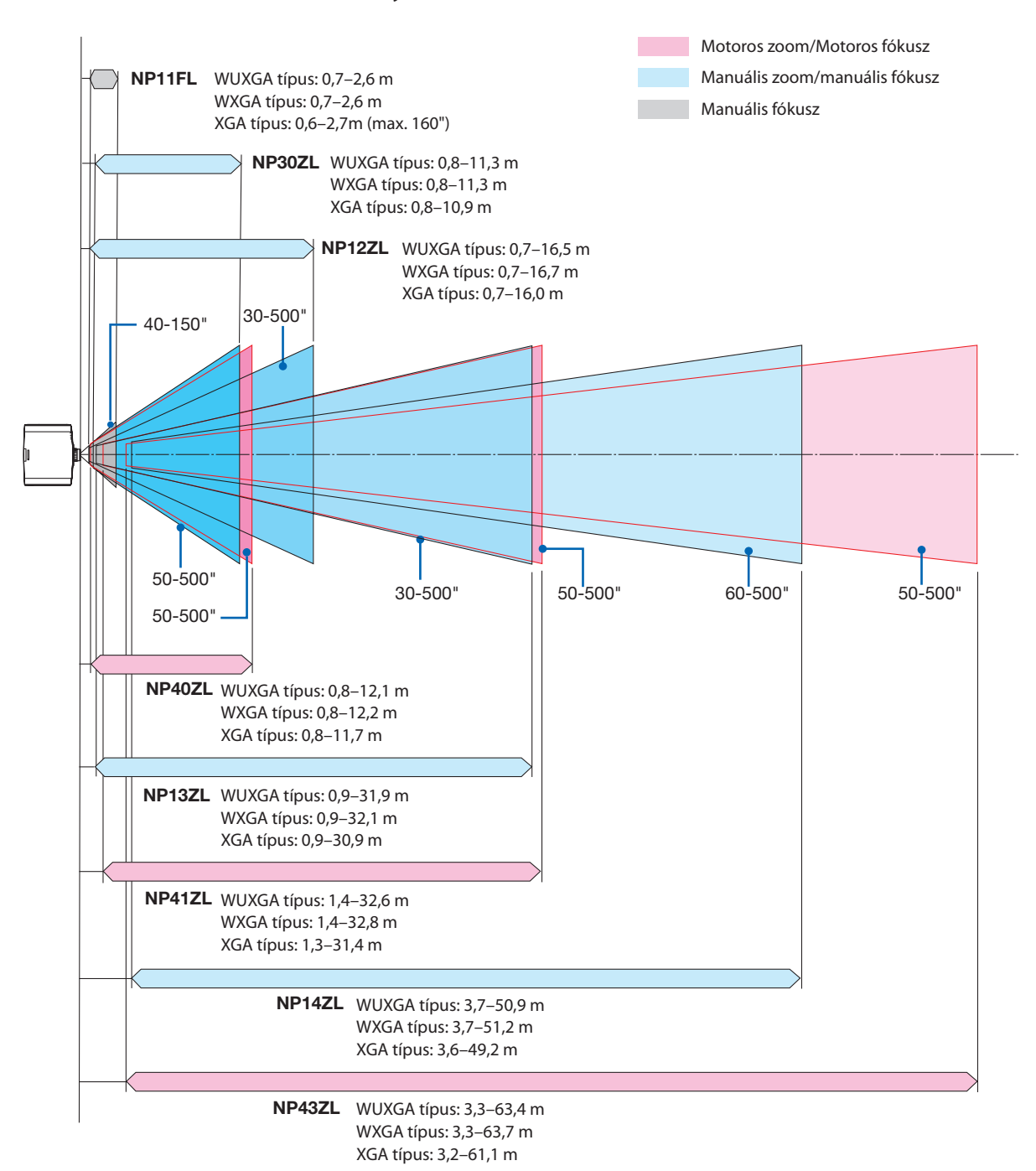

## <span id="page-178-0"></span>Képernyőméretek és arányok táblázatai

### **WUXGA típus/WXGA típus**

*Vetítési felület magassága*

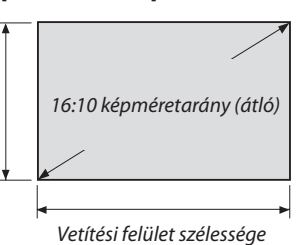

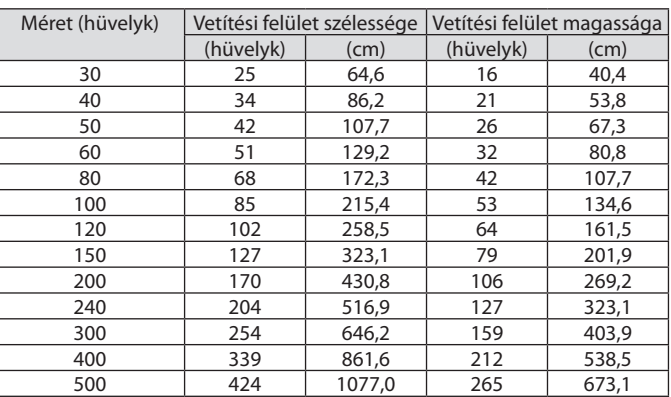

### **XGA típus**

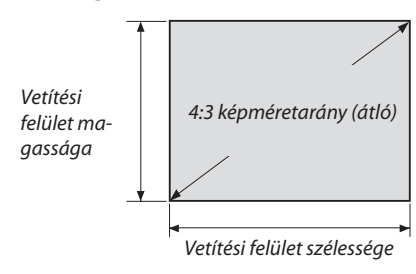

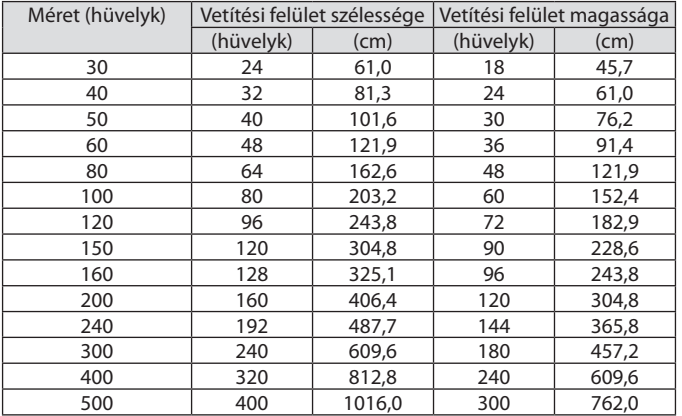

#### Lencseeltolási tartomány

A projektor lencseeltolási funkciója lehetővé teszi a kivetített kép helyzetének gombokkal való beállítását. A lencse az alább jelzett tartományokon belül tolható el.

#### *MEGJEGYZÉS:*

- Az NP11FL lencsét kezdő pozícióban használja.
- \* Bővebb információt az ábrán számokkal jelölt lencsehelyzet-eltolási tartományról a lencseeltolási táblázatban talál a következő oldalon.

#### **Vetítés asztalról, elölről**

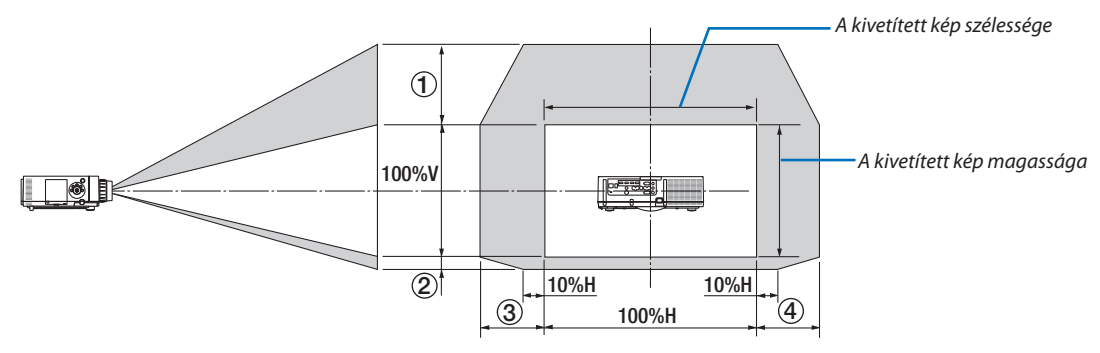

Jelmagyarázat: V: függőleges, a vetítési felület magassága, H: vízszintes, a vetítési felület szélessége.

#### **Vetítés mennyezetről, elölről**

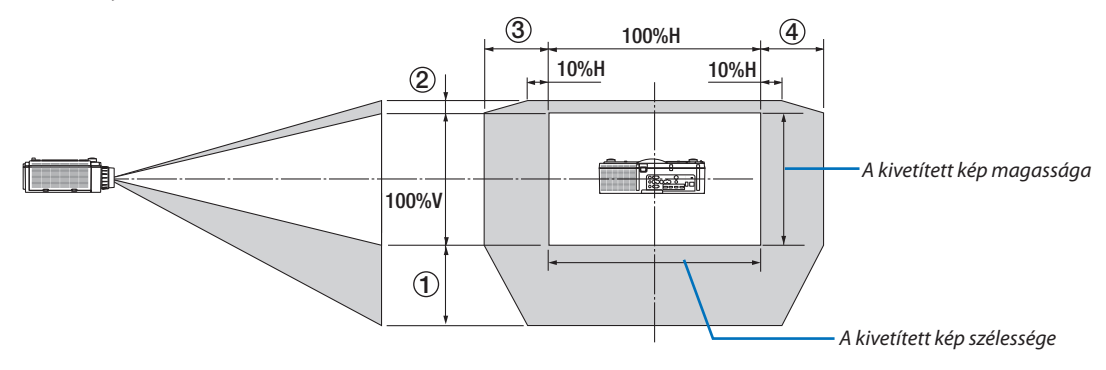
#### **Lencseeltolási táblázat**

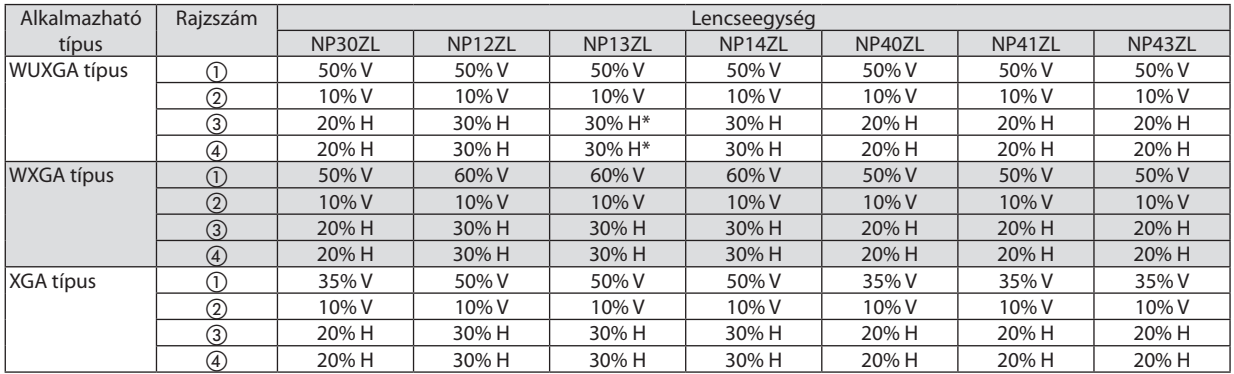

\* WUXGA típus esetében az eltolási tartomány vízszintes irányban legfeljebb 15% H"NP13ZL" lencse használata mellett, 150-es modellt meghaladó kép vetítése esetén.

#### Pl.: Vetítés 150 hüvelyk átlójú felületre

A magyarázat NP12ZL lencsével felszerelt XGA típusú projektorokra (4:3 panel) vonatkozik.

• Kérjük, helyettesítse a számításokban a képfelület méreteit és a maximális eltolási értéket WXGA típusú és WUXGA típusú projektorok (16:10 panel) esetében is.

A képernyőméretek és arányok táblázatai (→ [166](#page-178-0). oldal) szerint: H = 304,8 cm, V = 228,6 cm.

Kiigazítási tartomány függőleges irányban: A kivetített kép (a lencse középső helyzetéből kiindulva) felfelé 0,5 × 228,6 cm = 114 cm-rel, lefelé 0,1 × 228,6 cm = 22 cm-rel mozdítható el. Mennyezetről, elölről való vetítés esetén az előző kétszám felcserélődik. Kiigazítási tartomány vízszintes irányban: A kivetített kép balra 0,3 × 304,8 cm = 91 cm-rel, jobbra 0,3 × 304,8 cm = 91 cm-rel mozdítható el.

\* A számítás közelítő jellegű, ezért a kapott értékek a valóságosaktól akár több %-kal is eltérhetnek.

# <span id="page-181-0"></span>❷ Kompatibilis bemeneti jelek listája

# **HDMI/HDBaseT**

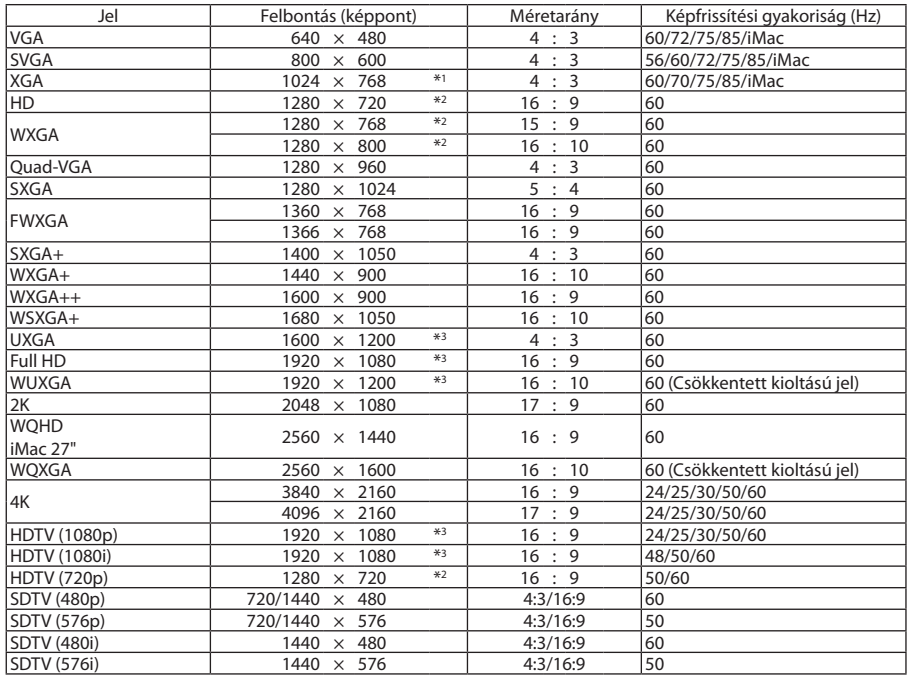

# **DisplayPort**

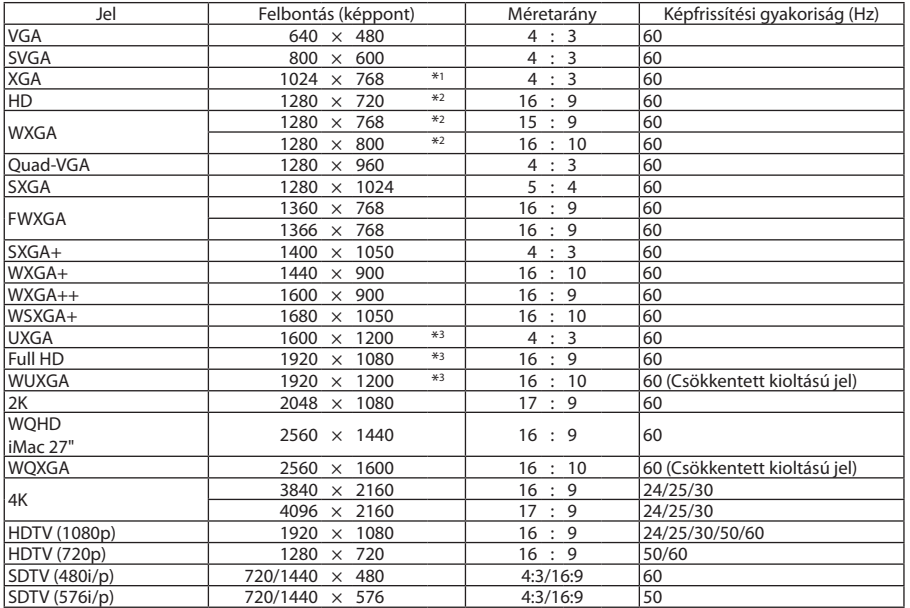

# **Analóg RGB**

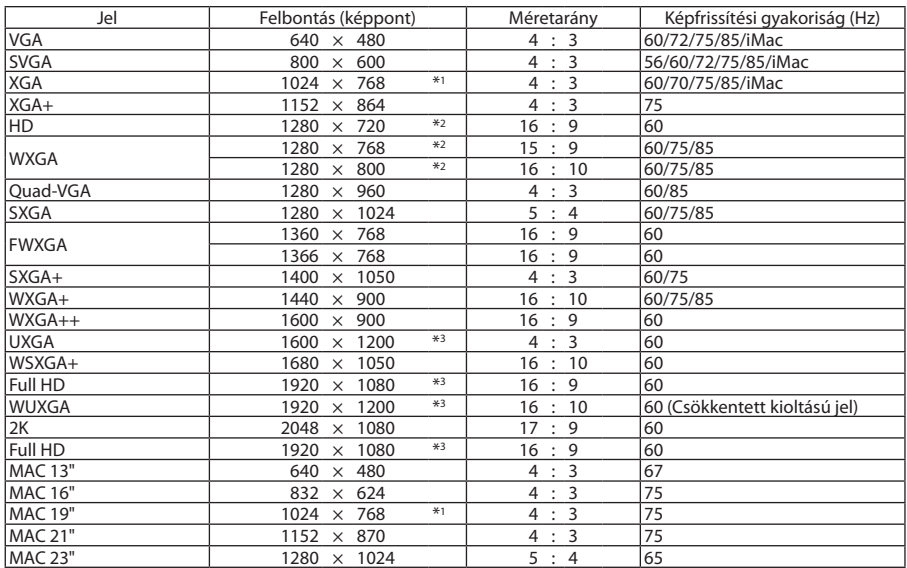

# **Analóg komponens**

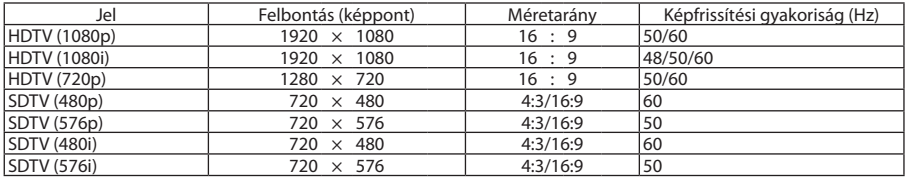

### **HDMI/HDBaseT 3D**

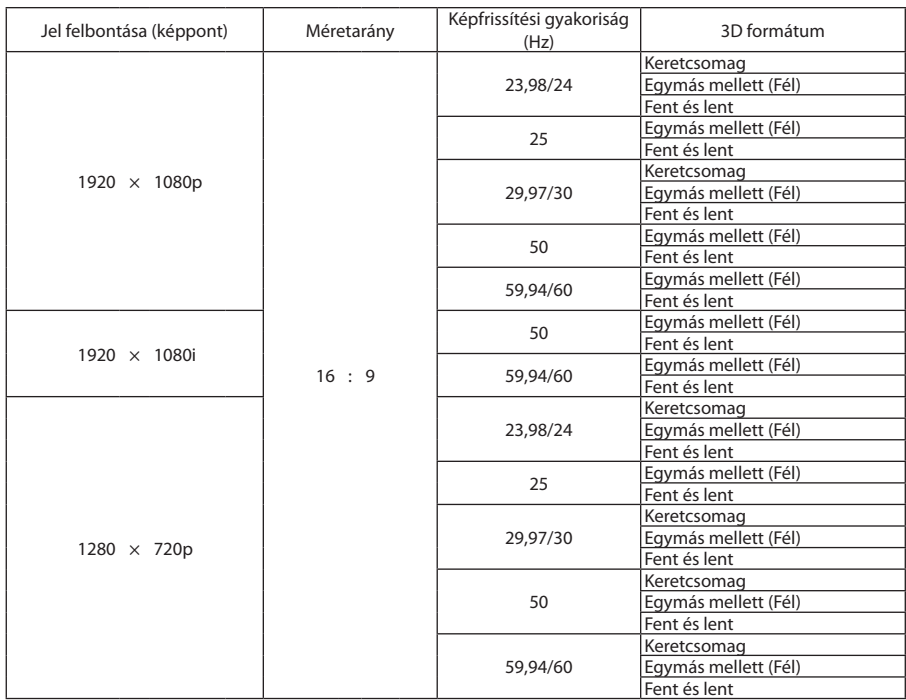

### **DisplayPort 3D**

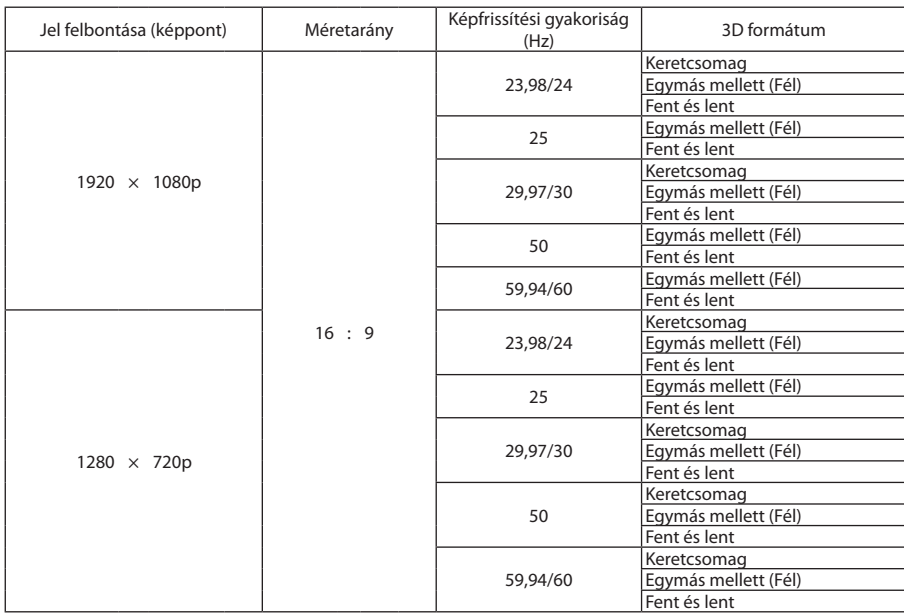

\*1 Saját felbontás XGA típuson

\*2 Saját felbontás WXGA típuson

\*3 Saját felbontás WUXGA típuson

- • A projektorénál nagyobb felbontású jeleket az Advanced AccuBlend funkció kezeli.
- • Az Advanced AccuBlend funkció alkalmazásakor előfordulhat, hogy a betűk és az egyenes vonalak mérete egyenetlen, valamint a színek is elmosódhatnak.
- • A projektor beállításai leszállításkor megfelelnek a szabványos képfelbontásoknak ésfrekvenciáknak, a számítógéptípusok függvényében azonban esetenként beállításra van szükség.

# ❸ Műszaki adatok

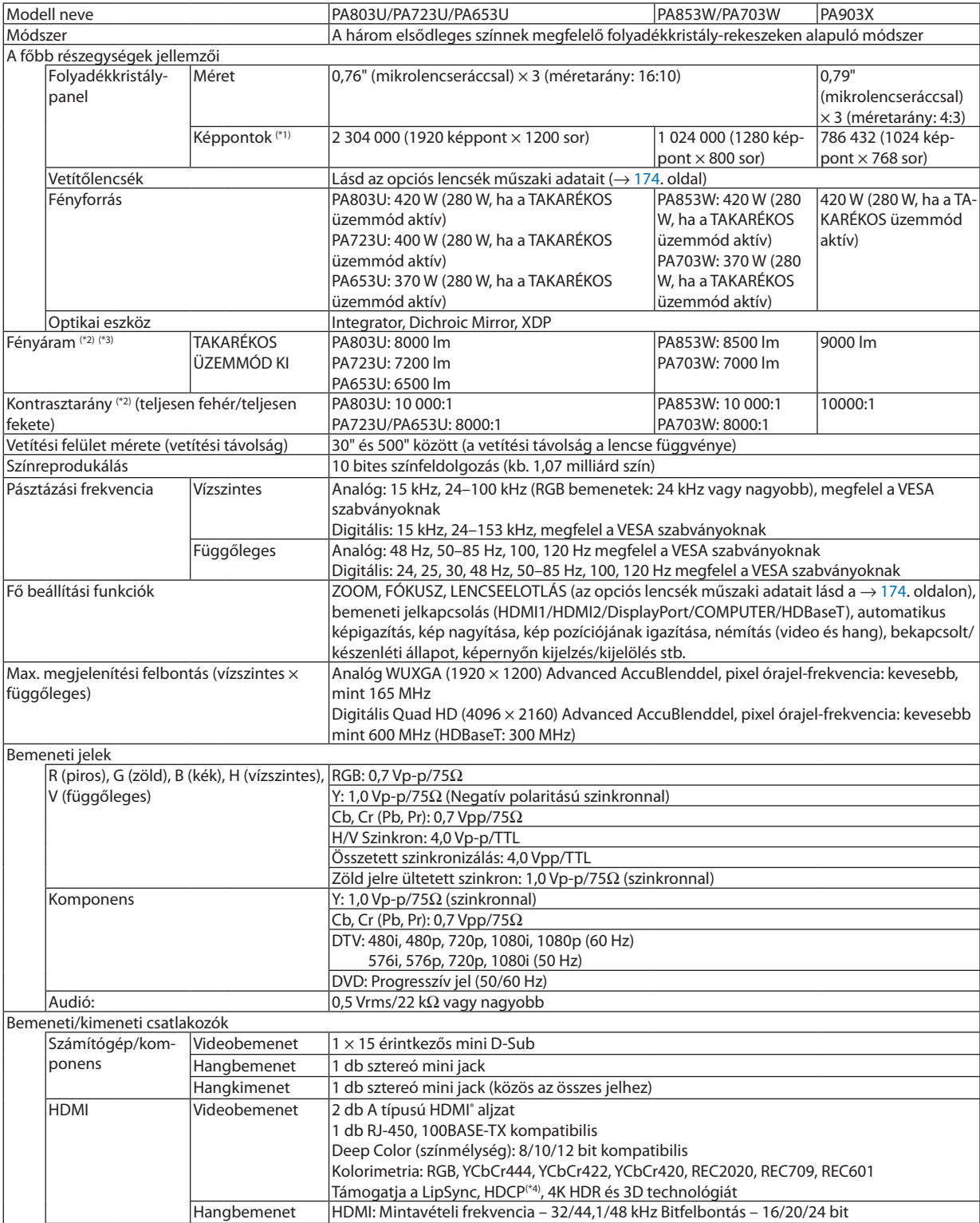

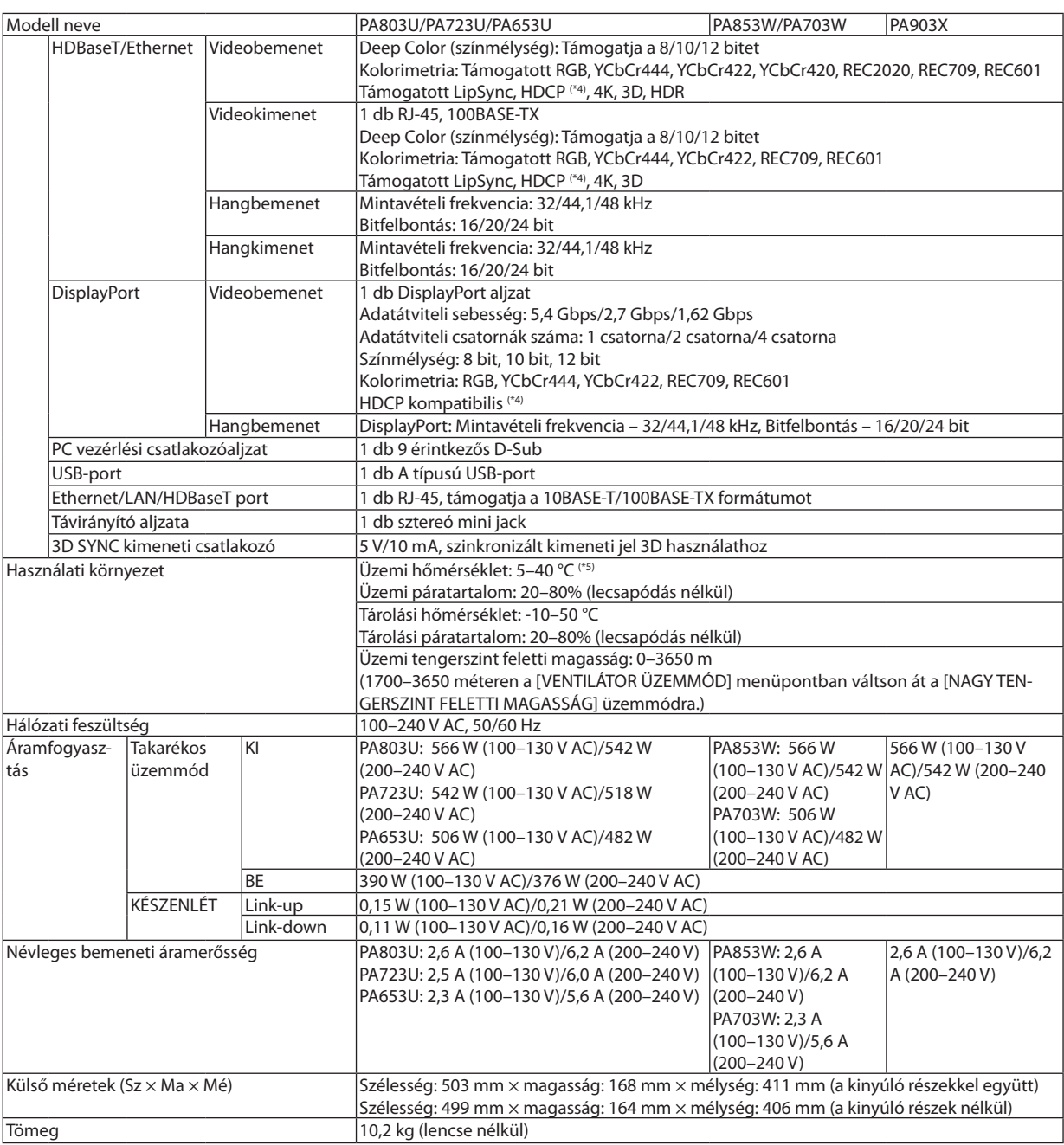

- <span id="page-186-0"></span>\*1 A ténylegesen működő képpontok aránya 99,99%-nál nagyobb.
- \*2 Alumenbenmegadottfényáramértékek az [ELŐRE BEÁLLÍTOTT]menüpont[TELJ. F.ERŐ] értékemellett érvényesek.Afényáramérték 70%-ra esik, amikor a [TAKARÉKOS ÜZEMMÓD] menüpont [BE] értéke van érvényben. Az [ELŐRE BEÁLLÍTOTT] mód bármely más üzemmódjának kiválasztása esetén a fényáramérték kissé alacsonyabb lehet.
- \*3 Az ISO21118-2012 szabványnak megfelelően
- \*4 Adott esetben abból, hogy aHDMI bemeneten keresztül érkező tartalom nem tekinthető meg, nem feltétlenül lehet a projektor működési hibájára következtetni. A HDCP alkalmazása magával hozza azt az eshetőséget, hogy bizonyos HDCP technológiával védett tartalmak – a HDCP közösség (Digital Content Protection, LLC) döntésének, szándékának megfelelően – nem jeleníthetők meg. Videó: HDR, Deep Color, 8/10/12 bit, Lip Sync.

 Hang: LPCM; legfeljebb 2 csat., mintavételi frekvencia: 32/44,1/48 KHz, bitfelbontás: 16/20/24 bit

 HDMI: Támogatja a HDCP 2.2/1.4-et

 DisplayPort: Támogatja a HDCP 1.4 szabványt.

- HDBaseT: Támogatja a HDCP 2.2/1.4-et
- \*5 35–40 °C "Kikényszerített takarékos üzemmód"
- A műszaki adatok és a termék kialakítása külön értesítés nélkül módosulhatnak.

### **Opcionális lencse (külön kapható)**

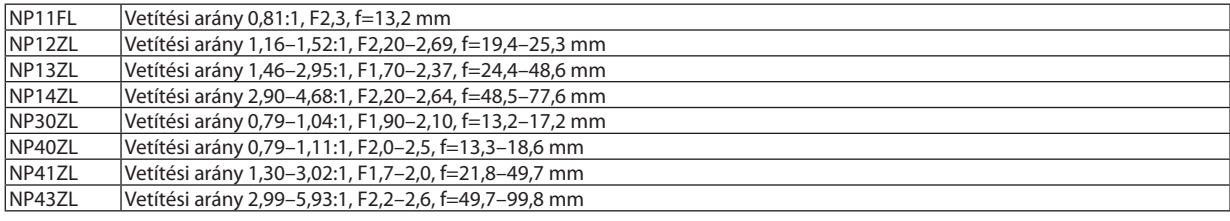

#### *MEGJEGYZÉS:*

- A fenti vetítési arány 100" képernyőre vonatkozik WUXGA kivetítéssel.
- Az NP30ZL használatához állítsa a TAKARÉKOS üzemmód menüpontot BE állásba.
- Az NP11FL lencsét kezdő pozícióban használja.

# ❹ A készülékház méretei

# Mértékegység: mm (hüvelyk)

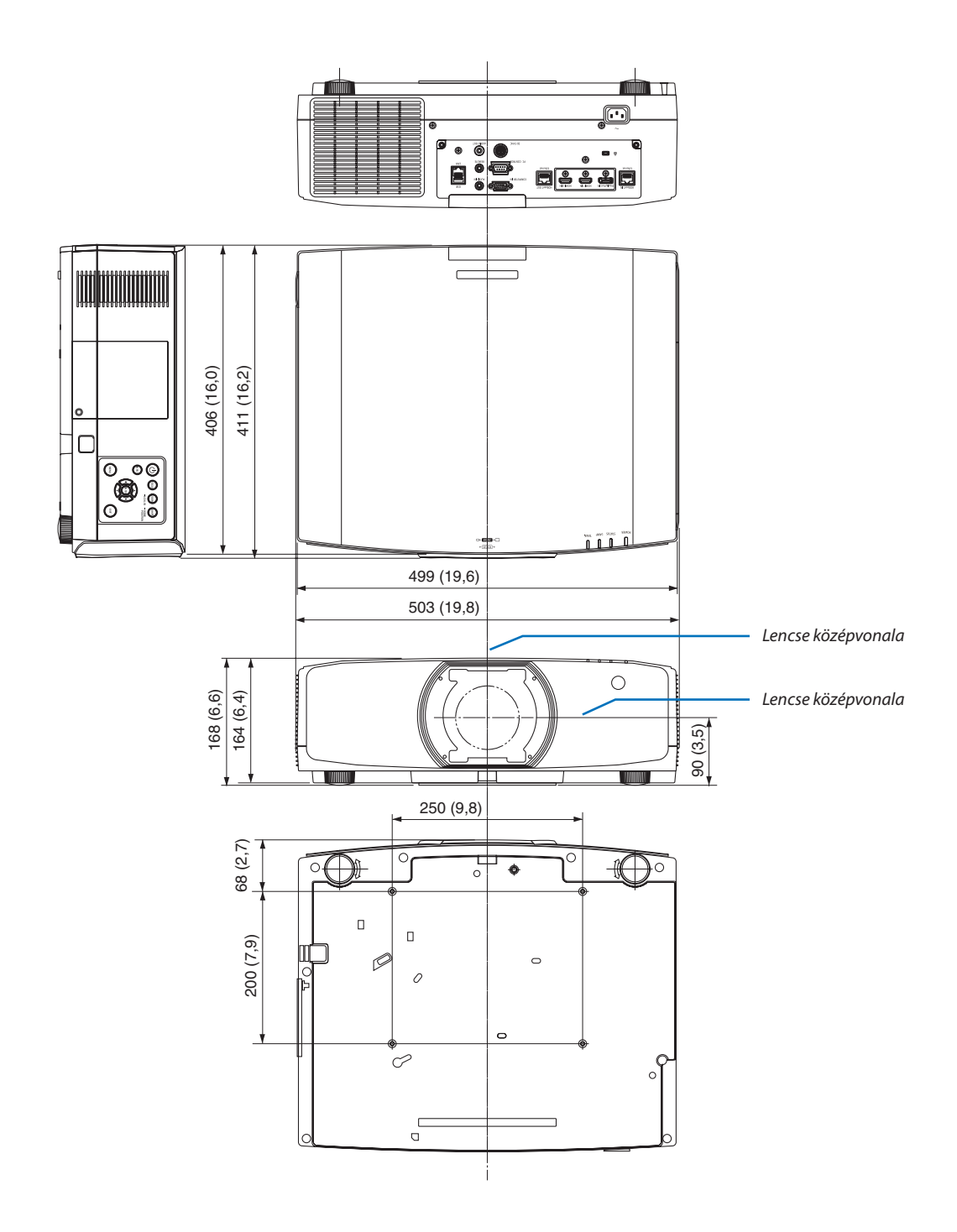

# ❺ A (külön kapható) kábelfedél felszerelése

**A (külön kapható) kábelfedél (NP10CV) felszerelésével eltakarhatók a projektor kábelei, így rendezettebbé tehető annak megjelenése.**

# **VIGYÁZAT**

- A kábelfedelet felszerelés után a tartozék csavarokkal mindenképpen csavarozza is fel. Ellenkező esetben a kábelfedél leeshet, így károsodást szenvedve és esetlegesen személyi sérülést okozva.
- A tápkábelt összefogva ne helyezze a kábelfedél alá. Ha így tesz, az tüzet okozhat.
- Ne fogja meg a kábelfedelet a projektor mozgatása közben, és ne fejtsen ki túlzott erőt a kábelfedélre. Ha így tesz, azzal a kábelfedél károsodását, ezen keresztül a projektor leesését vagy személyi sérülést okozhat.

### **Felszerelés**

Előkészületek:

- 1. Csatlakoztassa a tápkábelt és az egyéb kábeleket a projektorhoz (a csatlakozókábelek az ábrákon nem szerepelnek).
- 2. Készítsen elő egy csillagfejű csavarhúzót.
- *1. A kábelfedél jobb és bal szélén található két kerek kiemelkedő részt illessze a projektor alsó részén kialakított hornyokba.*

MEGJEGYZÉS: Ügyeljen arra, hogy a tápkábel és az egyéb kábelek ne csípődjenek a kábelfedél *alá.*

- *2. Az óramutató járásával egyező irányba forgatva hajtsa be a ká***belfedél csavarjait.**
	- • A csavarokat feszesre húzza meg.

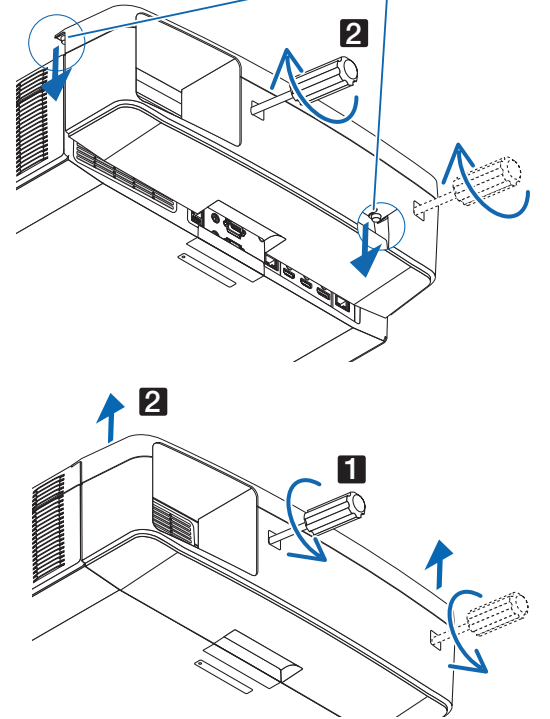

1

### **Eltávolítás**

- **1. Forgassa a kábelfedél csavarjait az óramutató járásával egyező** *irányba mindaddig, amíg szabadon nem mozognak.*
	- • A művelet elvégzése közben a kábelfedelet tartsa meg, nehogy *leessen.*
	- • A csavarok nem szedhetők teljesen ki.
- **2. Távolítsa el a kábelfedelet.**
	- • A kábelfedelet fordítsa kissé el, majd emelje le.

# A fő csatlakozók ereinek kiosztása és jeleinek elnevezése

### COMPUTER IN/Component (Számítógép/komponens) bemeneti csatlakozó (15 érintkezős mini D-Sub)

### **Minden egyes tű kapcsolódása és jelszintje**

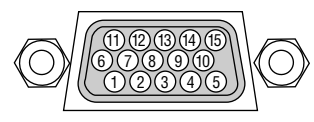

**Jelszint** Videojel: 0,7 Vp-p (analóg) Szinkronjel: TTL-szint

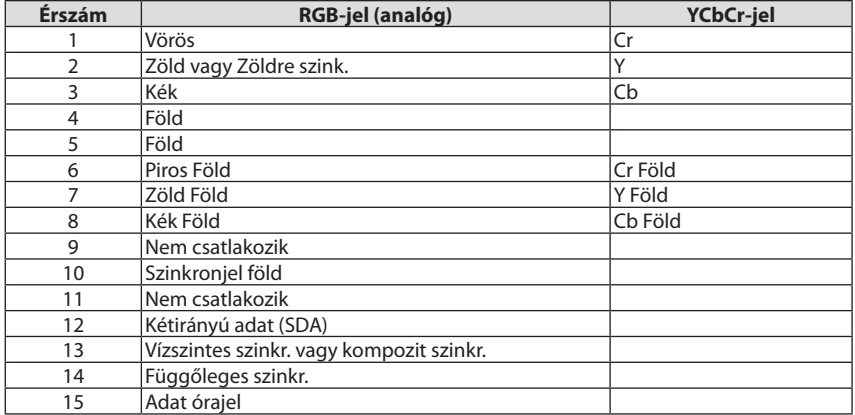

### HDMI 1 IN/HDMI 2 IN csatlakozó (A Típus)

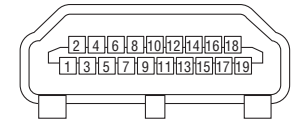

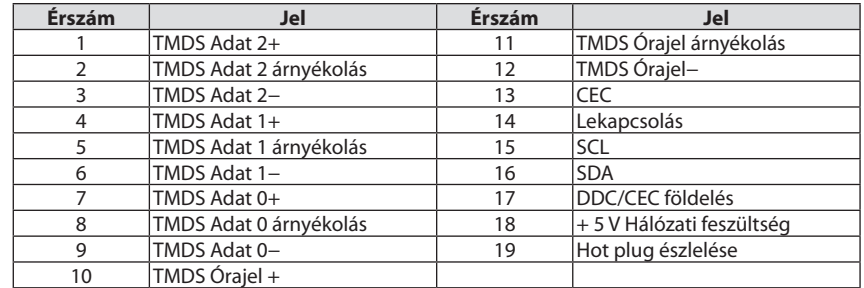

### DisplayPort IN bemeneti aljzat

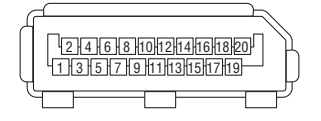

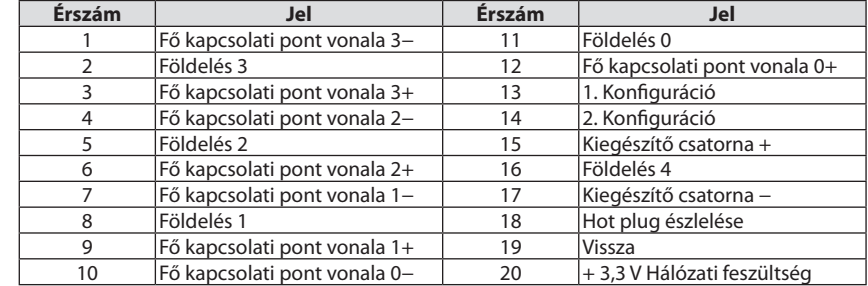

# HDBaseT IN/Ethernet Port (RJ-45)

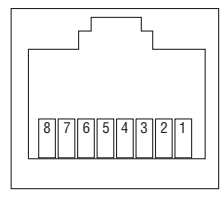

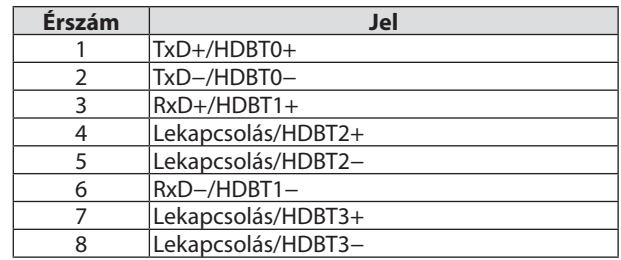

### USB-A Port (A Típus)

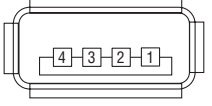

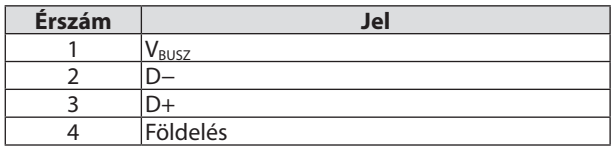

# PC CONTROL port (9 érintkezős D-Sub)

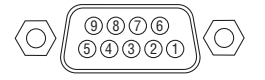

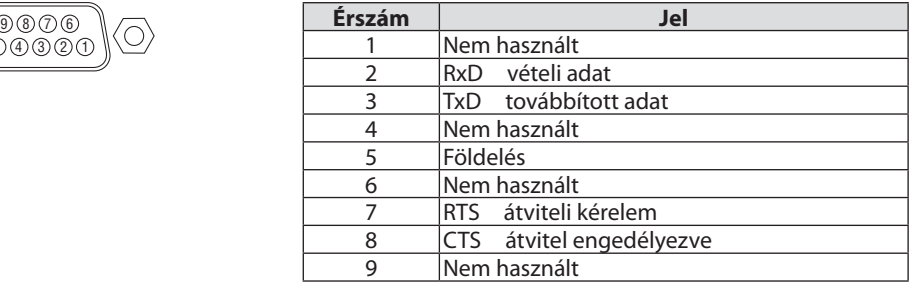

# ❼ Háttérkép megváltoztatása (Virtual Remote Tool)

Ennek segítségével olyan műveleteket hajthat végre mint a projektor áramellátásának be- és kikapcsolása, jel kiválasztása LAN-kapcsolaton keresztül. Arra is lehetőség van, hogy képet küldjenek a projektorra és logóadatként regisztrálják azt. Regisztrálás után a logó módosítása zárolással gátolható meg.

#### **Vezérlő funkciók**

A projektor be- és kikapcsolása, a bemeneti jel kiválasztása, képkimerevítés, a kép kikapcsolása, a hang elnémítása, a logó továbbítása a projektorra, távirányításos vezérlés a számítógépről.

#### A virtuális távirányító

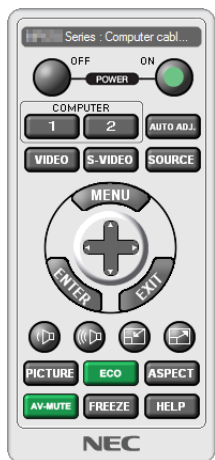

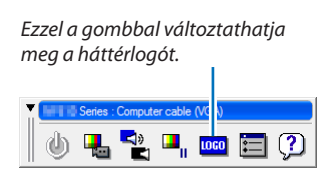

A virtuális távirányító ablaka Eszköztár

A Virtual Remote Tool beszerzéséhez kérjük, látogasson el weboldalunkra és töltse le az eszközt: [http://www.nec-display.com/dl/en/index.html](http://www.nec-display.com/dl/en/index.html
)

#### *MEGJEGYZÉS:*

- A távirányító ablakában nem lehet megváltoztatni a háttérlogót. *Az eszköztár megjelenítésének módjáról olvassa el a* VirtualRemoteToolSÚGÓmenüjébentalálhatóinformációkat.
- A Virtual Remote Tool virtuális távirányító eszközzel a projektorra küldhető logóadatokra (grafikára) a következő korlátozások érvényesek:
	- (Csak soros vagy LAN-kapcsolaton keresztül)
	- \* Fájlmérete:Kevesebbmint256kilobyte
	- \* Kép mérete: A projektor felbontásán belül
	- \* Fájlformátum:PNG (Teljes szín)
- A Virtual Remote Tool virtuális távirányító eszközzel küldött logóadat (kép) középen jelenik meg, a körülötte lévő terület pedig fekete színű lesz.
- Ha az alapértelmezett "NEC logót" vissza kívánja helyezni a háttérlogóba, regisztrálnia kell azt háttérlogóként a képfájl használatával (NP-PA803U/NP-PA723U/NP-PA653U: ¥Logo¥necpj\_bbwux.png, NP-PA853W/NP-PA703W: ¥Logo¥necpj\_bbwx.png, NP-PA903X: ¥Logo¥necpj\_bb\_x.png), amely az NEC projektorhoz mellékelt CD-ROM-on *található meg.*

# <span id="page-192-0"></span>❽ Hibaelhárítás

Ez a szakasz a projektor üzembe helyezése és használata során esetlegesen felmerülő problémák megoldásához nyújt segítséget.

### Az egyes jelzőfények funkciója

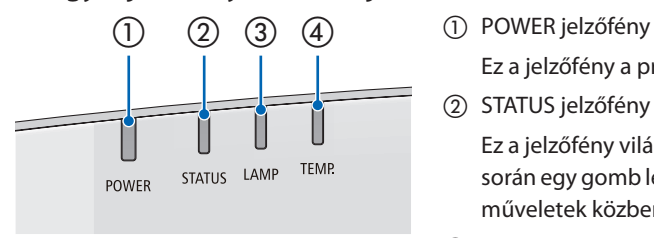

 Ez a jelzőfény a projektor áramellátásának állapotáról nyújt információt.

② STATUS jelzőfény

 Ez a jelzőfény világít/villog, ha a VEZÉRLŐPULT LEZÁRÁSA funkció használata során egy gomb lenyomásra kerül, illetve lencsekalibrálás és egyéb specifikus műveletek közben is.

③ LAMP jelzőfény

 Ez a jelzőfény a lámpa állapotáról, a lámpa üzemóráiról és a TAKARÉKOS ÜZEMMÓD állapotáról nyújt tájékoztatást.

④ TEMP. jelzőfény

 Ez a hőmérsékletjelző hőmérsékleti problémákról tájékoztat, ha a környezeti hőmérséklet túl magas/alacsony.

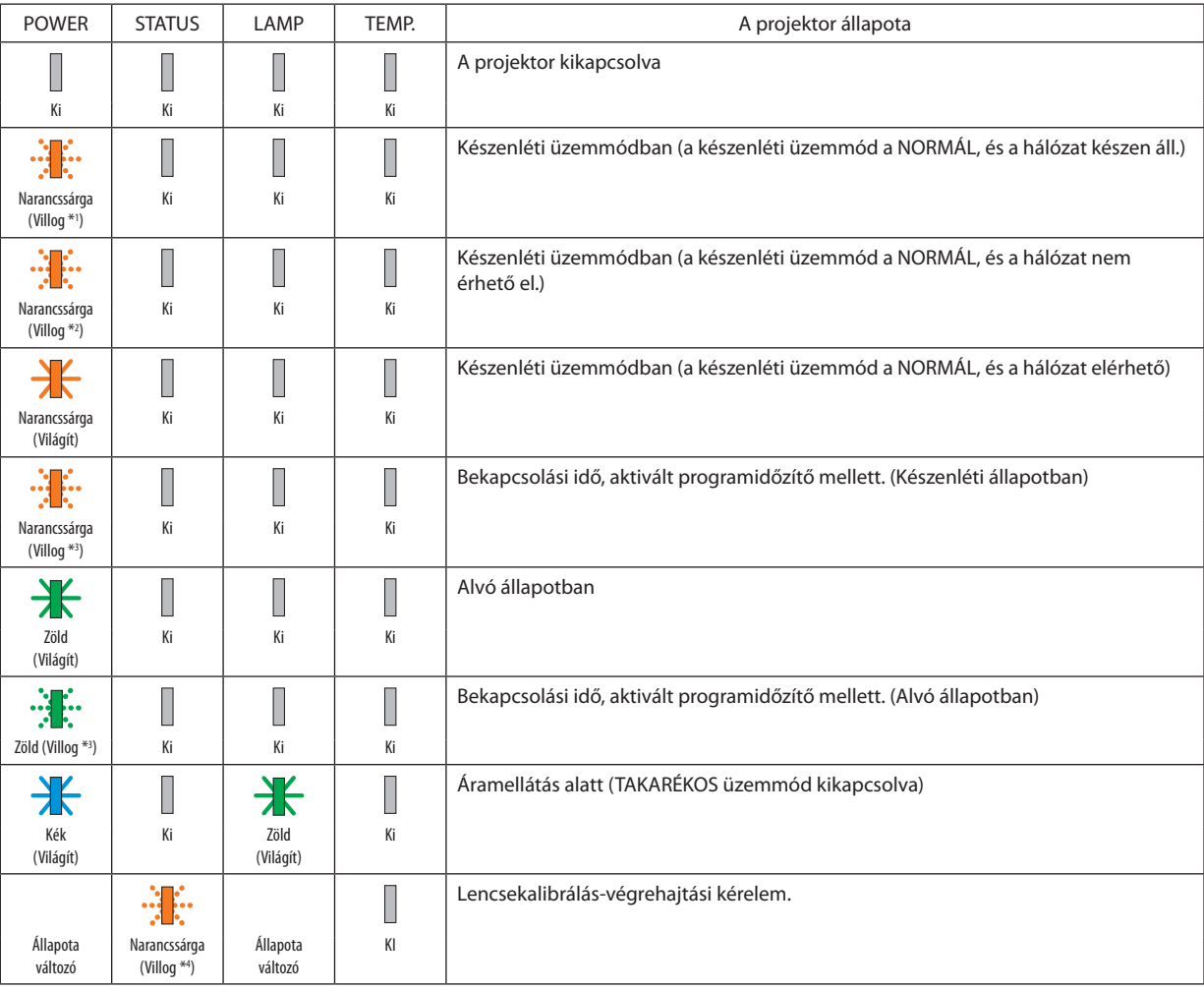

### Jelzőfény üzenet (Állapot üzenet)

### 8. Függelék

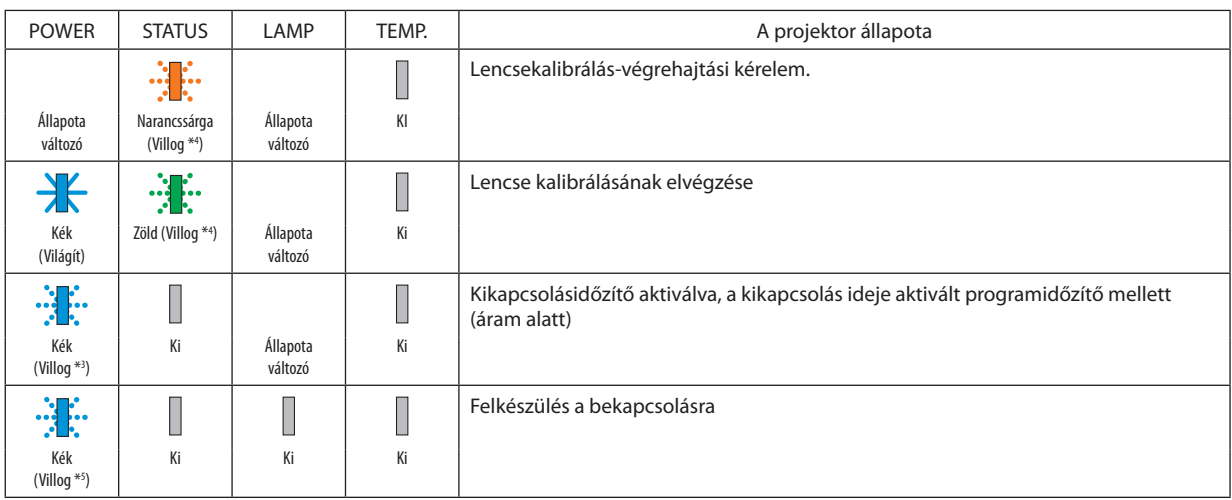

\*1 1,5 másodperces bekapcsolt és 1,5 másodperces kikapcsolt állapot ismétlődik

\*2 1,5 másodperces bekapcsolt és 7,5 másodperces kikapcsolt állapot ismétlődik

\*3 2,5 másodperces bekapcsolt és 0,5 másodperces kikapcsolt állapot ismétlődik

\*4 0,5 másodperces bekapcsolt és 0,5 másodperces kikapcsolt/0,5 másodperces bekapcsolt és 2,5 másodperces kikapcsolt állapotismétlődik

\*5 0,5 másodperces bekapcsolt és 0,5 másodperces kikapcsolt állapot ismétlődik

### Jelzőfény üzenet (Hibaüzenet)

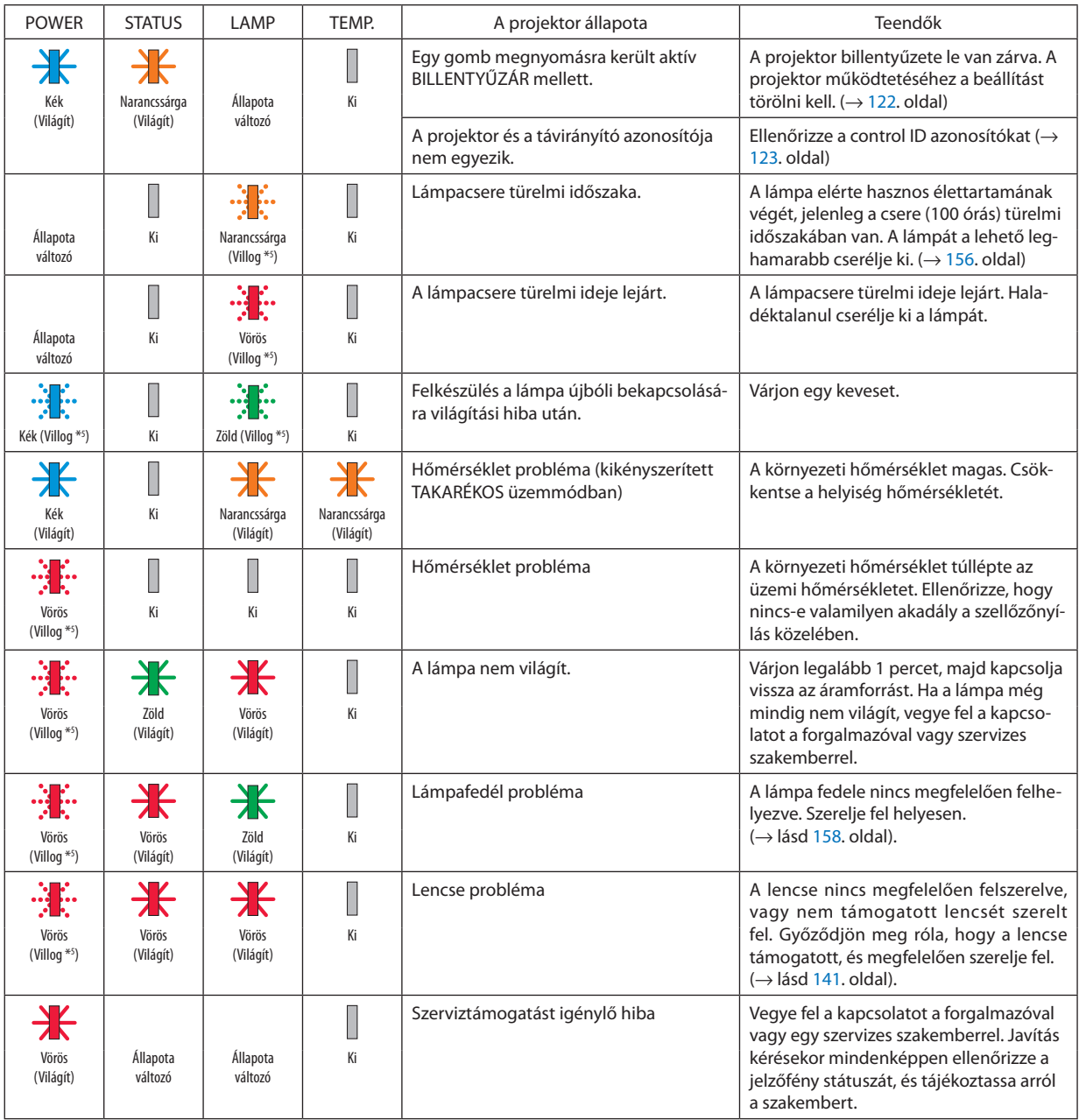

\*1 1,5 másodperces bekapcsolt és 1,5 másodperces kikapcsolt állapot ismétlődik

\*2 1,5 másodperces bekapcsolt és 7,5 másodperces kikapcsolt állapot ismétlődik

\*3 2,5 másodperces bekapcsolt és 0,5 másodperces kikapcsolt állapot ismétlődik

\*4 0,5 másodperces bekapcsolt és 0,5 másodperces kikapcsolt/0,5 másodperces bekapcsolt és 2,5 másodperces kikapcsolt állapotismétlődik

\*5 0,5 másodperces bekapcsolt és 0,5 másodperces kikapcsolt állapot ismétlődik

Ha a hőmérsékleti védelem aktiválódik:

 Ha a projektor belső hőmérséklete túlságosan magas vagy alacsony, a POWER jelzőfény rövid időközönként vörösen fog villogni. Ilyenkor a termikus védelem aktiválódik, és a projektor kikapcsolhat.

 Ebben az esetben kérjük, végezze el az alábbi lépéseket:

- Húzza ki a tápcsatlakozót a fali aljzatból.
- Helyezze a projektort hűvös helyre, ha korábban magas hőmérsékletű helyen volt.
- Tisztítsa meg a szellőzőnyílást, ha por gyűlt fel rajta.
- Hagyja a projektort hűlni körülbelül egy órát, amíg a belső hőmérséklete alacsonyabb nem lesz.

A POWER jelzőfény és a készenléti állapot magyarázata

**A VEZETÉKES LAN hálózathoz kiválasztott PROFIL elérhető állapota esetén.**

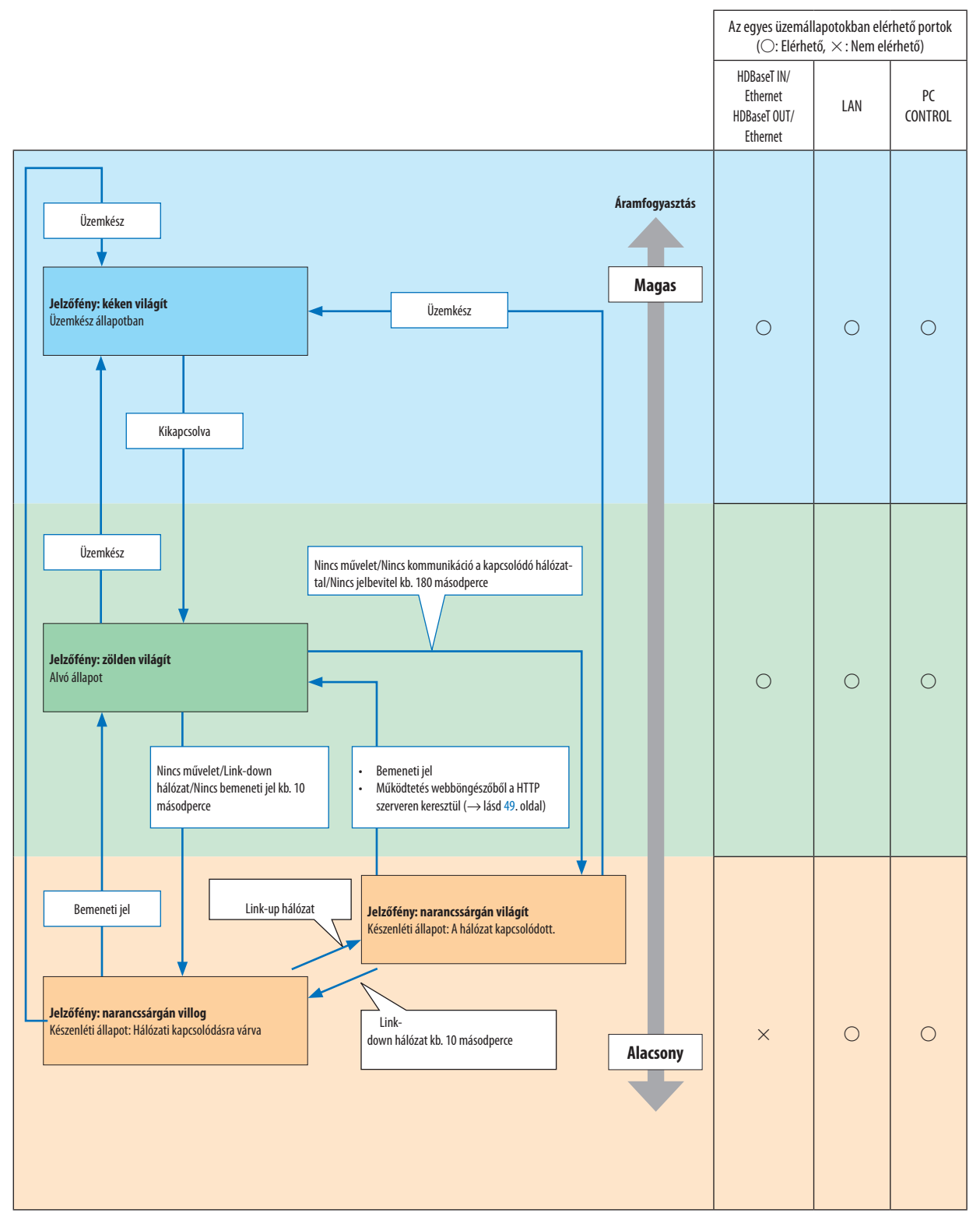

# **A VEZETÉKES LAN hálózathoz kiválasztott PROFIL nem elérhető állapota esetén.**

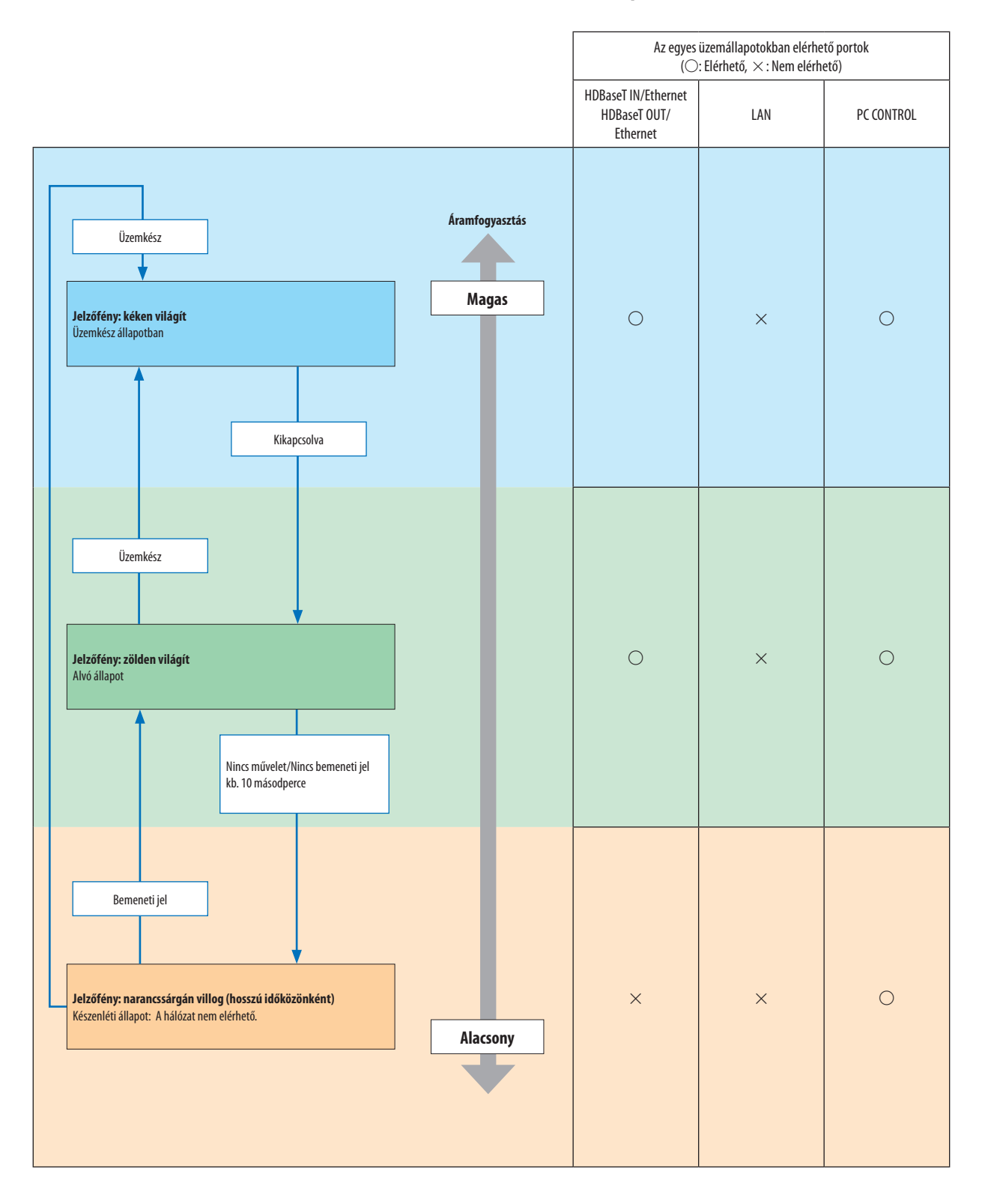

# Gyakori problémák és megoldásaik

(→"Power (Tápellátás)/Status (Állapot)/Lamp (Lámpa) jelzőfény", [180.](#page-192-0) oldal.)

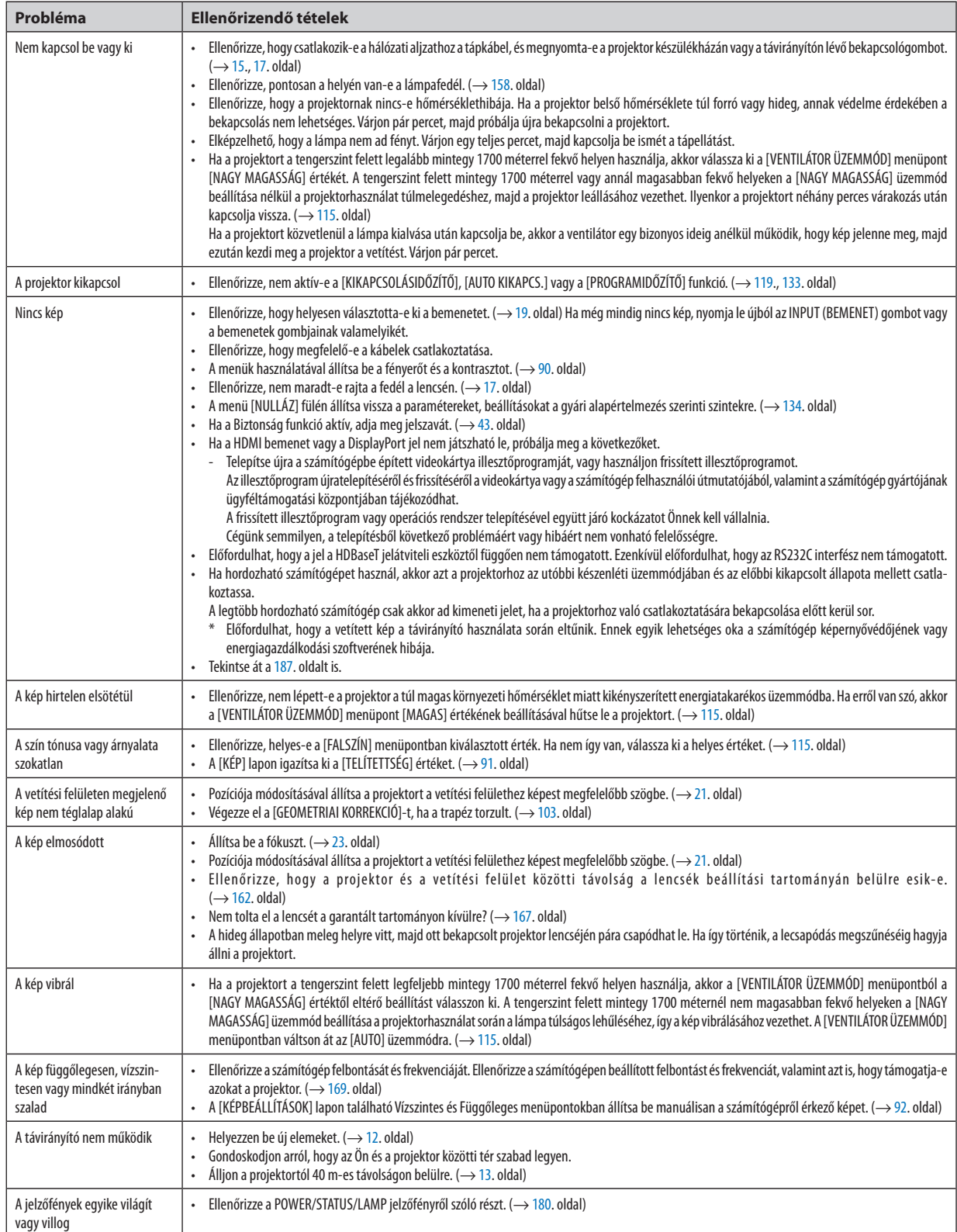

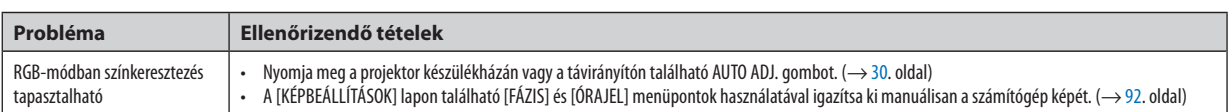

További információért vegye fel a kapcsolatot forgalmazójával.

### <span id="page-199-0"></span>Ha nincs kép, vagy a kép nem helyesen jelenik meg.

A számítógép és a projektor bekapcsolásának folyamata.

 Ha hordozható számítógépet használ, akkor azt a projektorhoz az utóbbi készenléti üzemmódjában és az előbbi kikapcsolt állapota mellett csatlakoztassa.

 A legtöbb hordozható számítógép csak akkor ad kimeneti jelet, ha a projektorhoz való csatlakoztatására bekapcsolása előtt kerül sor.

MEGJEGYZÉS: Az aktuális jel vízszintes frekvenciája leolvasható a projektor menüjének INFO (INFORMÁCIÓ) lapján. Ha a kijelzett érték "0 kHz", akkor a számítógép nem *ad kimeneti jelet. (*→[137](#page-149-0)*. oldal, vagy térjen át a következő lépésre)*

Külső kijelző engedélyezése a számítógépeken.

 A PC-kompatibilis hordozható számítógépek esetében a belső kijelzőn való képmegjelenítésből nem feltétlenül lehet következtetni a projektor felé irányuló kimeneti jel küldésére. A PC-kompatibilis hordozható számítógépek használata során a külső kijelzők funkcióbillentyűk lenyomásával kiadott parancsokkal engedélyezhetők éstilthatók le. A külső kijelző be- és kikapcsolása általában az "Fn" billentyű nyomva tartása mellett a 12 funkcióbillentyű egyikét lenyomva oldható meg. Az NEC laptopokon például az Fn + F3, míg a Dell laptopokon az Fn + F8 billentyűparanccsal lehet a külső kijelzőkre vonatkozó beállítások között váltogatni.

Számítógépek által adott, nem szabványos kimeneti jelek

 Ahordozható számítógépek által küldött, egyetlen iparágiszabványnak sem megfelelő jelek kivetített képe nem feltétlenül jelenik meg helyesen. Ha így alakul, akkor a projektoros kijelzés használatának idejére tiltsa le a számítógép LCD kijelzőjét. Amint az az előző lépés leírásában is olvasható, a belső LCD kijelző letiltásának és engedélyezésének módja hordozható számítógépenként eltérő. Részletesebb felvilágosítás a számítógép dokumentációjában található.

A Mac számítógépek használata során helytelenül megjelenő képek

 Állítsa be a projektorral használt Mac számítógép csatlakoztatására szolgáló (a projektorhoz nem mellékelt) adapter DIPkapcsolóit a felbontásnak megfelelően. A beállítás után a módosításokat a Mac számítógép újraindításával érvényesítheti.

 A Mac számítógép és a projektor által támogatottól eltérő megjelenítési módok beállítása esetén a Mac adapter DIPkapcsolóinak átállítása a kép enyhe ugrálását vagy eltűnését eredményezheti.Ha így történne, állítsa aDIP-kapcsolókat 13 hüvelykes rögzített módba, majd indítsa újra a Mac számítógépet. Ezután állítsa be a DIP-kapcsolókon a megjeleníthető módok valamelyikét, majd indítsa ismét újra a Mac számítógépet.

MEGJEGYZÉS: A MacBook számítógépeken nem található 15 érintkezős mini D-Sub csatlakozóaljzat, ezért ezekhez meg kell vásárolni az Apple Computer által gyártott *videoadapter kábelt.*

- Tükrözés a MacBook számítógépeken
	- Macintosh MacBook számítógép használata esetén a kimenet felbontását csak akkor lehet az 1024 × 768 értékre beállítani, ha a "tükrözés" funkció nem aktív. A tükrözésről részletesebb tájékoztatás a Macintosh számítógéphez mellékelt használati útmutatóban található.
- A Macintosh képernyő elrejtett mappái vagy ikonjai

 Elképzelhető, hogy a mappák vagy az ikonok a képernyőn nem jelennek meg. Ilyenkor válassza ki az Apple menü [Nézet] → [Elrendezés] pontját, és rendezze el az ikonokat.

# ❾ Számítógépes vezérlőkódok és kábelcsatlakozás

# Számítógépes vezérlőkódok

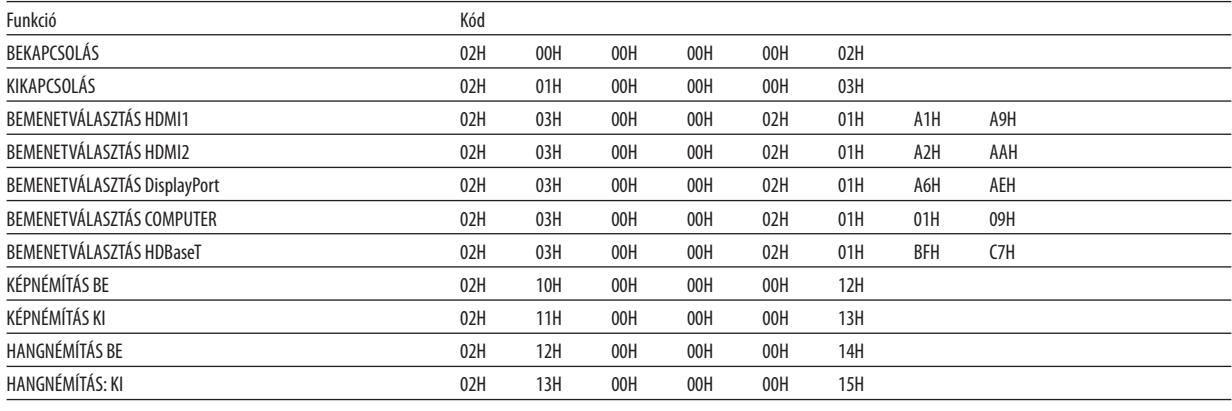

*MEGJEGYZÉS: A számítógépes vezérlőkódok teljes listája kívánság szerint a helyi forgalmazótól szerezhető be.*

### Kábelcsatlakozás

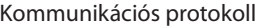

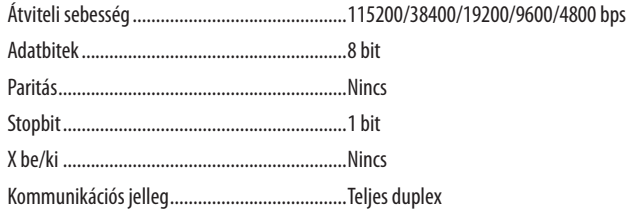

MEGJEGYZÉS: Azeszköztípus függvényébenelképzelhető,hogynagyobbkábelhosszmellettajánlottalacsonyabbátviteli sebességetválasztani.

# PC CONTROL port (D-SUB 9P)

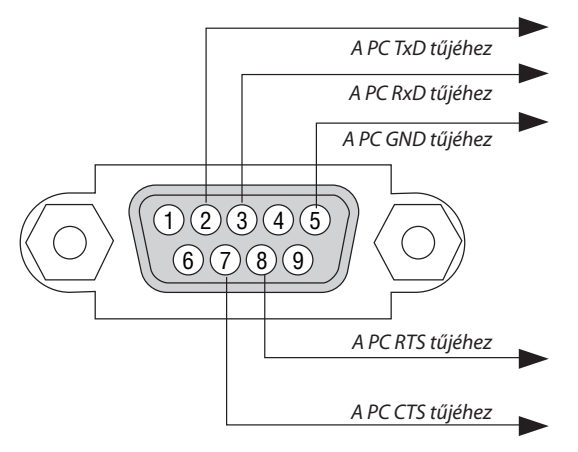

*1. MEGJEGYZÉS: Az 1-es, a 4-es, a 6-os és a 9-es ér kihasználatlan.*

2. MEGJEGYZÉS: A kábelkapcsolat leegyszerűsítése érdekében a "Küldés kérése" és a "Küldés törlése" ereket kösse össze a kábel mindkét végén.

3. MEGJEGYZÉS: Nagyobb kábelhossz mellett a projektor menüjéből a 9600 bps-os átviteli sebességet ajánlott kiválasztani.

### AZ ASCII VEZÉRLŐPARANCSOKRÓL

Ez a készülék támogatja a projektor és a monitor vezérlésére való közös ASCII formátumú vezérlőparancsokat. A parancsra vonatkozó részletes információkért kérjük, látogasson el weboldalunkra. [http://www.nec-display.com/dl/en/pj\\_manual/lineup.html](http://www.nec-display.com/dl/en/pj_manual/lineup.html)

### **CSATLAKOZÁS KÜLSŐ ESZKÖZÖKHÖZ**

Kétféle módszerrel csatlakoztathatja a projektort külső eszközhöz, például számítógéphez.

1. Csatlakozás soros porton keresztül.

 Soros kábellel (keresztkábellel) csatlakoztatja a projektort a számítógéphez.

2. Csatlakozás hálózaton keresztül (LAN/HDBaseT)

 LAN-kábellel csatlakoztatja a projektort a számítógéphez.

 A LAN-kábel típusát illetően forduljon a hálózati rendszergazdájához.

#### **CSATLAKOZÁSI INTERFÉSZ**

1. Csatlakozás soros porton keresztül.

Kommunikációs protokoll

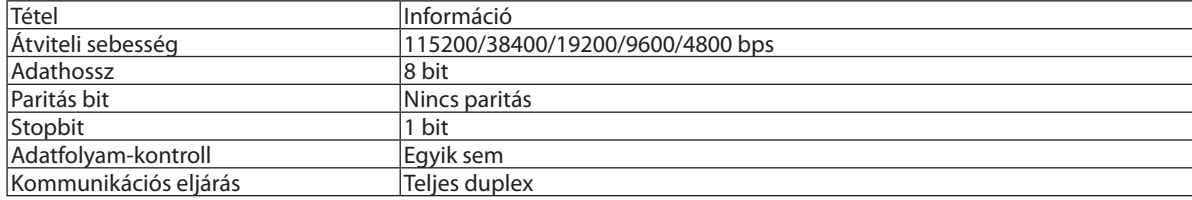

#### 2. Csatlakozás hálózaton keresztül

 Kommunikációs protokoll (LAN csatlakozás)

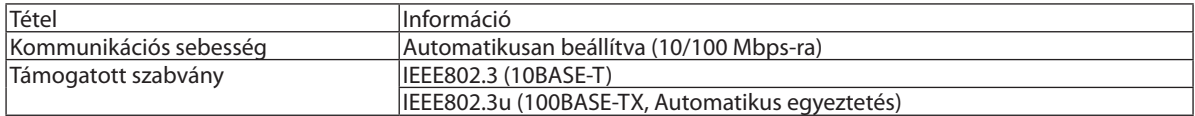

 Használja a 7142-es számú TCP portot parancs továbbítására és fogadására.

 Kommunikációs protokoll (HDBaseT csatlakozás)

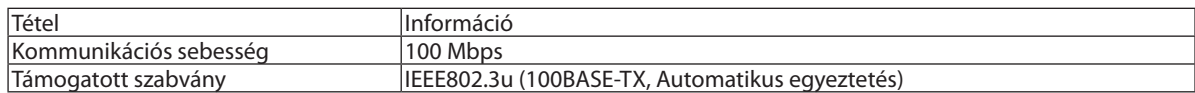

 Használja a 7142-es számú TCP portot parancs továbbítására és fogadására.

### **AZ ESZKÖZ PARAMÉTEREI**

#### **Bemeneti parancs**

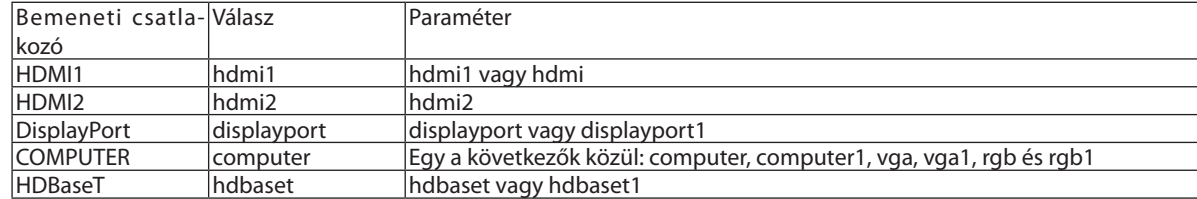

# **Állapot parancs**

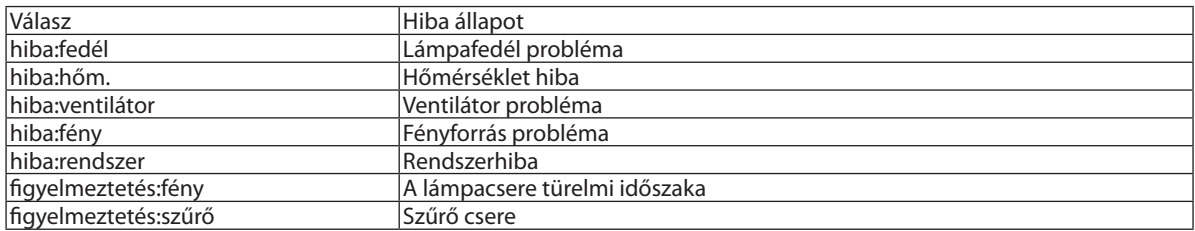

# ❿ Hibaelhárító ellenőrzőlista

Mielőtt felvenné a kapcsolatot a forgalmazók egyikével vagy a szerviz munkatársaival, a használati útmutató "Hibaelhárítás" című szakaszának figyelembevételével feltétlenül haladjon végig az alábbi ellenőrzőlista tételein. Ezzel problémájának hatékonyabb megoldásában segít bennünket.

\* Az ellenőrzés céljára nyomtassa ki ezt és a következő oldalt.

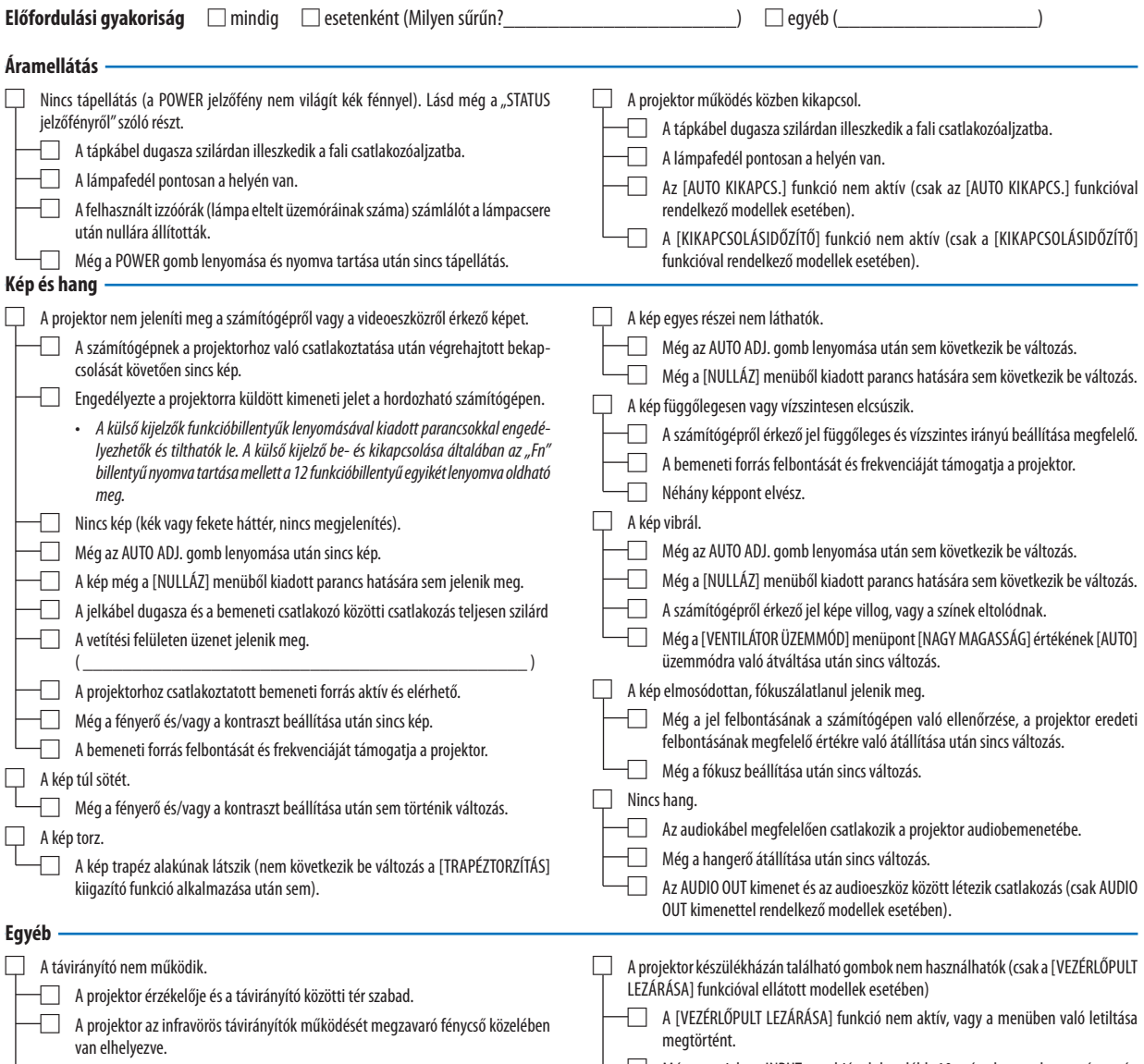

□ Az elemek újak, behelyezésük nem az előírt fordítottja.

□ Még a projektor INPUT gombjának legalább 10 másodperces lenyomása után sem következik be változás.

#### **Az alábbi keretben írja le részletesen a problémát.**

#### **A projektor használatára és környezetére vonatkozó információk**

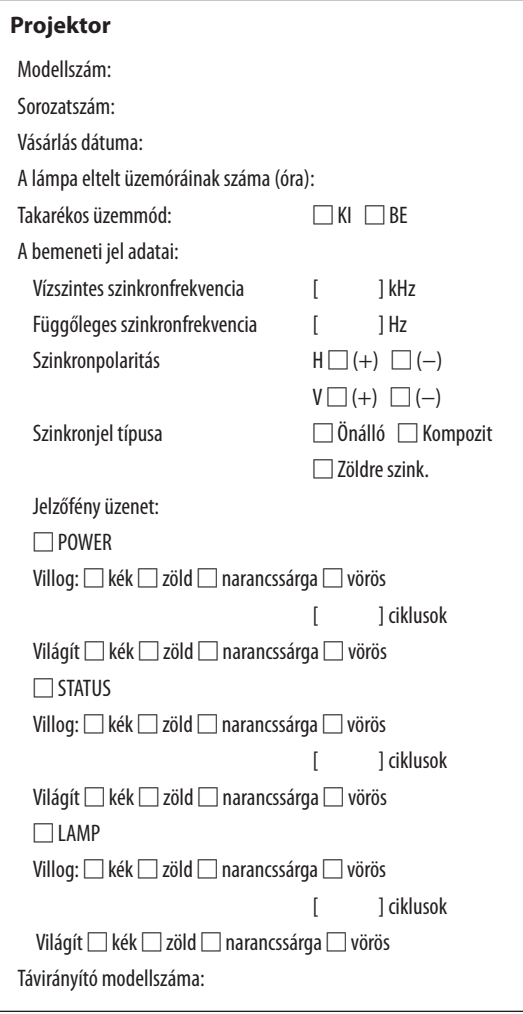

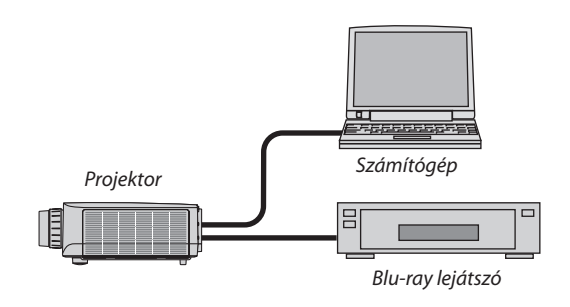

### **Jelkábel**

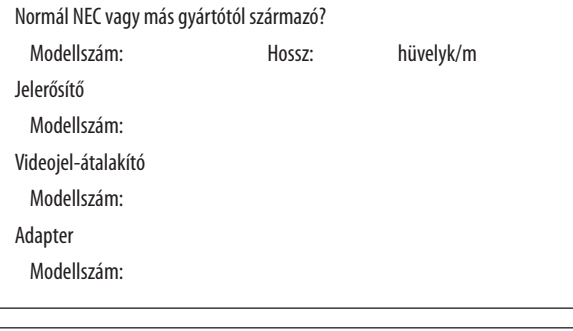

### **Üzemeltetési környezet**

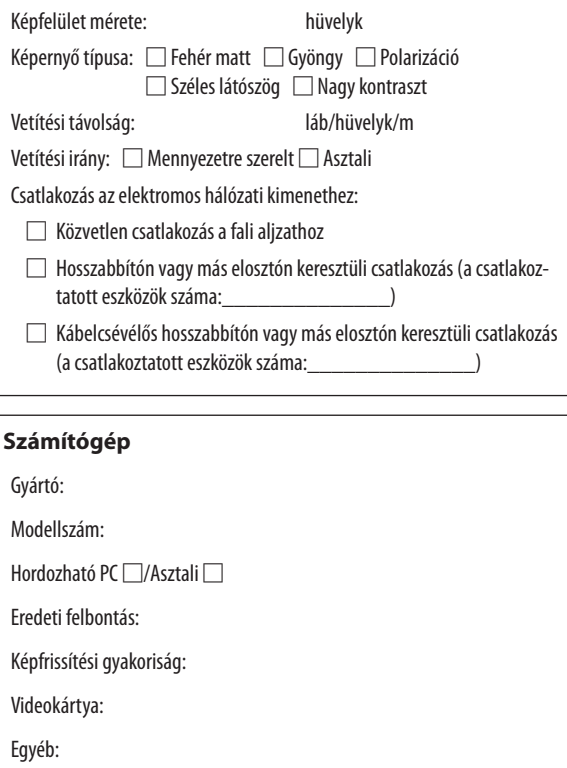

#### **Videoeszköz**

Videomagnó, Blu-ray lejátszó, videokamera, videojáték vagy egyéb

Gyártó:

Modellszám:

# ⓫ REGISZTRÁLJA A PROJEKTORT! (USA, Kanada és Mexikó lakosai részére)

Kérjük, szánjon időt a projektor regisztrálására. Ezzel aktiválja az alkatrészekre és javítási munkára vonatkozó korlátozott garanciát, valamint az InstaCare javítási programot.

Látogasson el weboldalunkra <www.necdisplay.com>, kattintson az ügyfélközpont/termék regisztrálása pontra, és küldje be online a kitöltött nyomtatványt.

Miután megkaptuk, egy igazoló levelet küldünk Önnek, amelyben minden információ megtalálható a gyors, megbízható garanciális és javítási programokkal kapcsolatban az iparágvezető NEC Display Solutions of America, Inc. vállalattól.

# **NEC**